# Manual do utilizador do software do sistema *digene*® HC2® — Protocolos de ensaio personalizados

Para utilização com o software do sistema *digene* HC2, versão 3.4, como parte do *digene* HC2 System Suite 4.4

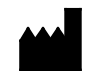

**QIAGEN** 19300 Germantown Road Germantown, MD 20874 EUA

9024232PT Rev. 01

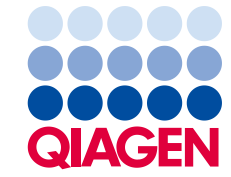

Sample to Insight

Marcas comerciais: QIAGEN®, Sample to Insigh®, digene®, HC2®, Hybrid Capture®, Rapid Capture® (QIAGEN Group); Clinical and Laboratory Standards Institute® (Clinical<br>and Laboratory Standards Institute, Inc.); Excel®, Intern

As capturas de imagens de ecrã dos produtos da Microsoft foram impressas com a autorização da Microsoft Corporation.

Os nomes registados, as marcas comerciais, etc. utilizados neste documento, mesmo quando não assinalados como se considerados como não protegidos por<br>lei.

© 2014-2015 QIAGEN, todos os direitos reservados.

# Índice

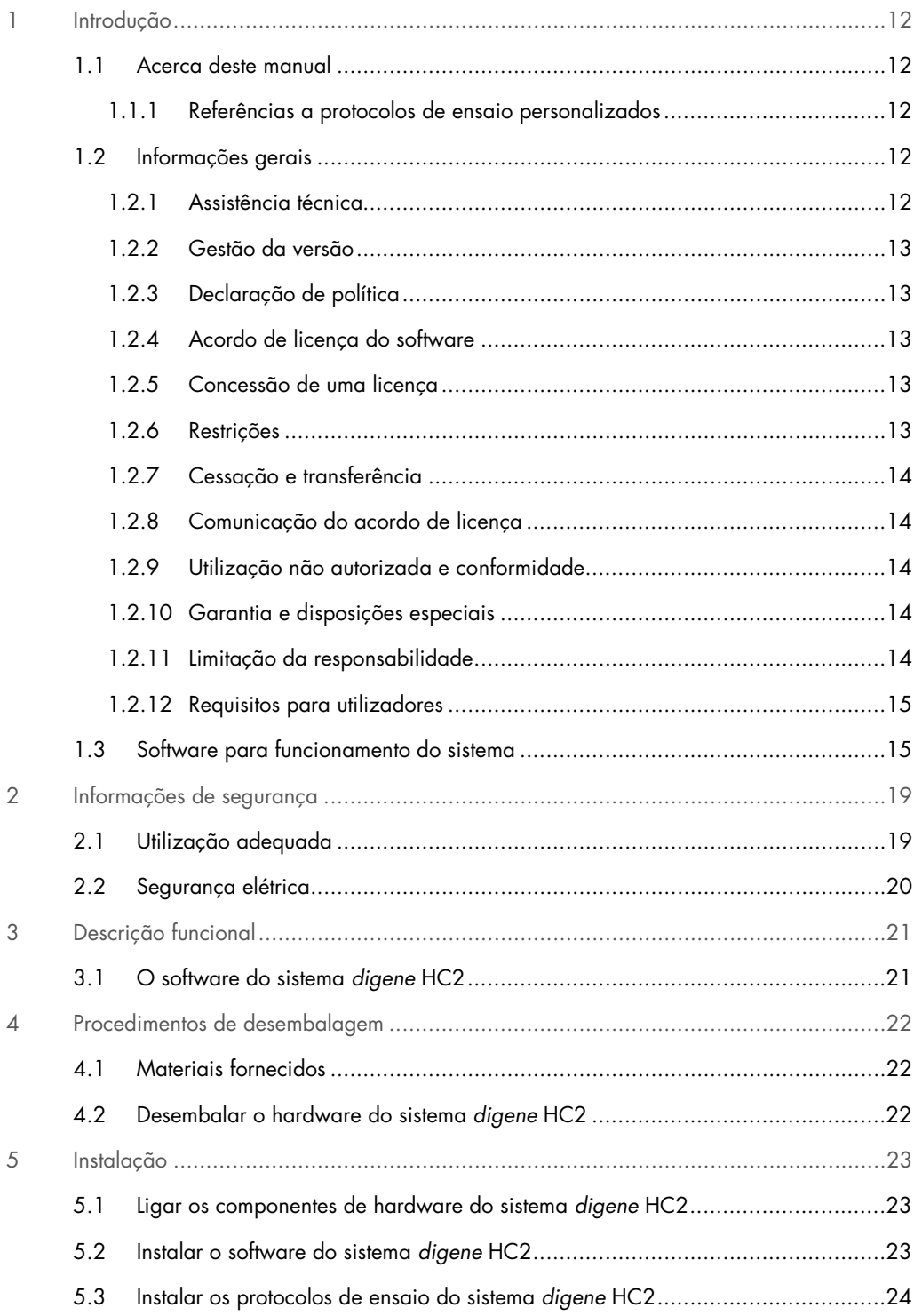

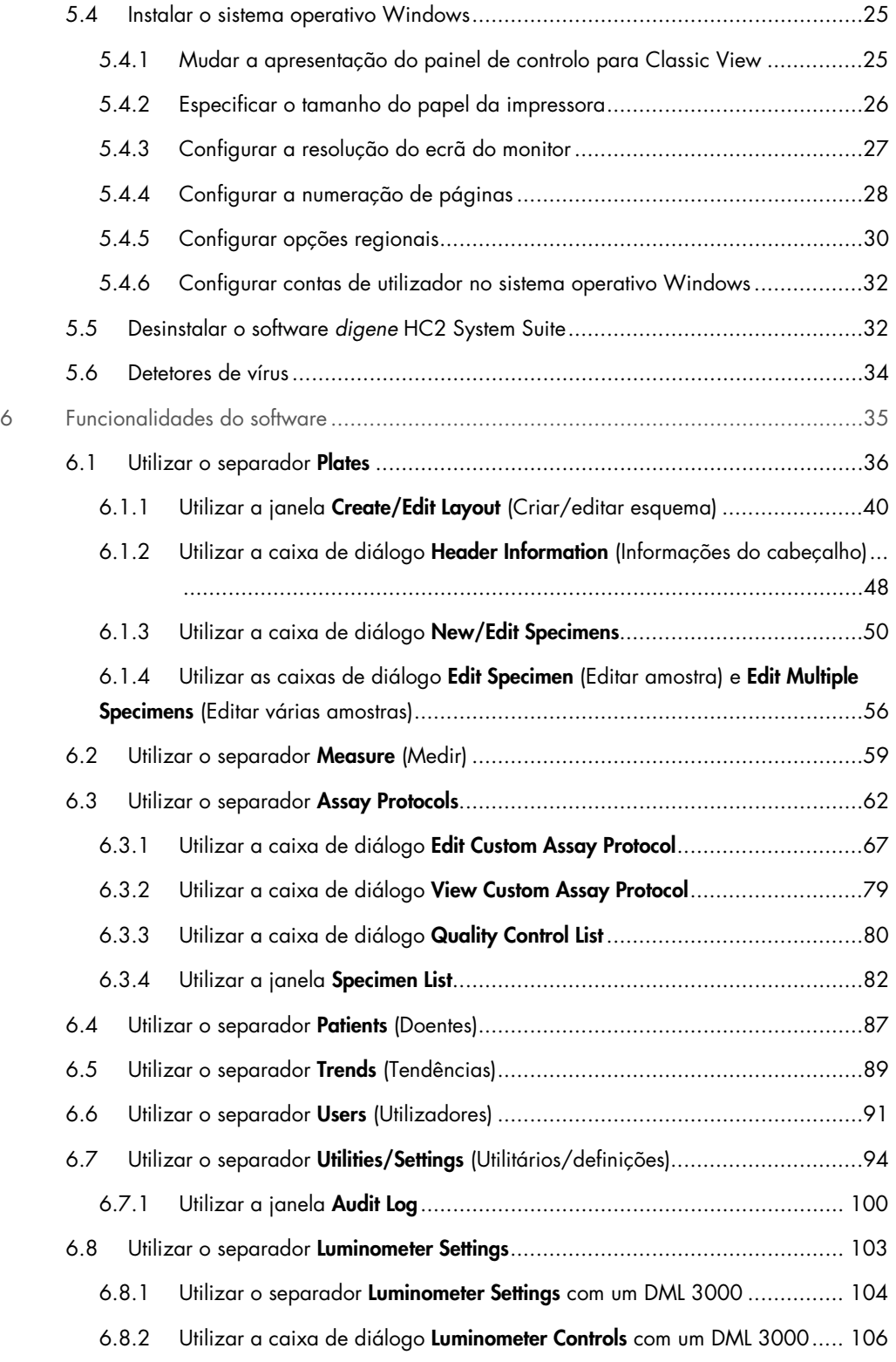

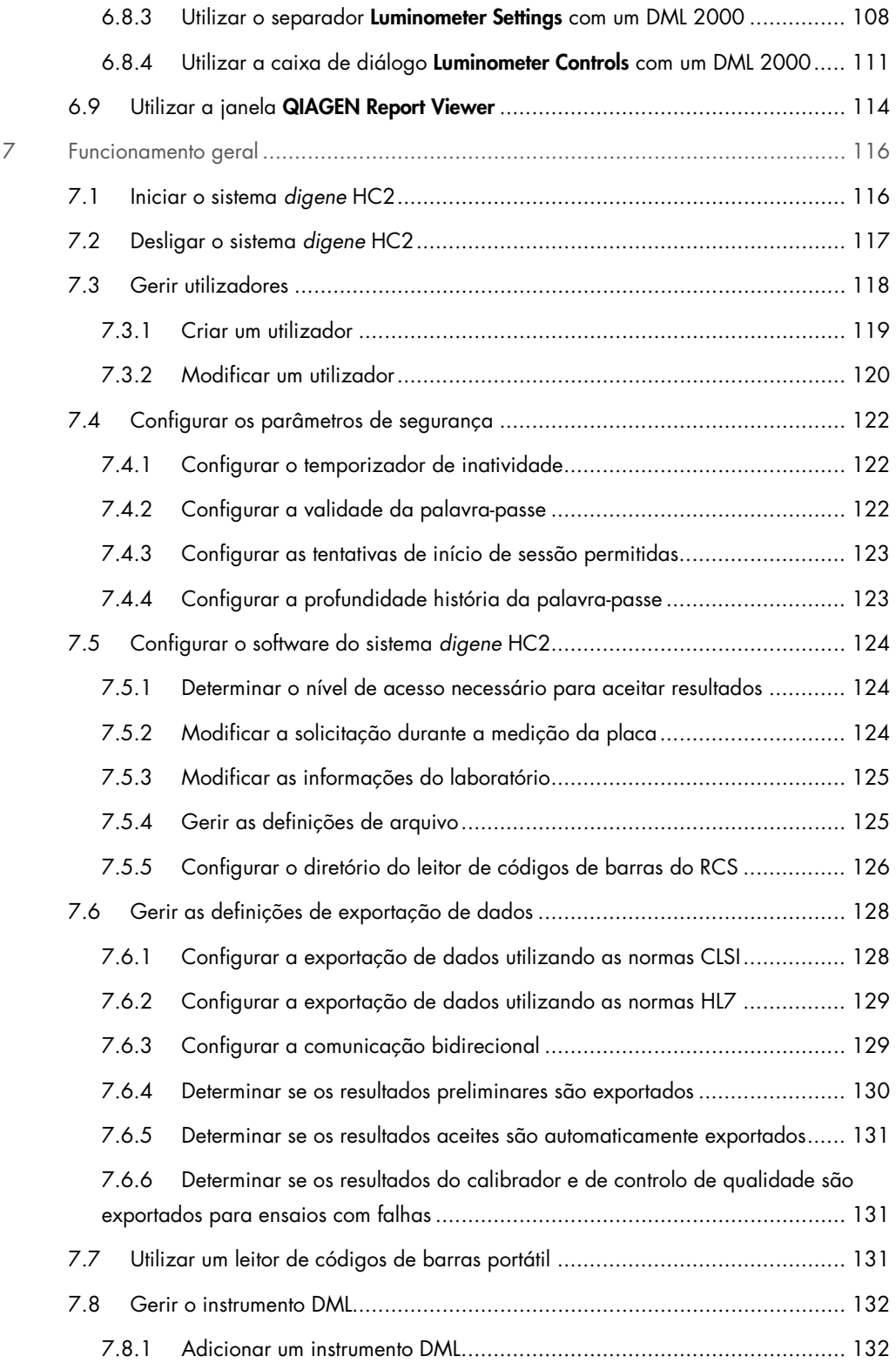

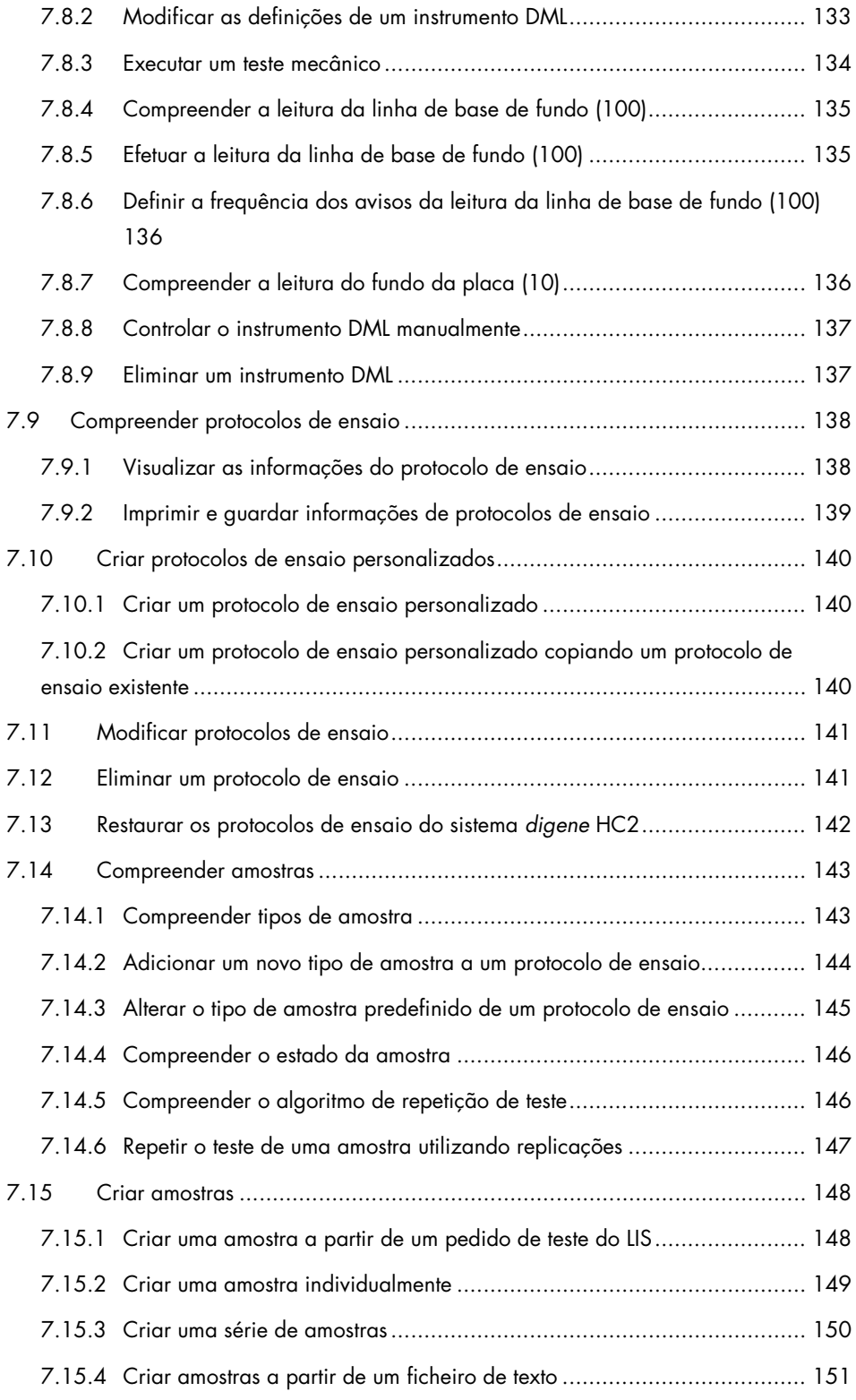

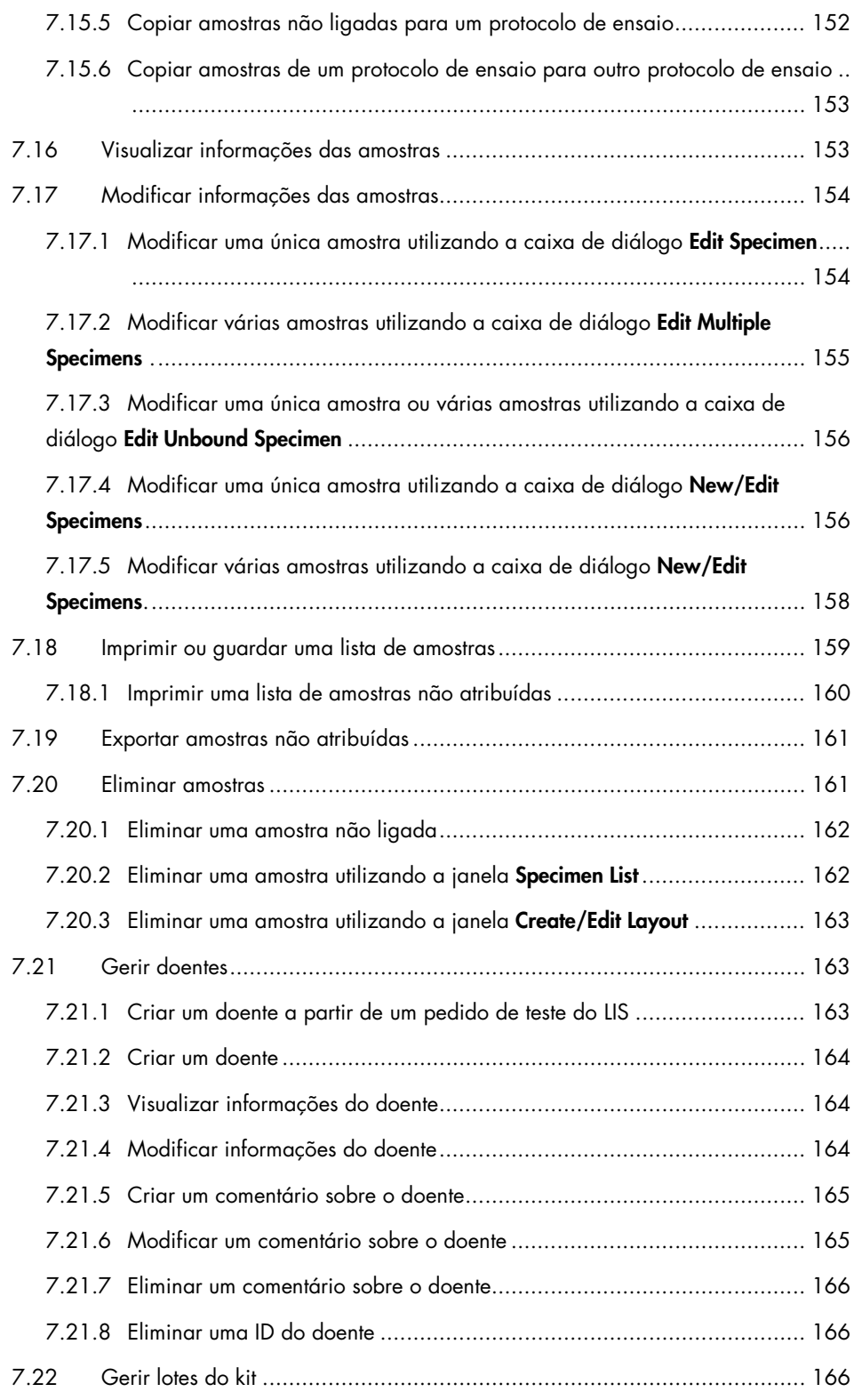

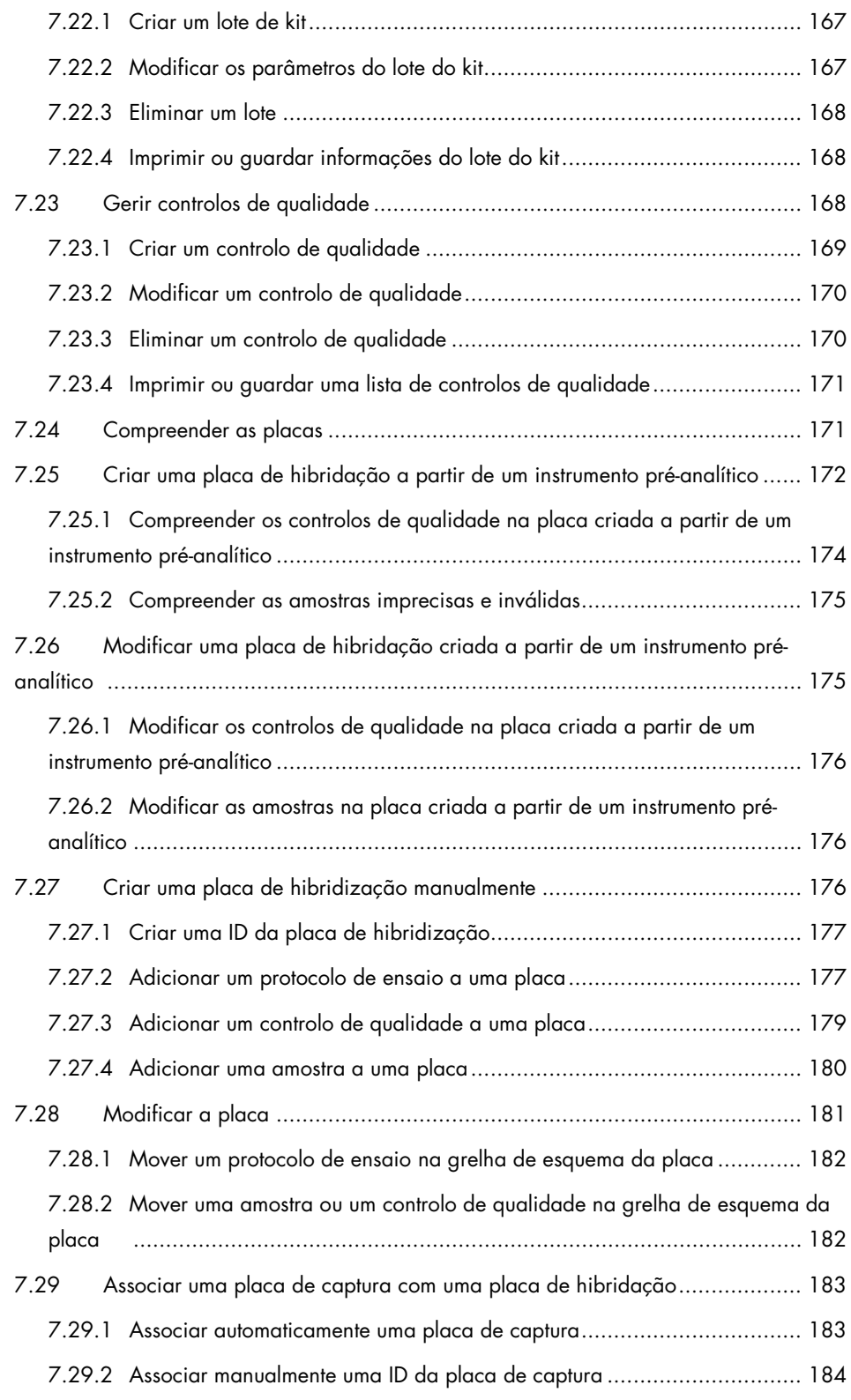

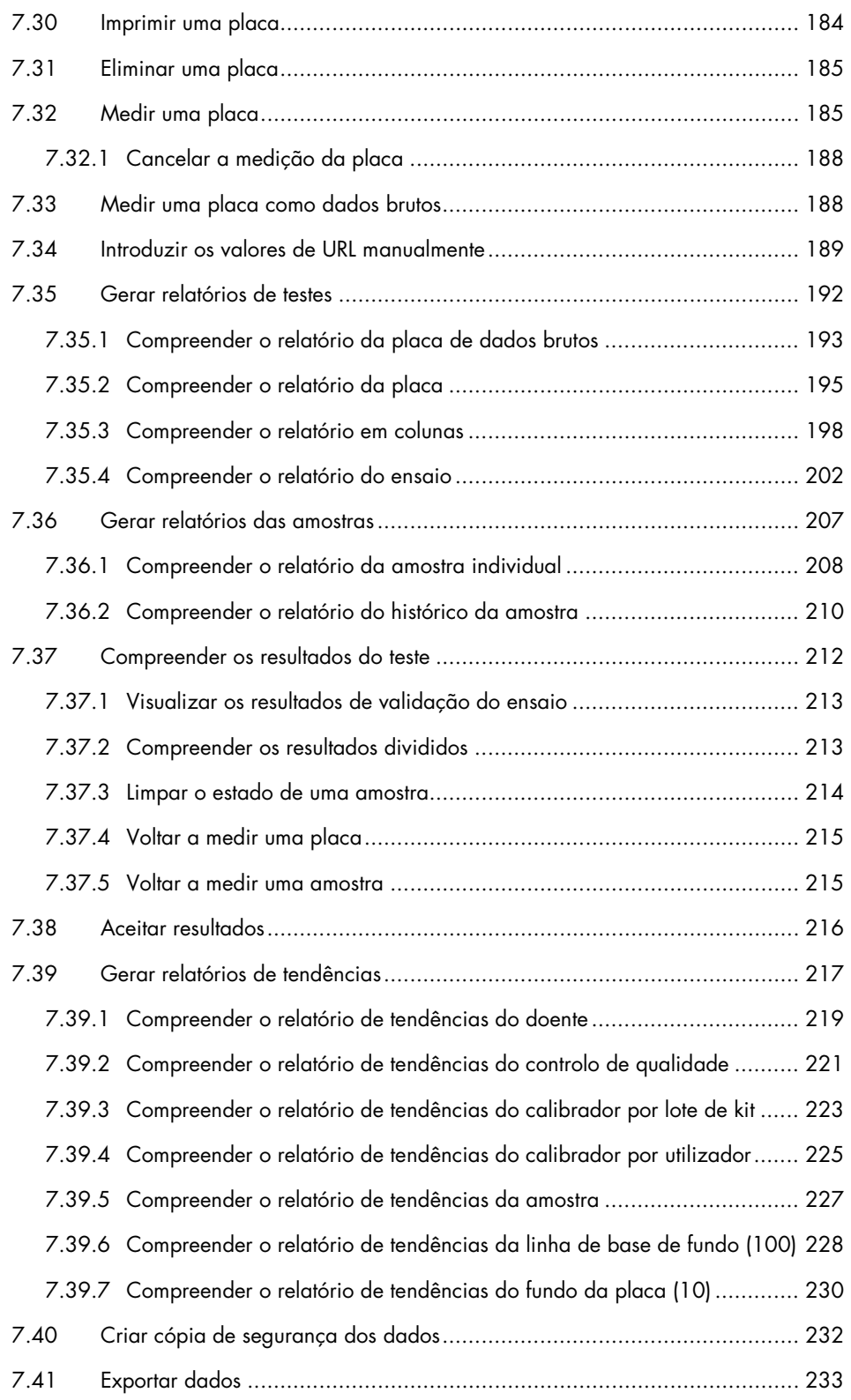

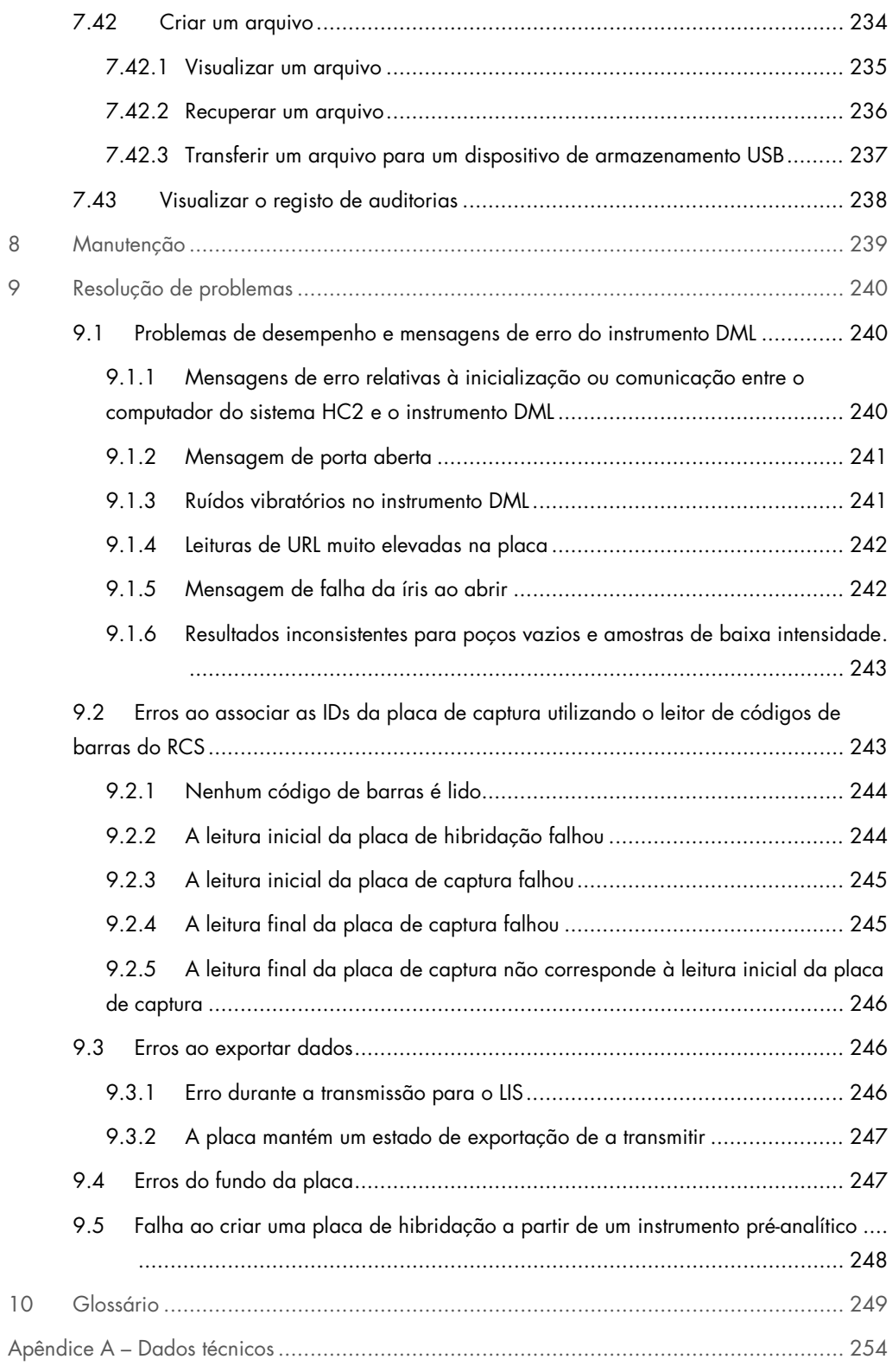

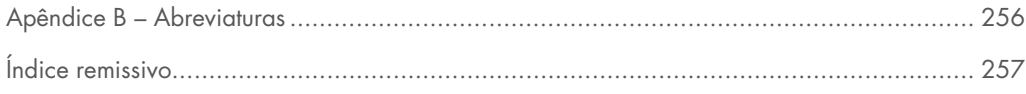

# <span id="page-11-0"></span>1 Introdução

Agradecemos a preferência pelo software do sistema *digene* Hybrid Capture® 2 (HC2). Temos a certeza de que este instrumento se tornará parte integrante do laboratório onde trabalha.

Antes de utilizar o software do sistema *digene* HC2, é essencial ler atentamente este manual do utilizador e prestar particular atenção às informações de segurança. As instruções e informações de segurança no manual do utilizador devem ser seguidas para garantir o funcionamento seguro.

# <span id="page-11-1"></span>1.1 Acerca deste manual

Este manual do utilizador fornece instruções sobre a utilização do software do sistema *digene* HC2 para medir e analisar amostras em conjunto com um luminómetro de microplacas (DML) *digene*. Utilizar este manual juntamente com outros manuais do utilizador fornecidos como parte do *digene* HC2 System Suite.

#### <span id="page-11-2"></span>1.1.1 Referências a protocolos de ensaio personalizados

Os protocolos de ensaio personalizados não se aplicam à utilização IVD do software do sistema *digene* HC2.

# <span id="page-11-3"></span>1.2 Informações gerais

## <span id="page-11-4"></span>1.2.1 Assistência técnica

Na QIAGEN, orgulhamo-nos da qualidade e da disponibilidade da nossa assistência técnica. Em caso de dúvidas ou quaisquer dificuldades, não hesitar em contactar-nos.

Os clientes da QIAGEN são uma valiosa fonte de informações relativas aos nossos produtos. Ficaremos muito gratos por qualquer tipo de contacto para a transmissão de sugestões ou comentários sobre os nossos produtos.

Para obter assistência técnica e mais informações, contactar QIAGEN Technical Services ou o distribuidor local da QIAGEN.

#### <span id="page-12-0"></span>1.2.2 Gestão da versão

Este documento constitui o Manual do utilizador do software do sistema *digene* HC2 — Protocolos de ensaio personalizados, 9024232, Rev. 01. Este manual do utilizador destina-se a utilização com o software do sistema *digene* HC2, versão 3.4 como parte do *digene* HC2 System Suite 4.4.

#### <span id="page-12-1"></span>1.2.3 Declaração de política

Faz parte da política da QIAGEN melhorar os produtos à medida que são disponibilizados novos componentes e técnicas. A QIAGEN reserva-se o direito de alterar as especificações a qualquer momento. Num esforço de produzir documentação útil e adequada, agradeceríamos que nos enviasse os seus comentários acerca deste manual do utilizador. Contacte QIAGEN Technical Services.

#### <span id="page-12-2"></span>1.2.4 Acordo de licença do software

O acordo de licença do software aplica-se apenas ao software adquirido com o sistema *digene* HC2. Este acordo de licença define os termos e condições da mesma e da garantia limitada para o software do sistema *digene* HC2 e o software Microsoft® Windows® fornecido como parte do sistema *digene* HC2.

#### <span id="page-12-3"></span>1.2.5 Concessão de uma licença

Não é atribuído qualquer título de propriedade do software do sistema *digene* HC2 ao cliente. É concedida uma licença não exclusiva ao cliente para a utilização do software do sistema *digene* HC2, sujeita às restrições e termos definidos neste acordo. O software do sistema *digene* HC2 é instalado no computador do sistema HC2 aquando da entrega deste ao cliente.

#### <span id="page-12-4"></span>1.2.6 Restrições

Não é possível utilizar uma cópia instalada do software do sistema *digene* HC2 em vários computadores através de servidores de ficheiros, ligação em rede ou pacotes de comunicação. O software do sistema *digene* HC2 não pode ser objeto de aluguer, empréstimo ou locação. O software do sistema *digene* HC2 ou respetiva documentação não podem ser copiados, exceto quando tal estiver especificamente autorizado neste acordo de licença. Quaisquer avisos, etiquetas ou marcas de propriedade do software do sistema *digene* HC2 ou da documentação que o acompanha não podem ser removidos nem alterados. O software do sistema *digene* HC2

ou a documentação que o acompanha não podem ser modificados, traduzidos, submetidos a engenharia inversa, desmontados nem descompilados.

#### <span id="page-13-0"></span>1.2.7 Cessação e transferência

Qualquer incumprimento dos termos e condições deste acordo resultará na rescisão automática desta licença. Aquando da cessação desta licença, por qualquer motivo, o cliente terá de destruir todas as cópias do software do sistema *digene* HC2 e da documentação que o acompanha. O cliente não pode transferir o software do sistema *digene* HC2 sem antes ter sido celebrado um acordo por escrito.

#### <span id="page-13-1"></span>1.2.8 Comunicação do acordo de licença

O cliente aceita comunicar os termos e as restrições contidas neste acordo de licença a todas as pessoas que emprega, orienta ou gere.

#### <span id="page-13-2"></span>1.2.9 Utilização não autorizada e conformidade

O cliente envidará todos os esforços razoáveis para garantir que os funcionários, agentes, concessionários e outras pessoas que se encontrem sob a sua orientação e controlo cumpram os termos e as condições do presente acordo de licença.

#### <span id="page-13-3"></span>1.2.10 Garantia e disposições especiais

A QIAGEN garante que o software do sistema *digene* HC2 irá funcionar em conformidade com os materiais escritos que o acompanham durante um período de noventa (90) dias a partir da data de receção. Quaisquer garantias implícitas relativas ao software do sistema *digene* HC2 estão limitadas a noventa (90) dias. Alguns países/estados/jurisdições não autorizam as limitações impostas à duração de uma garantia implícita.

#### <span id="page-13-4"></span>1.2.11 Limitação da responsabilidade

Os programas de software da Microsoft são fornecidos ao utilizador final "tal como estão", sem garantia de qualquer tipo, expressa ou implícita, incluindo sem carácter limitativo, garantias de comercialização e adequação a um determinado fim. O risco sobre a qualidade e o desempenho do software da Microsoft é da inteira responsabilidade do destinatário.

As garantias supracitadas são exclusivas e são concedidas e aceites em substituição de quaisquer garantias, expressas ou implícitas, incluindo sem caráter limitativo, a garantia implícita de comercialização e adequação a um determinado fim. Nenhuma das partes deve ser responsabilizada pela outra por quaisquer danos acidentais, indiretos, especiais ou consequentes.

## <span id="page-14-0"></span>1.2.12 Requisitos para utilizadores

O software do sistema *digene* HC2 foi concebido para uma utilização profissional por pessoal de laboratório qualificado que tenha recebido formação sobre procedimentos e protocolos de teste.

A tabela abaixo indica o nível de competência e formação necessárias para o transporte, instalação, utilização, manutenção e assistência técnica do instrumento.

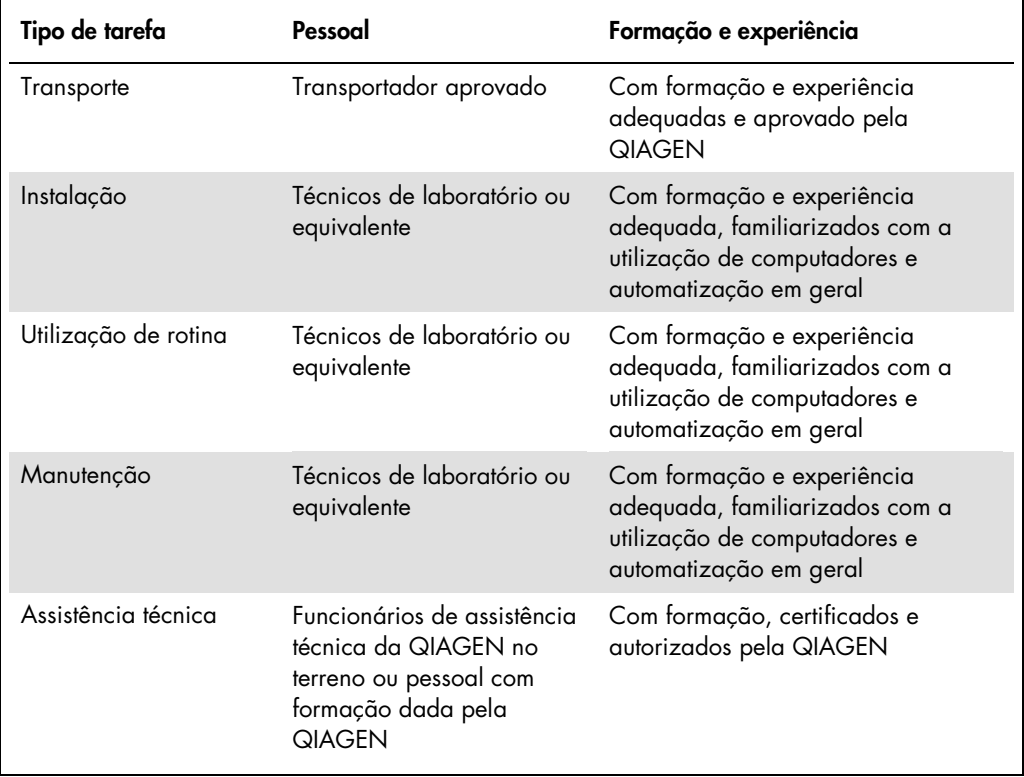

# <span id="page-14-1"></span>1.3 Software para funcionamento do sistema

As instruções contidas neste manual do utilizador presumem a utilização da "Classic View" (Vista clássica) do sistema operativo do Windows em vez da "Category View" (Vista por categoria).

Para definir o computador do sistema HC2 para a "Classic View", consultar ["Switching the](#page-24-1)  [control panel display to Classic View"](#page-24-1), na página [25.](#page-24-1)

Os utilizadores devem estar familiarizados com a utilização de computadores para iniciar funções no instrumento, tais como ativar ou parar funções automatizadas e para receber dados armazenados. O software do sistema *digene* HC2 está protegido por uma palavra-passe para evitar quaisquer modificações.

Os termos que se seguem são utilizados para designar as funcionalidades do software.

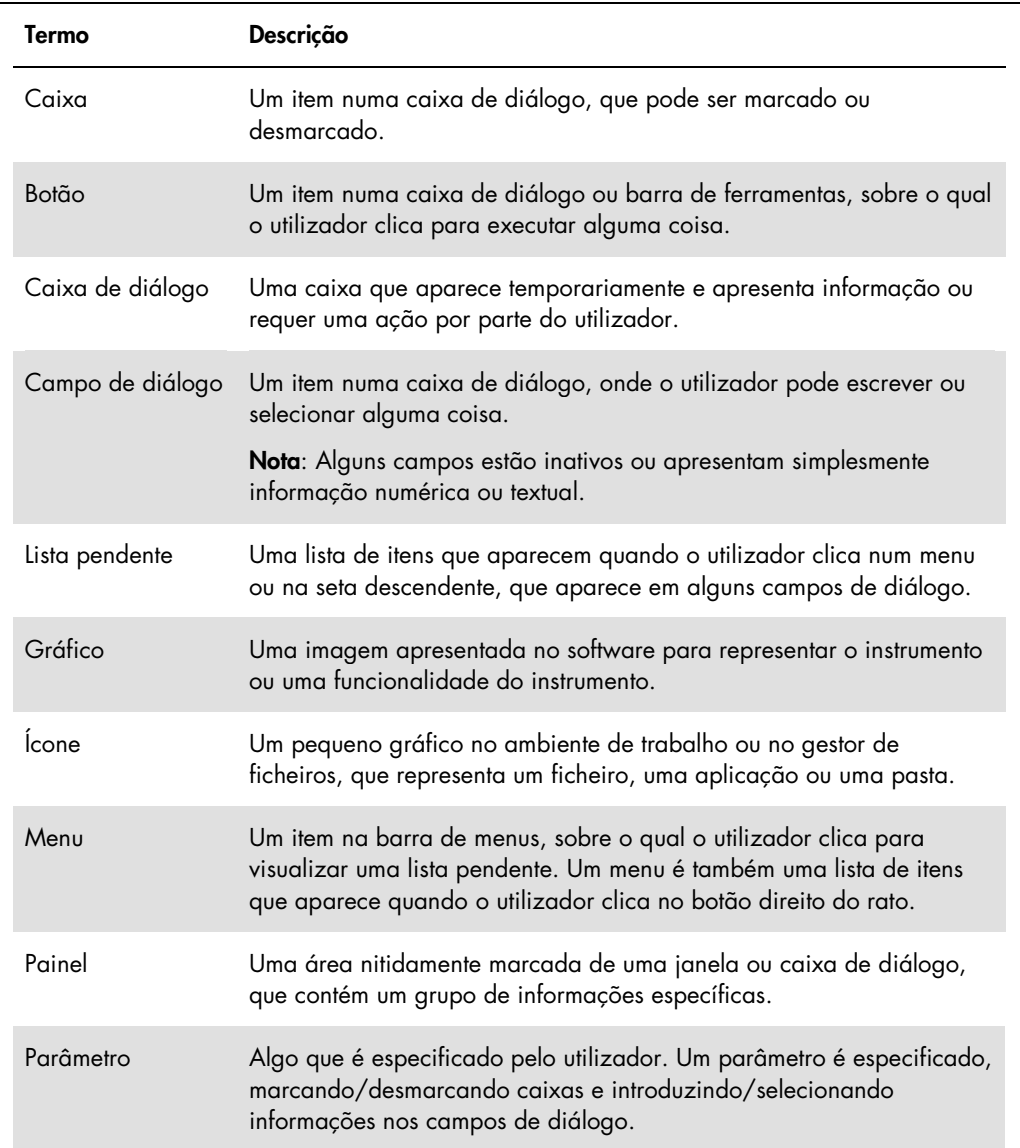

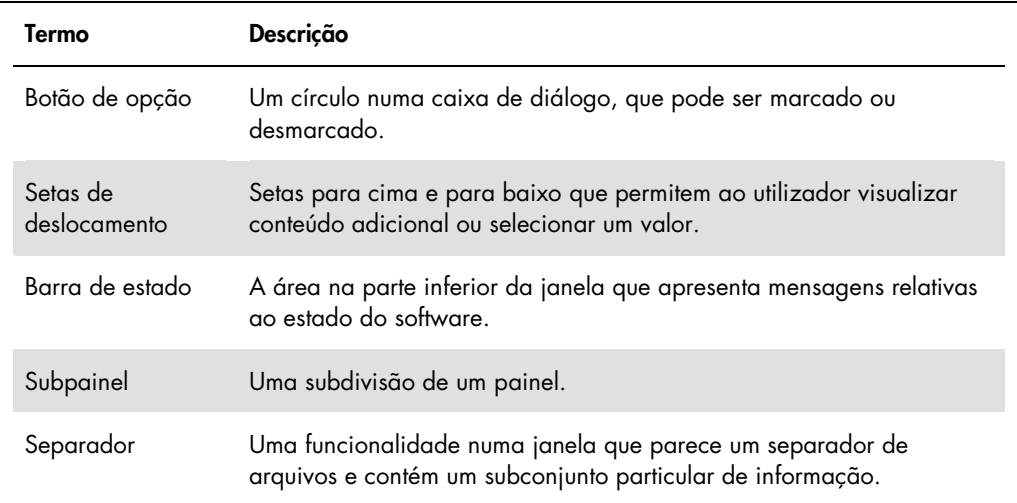

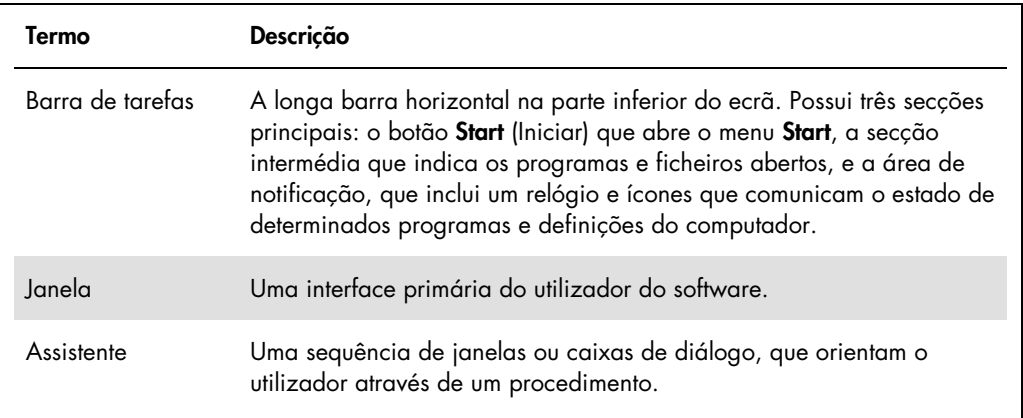

Os termos que se seguem são utilizados para descrever a operação do software.

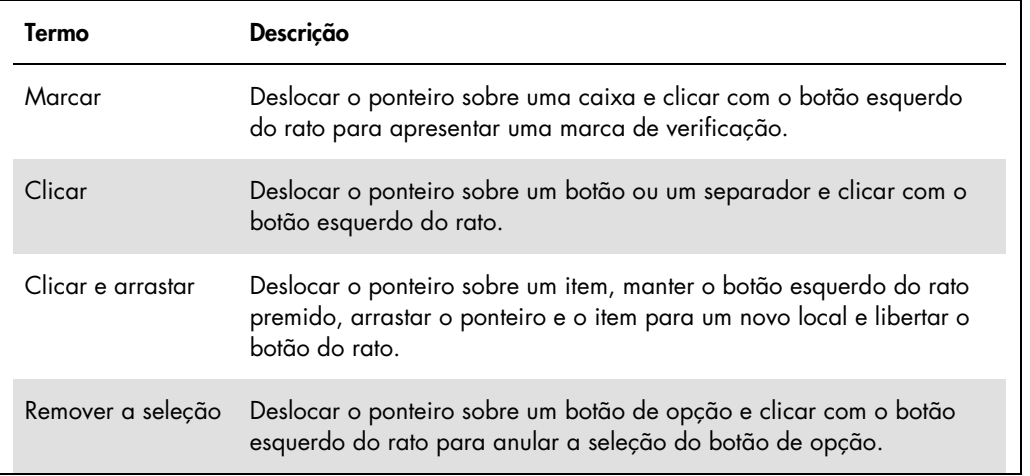

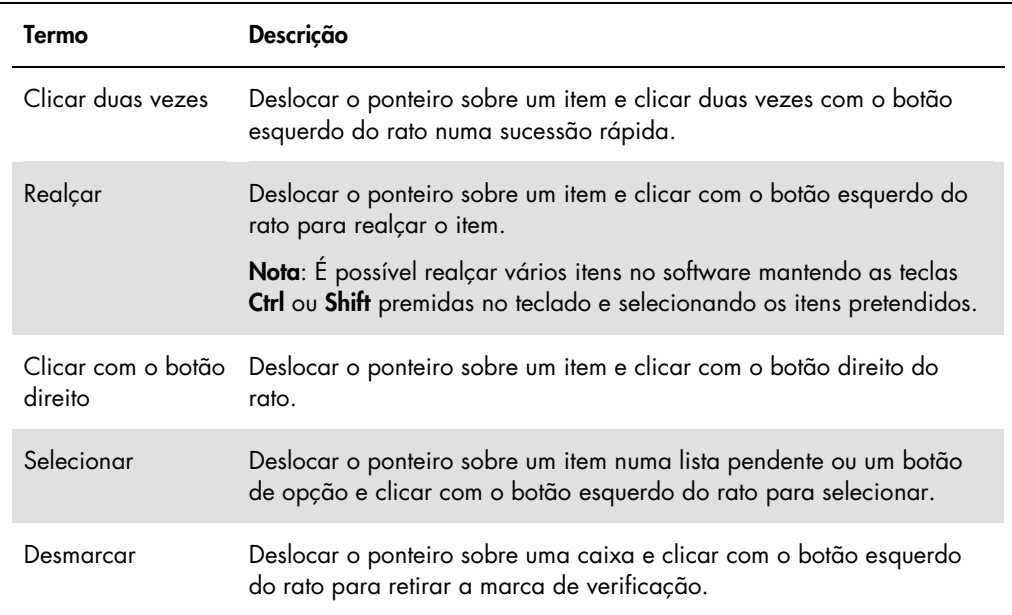

# <span id="page-18-0"></span>2 Informações de segurança

Este manual do utilizador contém informações sobre avisos e cuidados que devem ser seguidos pelo utilizador de forma a garantir a utilização segura do software e a manutenção do mesmo em condições seguras.

Este manual do utilizador inclui os seguintes tipos de informação relativa a segurança.

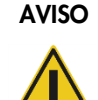

AVISO O termo AVISO é utilizado para informar sobre situações que poderão resultar em lesões no utilizador ou noutros indivíduos.

> São fornecidas informações detalhadas sobre estas circunstâncias para evitar lesões no utilizador ou noutros indivíduos.

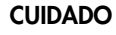

CUIDADO O termo CUIDADO é utilizado para informar sobre situações que poderão resultar em danos no instrumento ou noutro equipamento.

> São fornecidas informações detalhadas sobre estas circunstâncias para evitar danos no instrumento ou noutro equipamento.

Antes de utilizar o software, é fundamental ler este manual atentamente e prestar especial atenção a qualquer recomendação relativa a perigos que possam decorrer da utilização do software.

As orientações constantes deste manual destinam-se a complementar, e não a substituir, os requisitos de segurança normais em vigor no país do utilizador.

# <span id="page-18-1"></span>2.1 Utilização adequada

Nunca DESLIGAR o instrumento DML enquanto o sistema *digene* HC2 estiver a funcionar, pois poderá resultar na perda de dados.

Não DESLIGAR o computador do sistema HC2 se alguma luz indicadora da unidade de disco estiver acesa, pois a unidade poderá ficar danificada ou os dados contidos no disco podem ficar corrompidos.

Efetuar sempre um arquivo utilizando o programa de software *digene* HC2 e versão aplicáveis antes de instalar, reinstalar ou atualizar o software do sistema *digene* HC2 ou os protocolos de ensaio do sistema *digene* HC2.

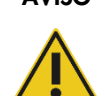

#### AVISO Resultados de teste incorretos

Não efetuar um arquivo durante um ensaio no RCS. Efetuar um arquivo durante o funcionamento do RCS pode afetar a temporização das etapas do teste, desacelerando o RCS.

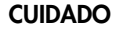

#### CUIDADO Perda de dados

Efetuar sempre um arquivo antes de instalar, restaurar ou atualizar o software do sistema *digene* HC2 ou os protocolos de ensaio do sistema *digene* HC2.

Os dados poderão ser permanentemente perdidos se não for efetuado um arquivo.

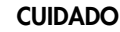

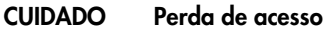

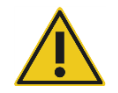

Não esquecer a palavra-passe de um protocolo de ensaio pois não há qualquer forma de recuperar uma palavra-passe esquecida.

Não tentar aceder aos ficheiros de dados do software do sistema *digene* HC2. A manipulação destes ficheiros pelo utilizador pode resultar na perda de dados.

Os dados gerados pelo sistema *digene* HC2 não são codificados durante a exportação de dados para um sistema de informação laboratorial (LIS) ou para um ficheiro.

# <span id="page-19-0"></span>2.2 Segurança elétrica

Os componentes de hardware do sistema *digene* HC2 estão equipados com cabos de alimentação de CA que, quando ligados a uma tomada de CA apropriada, ligam os instrumentos à terra. Não utilizar qualquer componente do sistema *digene* HC2 ligado a uma tomada de CA que não esteja ligada à terra.

Consultar informações de segurança adicionais no manual do utilizador adicional.

# <span id="page-20-0"></span>3 Descrição funcional

São necessários os seguintes componentes de hardware e software para utilizar o *digene* HC2 System Suite:

- **•** Instrumento DMI
- Computador do sistema HC2 e respetivos periféricos (monitor, teclado, rato, impressora)
- Software do sistema *digene* HC2
- Protocolos de ensaio do sistema *digene* HC2
- Software da placa LumiCheck

Os componentes do software do *digene* HC2 System Suite são fornecidos em dois CDs com o seguinte conteúdo:

- o software do sistema *digene* HC2 que contém o software do sistema *digene* HC2 e o software da placa LumiCheck
- os protocolos de ensaio do sistema *digene* HC2

## <span id="page-20-1"></span>3.1 O software do sistema *digene* HC2

O software do sistema *digene* HC2 é executado com o sistema operativo Windows 7. O software do sistema *digene* HC2 proporciona a redução dos dados e funciona em conjunto com o instrumento DML.

O software do sistema *digene* HC2 foi testado no ambiente das aplicações de software fornecidas. A instalação de programas adicionais ou a ligação do computador do sistema HC2 à Internet pode interagir de forma adversa com o software do sistema *digene* HC2 e torná-lo inoperacional. Do mesmo modo, a instalação de programas não fornecidos pela QIAGEN no computador do sistema HC2 pode resultar em conflitos que tornam o software do sistema *digene* HC2 inoperacional. A instalação de programas adicionais ou a ligação do computador do sistema HC2 à Internet invalida todas as garantias.

# <span id="page-21-0"></span>4 Procedimentos de desembalagem

# <span id="page-21-1"></span>4.1 Materiais fornecidos

O sistema *digene* HC2 é enviado em caixas de cartão individuais e inclui os seguintes componentes de hardware:

- Computador e cabo de alimentação do sistema HC2
- Teclado, rato e conversor USB (Universal Serial Bus) para série
- Monitor, cabo de alimentação e cabo
- Impressora e cabo de alimentação
- Cabo da impressora
- Instrumento DML, cabo de alimentação, adaptador de corrente e cabos de série

# <span id="page-21-2"></span>4.2 Desembalar o hardware do sistema *digene* HC2

1. Abrir as caixas que incluem o componente do sistema *digene* HC2.

Consultar no respetivo manual do utilizador as instruções para desembalar os instrumentos.

2. Retirar o conteúdo das caixas.

Guardar os materiais utilizados na embalagem e as caixas de cartão utilizadas no transporte.

- 3. Examinar a embalagem de cada componente para assegurar que foram retirados o cabo de alimentação, os adaptadores de corrente e todos os restantes materiais.
- 4. Inspecionar todo o hardware relativamente a danos.

Caso sejam detetados danos, contactar imediatamente QIAGEN Technical Services.

# <span id="page-22-0"></span>5 Instalação

Esta secção descreve os procedimentos de instalação dos componentes de hardware e software do sistema *digene* HC2.

O computador do sistema HC2 deve estar reservado para executar apenas componentes fornecidos pela QIAGEN; não adicionar quaisquer aplicações de software ou componentes adicionais.

Para conhecer as especificações e os requisitos mínimos, incluindo os requisitos do sistema operativo do sistema *digene* HC2, consultar o ["Appendix A —](#page-253-0) Technical Data A Dados técnicos", na página [254.](#page-253-0)

<span id="page-22-1"></span>5.1 Ligar os componentes de hardware do sistema *digene* HC2

Importante: Não ligar qualquer cabo de alimentação a uma tomada até receber instruções para o fazer.

- 1. Ligar o computador do sistema HC2, o monitor, o teclado, o rato e a impressora de acordo com as instruções de instalação do fabricante do computador do sistema HC2.
- 2. Instalar e ligar o instrumento DML de acordo com as instruções fornecidas no manual do utilizador do instrumento DML.
- 3. Ligar os cabos de alimentação dos componentes de hardware às tomadas elétricas aplicáveis e ativar os componentes do hardware do sistema *digene* HC2.
- <span id="page-22-2"></span>5.2 Instalar o software do sistema *digene* HC2

O computador do sistema HC2 deve ser entregue com o software do sistema *digene* HC2 instalado; contudo, seguir estas instruções se for necessário proceder-se à instalação do software do sistema *digene* HC2 por qualquer outra razão.

A instalação do software do sistema *digene* HC2 é realizada por um assistente que é iniciado quando o CD que contém o software é inserido na unidade de CD-ROM do computador do sistema HC2.

A seguir são indicados os requisitos para a instalação do software do sistema *digene* HC2:

Mínimo de 1,5 gigabytes (GB) de espaço livre no disco rígido

 O utilizador que instalar o software do sistema *digene* HC2 terá de possuir direitos de administrador no sistema operativo Windows.

O assistente instala automaticamente o software do sistema *digene* HC2 no diretório de trabalho em C:\Program Files\QIAGEN e C:\Users\Public\QIAGEN.

Nota: Caso seja necessário transferir versões anteriores do software para esta versão, contactar a assistência técnica da QIAGEN.

1. Inserir o CD que contém o software do sistema *digene* HC2 na unidade de CD-ROM do computador do sistema HC2.

Aparece um assistente.

Nota: Se o assistente não iniciar automaticamente, navegar até à unidade de CD-ROM e fazer duplo clique no ficheiro executável HC2AppSetup.exe.

2. Seguir as solicitações do assistente para instalar o software do sistema *digene* HC2 e o software da placa LumiCheck.

O software do sistema *digene* HC2 e o software da placa LumiCheck são instalados assim que o assistente for concluído. São colocados atalhos para o software do sistema *digene* HC2 e para o software da placa LumiCheck no ambiente de trabalho e é possível aceder ao software através do menu Start do Windows.

# <span id="page-23-0"></span>5.3 Instalar os protocolos de ensaio do sistema *digene* HC2

O computador do sistema HC2 não é entregue com os protocolos de ensaio do sistema *digene* HC2 instalados. O software do sistema *digene* HC2 tem de ser instalado antes de serem instalados os protocolos de ensaio do sistema *digene* HC2. Um assistente instala automaticamente os protocolos de ensaio do sistema *digene* HC2 no diretório de trabalho em C:\Users\Public\QIAGEN\HC2 System Software\Protocol Library.

1. Inserir o CD que contém os protocolos de ensaio do sistema *digene* HC2 na unidade de CD-ROM do computador do sistema HC2.

Aparece um assistente.

Nota: Se o assistente não iniciar automaticamente, navegar até à unidade de CD-ROM e fazer duplo clique no ficheiro executável HC2ProtocolSetup.exe.

2. Seguir as solicitações do assistente para instalar os protocolos de ensaio do sistema *digene* HC<sub>2</sub>.

Os protocolos de ensaio do sistema *digene* HC2 são instalados assim que o assistente for concluído.

# <span id="page-24-0"></span>5.4 Instalar o sistema operativo Windows

O sistema operativo Windows deve ser instalado antes de se utilizar o software do sistema *digene* HC2. O computador do sistema HC2 deve ser entregue com a instalação do sistema operativo Windows concluída, à exceção da especificação do tamanho do papel da impressora e a definição da hora do sistema. Definir a hora do sistema adequada à região antes de utilizar o software. Não alterar a hora do sistema depois de começar a utilizar o software.

Esta secção é incluída, caso seja necessária a alteração de uma definição.

<span id="page-24-1"></span>5.4.1 Mudar a apresentação do painel de controlo para Classic View

Realizar este procedimento se o Control Panel (Painel de controlo) do sistema operativo Windows for apresentado na Category View em vez da Classic View.

1. Na barra de tarefas do Windows, clicar no botão Start e selecionar Control Panel no menu.

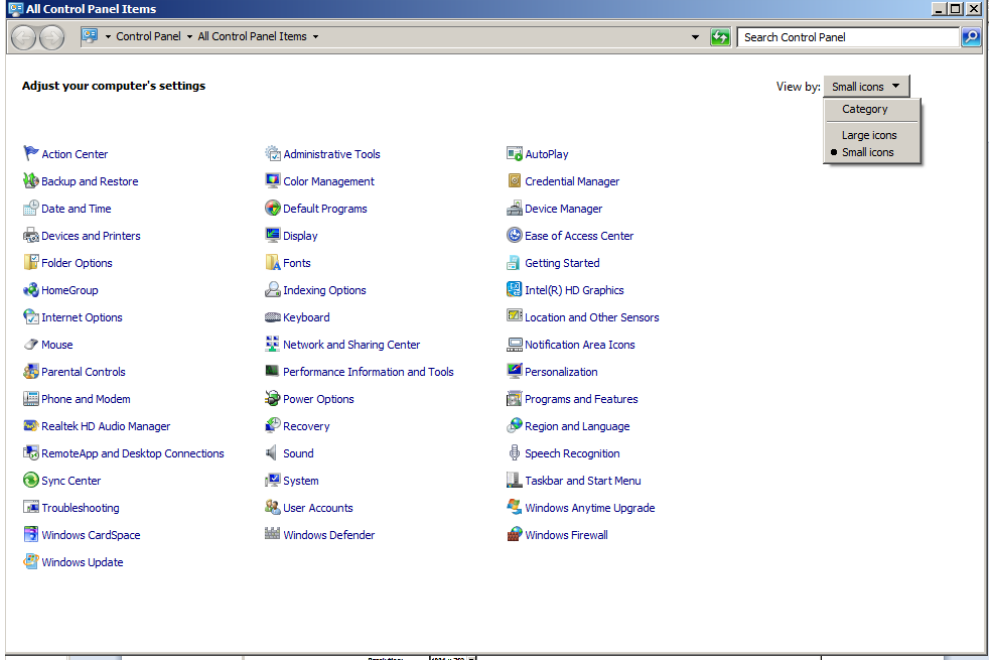

- 2. Selecionar **Small icons** (Pequenos ícones) na lista pendente View by: (Visualizar por:).
- 3. Selecionar Personalization (Personalização).
- 4. Em Themes (Temas) selecionar Windows Classic (Windows clássico).

## <span id="page-25-0"></span>5.4.2 Especificar o tamanho do papel da impressora

1. Na barra de tarefas do Windows, clicar no botão Start e selecionar Devices and Printers (Dispositivos e impressoras).

Aparece a caixa de diálogo Devices and Printers.

2. Clicar com o botão direito do rato no ícone da impressora fornecida com o sistema *digene* HC2.

Aparece um menu.

3. Selecionar Properties (Propriedades) no menu.

Aparece a caixa de diálogo Properties da impressora no separador General (Geral).

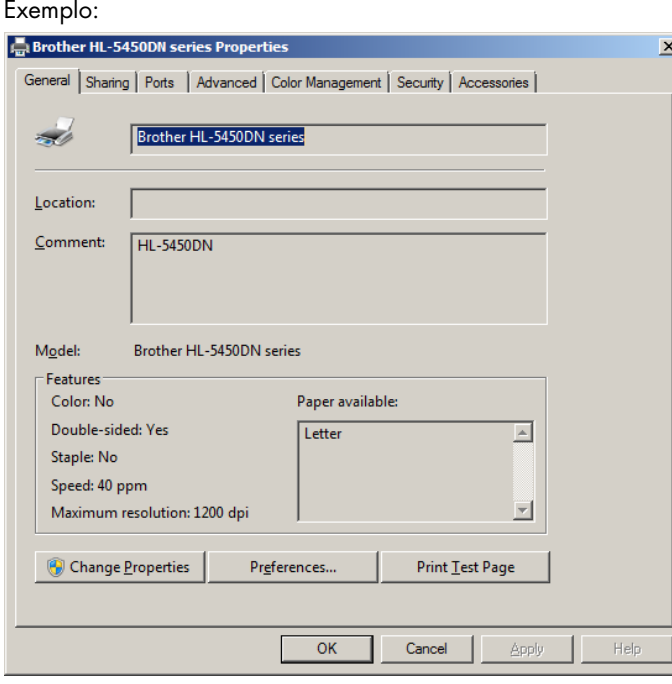

4. Clicar no botão Preferences… (Preferências...).

Aparece a caixa de diálogo Printing Preferences (Preferências de impressão).

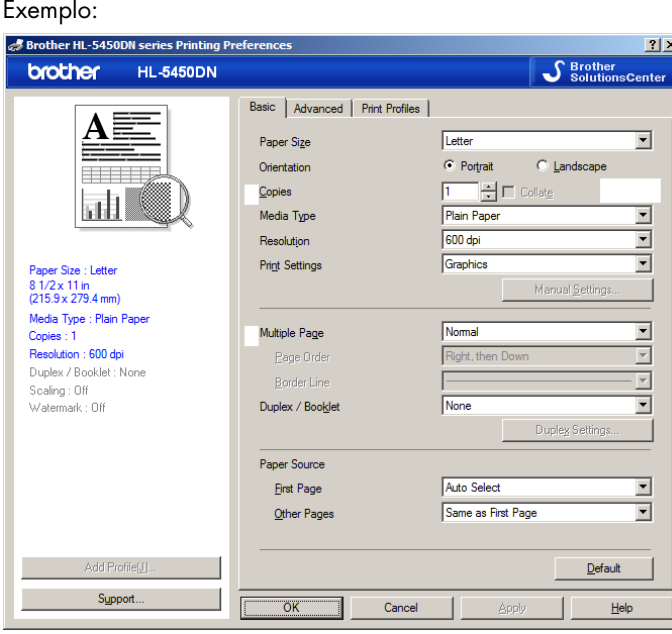

- 5. Na lista pendente Paper Size (Tamanho do papel), selecionar o tamanho do papel aplicável.
- 6. Clicar no botão OK para fechar a caixa de diálogo Printing Preferences.
- 7. Clicar no botão OK para fechar a caixa de diálogo Properties.
- 8. Assegurar que a impressora do sistema *digene* HC2 é a impressora predefinida.

Nota: É apresentada uma marca de verificação junto à impressora predefinida.

Para predefinir a impressora, clicar com a tecla direita do rato sobre a impressora aplicável e selecionar Set as default printer (Definir como impressora predefinida) no menu que aparece.

- <span id="page-26-0"></span>9. Fechar a caixa de diálogo Devices and Printers.
- 5.4.3 Configurar a resolução do ecrã do monitor

Efetuar este procedimento para cada conta de utilizador afetada.

- 1. Na barra de tarefas do Windows, clicar no botão Start e selecionar Control Panel no menu.
- 2. Na janela Control Panel, fazer duplo clique no ícone Display (Visualização).
- 3. Na janela Display, selecionar Adjust resolution (Ajustar a resolução).

Aparece a janela Screen Resolution (Resolução de ecrã).

#### Exemplo:

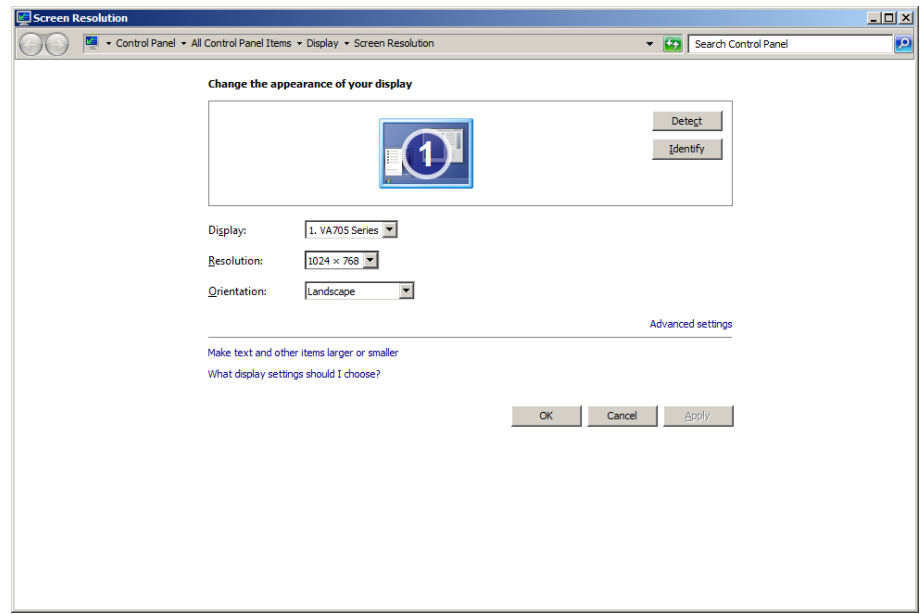

- 4. Na lista pendente Resolution: (Resolução:), deslocar o cursor para um mínimo de 1024 x 768.
- <span id="page-27-0"></span>5. Clicar no botão Apply (Aplicar) e, depois, em OK.
- 5.4.4 Configurar a numeração de páginas
- 1. Na barra de tarefas do Windows, clicar no botão Start, selecionar All Programs (Todos os programas) e, depois, selecionar Internet Explorer no menu.

Abre-se o browser Internet Explorer®.

Nota: Se for apresentado New Connection Wizard (Assistente de nova ligação), clicar no botão Cancel (Cancelar) para fechar o assistente e selecionar Internet Explorer novamente no menu Start para abrir o browser.

- 2. Clicar no menu Print (Imprimir) e selecionar Page setup (Configurar página). Aparece a caixa de diálogo Page Setup.
- 3. No painel Headers and Footers (Cabeçalhos e rodapés), selecionar Title (Título) na primeira lista pendente Header: (Cabeçalho:). Selecionar Empty (Vazio) na segunda lista pendente Header:. Selecionar Page # of total pages (Página # do total de páginas) na terceira lista pendente Header:.
- 4. No painel Headers and Footers, selecionar Empty para os campos Footer (Rodapé:).

# Exemplo:

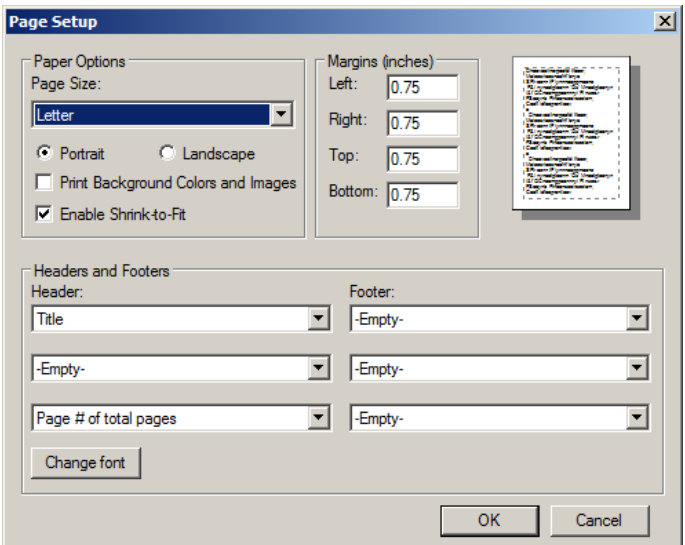

- 5. Clicar em OK.
- 6. Fechar o browser Internet Explorer.

## <span id="page-29-0"></span>5.4.5 Configurar opções regionais

O software do sistema *digene* HC2 foi validado utilizando a definição de idioma English (Inglês).

Importante: Não modificar as definições regionais do software do sistema *digene* HC2. A definição deverá permanecer English (United States) (Inglês (Estados Unidos)).

Nota: Se for utilizado um teclado inglês (Reino Unido), o idioma predefinido do teclado pode ser alterado para English (United Kingdom) (Inglês (Reino Unido)). Alterar o idioma predefinido de introdução do teclado da seguinte forma:

- 1. Clicar em Start.
- 2. No menu Start, selecionar Control Panel. Aparece a janela Control Panel.
- 3. Na janela Control Panel, selecionar Region and Language (Região e idioma).
- 4. Na caixa de diálogo Region and Language, selecionar o separador Keyboards and Languages (Teclados e idiomas) e clicar no botão Change Keyboards... (Mudar de teclado...).

Aparece a caixa de diálogo Text Services and Input Languages (Serv. texto e idiomas teclado).

## Text Services and Input Languages  $\vert x \vert$ General | Language Bar | Advanced Key Settings Default input language Select one of the installed input languages to use as the default for all input<br>fields English (United States) - US  $\blacktriangledown$ Installed services Select the services that you want for each input language shown in the list.<br>Use the Add and Remove buttons to modify this list. **EN** English (United States) **Em Keyboard**  $-115$ Add. Remove Properties Move Up Move Down  $\overline{\mathsf{OK}}$ Cancel **Apply**

Exemplo:

5. Na caixa de diálogo Text Services and Input Languages, clicar no botão Add...

(Adicionar...).

Aparece a caixa de diálogo **Add Input Language** (Adicionar idioma de teclado).

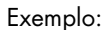

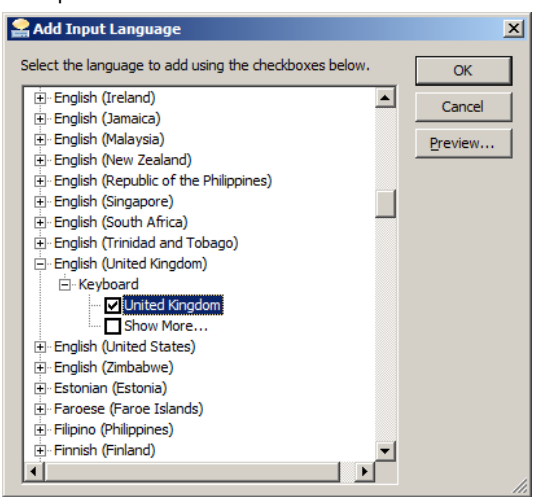

- 6. Na caixa de diálogo Add Input Language, clicar no símbolo + ao lado de English (United Kingdom). Selecionar a caixa de verificação ao lado de United Kingdom (Reino Unido).
- 7. Clicar em OK.

A caixa de diálogo Add Input Language fecha-se.

8. Na caixa de diálogo Text Services and Input Languages, clicar no separador General (Geral) e selecionar English (United Kingdom) no painel Default input language (Idioma de teclado predefinido).

Exemplo:

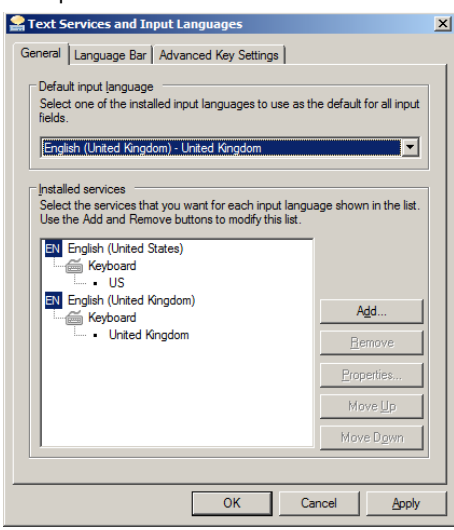

- 9. Clicar no botão Apply e, depois, no botão OK para fechar a caixa de diálogo Text Services and Input Languages.
- 10. Clicar em OK para fechar a caixa de diálogo Region and Language. Fechar a janela Control Panel.

<span id="page-31-0"></span>5.4.6 Configurar contas de utilizador no sistema operativo Windows

O sistema operativo Windows requer que um utilizador inicie sessão com uma ID e uma palavrapasse de utilizador. A ID do utilizador indica determinados direitos no sistema operativo.

O computador do sistema HC2 está configurado com duas contas para utilizadores administradores e uma conta para utilizador normal. Utilizar as credenciais sensíveis a maiúsculas/minúsculas seguintes para o sistema operativo Windows.

Conta de utilizador administrador:

- User ID (ID do utilizador): Administrator
- Password: (Palavra-passe:) digene

Será solicitado ao utilizador que altere a palavra-passe da primeira vez que inicia sessão na conta de administrador.

Conta de utilizador normal:

- User ID: Welcome (Bem vindo)
- Password: welcome

A segunda conta de administrador destina-se a utilização pelo pessoal da assistência da QIAGEN.

# <span id="page-31-1"></span>5.5 Desinstalar o software *digene* HC2 System Suite

É utilizado um assistente para desinstalar o software *digene* HC2 System Suite, o qual desinstala o software do sistema *digene* HC2, o software da placa LumiCheck e os protocolos de ensaio *digene* HC2. O assistente de desinstalação é instalado quando o software do sistema *digene* HC2 é instalado.

Os dados gerados durante a utilização do software *digene* HC2 System Suite não são removidos ou eliminados. Se o software do sistema *digene* HC2 for desinstalado e reinstalado, todos os dados anteriores, incluindo os dados arquivados no disco rígido, podem ser visualizados.

Para desinstalar o software *digene* HC2 System Suite, clicar no botão Start na barra de tarefas do Windows, selecionar Programs (Programas) no menu, depois HC2 System Software (Software do sistema HC2) e clicar em Uninstall HC2 Suite 4.4 (Desinstalar HC2 Suite 4.4). Seguir as solicitações para desinstalar o software.

# <span id="page-33-0"></span>5.6 Detetores de vírus

Estamos cientes da ameaça que os vírus representam para qualquer computador que troque dados com outros computadores. O sistema *digene* HC2 destina-se a ser instalado em ambientes onde existam políticas locais para minimizar esta ameaça e onde o sistema *digene* HC2 não esteja exposto à Internet. As políticas locais normalmente requerem a utilização de uma ferramenta antivírus específica. O software do sistema *digene* HC2 foi testado num computador utilizando o McAfee® Endpoint Protection Essential for SMB e num computador utilizando o Windows Defender. Devido ao grande número de ferramentas antivírus disponíveis, não é possível para a QIAGEN prever o possível impacto no sistema se uma destas ferramentas estiver ativa. A seleção de uma ferramenta de deteção de vírus adequada cabe ao cliente. A QIAGEN não validou o software do sistema *digene* para utilização com qualquer software antivírus.

A firewall no computador do sistema HC2 está configurada para bloquear todas as ligações a receber. O pessoal de TI deve configurar as definições da firewall conforme necessário para utilização com uma solução antivírus.

O administrador do sistema deve assegurar o seguinte:

- Os diretórios QIAGEN são excluídos da verificação de vírus. Para o software do sistema *digene* HC2, estes diretórios são:
	- C:\Users\Public\QIAGEN
	- C:\Program Files\QIAGEN
- O acesso aos ficheiros não é intercetado por um detetor de vírus quando o software do sistema *digene* HC2 está a ser utilizado.
- Não são efetuadas atualizações à base de dados de vírus durante a utilização do software do sistema *digene* HC2.
- Os ficheiros não são verificados durante a utilização do software do sistema *digene* HC2.

Recomendamos vivamente a desativação da atividade do detetor de vírus durante as horas de trabalho do laboratório para evitar a interferência da deteção de vírus com o funcionamento do software do sistema *digene* HC2. As tarefas do detetor de vírus acima descritas apenas podem ser efetuadas com segurança quando o sistema do software *digene* HC2 não está a funcionar; caso contrário existe o risco de um impacto negativo no desempenho do sistema.

# <span id="page-34-0"></span>6 Funcionalidades do software

O software do sistema *digene* HC2 contém uma série de separadores que são apresentados na parte superior da janela do software. O separador Plates (Placas) surge em primeiro lugar quando se inicia o software do sistema *digene* HC2 e sempre que um novo utilizador inicia uma sessão. O rodapé da janela permanece igual.

O cabeçalho da janela disponibiliza as seguintes funções:

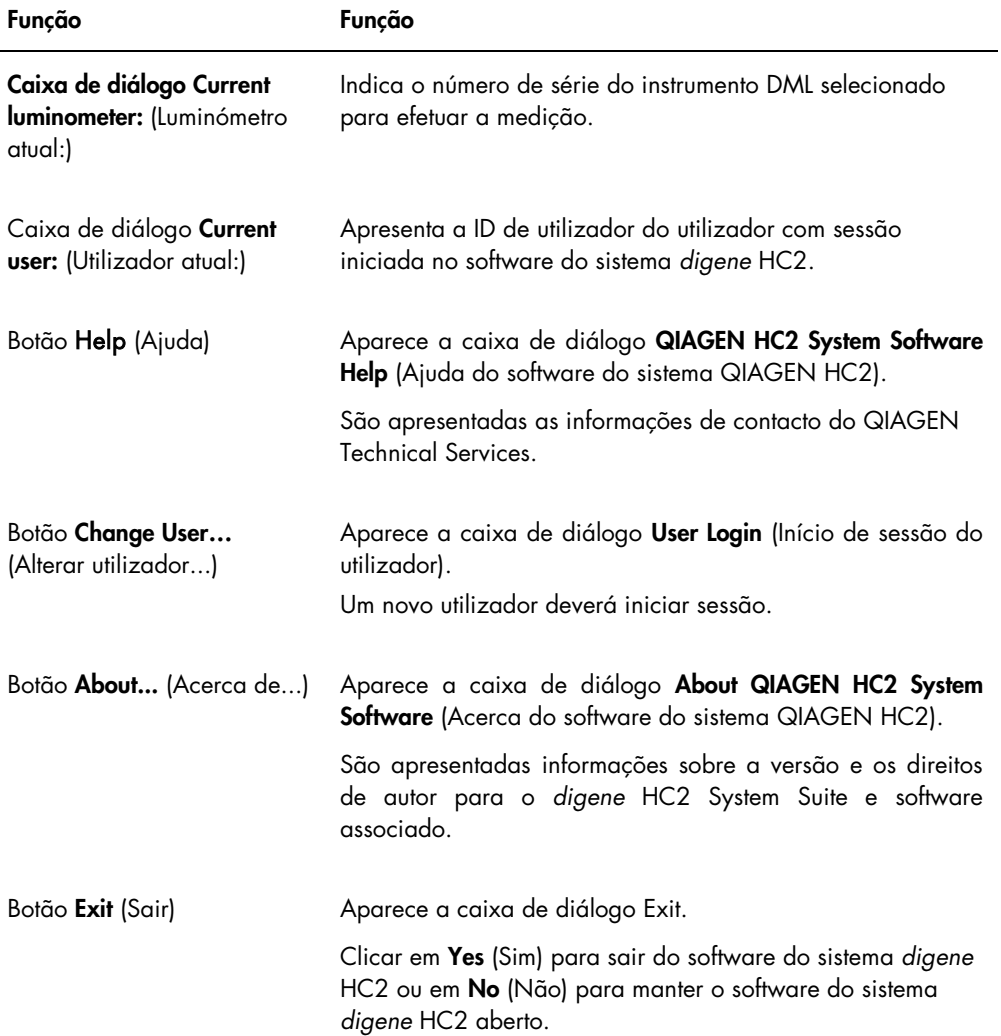

# <span id="page-35-0"></span>6.1 Utilizar o separador Plates

O separador Plates é utilizado para:

- Criar, modificar e gerir placas de hibridação
- Associar placas de captura com placas de hibridação
- Gerar relatórios para resultados de teste
- Aceitar resultados de teste
- Exportar dados para um LIS ou para arquivar

## Exemplo do separador Plates:

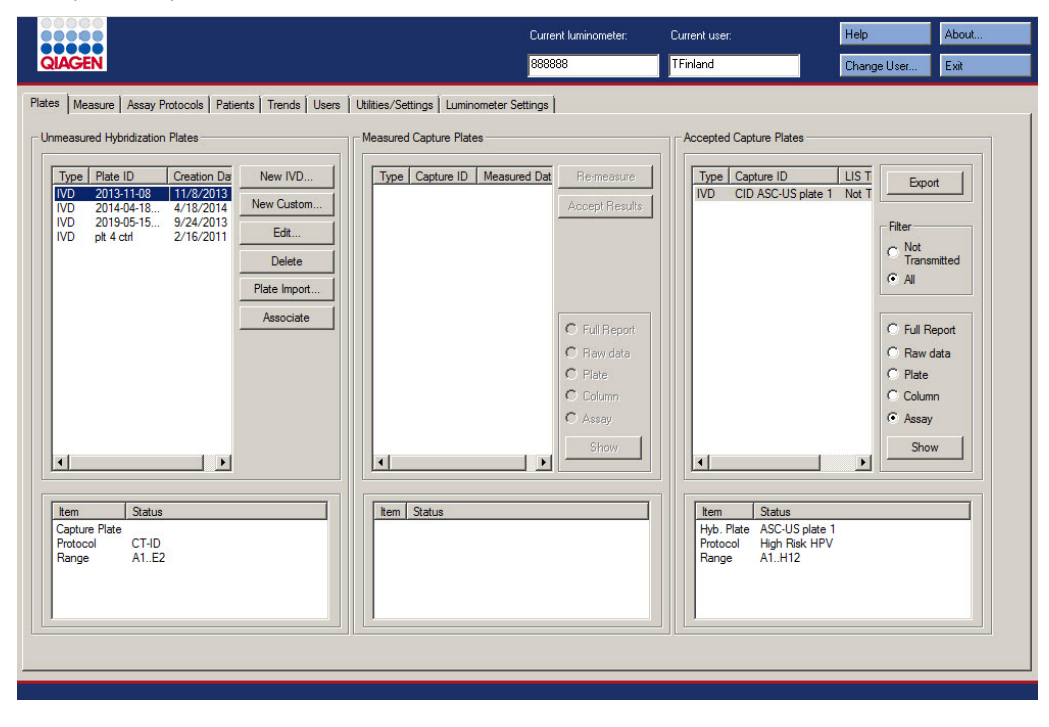
O painel Unmeasured Hybridization Plates (Placas de hibridação não medidas) lista o tipo de protocolo de ensaio, a ID da placa de hibridação e a data de criação das placas de hibridação que foram criadas mas ainda não medidas. Quando uma placa de hibridação é realçada no painel Unmeasured Hybridization Plates, a placa de captura e os protocolos de ensaio associados, assim como os poços ocupados na placa, são apresentados no subpainel inferior.

A tabela que se segue descreve as ações que podem ser realizadas no painel Unmeasured Hybridization Plates.

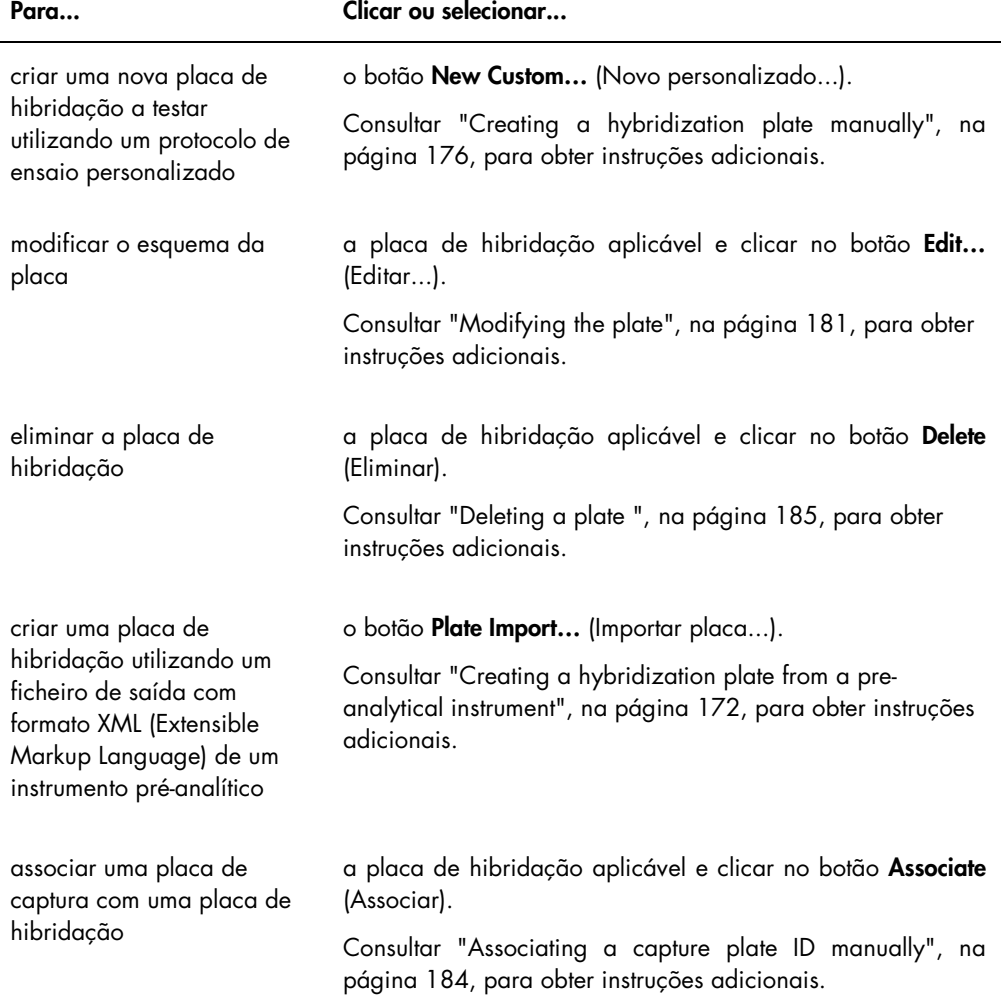

O painel Measured Capture Plates (Placas de captura medidas) lista o tipo de protocolo de ensaio, a ID da placa de captura e a data de medição das placas de captura medidas. Quando uma placa de captura é realçada no painel Measured Capture Plates, a placa de hibridação, os protocolos de ensaio e o estado da placa associados são apresentados no subpainel inferior.

A tabela que se segue descreve as ações que podem ser realizadas no painel Measured Capture Plates.

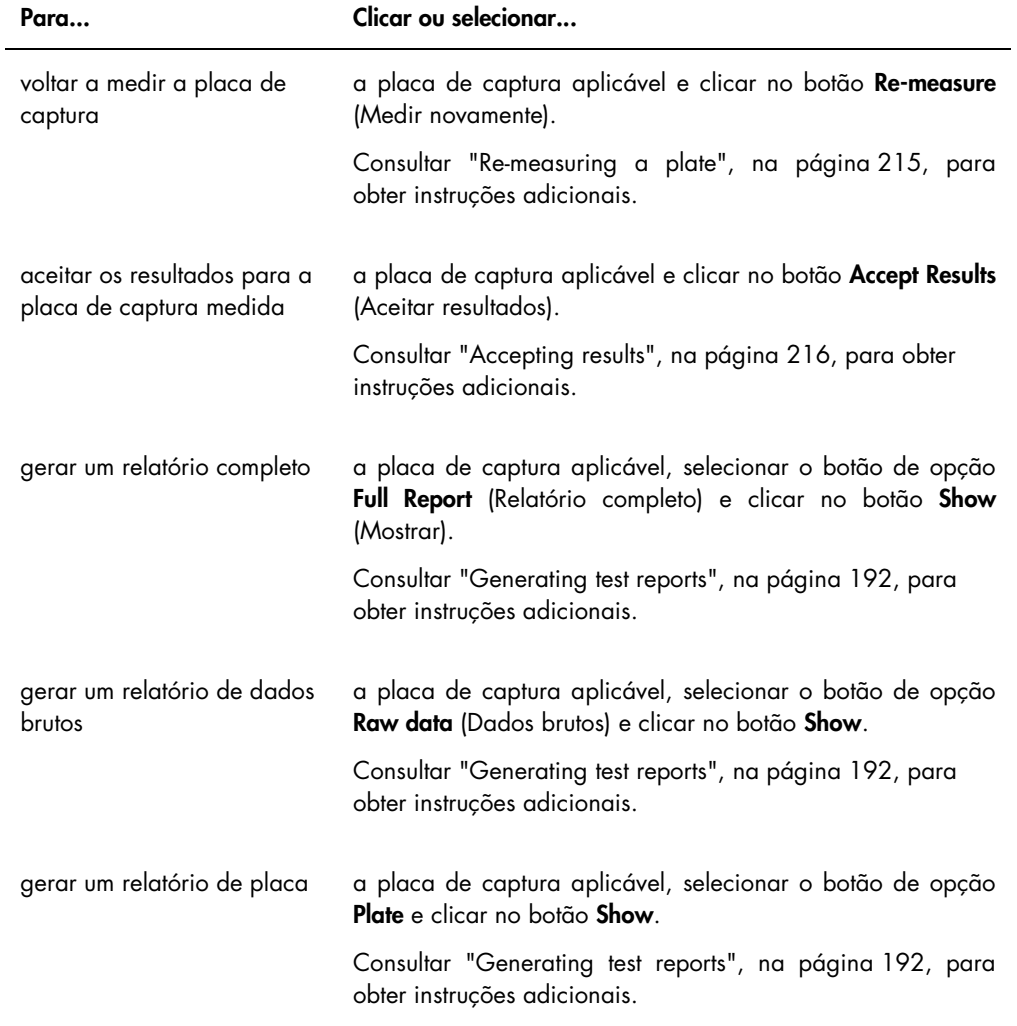

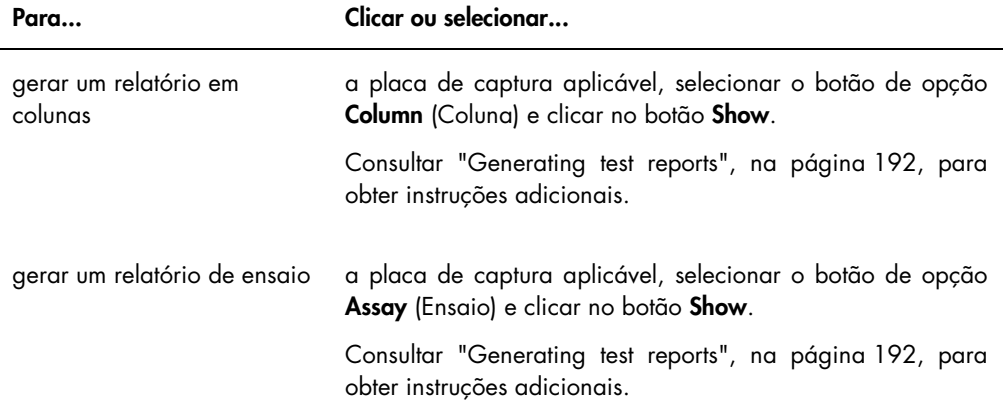

O painel Accepted Capture Plates (Placas de captura aceites) lista o tipo de protocolo de ensaio, a ID da placa de captura e o estado de transmissão do LIS das placas de captura medidas. Quando uma placa de captura é realçada no painel Accepted Capture Plates, a placa de hibridação e os protocolos de ensaio associados, assim como os poços ocupados na placa, são apresentados no subpainel inferior.

A tabela que se segue descreve as ações que podem ser realizadas no painel Accepted Capture Plates.

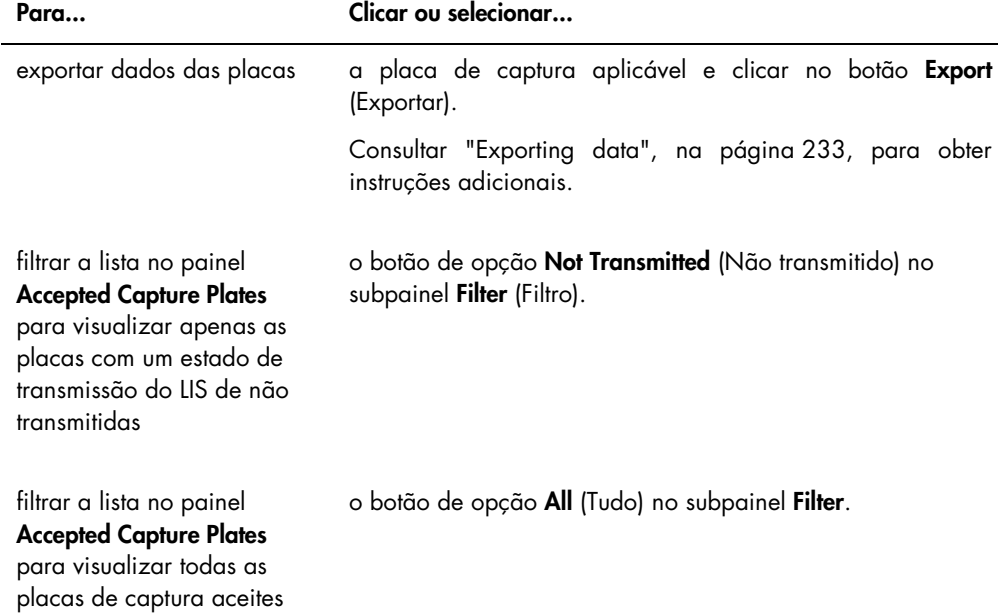

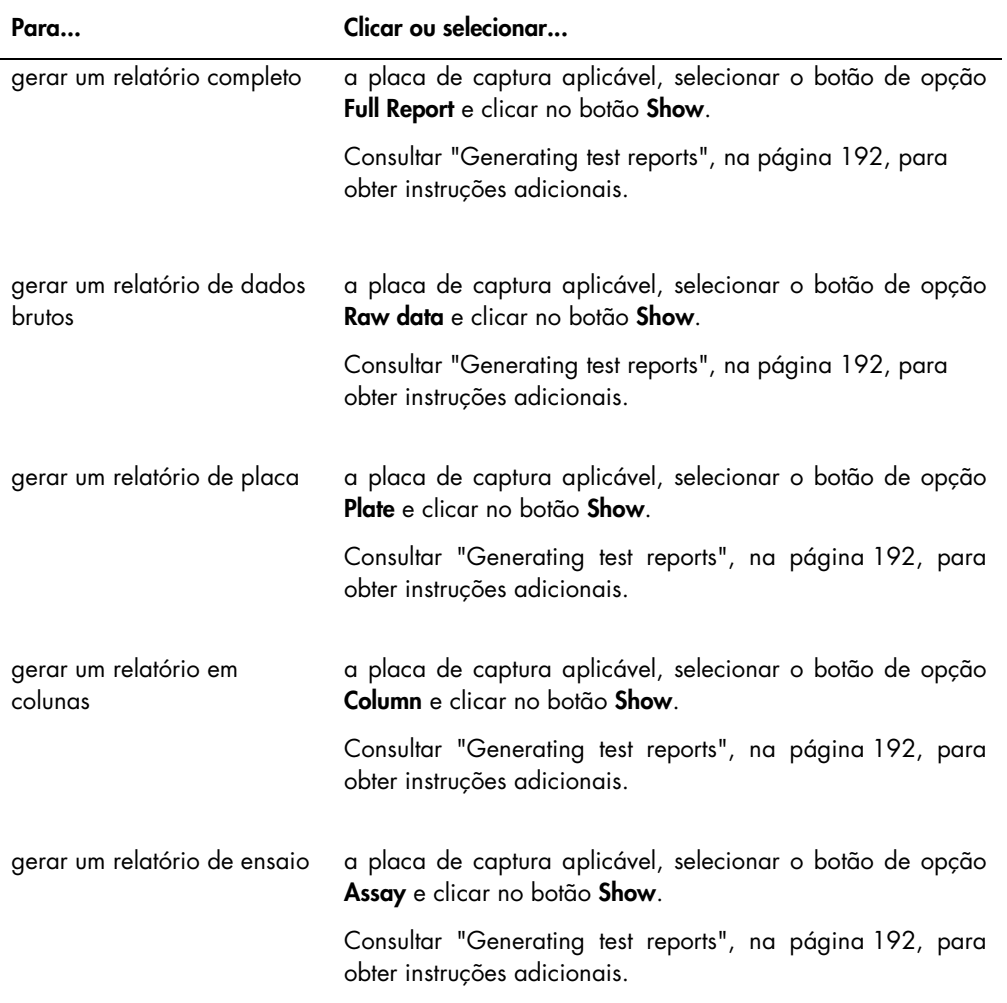

### 6.1.1 Utilizar a janela Create/Edit Layout (Criar/editar esquema)

A janela Create/Edit Layout é utilizada para criar e modificar placas. É possível aceder a esta janela a partir do separador Plates, clicando em New Custom… para criar uma nova placa de hibridação ou Edit… para modificar uma placa de hibridação existente. Consultar ["Creating a](#page-175-0)  [hybridization plate manually"](#page-175-0), na página [176,](#page-175-0) para obter instruções adicionais sobre a criação de uma placa de hibridação.

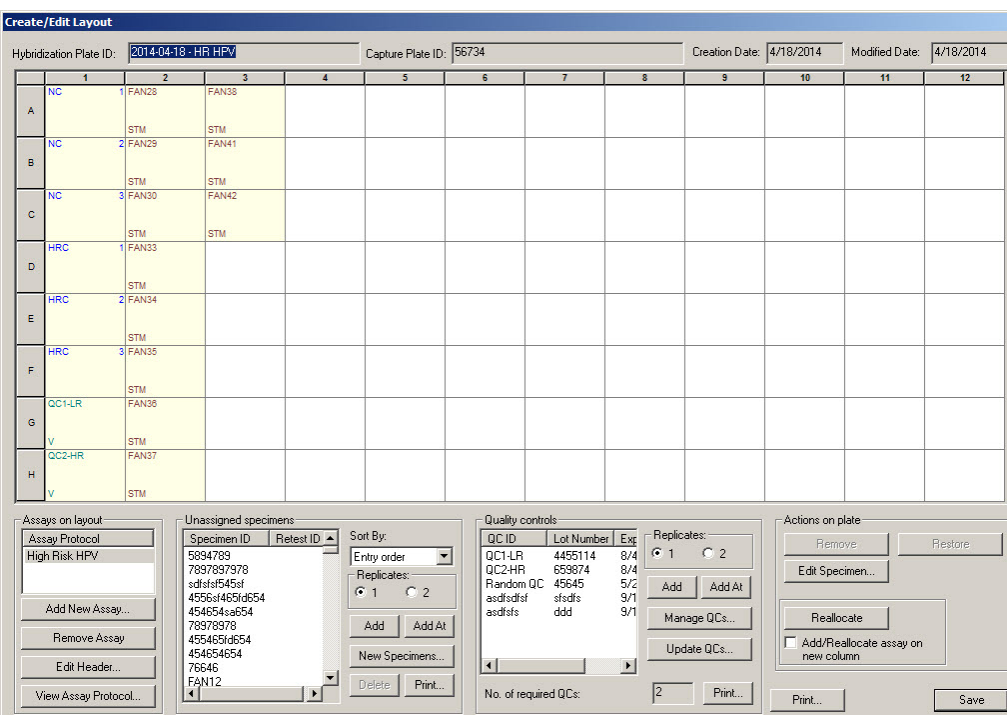

### Exemplo da janela Create/Edit Layout:

A janela Create/Edit Layout apresenta uma representação gráfica de uma microplaca de 96 poços, denominada grelha de esquema da placa. Cada poço da microplaca é representado na grelha de esquema da placa como uma célula. À medida que vão sendo adicionados protocolos e amostras do ensaio, as informações aplicáveis são apresentadas nas células da grelha de esquema da placa.

A tabela que se segue descreve os campos que se encontram acima da grelha de esquema da placa.

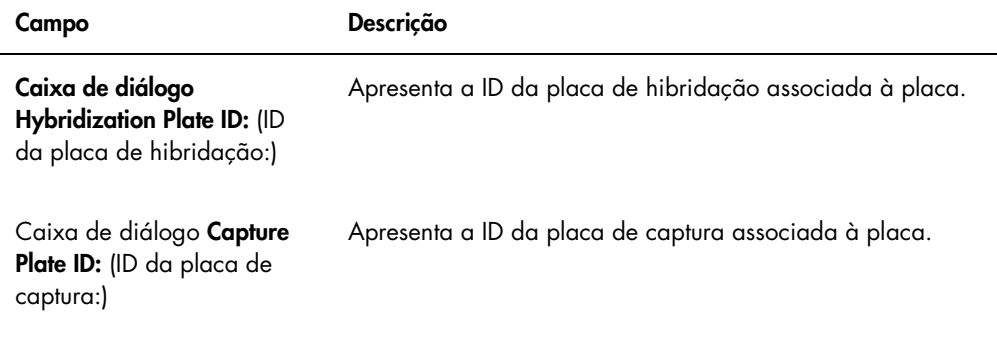

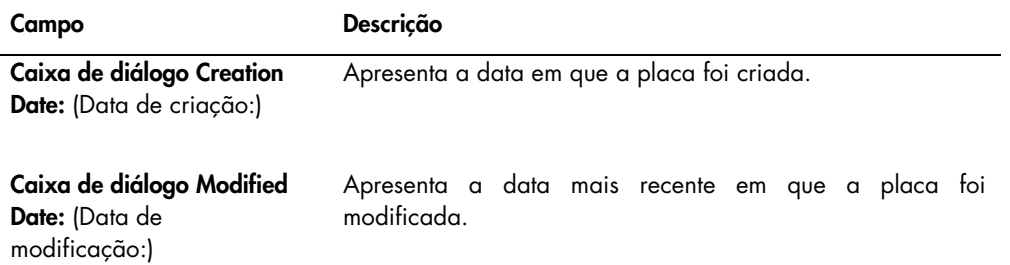

Cada célula da grelha de esquema da placa está vazia ou contém um calibrador, um controlo de qualidade ou uma amostra. A célula apresenta informações com base no tipo de conteúdo. A tabela que se segue descreve as cores das fontes utilizadas na grelha de esquema da placa.

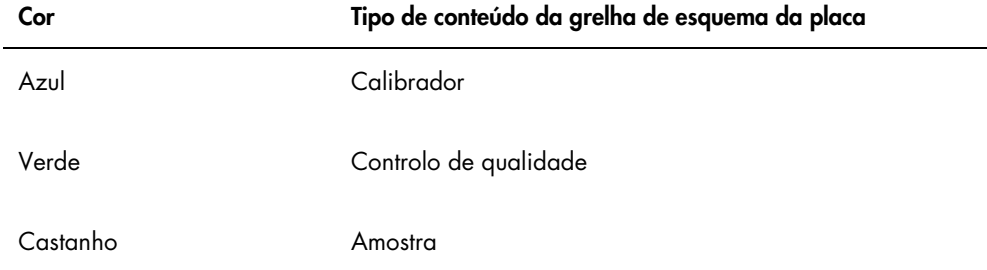

As informações apresentadas na célula dependem do tipo de conteúdo. A tabela que se segue descreve as informações fornecidas nas células da grelha de esquema da placa.

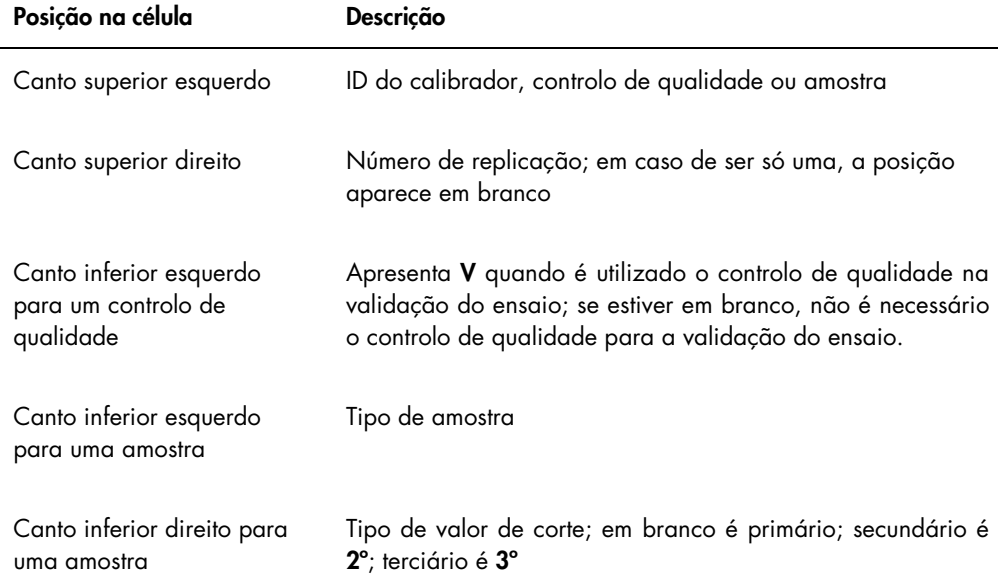

A tabela que se segue descreve as ações que podem ser realizadas no painel Assays on layout (Ensaios no esquema).

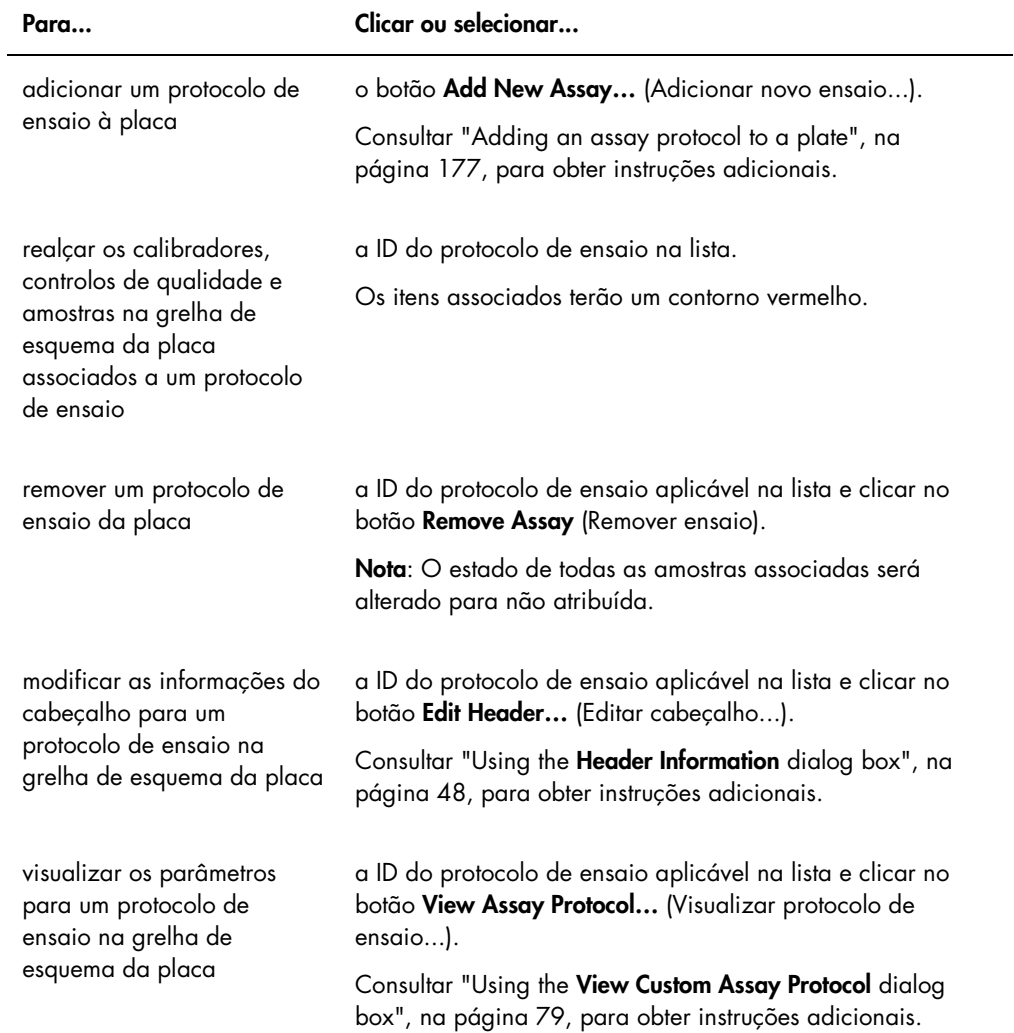

A tabela que se segue descreve as ações que podem ser realizadas no painel Unassigned specimens (Amostras não atribuídas).

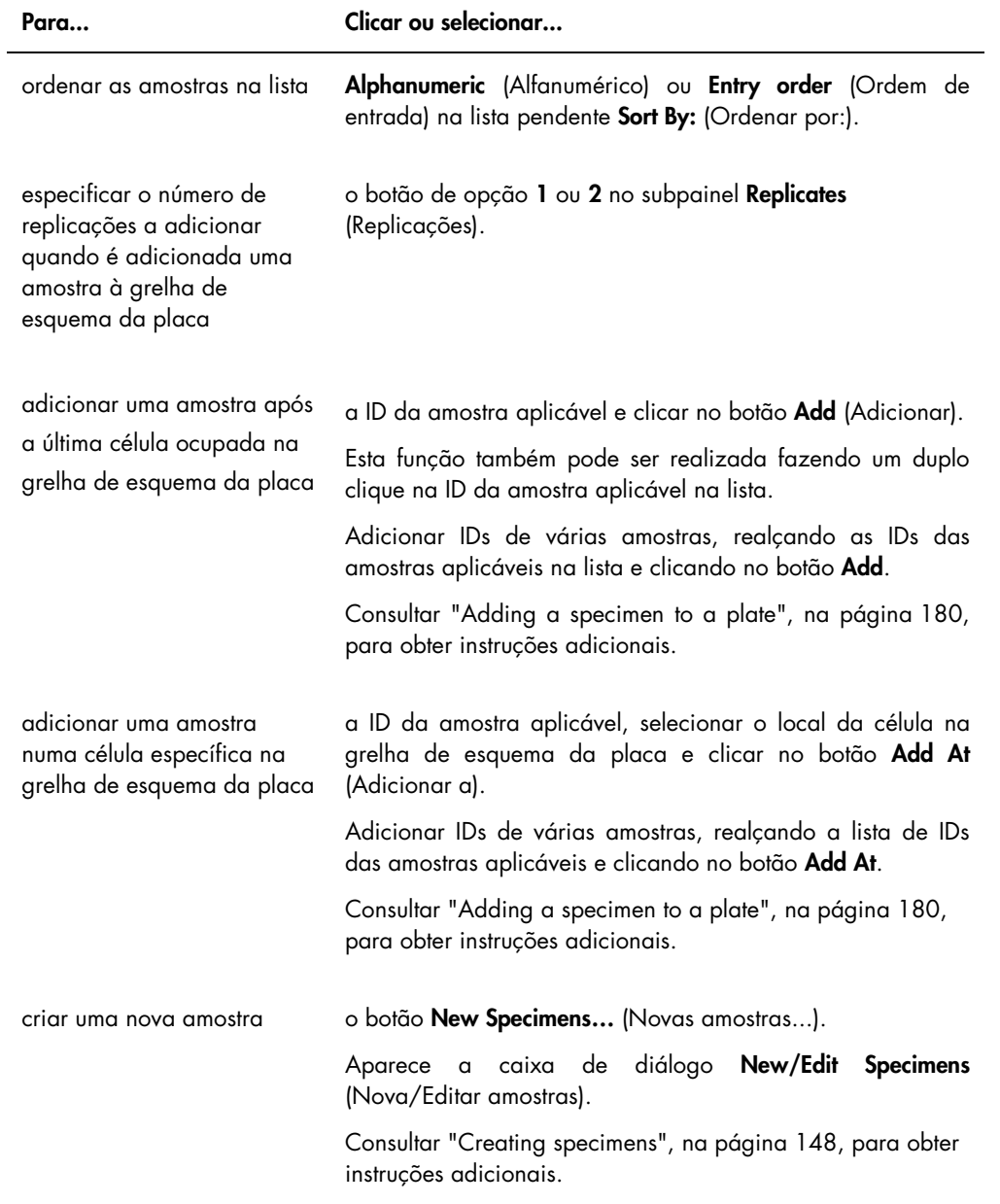

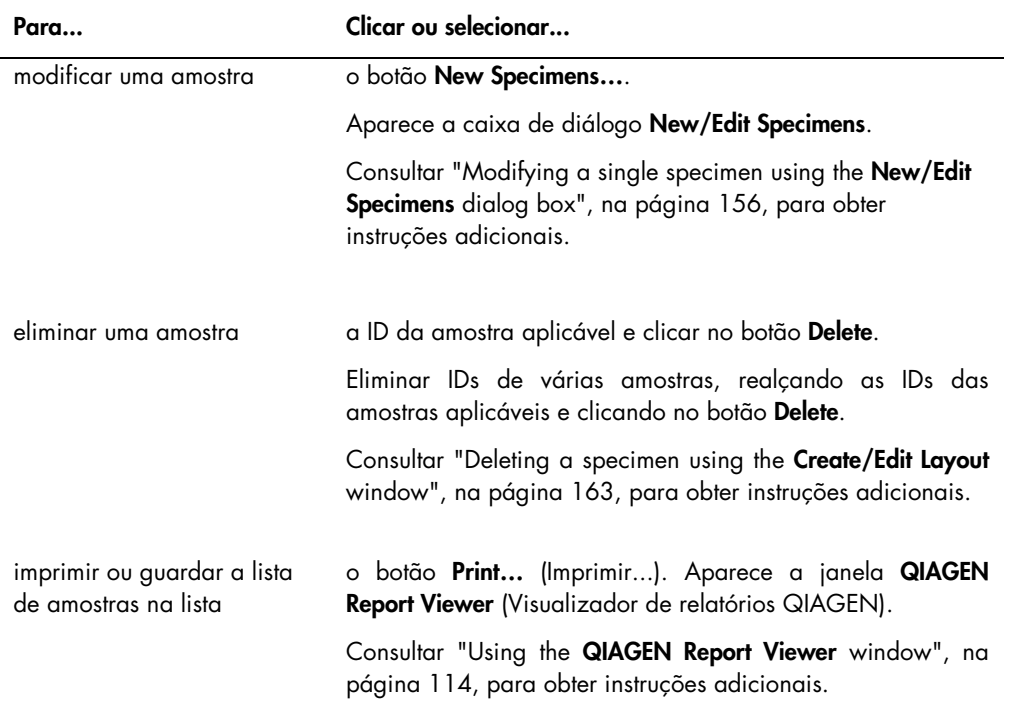

A tabela que se segue descreve as ações que podem ser realizadas no painel Quality controls (Controlos de qualidade).

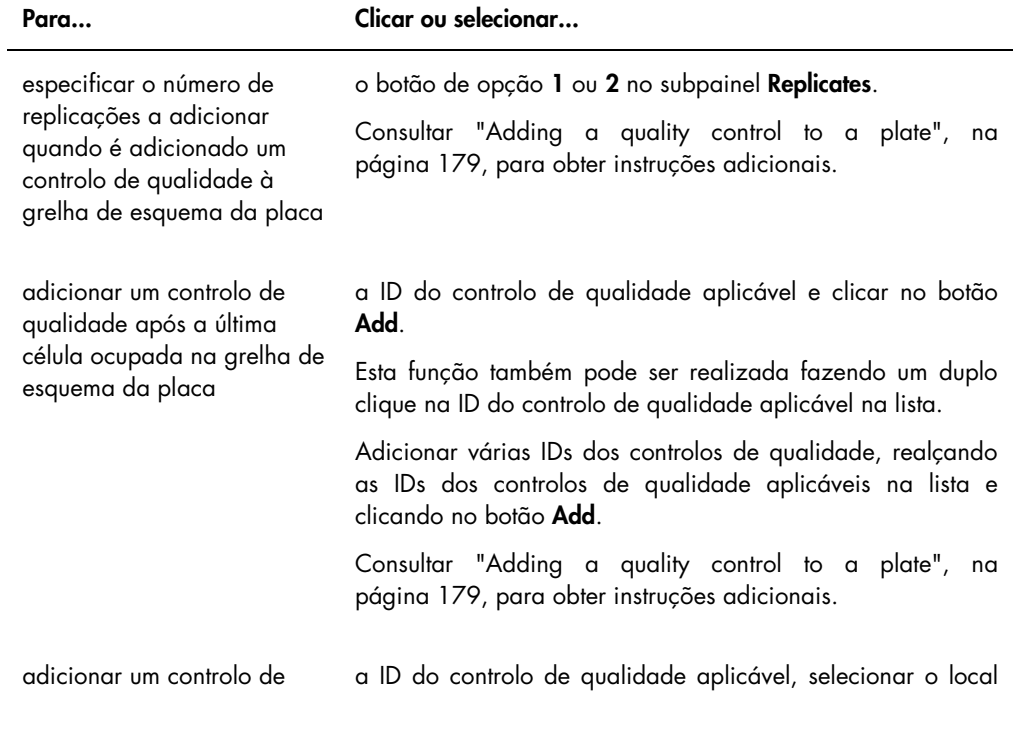

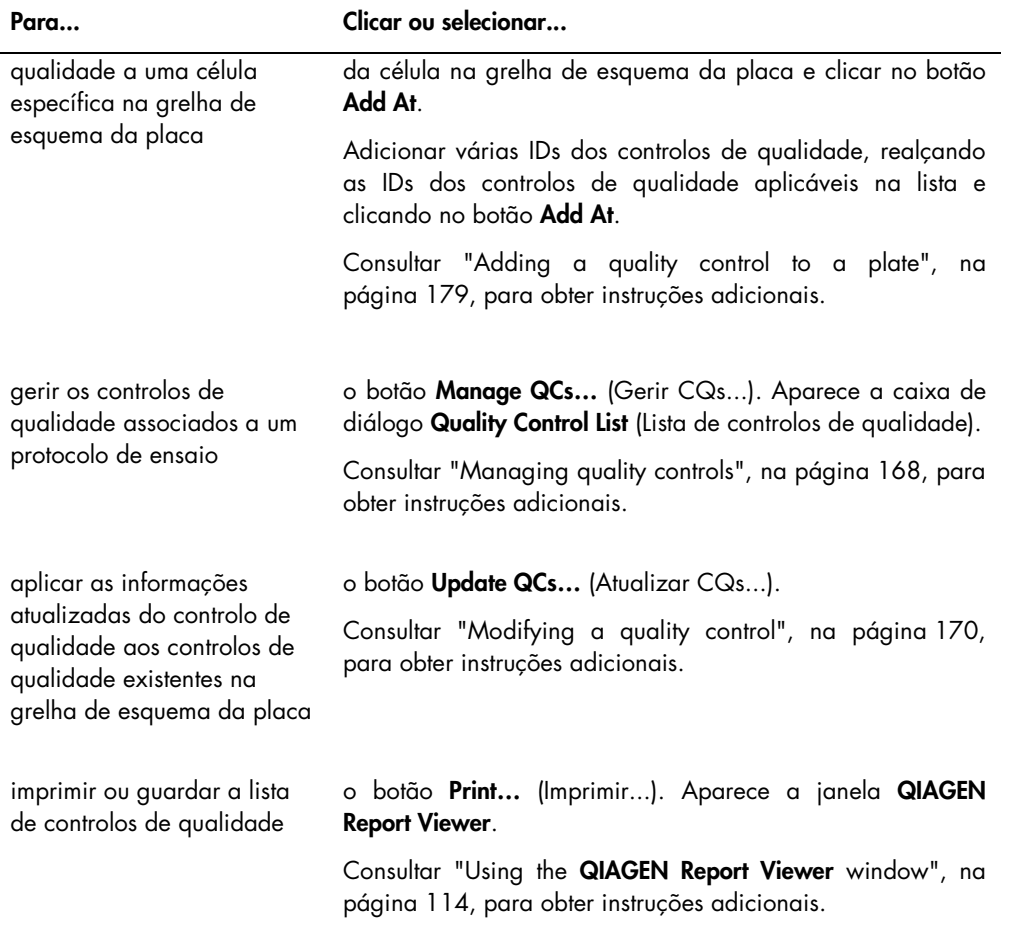

Nota: O campo de diálogo No. of required QCs (N.º de CQs necessários) indica o número de controlos de qualidade necessários, tal como definido pelos parâmetros do protocolo de ensaio. A placa requer um número equivalente de controlos de qualidade com a caixa Automatically set for use in validation when added to a plate layout (Definir automaticamente para utilização na validação quando adicionado a um esquema da placa) marcada para que seja possível realizar a medição da mesma.

A tabela que se segue descreve as ações que podem ser realizadas no painel Actions on plate (Ações a executar na placa).

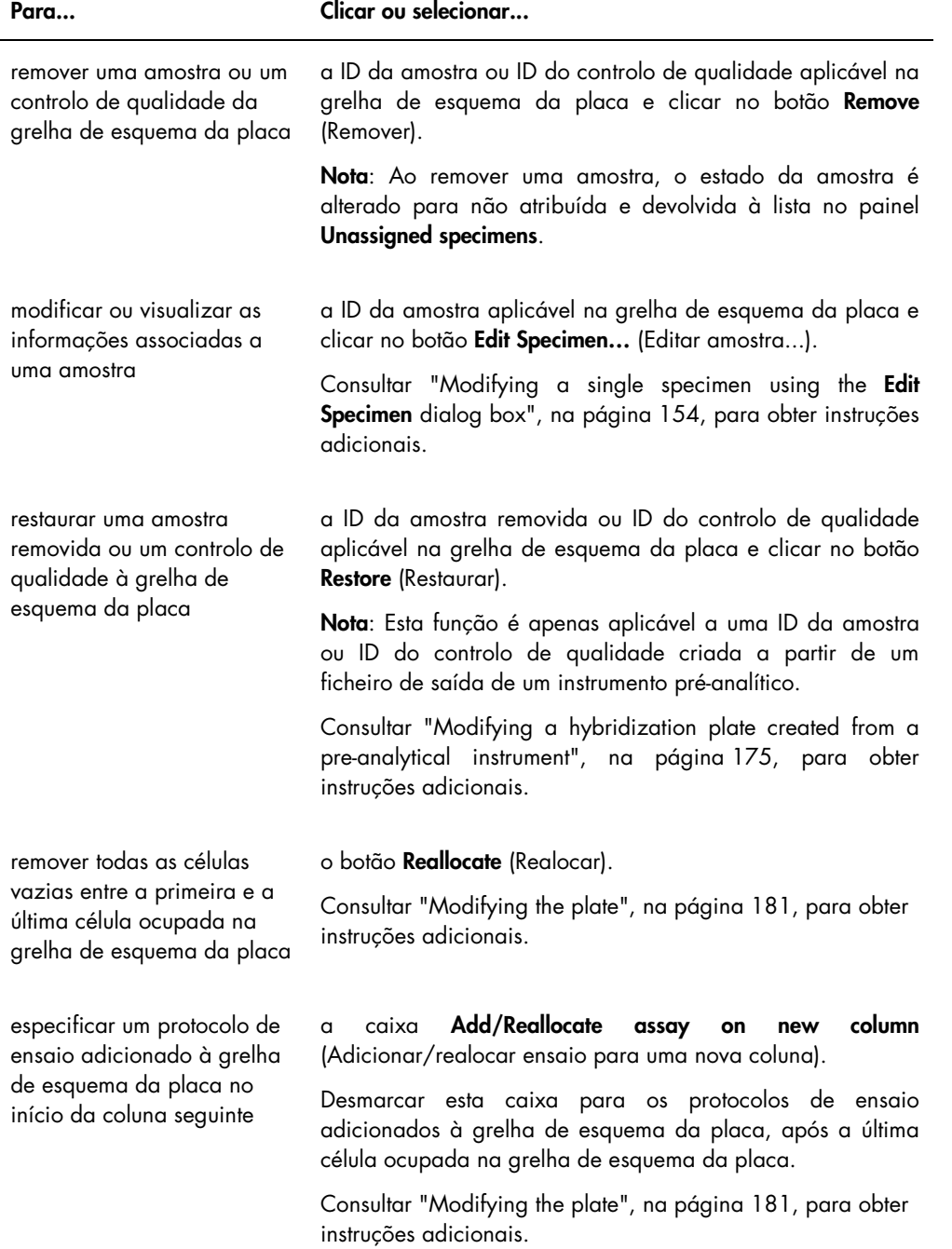

l.

A tabela que se segue descreve as ações que podem ser realizadas na janela Create/Edit Layout

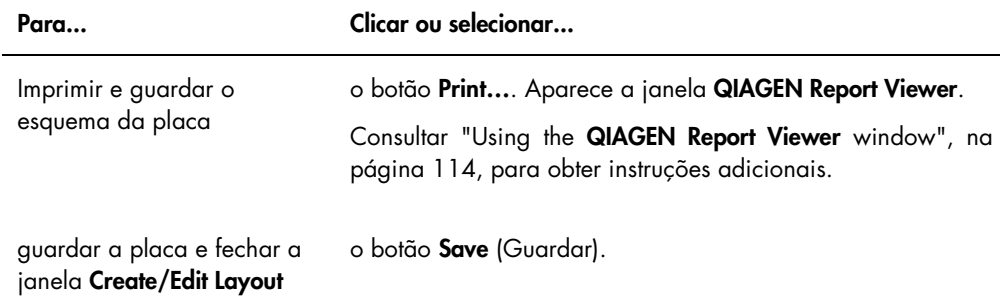

### <span id="page-47-0"></span>6.1.2 Utilizar a caixa de diálogo Header Information (Informações do cabeçalho)

Cada placa possui um cabeçalho que contém informações relevantes para a placa, que são apresentadas nos relatórios. A caixa de diálogo Header Information é utilizada para modificar as informações do cabeçalho.

A caixa de diálogo Header Information abre-se automaticamente quando é adicionado um protocolo de ensaio a uma placa. Consultar ["Adding an assay protocol to a plate"](#page-176-0), na página [177,](#page-176-0) para obter instruções adicionais.

Exemplo da caixa de diálogo Header Information:

.

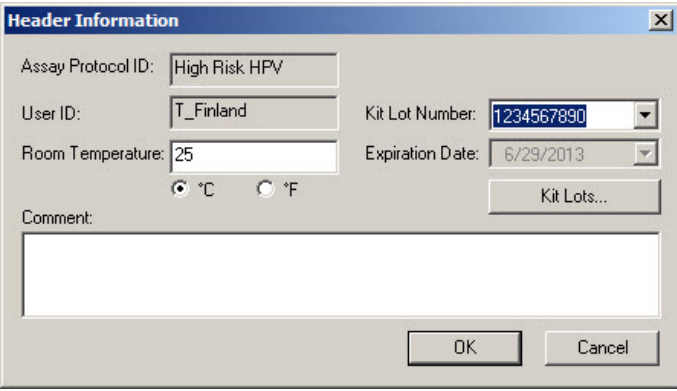

A tabela que se segue descreve as funcionalidades que estão disponíveis na caixa de diálogo Header Information.

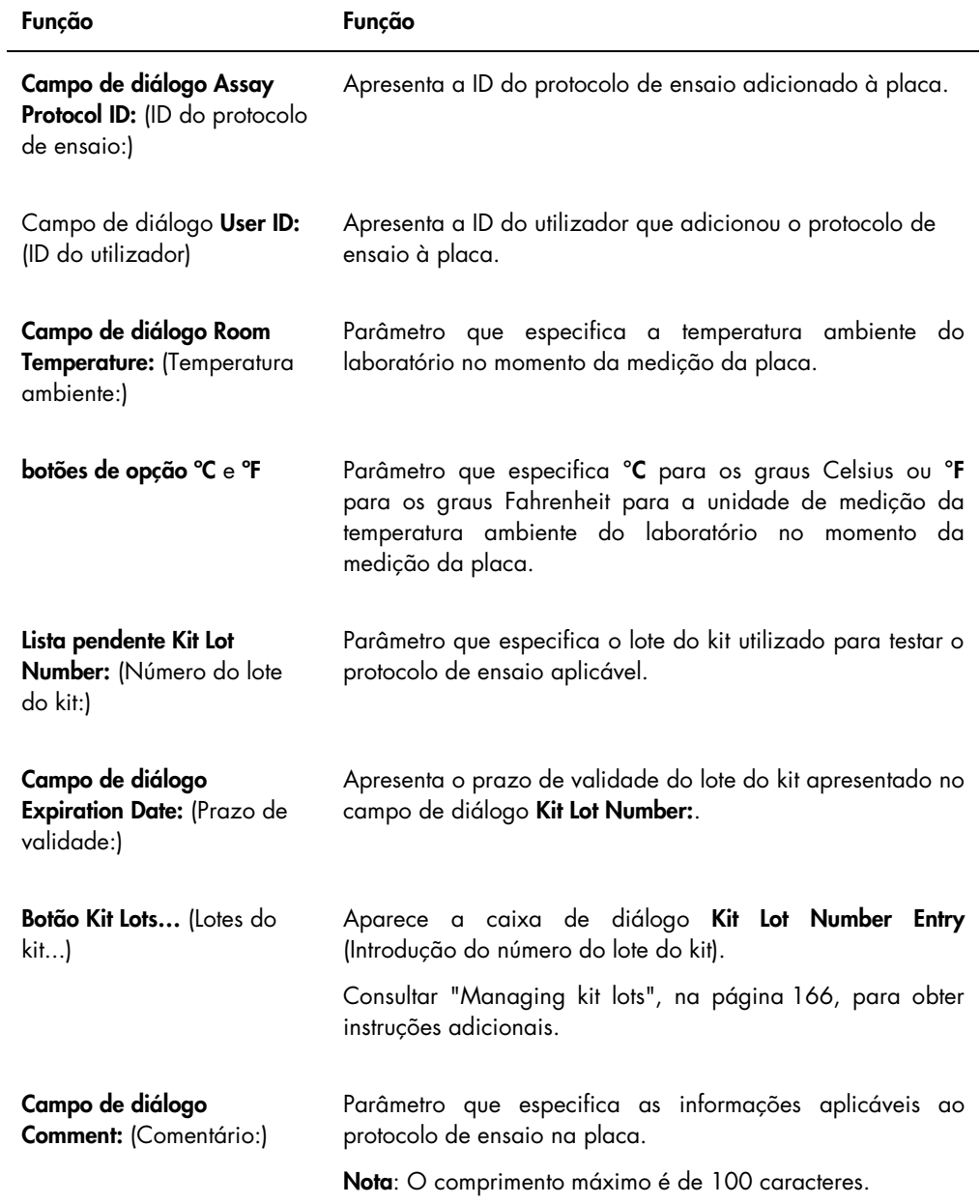

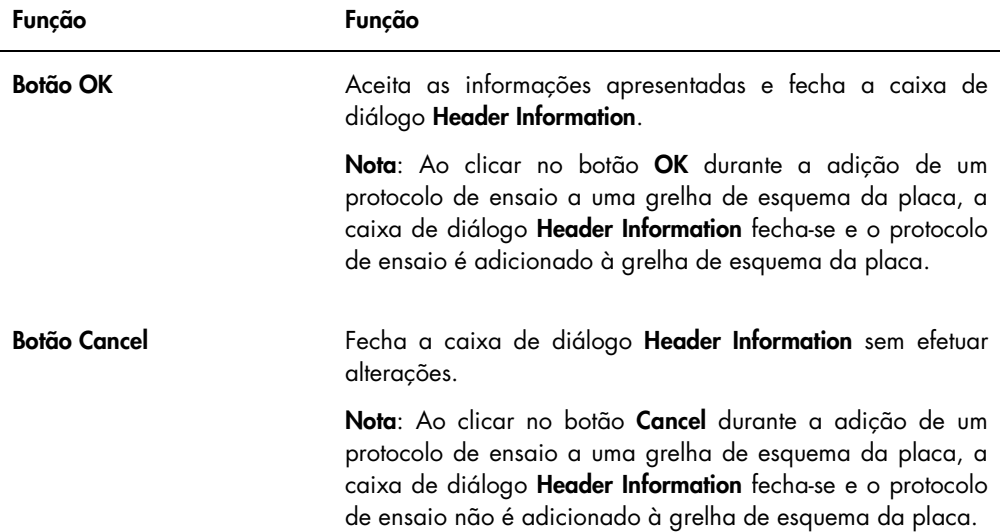

### 6.1.3 Utilizar a caixa de diálogo New/Edit Specimens

A caixa de diálogo New/Edit Specimens é utilizada para criar ou modificar amostras. É possível aceder à caixa de diálogo New/Edit Specimens a partir da janela Create/Edit Layout ou da janela Specimen List (Lista de amostras). Aceder à janela Create/Edit Layout a partir do separador Plates, clicando em New Custom... para criar uma nova placa de hibridação ou Edit... para modificar uma placa de hibridação existente. Aceder à janela Specimen List no separador Assay Protocols (Protocolos de ensaio), realçando a ID do protocolo de ensaio aplicável e clicando no botão Specimens (Amostras).

Para criar uma amostra, consultar ["Creating a specimen individually"](#page-148-0), na página [149.](#page-148-0) Para modificar uma amostra ou amostras, consultar ["Modifying a single specimen using the](#page-155-0) New/Edit Specimens [dialog box"](#page-155-0), na página [156,](#page-155-0) ou ["Modifying multiple specimens using the](#page-157-0) New/Edit Specimens [dialog box"](#page-157-0), na página [158,](#page-157-0) para obter instruções adicionais.

Os separadores Single ID (ID única), Series of IDs (Série de IDs) e Import IDs (Importar IDs) são utilizados para criar ou modificar amostras. Clicar no respetivo separador para realizar a ação pretendida.

Exemplo da caixa de diálogo New/Edit Specimens:

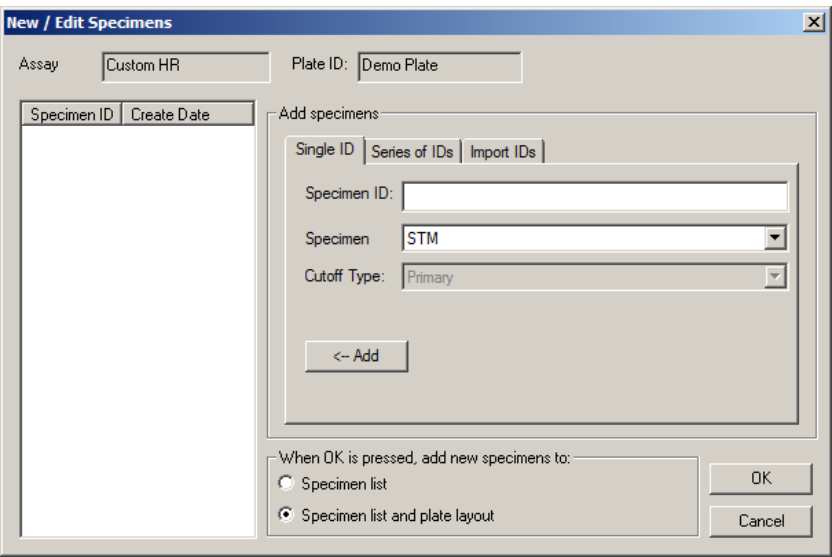

A tabela que se segue descreve as funções que estão disponíveis na caixa de diálogo New/Edit Specimens.

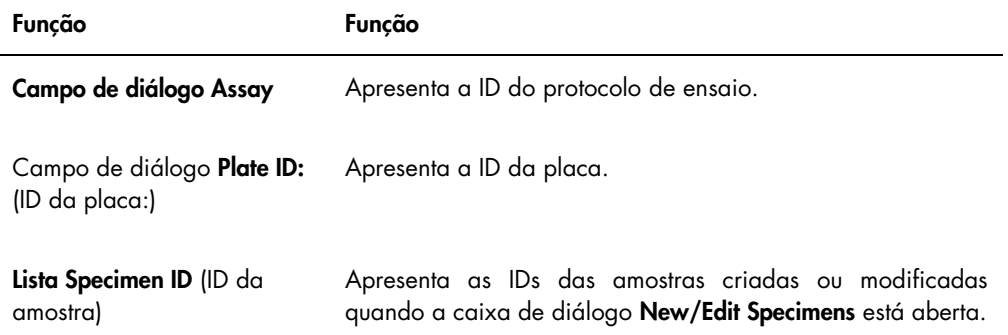

O separador Single ID é utilizado para criar ou modificar uma amostra de cada vez. Poderão ser criadas ou modificadas várias amostras, repetindo os procedimentos de criação ou modificação. As amostras criadas ou modificadas durante o procedimento são apresentadas na lista. Consultar ["Creating a specimen individually"](#page-148-0), na página [149,](#page-148-0) e ["Modifying a single](#page-155-0)  specimen using the [New/Edit Specimens](#page-155-0) dialog box", na página [156](#page-155-0) para obter instruções adicionais.

Exemplo do separador Single ID:

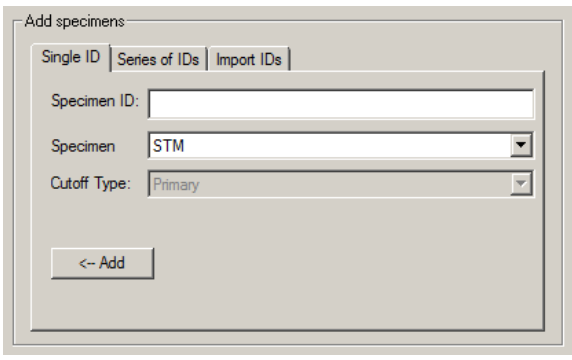

A tabela que se segue descreve as ações que podem ser realizadas no separador Single ID.

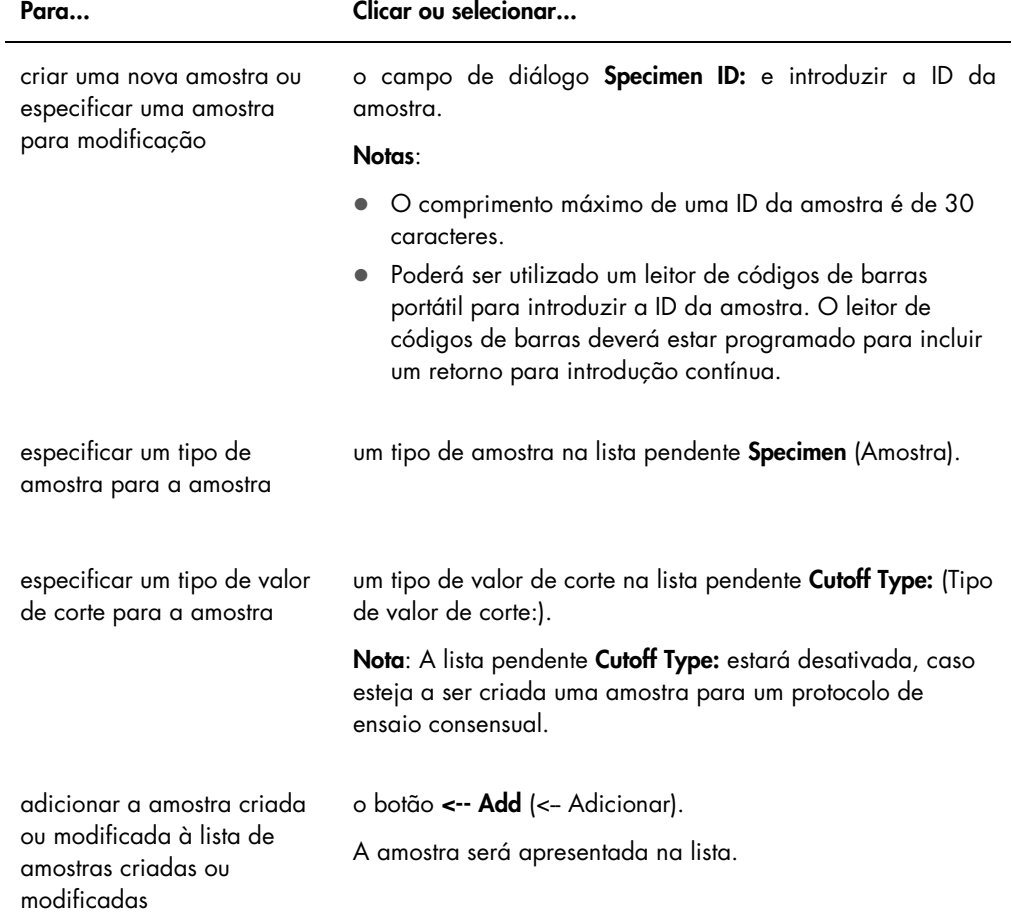

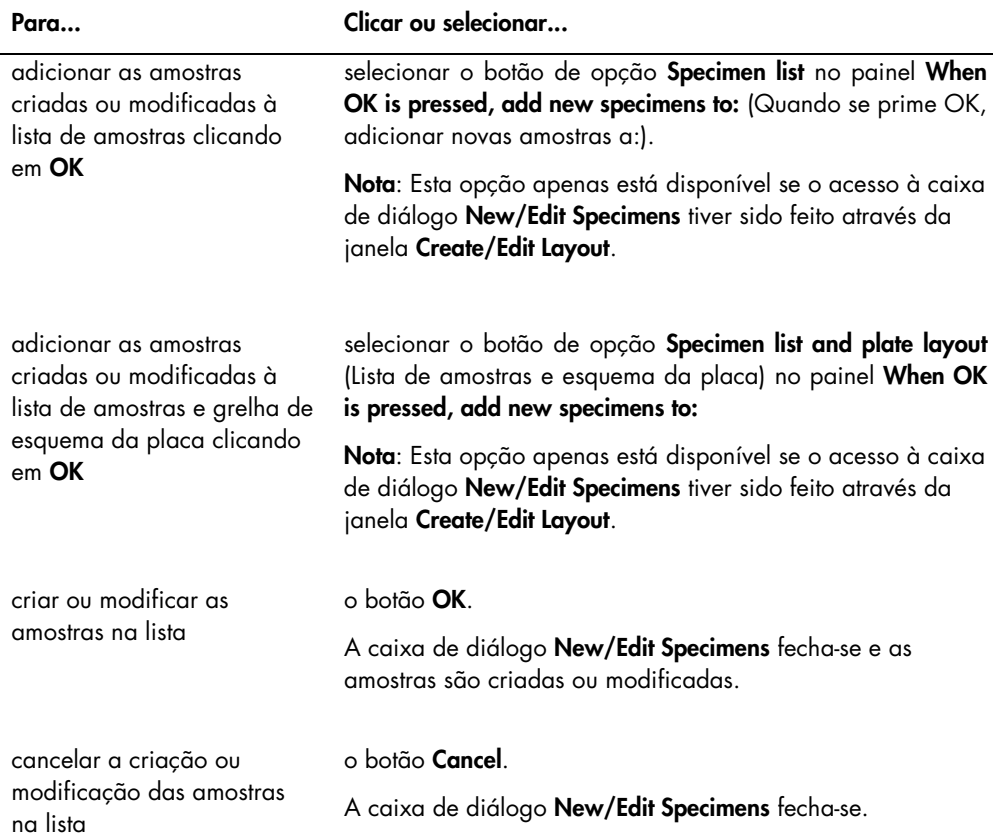

O separador Series of IDs é utilizado para criar ou modificar várias amostras que possuem o mesmo identificador de iniciação à ID da amostra. As amostras criadas ou modificadas durante o procedimento são apresentadas na lista. Consultar ["Creating a series of specimens"](#page-149-0), na página [150,](#page-149-0) e ["Modifying multiple specimens using the](#page-157-0) New/Edit Specimens dialog box", na página [158](#page-157-0) para obter instruções adicionais.

### Exemplo do separador Series of IDs:

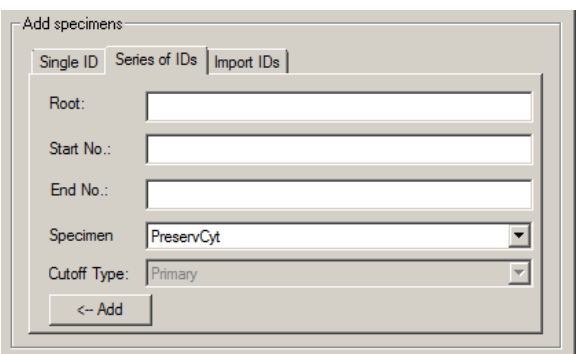

A tabela que se segue descreve as ações que podem ser realizadas no separador Series of IDs.

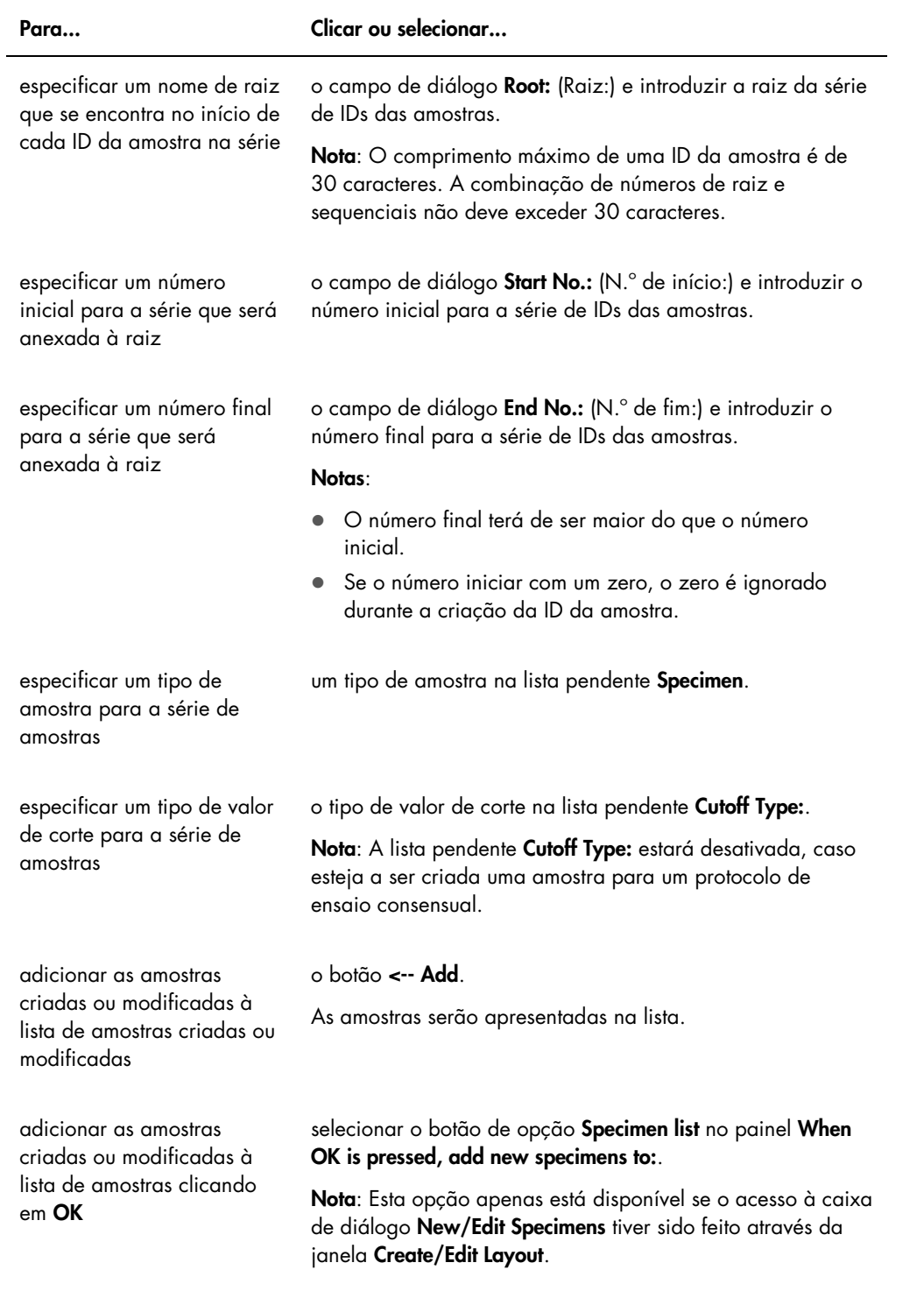

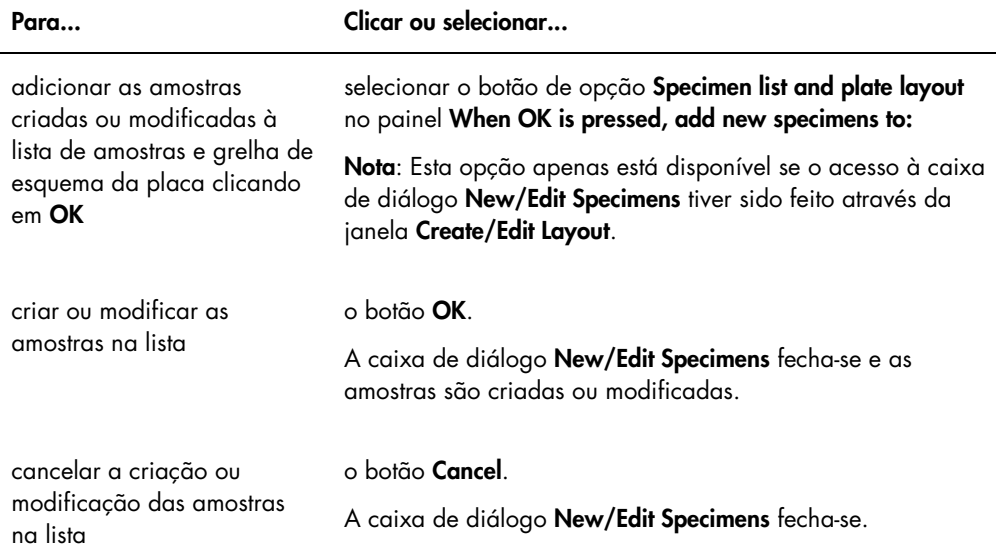

O separador Import IDs é utilizado para importar várias amostras a partir de um ficheiro de texto. Consultar ["Creating specimens from a text file"](#page-150-0), na página [151,](#page-150-0) para obter instruções adicionais.

### Exemplo do separador Import IDs:

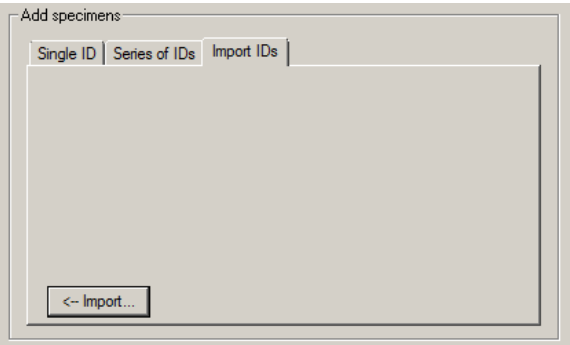

A tabela que se segue descreve as ações que podem ser realizadas no separador Import IDs.

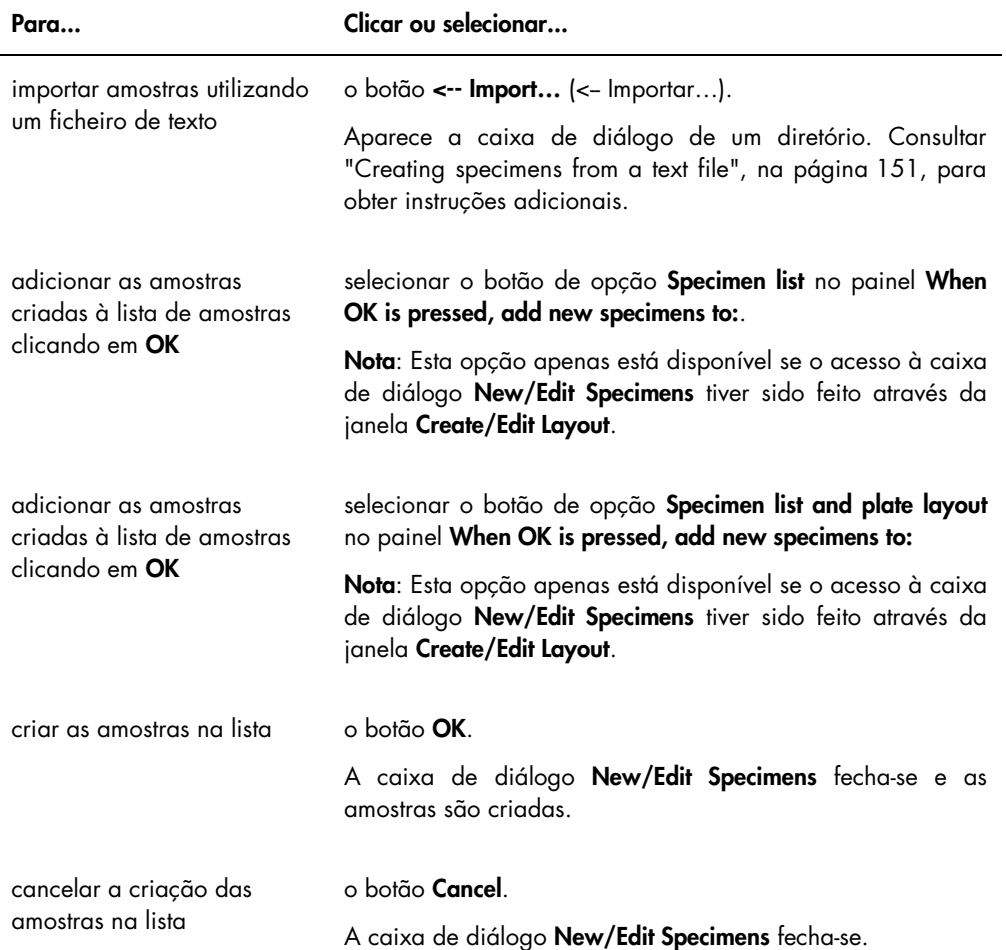

### 6.1.4 Utilizar as caixas de diálogo Edit Specimen (Editar amostra) e Edit Multiple Specimens (Editar várias amostras)

As caixas de diálogo Edit Specimen e Edit Multiple Specimens são utilizadas para modificar as informações associadas a uma amostra ou várias amostras, conforme aplicável. Consultar ["Modifying specimen information"](#page-153-1), na página [154,](#page-153-1) para obter instruções adicionais.

Exemplo da caixa de diálogo Edit Specimen:

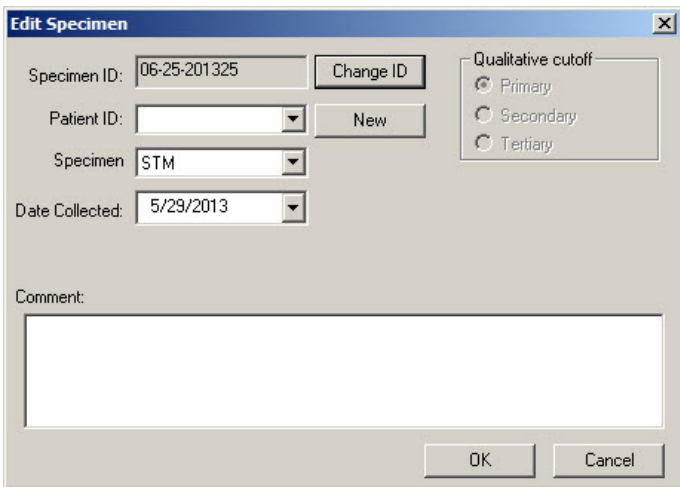

Exemplo da caixa de diálogo Edit Multiple Specimens:

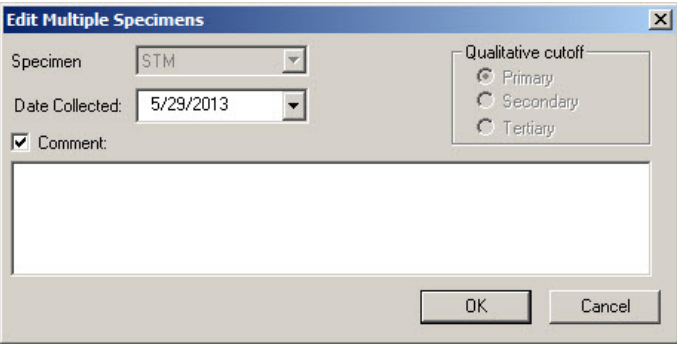

A tabela que se segue descreve as ações que podem ser realizadas nas caixas de diálogo Edit Specimen e Edit Multiple Specimens.

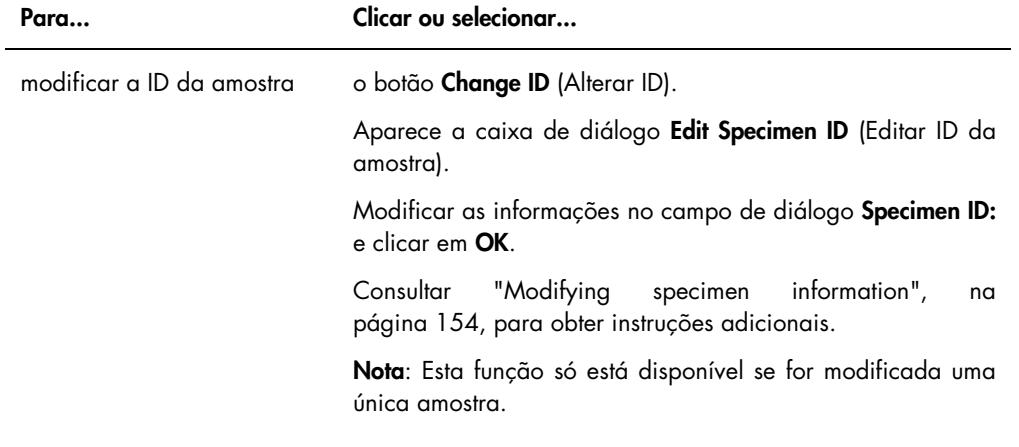

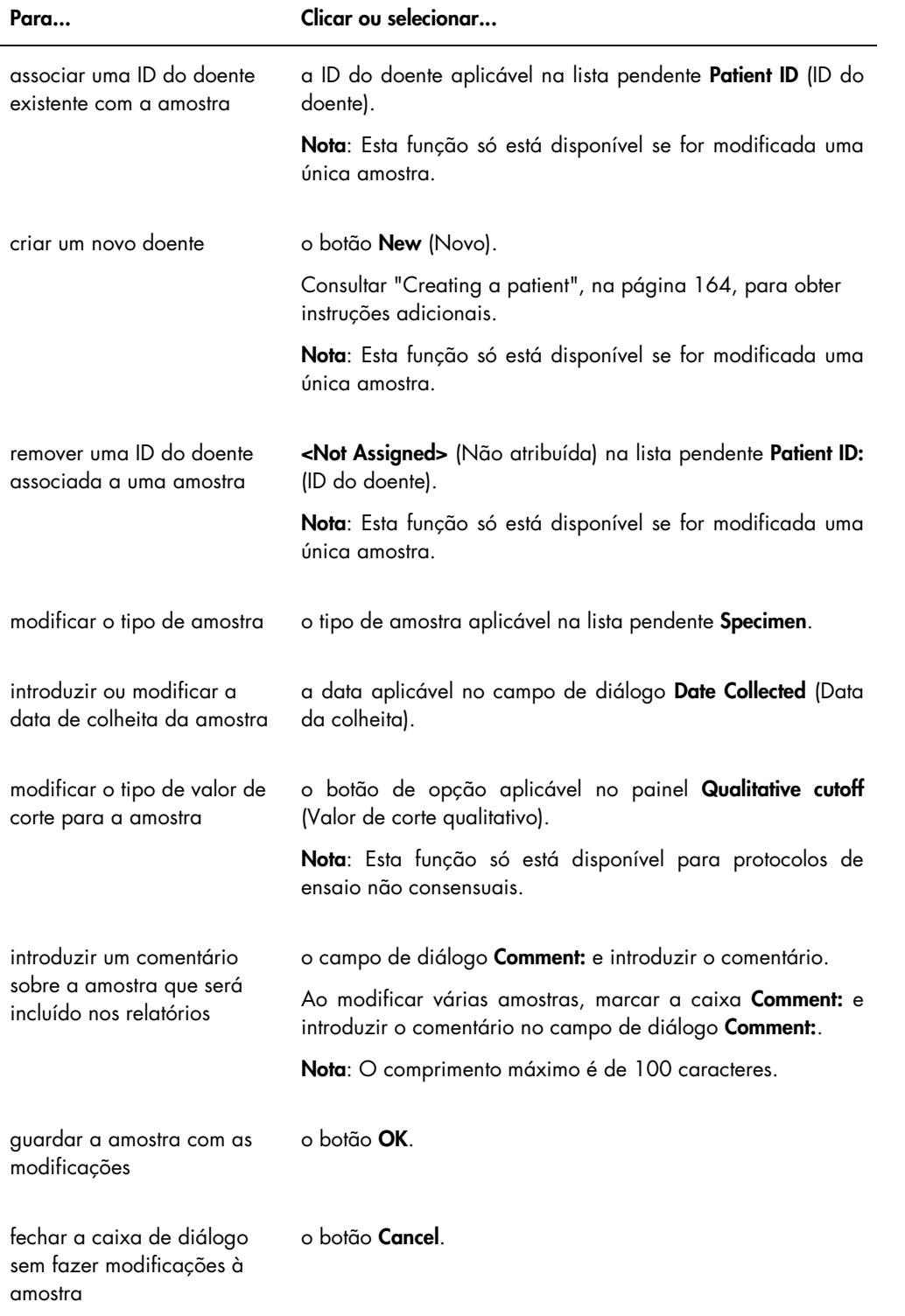

# 6.2 Utilizar o separador Measure (Medir)

O separador Measure é utilizado para medir as placas e realizar medições de dados brutos.

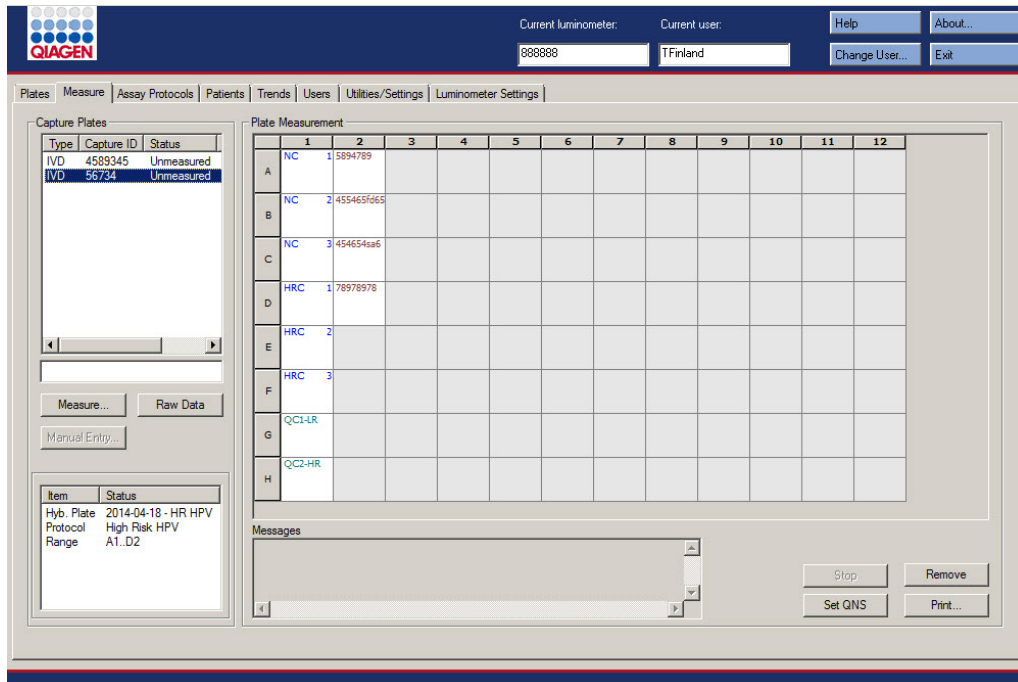

Exemplo do separador Measure:

A tabela que se segue descreve as ações que podem ser realizadas no painel Capture Plates (Placas de captura).

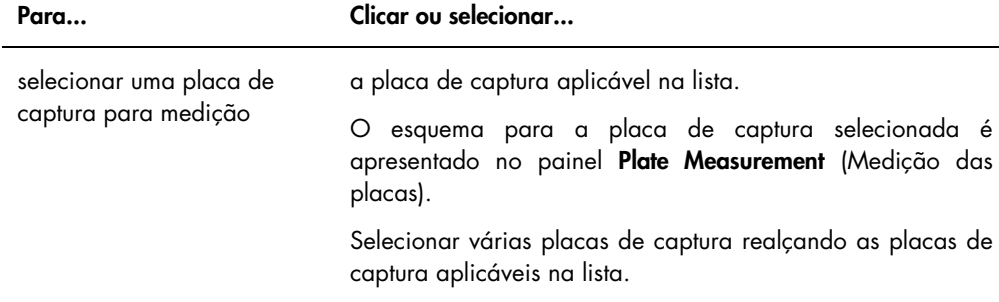

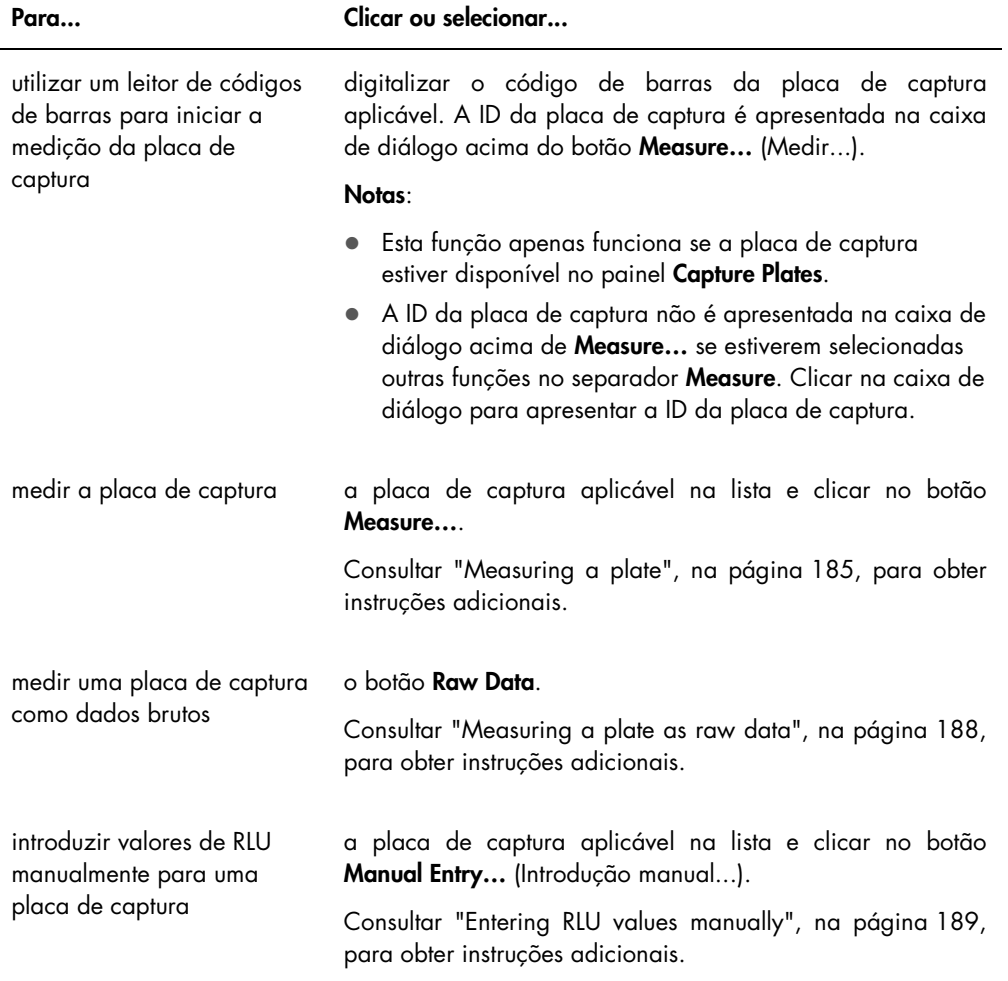

O subpainel do painel Capture Plates apresenta a placa de hibridação e os protocolos de ensaio associados, assim como os poços ocupados na placa de captura realçada.

A tabela que se segue descreve as ações que podem ser realizadas no painel Plate Measurement.

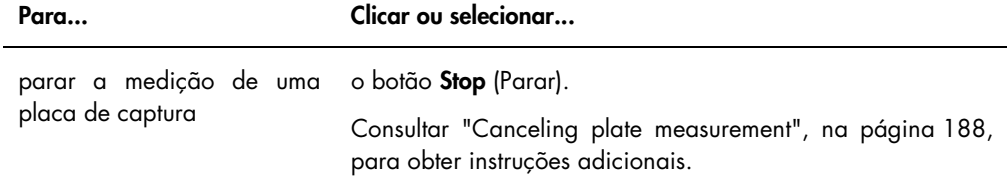

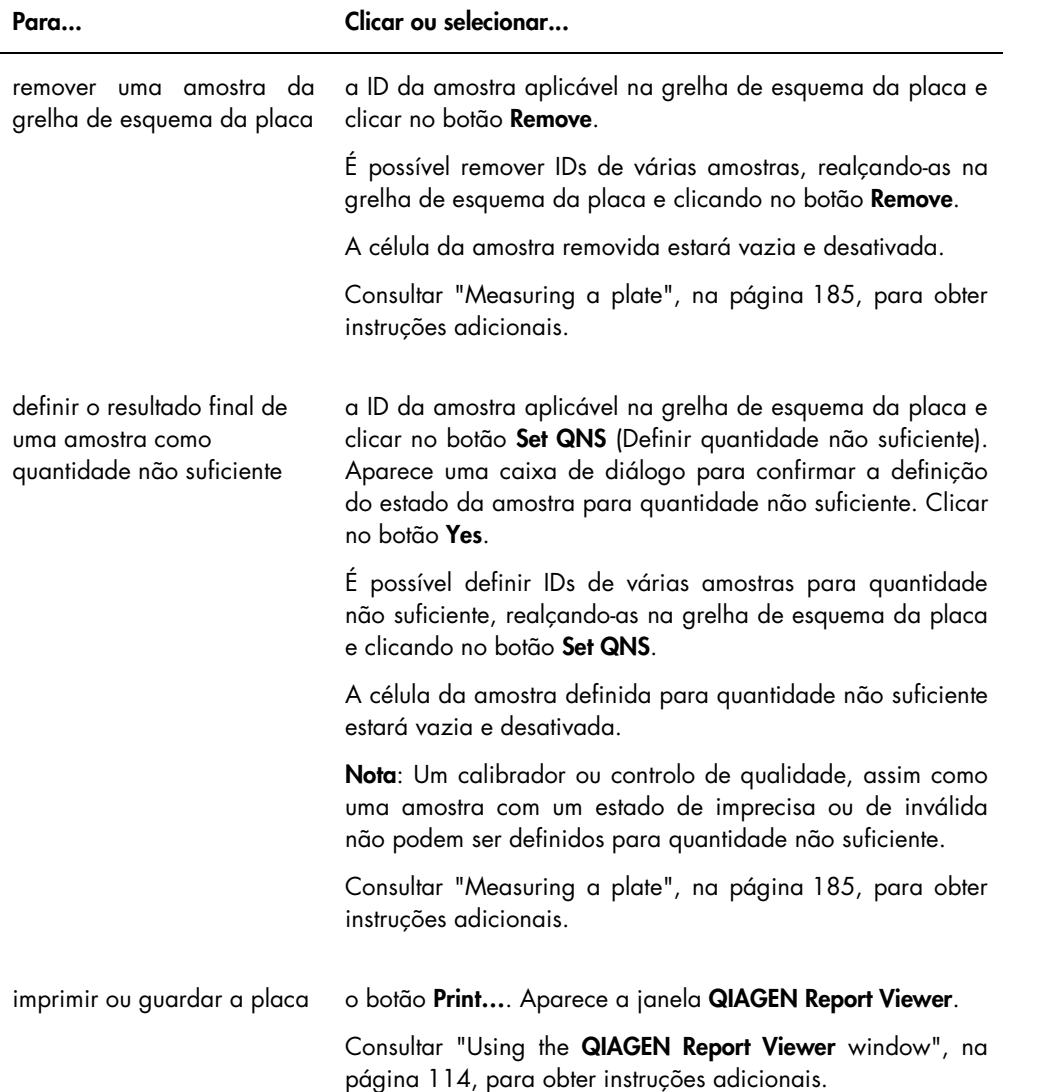

O campo de diálogo Messages (Mensagens) apresenta informações relevantes para a medição da placa. Quando se utiliza um DML 2000, aparece a caixa de diálogo Background (Fundo) quando a caixa Show plate background in measure window (Mostrar fundo da placa na janela de medição) está marcada no separador Luminometer Settings (Definições do luminómetro). A caixa de diálogo Background apresenta o valor do fundo da placa (10) imediatamente antes da medição da placa. Consultar ["Understanding the plate background \(10\) reading"](#page-135-0), na página [136,](#page-135-0) para obter instruções adicionais.

## 6.3 Utilizar o separador Assay Protocols

O separador Assay Protocols é utilizado para gerir protocolos de ensaio e para aceder a outras funções utilizadas para gerir informações sobre amostras, controlo de qualidade e lotes.

O painel Custom Assay Protocols (Protocolos de ensaio personalizados) lista as IDs de protocolos de ensaio criadas pelo utilizador e que não estão validadas pela QIAGEN. O painel Specimens not bound to a protocol (Amostras não ligadas a um protocolo) lista amostras que não são atribuídas a um protocolo de ensaio.

### Exemplo do separador Assay Protocols:

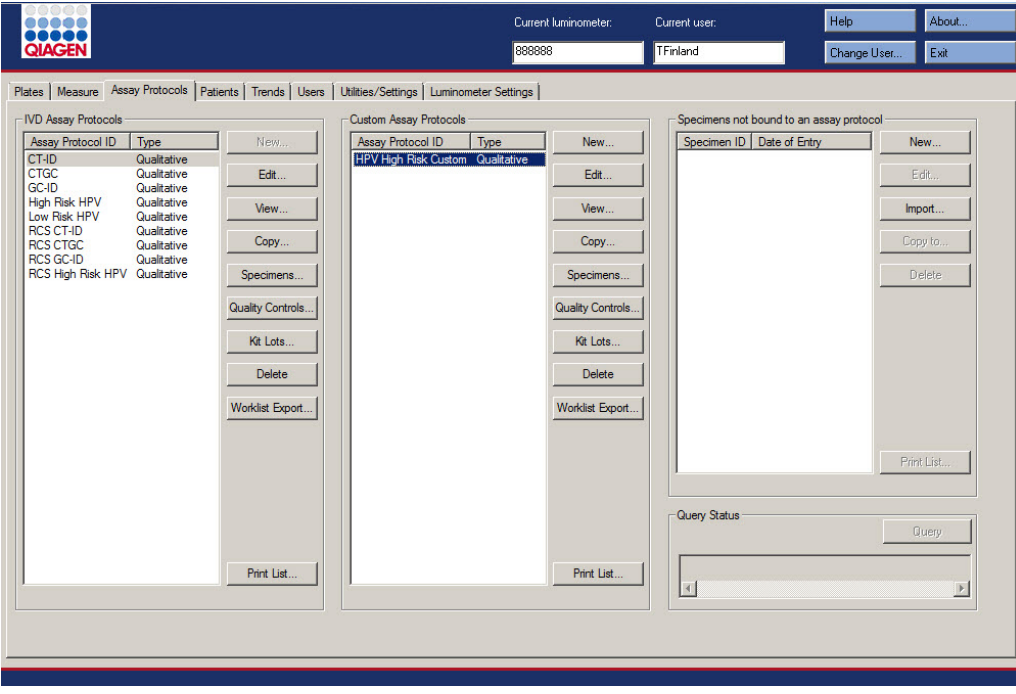

A tabela que se segue descreve as ações que podem ser realizadas no painel Custom Assay Protocols .

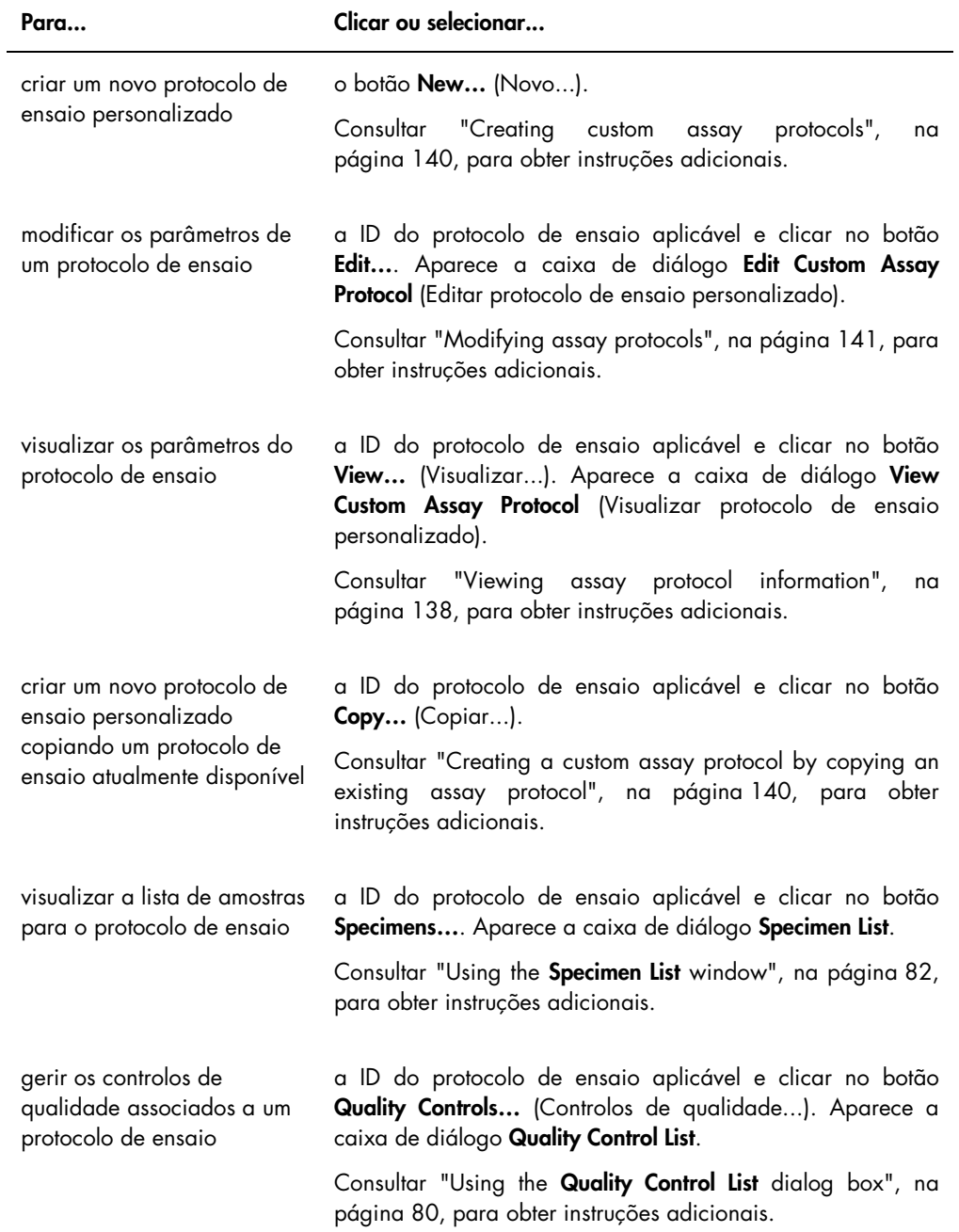

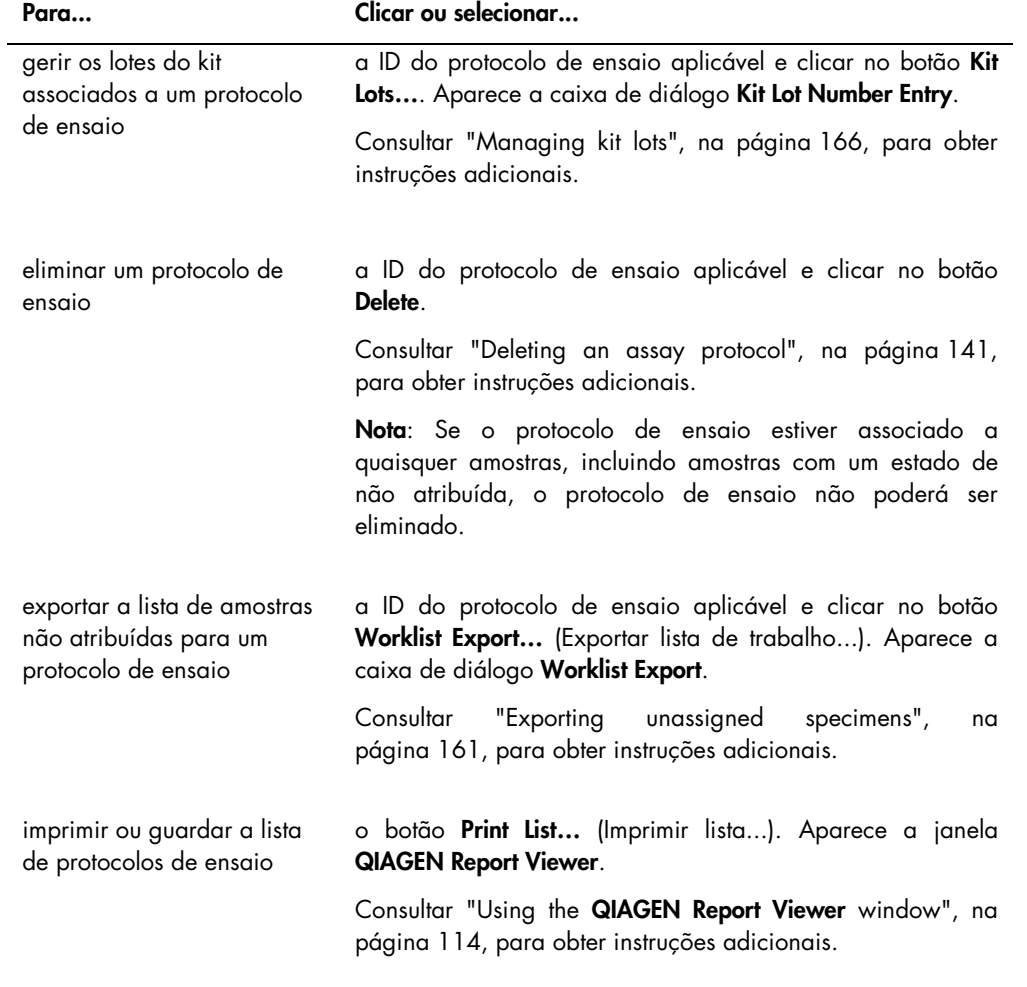

A tabela que se segue descreve as ações que podem ser realizadas no painel Specimens not bound to an assay protocol (Amostras não ligadas a um protocolo de ensaio).

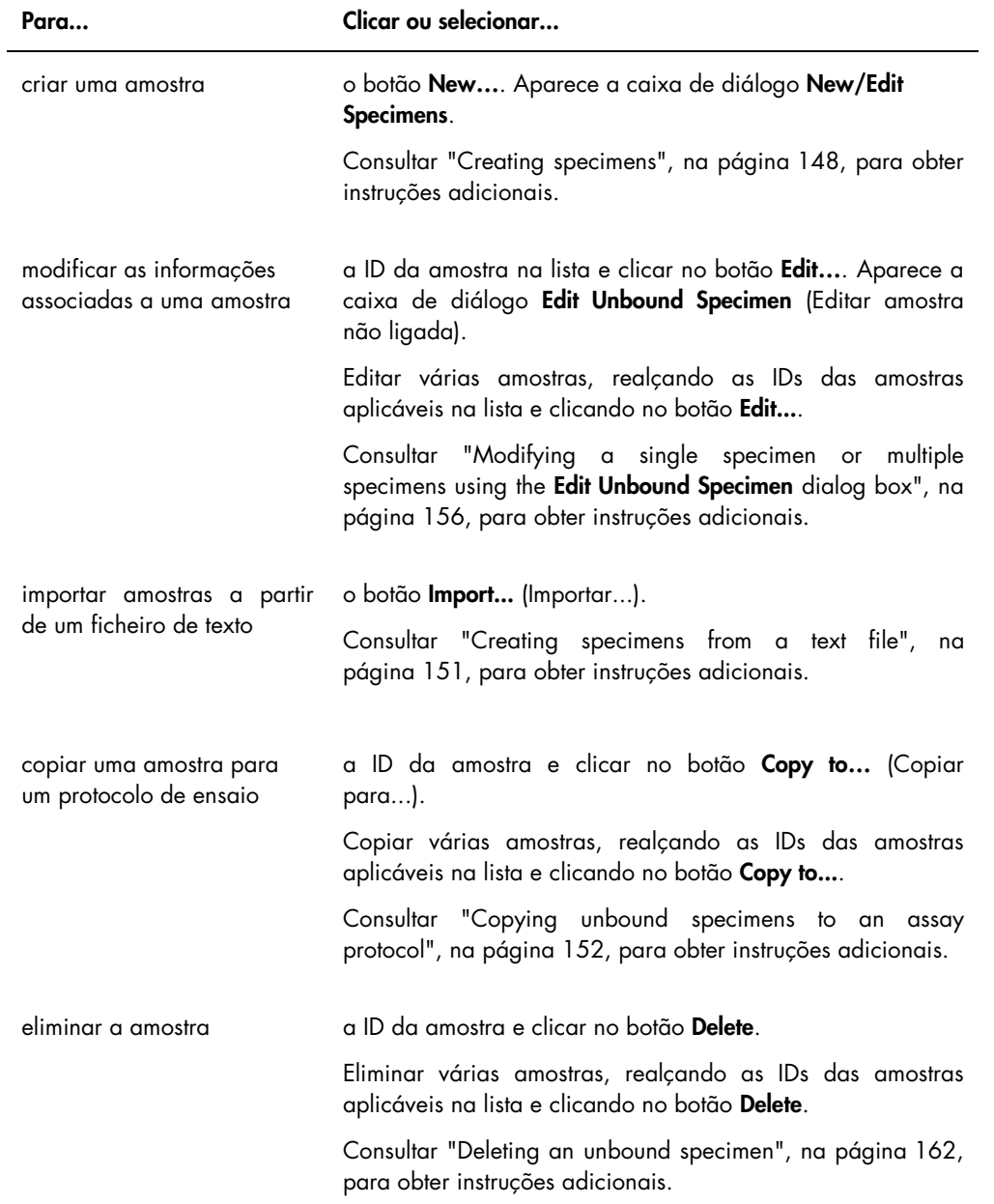

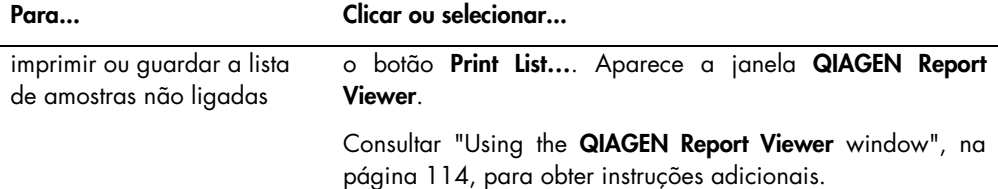

O botão Query (Consulta) no painel Query Status (Estado da consulta) é utilizado para a consulta manual de pedidos de teste. A comunicação bidirecional com o LIS deve ser configurada antes de ser possível receber um pedido de teste no software do sistema *digene* HC2. Consultar ["Managing the data export settings"](#page-127-0), na página [128,](#page-127-0) para obter instruções adicionais.

O campo de diálogo no painel Query Status contém informações sobre a última consulta de pedidos de teste. Se a consulta for bem sucedida, é apresentada a data e hora da última consulta, assim como o número de amostras recebidas do LIS; se a consulta não tiver sido bem sucedida, é apresentada a descrição do erro. A seguir são indicados exemplos de informações apresentadas no campo de diálogo no painel Query Status:

- 20131108 07:45:53 1 Test Order(s) received. (20131108 07:45:53 Recebido(s) 1 pedido(s) de teste)
- 20141201 12:12:24 Query cannot be performed when no order mappings are defined. (20141201 12:12:24 - não é possível proceder à consulta uma vez que não foram definidos os mapeamentos do pedido.)

### 6.3.1 Utilizar a caixa de diálogo Edit Custom Assay Protocol

A caixa de diálogo Edit Custom Assay Protocol é utilizada para modificar os parâmetros de um protocolo de ensaio. Aceder à caixa de diálogo aplicável no separador Assay Protocols realçando o protocolo de ensaio no painel Custom Assay Protocols e clicando no botão Edit....

Os parâmetros que não podem ser modificados estão desativados. Os parâmetros não podem ser editados com base no nível de acesso. Para modificar os parâmetros do protocolo de ensaio, consultar ["Creating custom assay protocols"](#page-139-0), na página [140,](#page-139-0) para obter instruções adicionais.

### Exemplo da caixa de diálogo Edit Custom Assay Protocol:

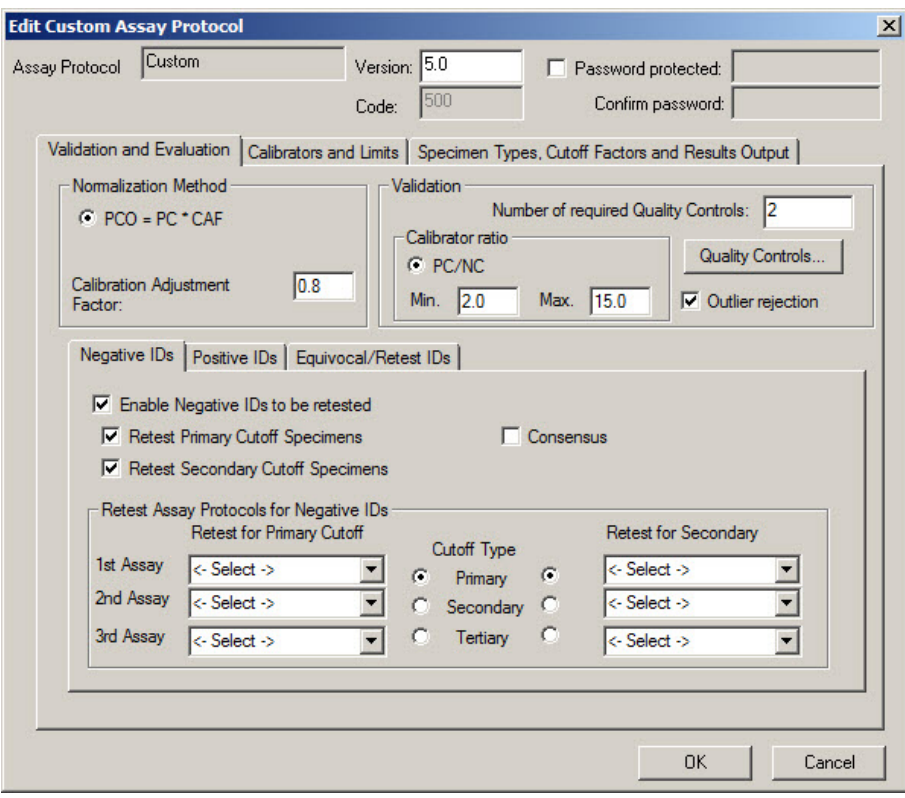

A tabela que se segue descreve as funções que estão disponíveis na caixa de diálogo Edit Custom Assay Protocol.

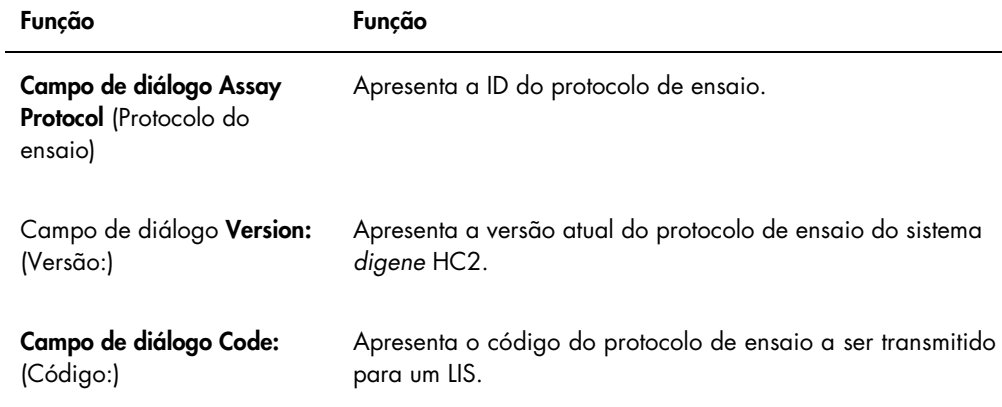

#### CUIDADO Perda de acesso

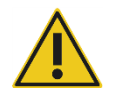

Não esquecer a palavra-passe de um protocolo de ensaio pois não há qualquer forma de recuperar uma palavra-passe esquecida.

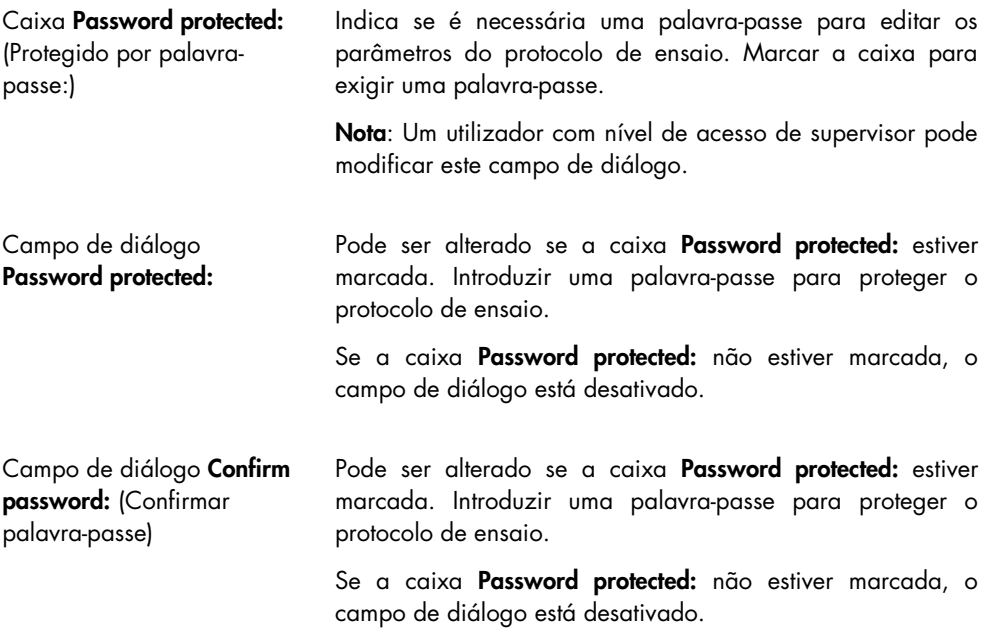

O separador Validation and Evaluation (Validação e avaliação) contém o painel Normalization Method (Método de normalização), o painel Validation (Validação) e os separadores que determinam os parâmetros de repetição dos testes para protocolos de ensaio não consensuais.

Exemplo do separador Validation and Evaluation:

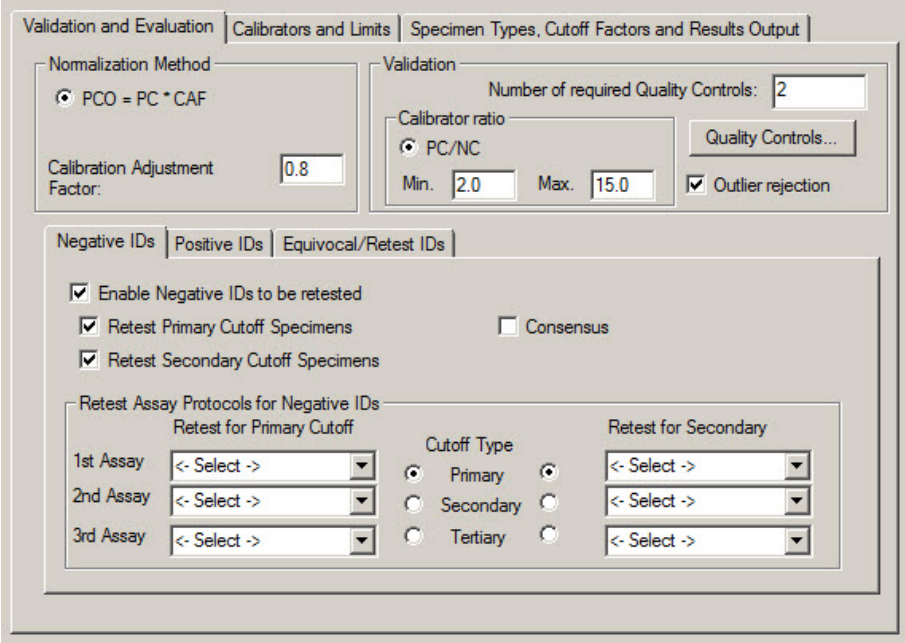

A tabela que se segue descreve as funções que estão disponíveis no painel Normalization Method.

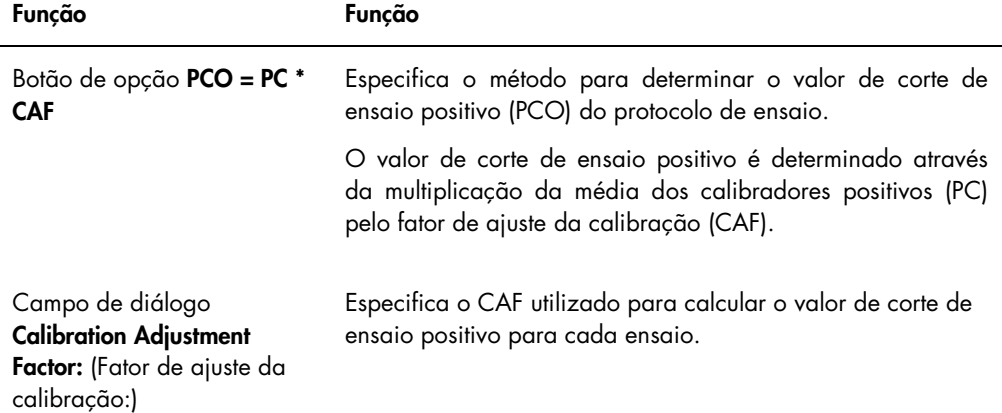

O painel Validation contém as definições do número de controlos de qualidade necessários para a validação e o rácio do calibrador. A tabela que se segue descreve as funções que estão disponíveis no painel Validation.

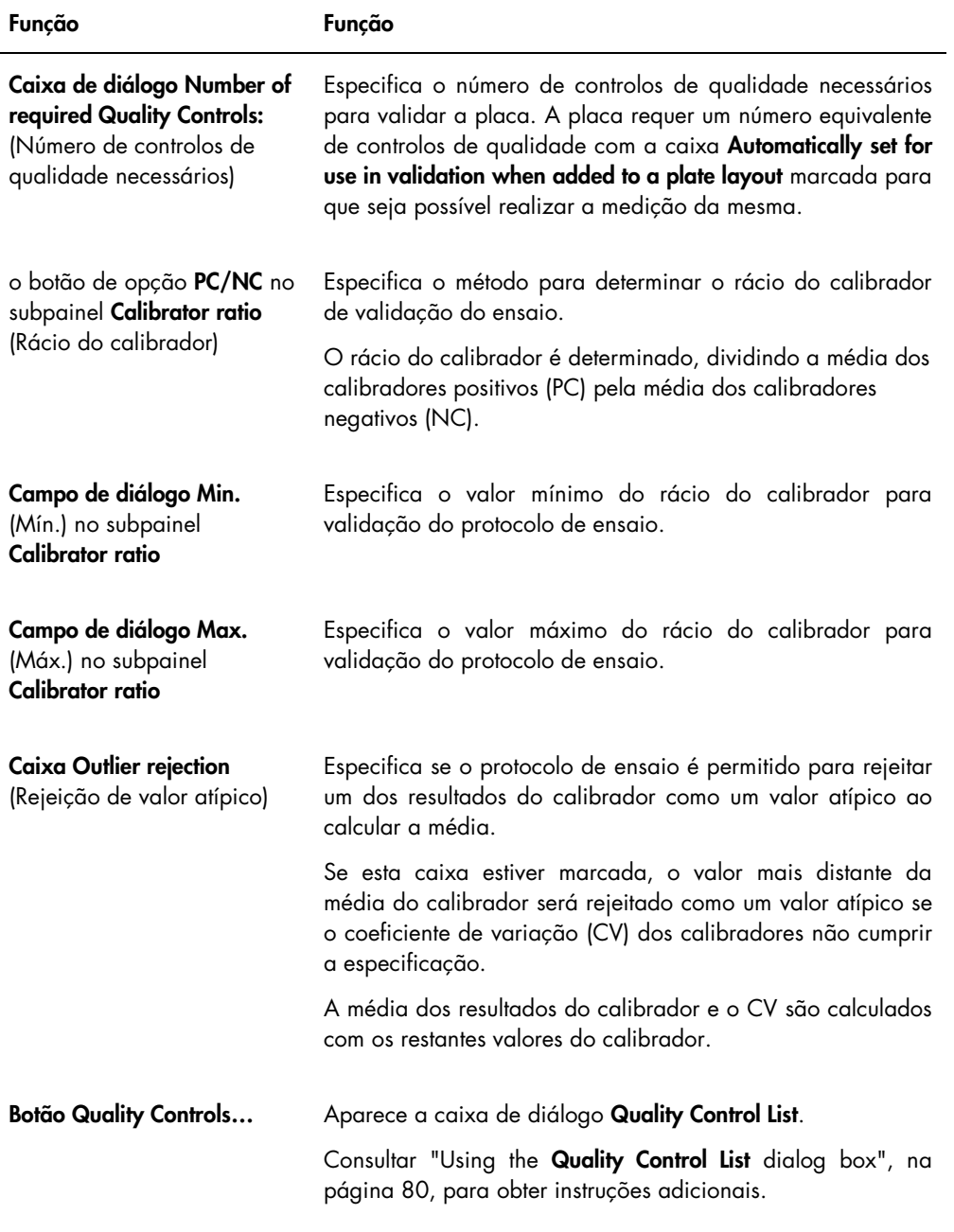

Os separadores Negative IDs (IDs negativas), , Positive IDs (IDs positivas) e Equivocal/Retest IDs (IDs ambíguas/para repetição do teste) contêm os parâmetros de repetição dos testes para um protocolo não consensual. Cada separador possui a mesma funcionalidade para o respetivo tipo de ID. A tabela que se segue descreve as funções disponíveis nos separadores.

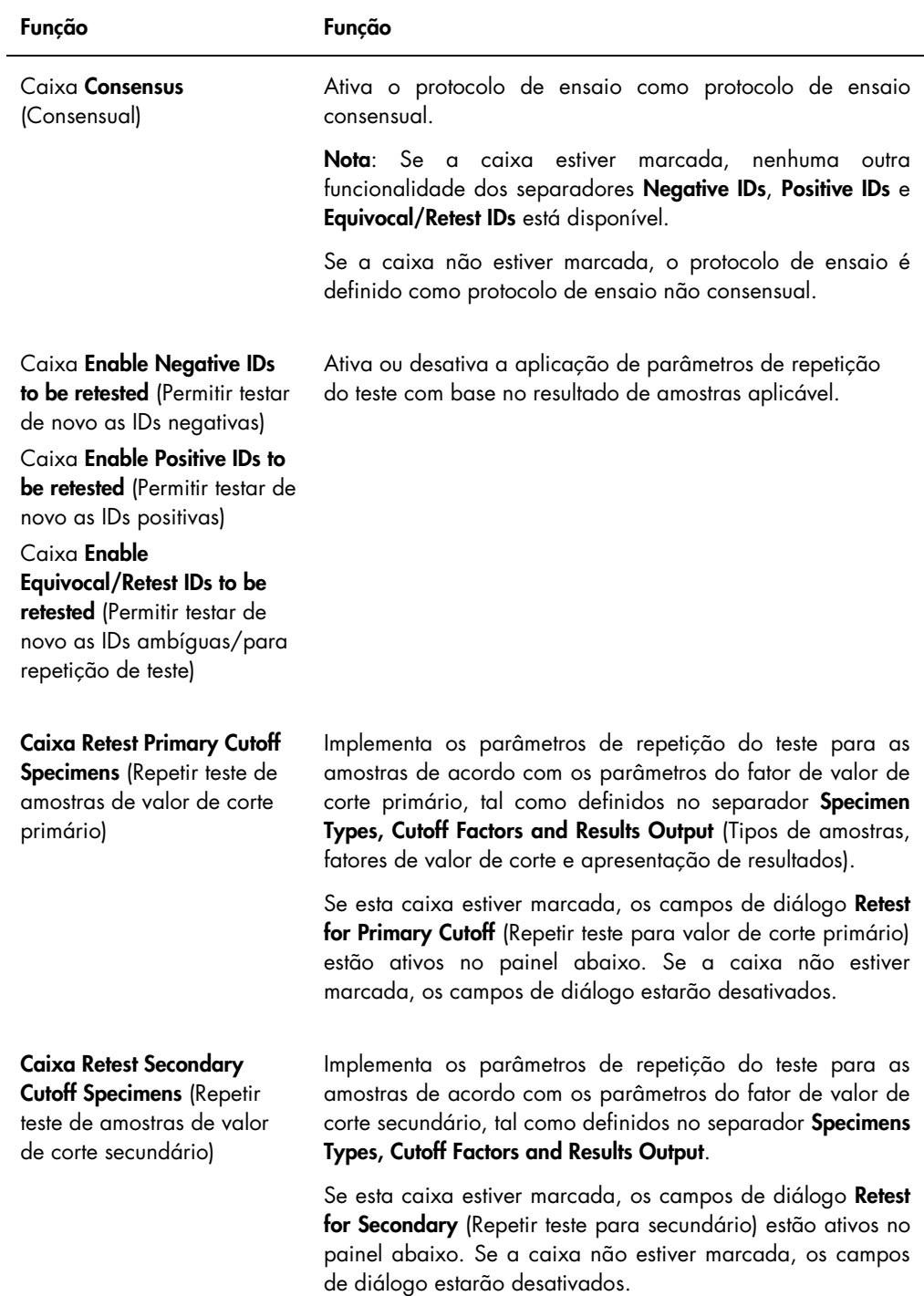

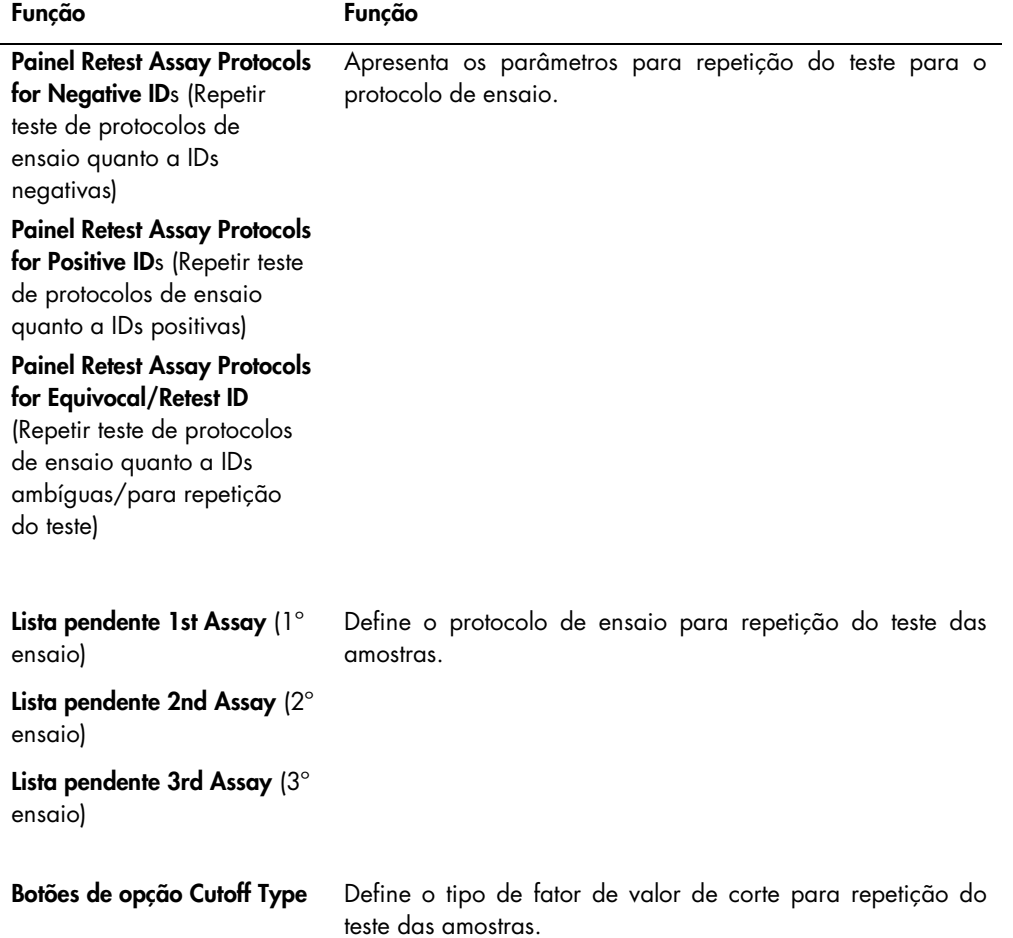

O separador Calibrators and Limits (Calibradores e limites) especifica os parâmetros para os calibradores associados ao protocolo de ensaio. Se a caixa ao lado de um parâmetro for marcada, o parâmetro é ativado para o protocolo de ensaio.
Exemplo do separador Calibrators and Limits:

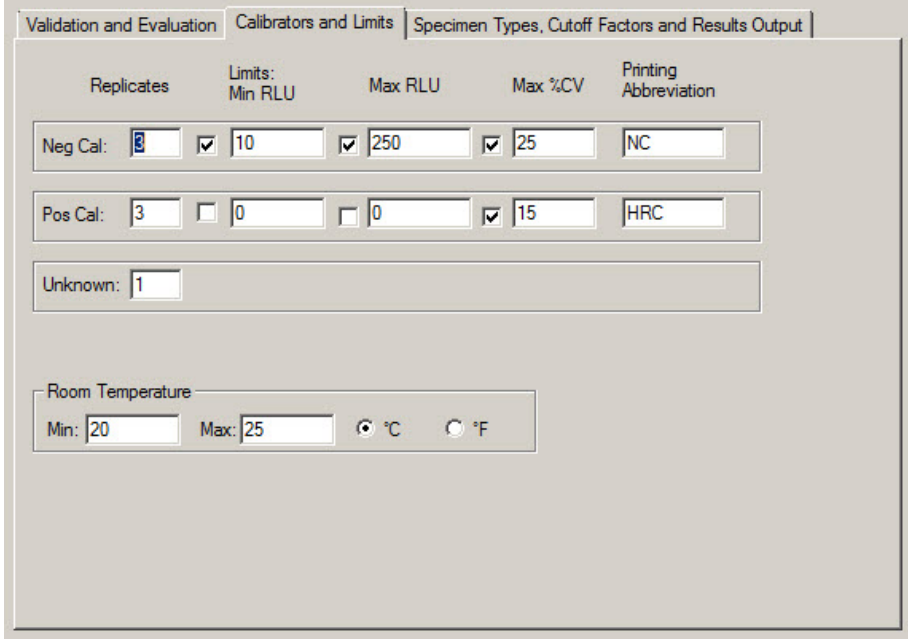

A tabela que se segue descreve as funções disponíveis nos separadores Calibrators and Limits.

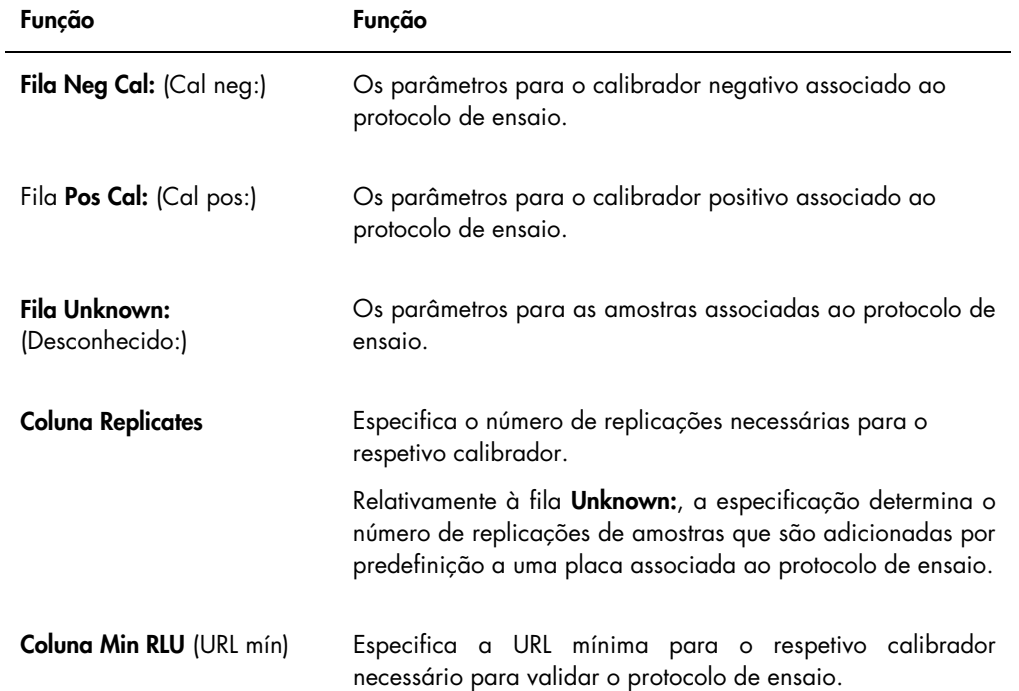

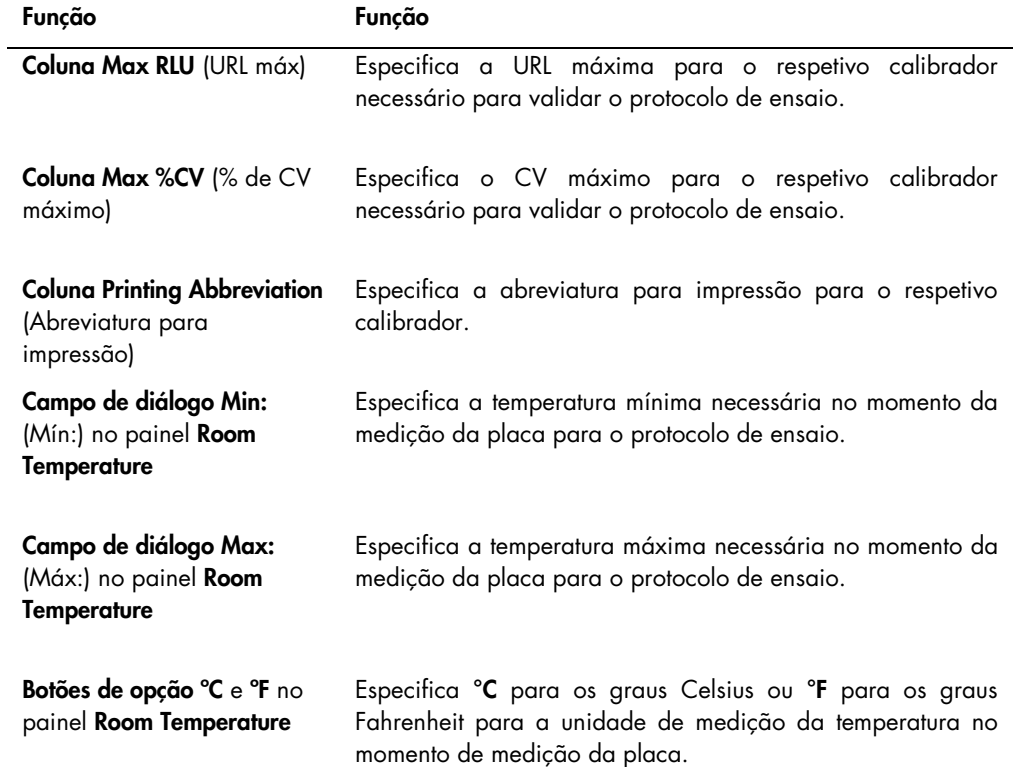

O separador Specimen Types, Cutoff Factors and Results Output define os tipos de amostras, fatores de valor de corte e as designações de resultados para o protocolo de ensaio.

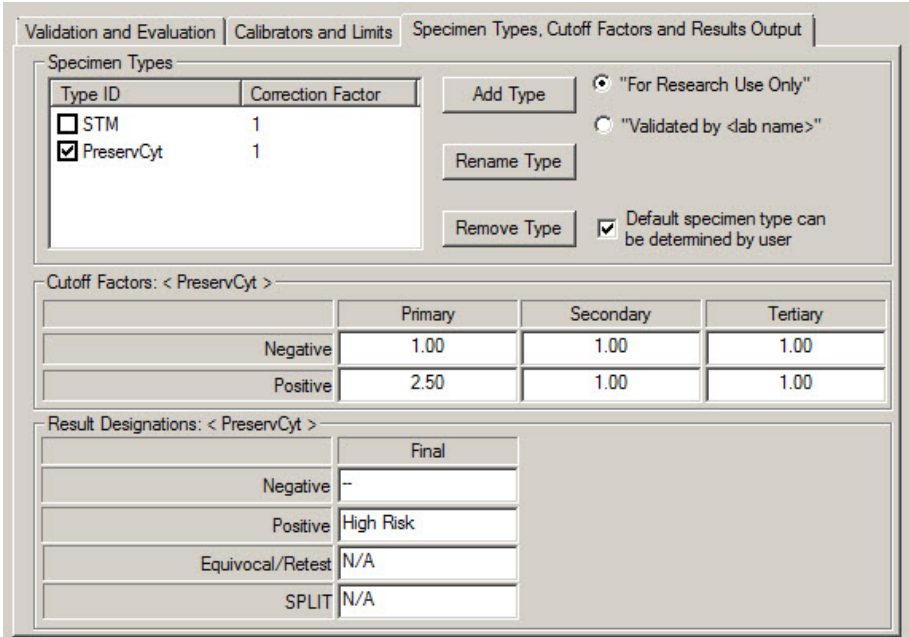

Exemplo do separador Specimen Types, Cutoff Factors and Results Output:

A tabela que se segue descreve as funções disponíveis no painel Specimen Types, Cutoff Factors and Results Output.

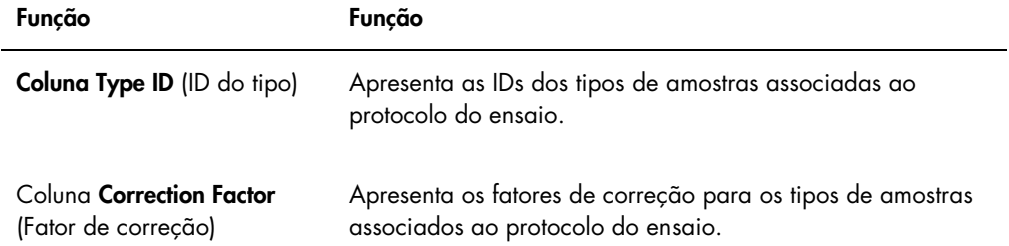

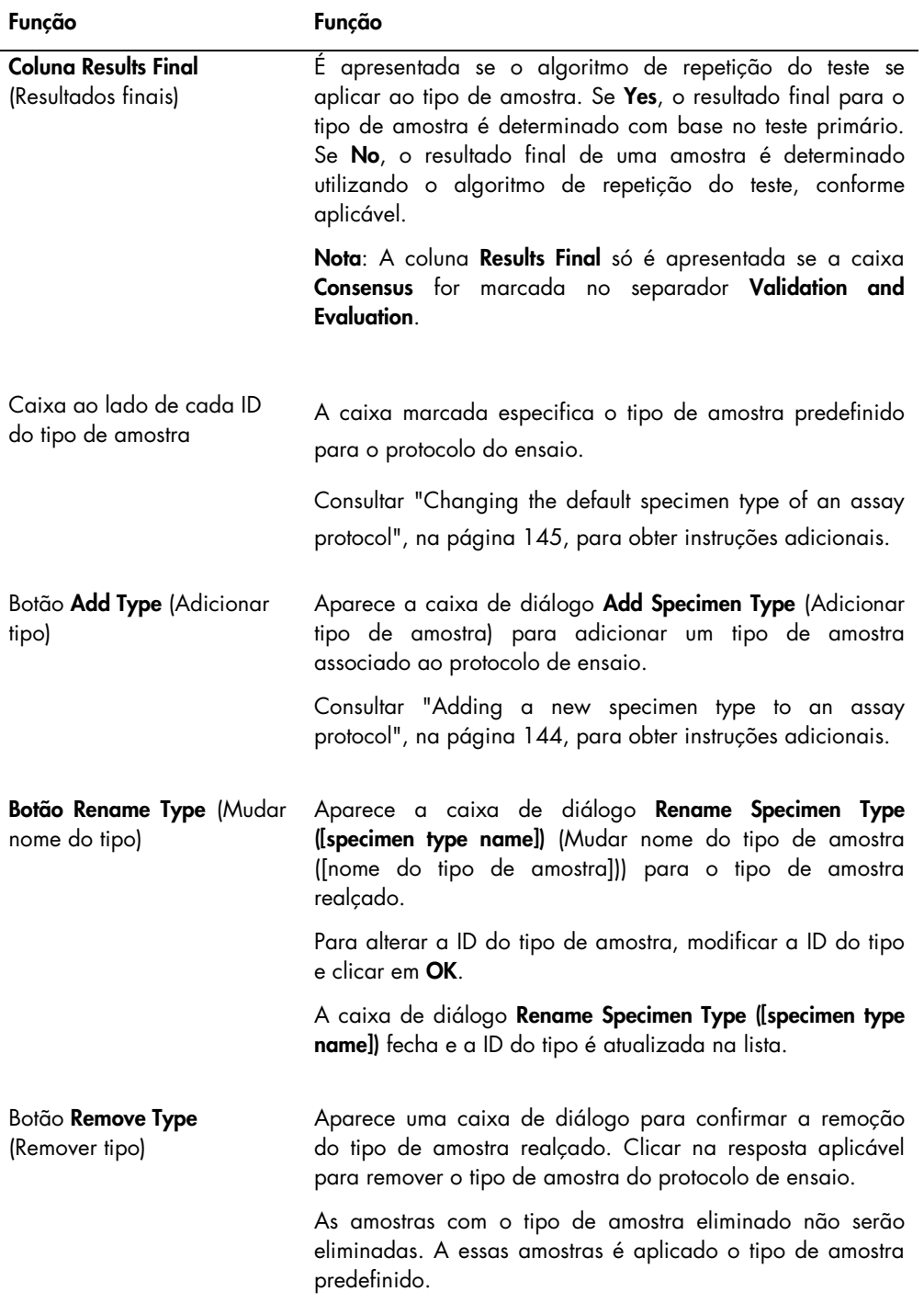

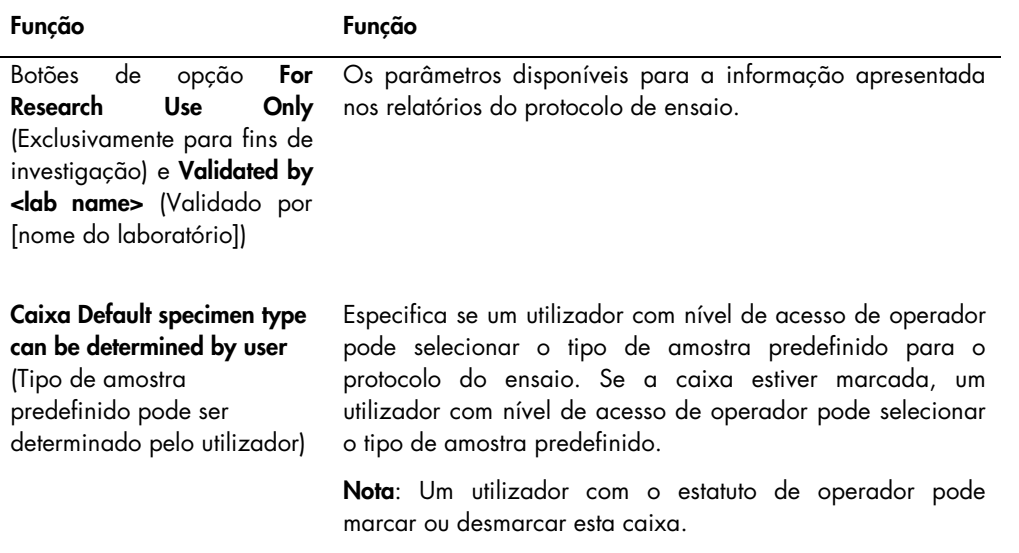

As informações apresentadas nos painéis Cutoff Factors: (Fatores de valor de corte:) < [tipo de amostra] > e Result Designations: (Designações de resultados:)

os painéis < [tipo de amostra] > são específicos do tipo de amostra realçado no painel Specimen Types (Tipos de amostras).

A tabela que se segue descreve as funções disponíveis no painel Cutoff Factors: Painel < [tipo de amostra] > .

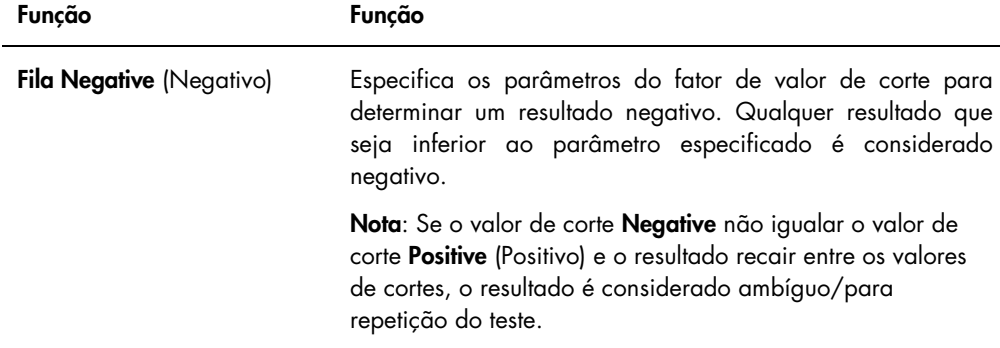

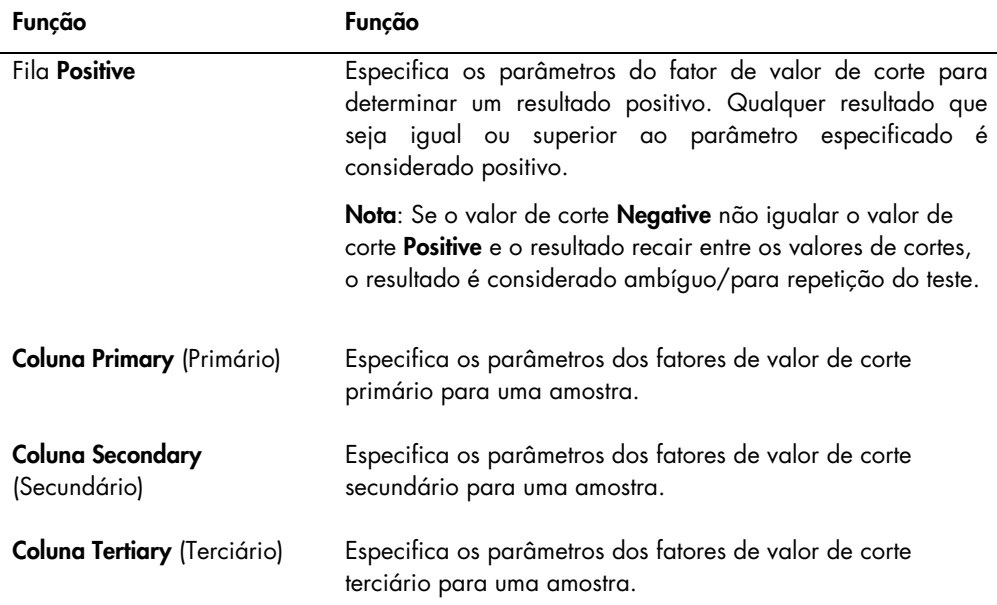

A tabela que se segue descreve as funções que estão disponíveis no painel Results Designations < [tipo de amostra] >.

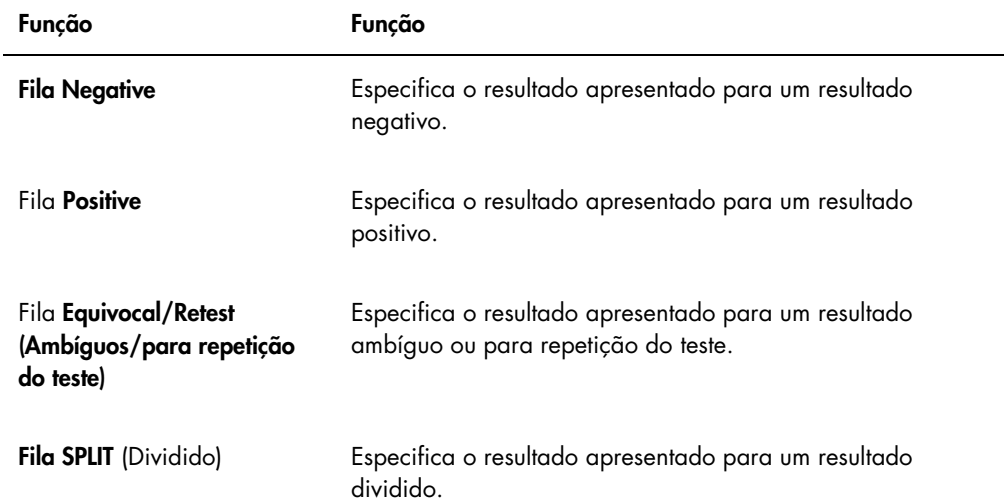

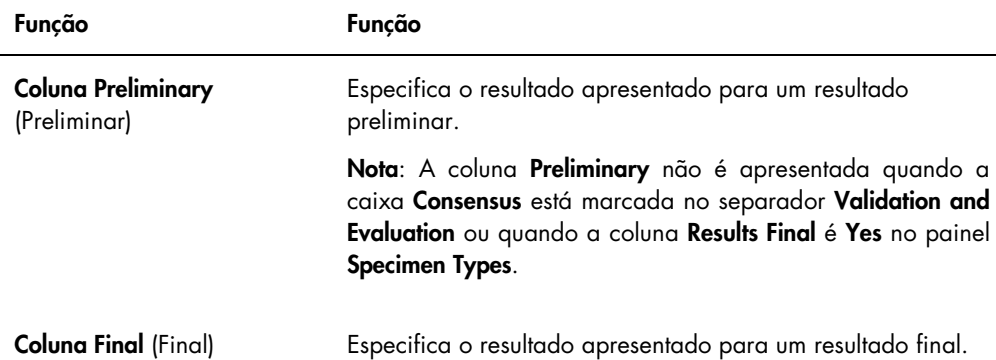

#### 6.3.2 Utilizar a caixa de diálogo View Custom Assay Protocol

A caixa de diálogo View Custom Assay Protocol apresenta os parâmetros do protocolo de ensaio. As informações apresentadas não podem ser modificadas à exceção do botão Quality Control (Controlo de qualidade). Para aceder à caixa de diálogo, realçar o protocolo de ensaio aplicável no painel Custom Assay Protocols no separador Assay Protocols e clicar no botão View….

Clicar nos separadores Validation and Evaluation, Calibrators and Limits ou Specimen Types, Cutoff Factors and Results Output para visualizar as informações pretendidas.

#### 6.3.3 Utilizar a caixa de diálogo Quality Control List

A caixa de diálogo Quality Control List é utilizada para gerir controlos de qualidade. A caixa de diálogo Quality Control List pode ser acedida utilizando um dos seguintes métodos:

- No separador Plates no painel Unmeasured Hybridization Plates, clicar no botão New Custom... ou selecionar uma ID da placa de hibridação da lista e clicar no botão Edit.... Aparece a janela Create/Edit Layout. Clicar no botão Manage QCs... no painel Quality controls.
- No separador Assay Protocols, selecionar uma ID do protocolo de ensaio no painel Custom Assay Protocols e clicar no botão Quality Controls….
- No separador Assay Protocols, selecionar uma ID do protocolo de ensaio no painel Custom Assay Protocols e clicar no botão Edit…. Aparece a caixa de diálogo Edit Custom Assay Protocol. No separador Validation and Evaluation, clicar no botão Quality Controls….
- No separador Assay Protocols, selecionar uma ID do protocolo de ensaio no painel Custom Assay Protocols e clicar no botão View…. Aparece a caixa de diálogo View Custom Assay Protocol. No separador Validation and Evaluation, clicar no botão Quality Controls….

Exemplo da caixa de diálogo Quality Control List:

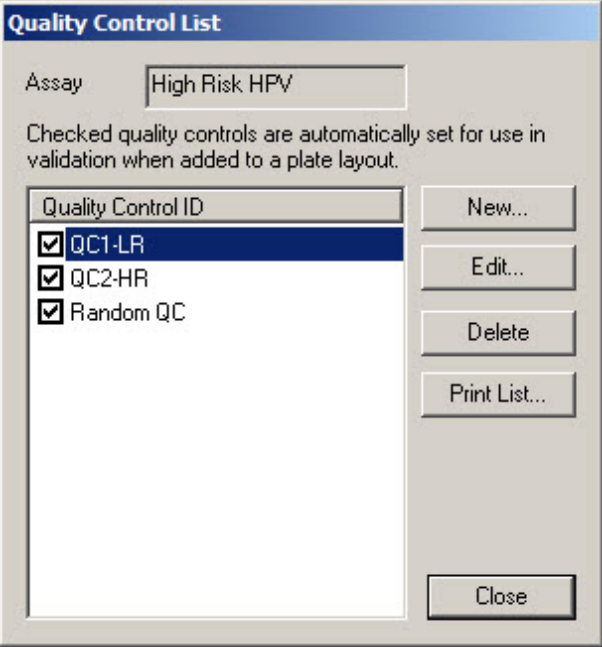

A tabela que se segue descreve as funcionalidades que estão disponíveis na caixa de diálogo Quality Control List.

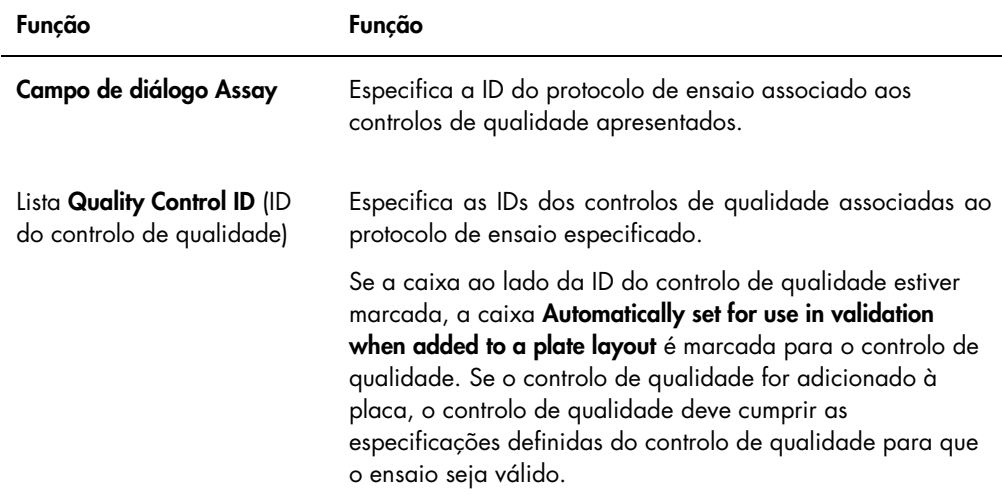

A tabela que se segue descreve as ações que podem ser realizadas na caixa de diálogo Quality Control List.

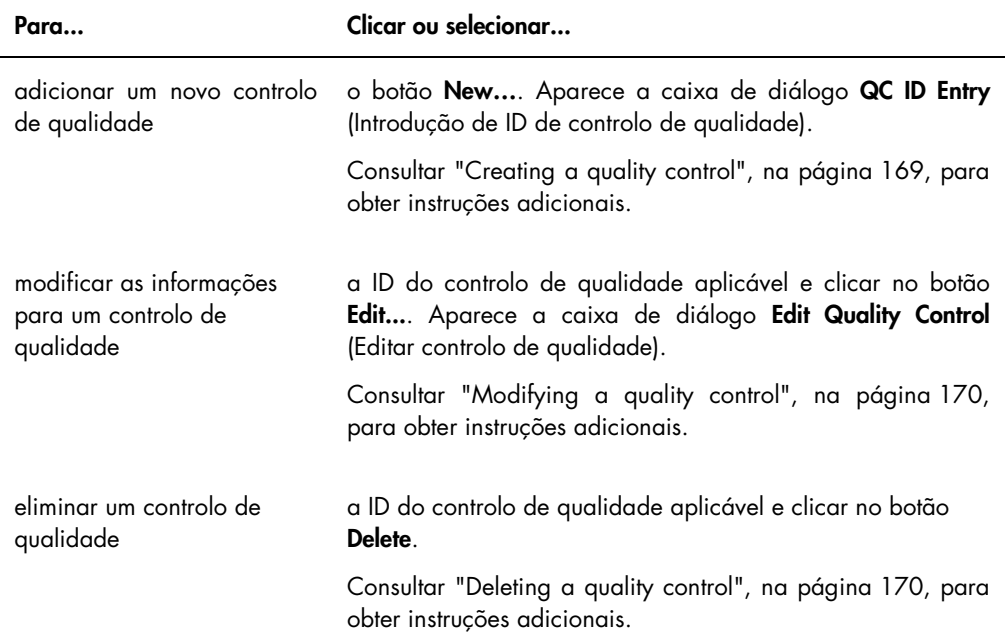

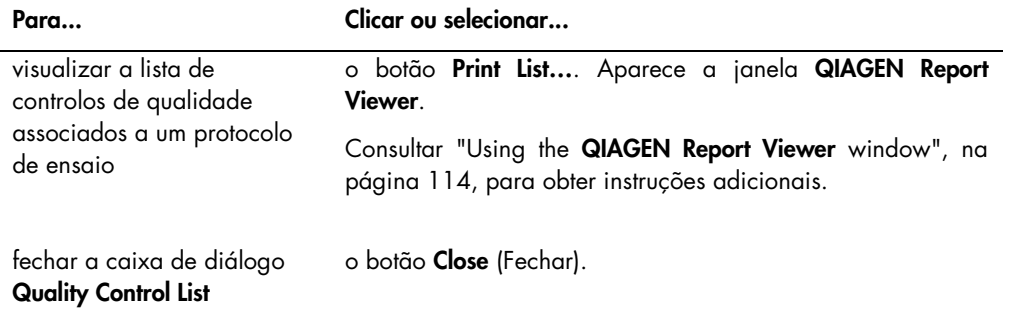

### 6.3.4 Utilizar a janela Specimen List

Utilizar a janela Specimen List para visualizar informações das amostras e para gerir amostras. Aceder a esta janela no separador Assay Protocols, realçando a ID do protocolo de ensaio aplicável e clicando no botão Specimens.

#### Exemplo da janela Specimen List:

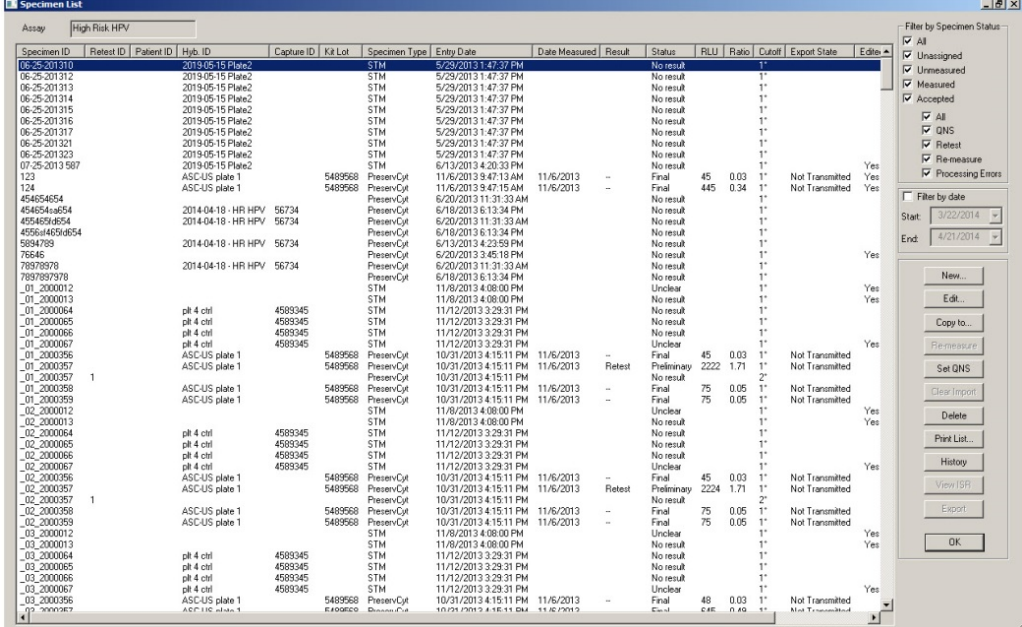

A ID do protoloco de ensaio é apresentada no campo de diálogo Assay na parte superior da janela.

A tabela que se segue descreve as ações que podem ser realizadas na janela Specimen List.

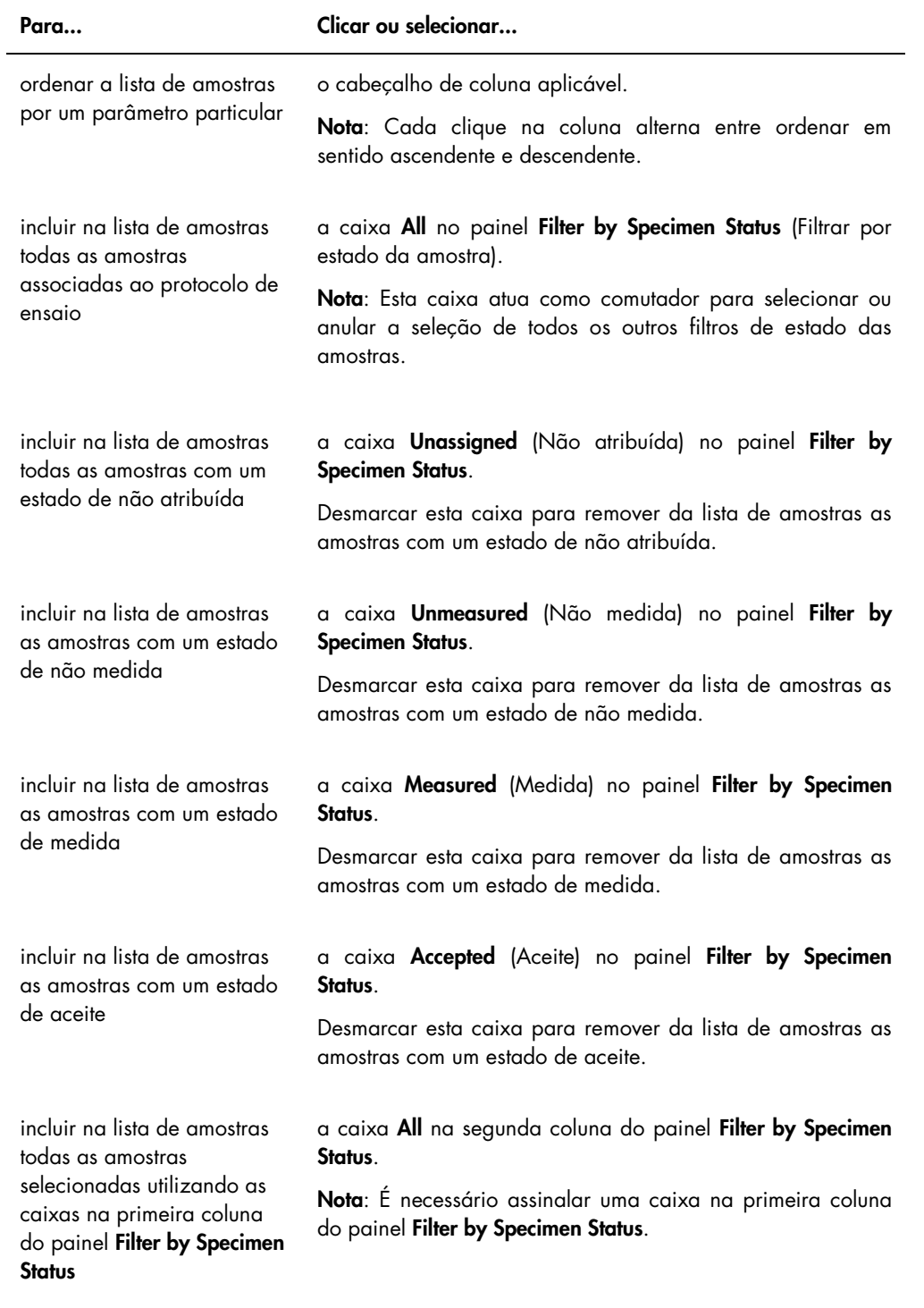

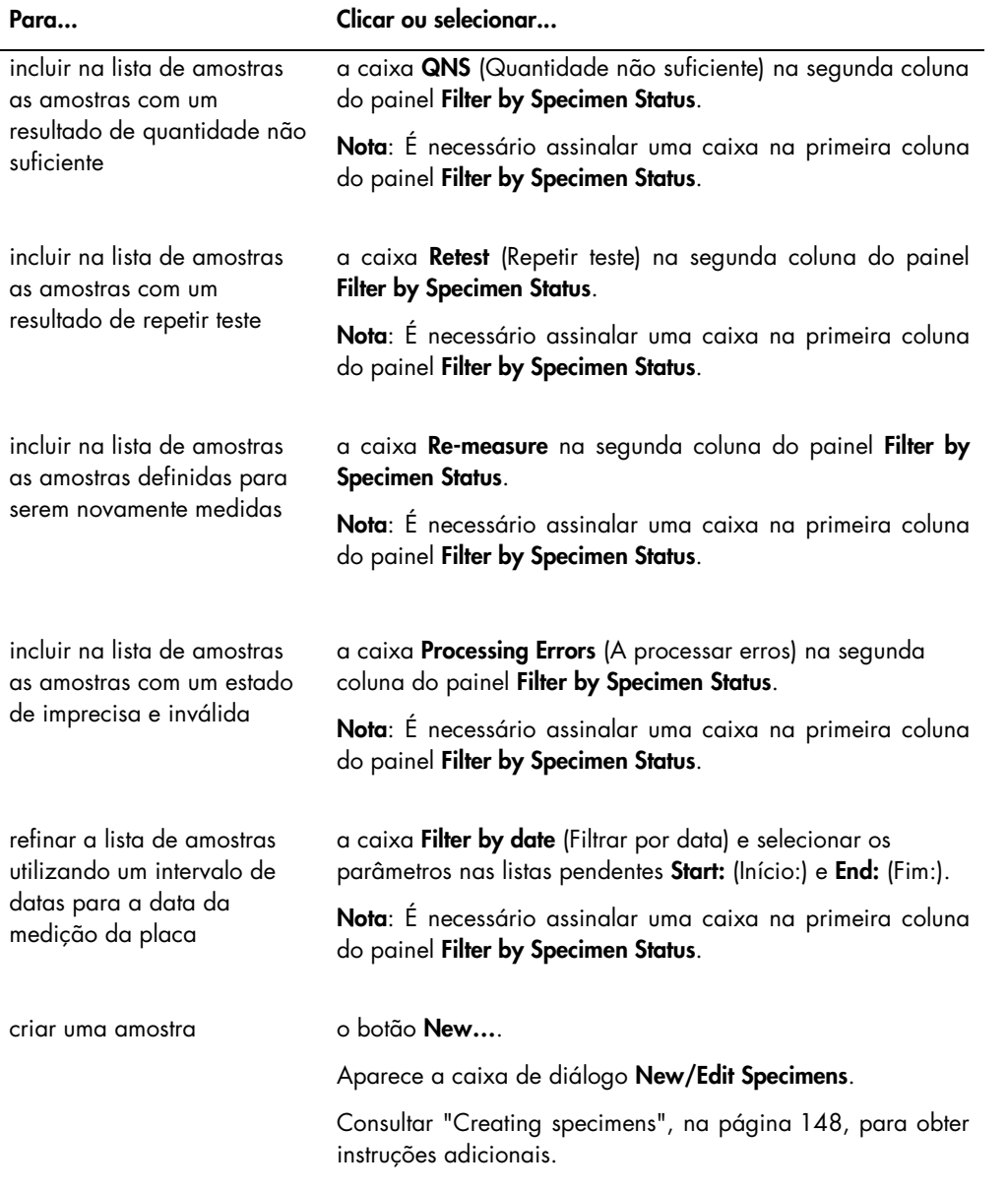

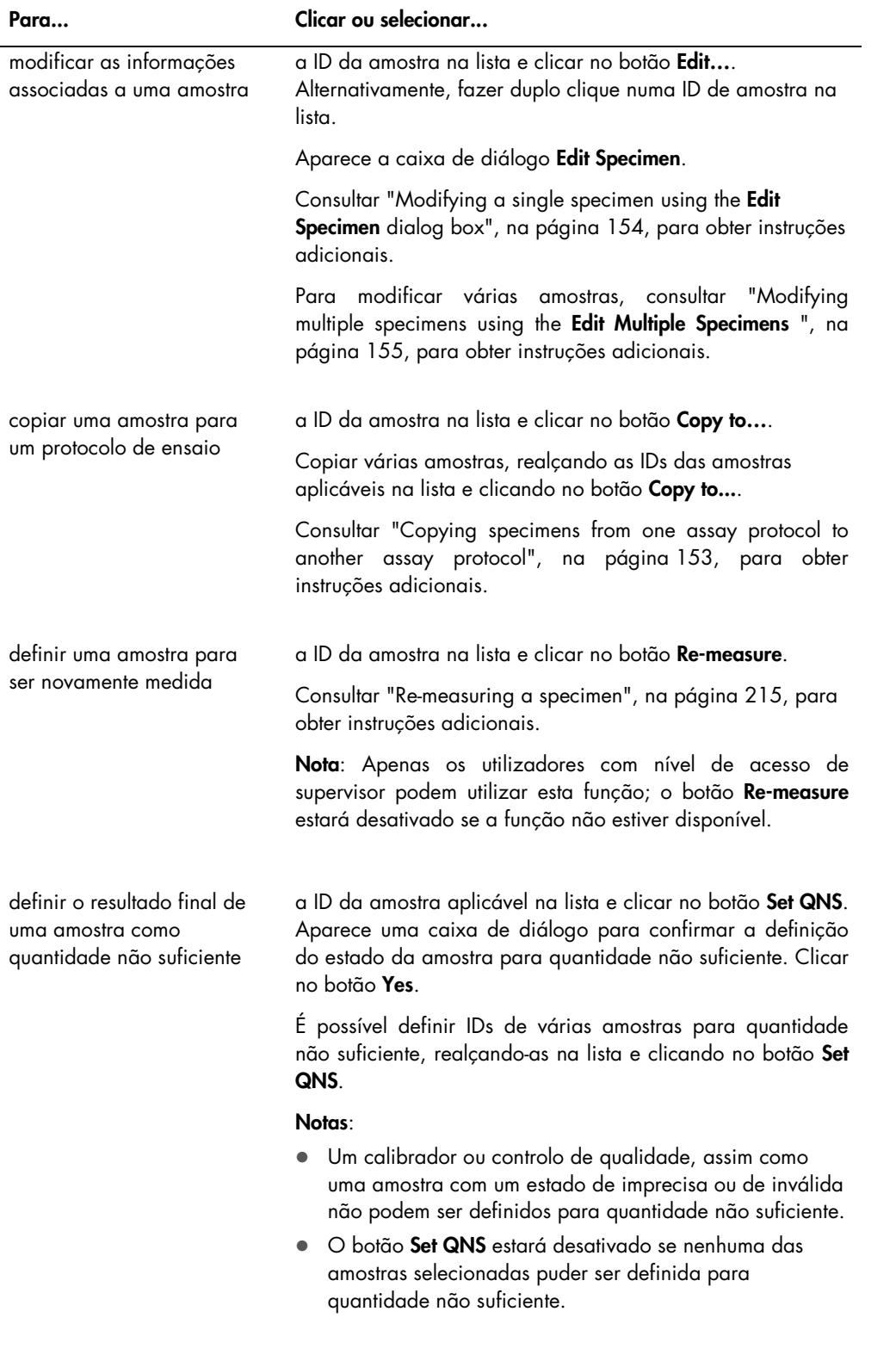

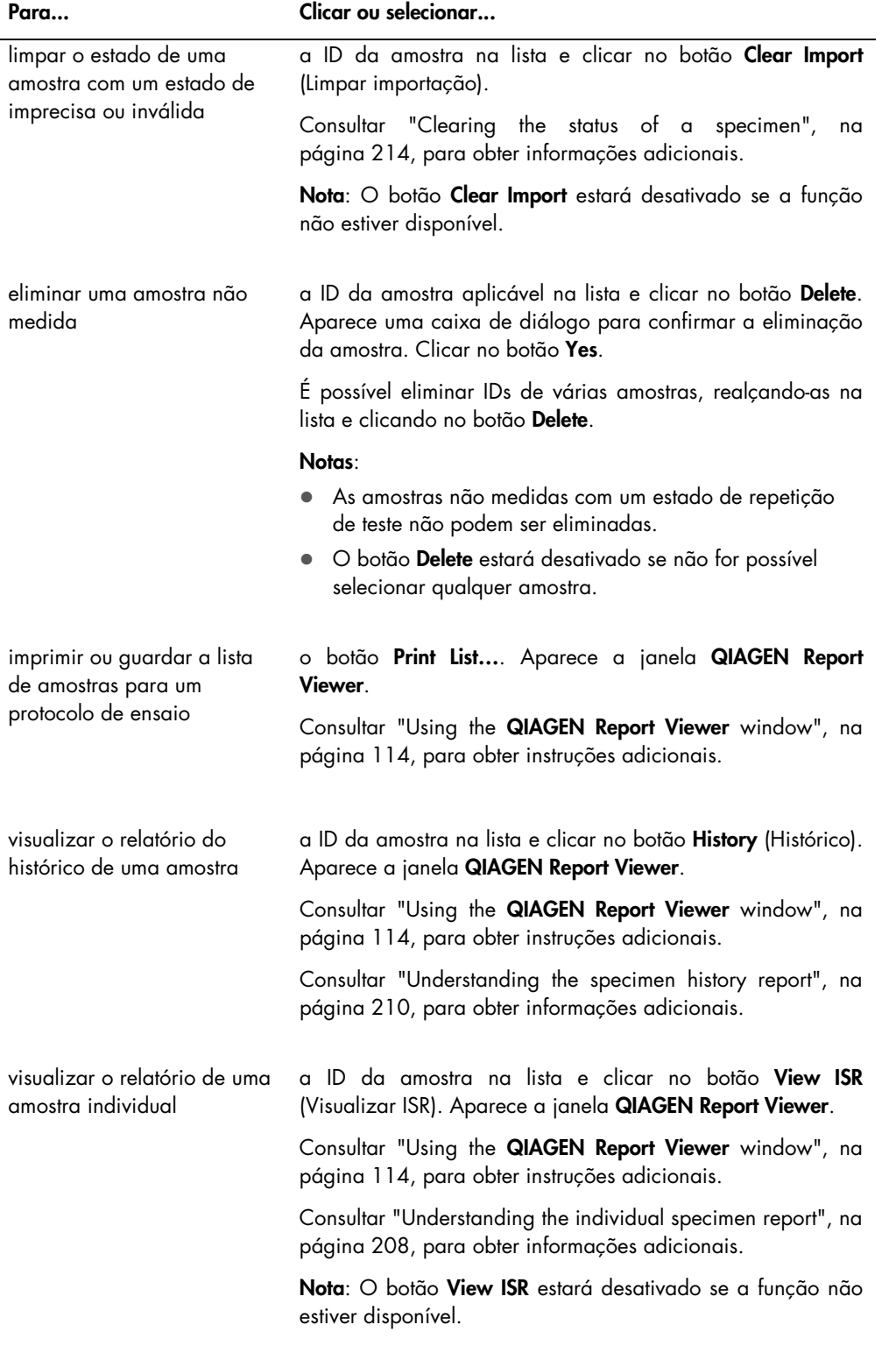

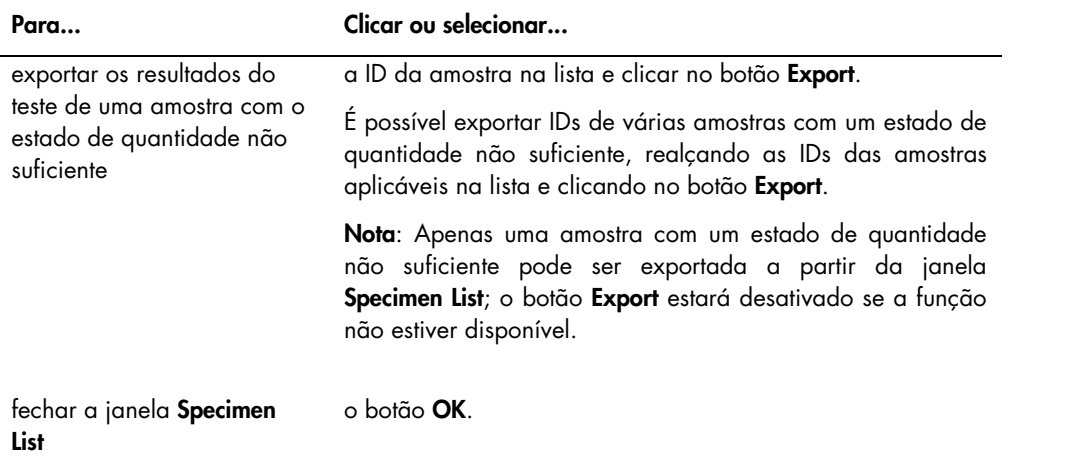

## 6.4 Utilizar o separador Patients (Doentes)

O separador Patients é utilizado para visualizar e gerir as informações sobre doentes.

Current luminomete Current user: Help About. **ONGEN** 888888 TFinland Change User... Exit Plates | Measure | Assay Protocols | Patients | Trends | Users | Utilities/Settings | Luminometer Settings | Patients<br>| Patient ID | First Name | Last Name | Date of Birth | Sex. | Results Pending | Physician | Medications | Comme<br>| 7894578 Janet Weiss | 9/24/1918 Male Yes | Dr. Frank-N-Furter | Nes<br>| 7894578 Janet Weiss | 9/24/1 New.  $\mathsf{Edit.}$ Comments... Specimens.  $\text{Delete}$ Print List...

Exemplo do separador Patients:

A tabela que se segue descreve as ações que podem ser realizadas no separador Patients.

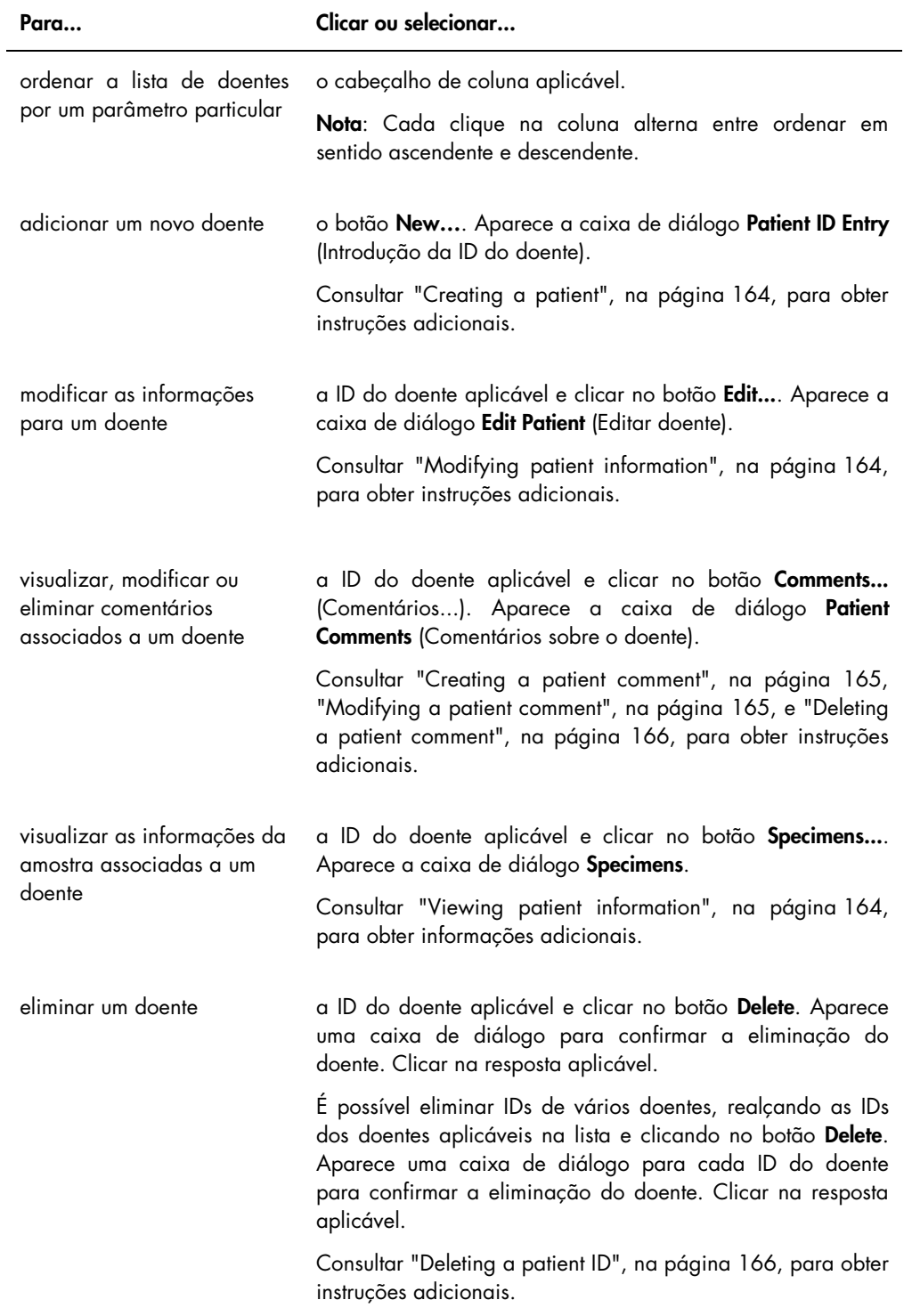

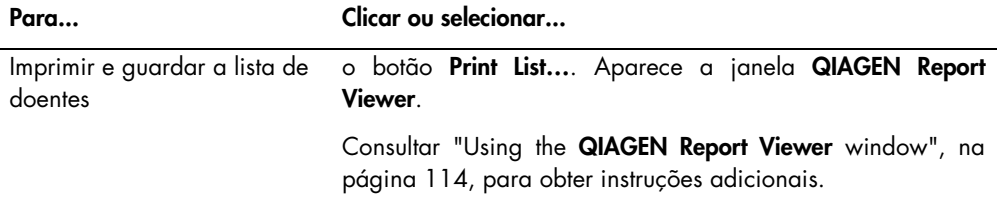

### 6.5 Utilizar o separador Trends (Tendências)

O separador Trends é utilizado para visualizar os relatórios de tendências baseados na base de dados mantida pelo software do sistema *digene* HC2.

Para gerar relatórios de tendências para doentes, controlos de qualidade, calibradores, amostras e medições de fundo, consultar ["Generating trending reports"](#page-216-0), na página [217,](#page-216-0) para obter instruções adicionais. Os relatórios de tendências para as medições de fundo apenas estão disponíveis para o DML 2000.

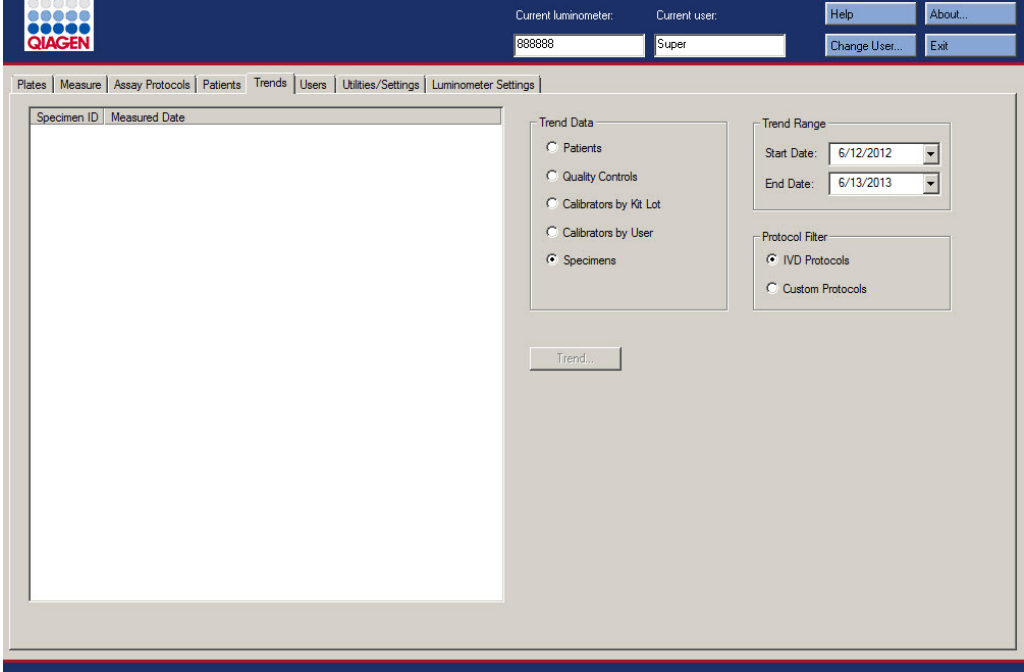

Exemplo do separador Trends com um DML 3000 selecionado como instrumento DML:

Current luminomete Current use Help About **BROCHE** 55555 Super Change User... Exit Plates | Measure | Assay Protocols | Patients | Trends | Users | Utilities/Settings | Luminometer Settings | Specimen ID | Measured Date Trend Data -<br>Trend Range  $\overline{\phantom{a}}$  Patients Start Date: 6/12/2012  $\overline{\phantom{a}}$ C Quality Controls End Date: 6/13/2013  $\overline{\phantom{a}}$ C Calibrators by Kit Lot C Calibrators by User -<br>Protocol Filter - $\bullet$  Specimens C IVD Protocols <sup>O</sup> Background Measurements C Custom Protocols  $\fbox{Trend...} \begin{tabular}{|c|c|} \hline \quad \quad & \quad \quad & \quad \quad \\ \hline \quad \quad & \quad \quad & \quad \quad \\ \hline \quad \quad & \quad \quad & \quad \quad \\ \hline \quad \quad & \quad \quad & \quad \quad \\ \hline \quad \quad & \quad \quad & \quad \quad \\ \hline \end{tabular}$ 

Exemplo do separador Trends com um DML 2000 selecionado como instrumento DML:

As ações a seguir indicadas podem ser realizadas no separador Trends.

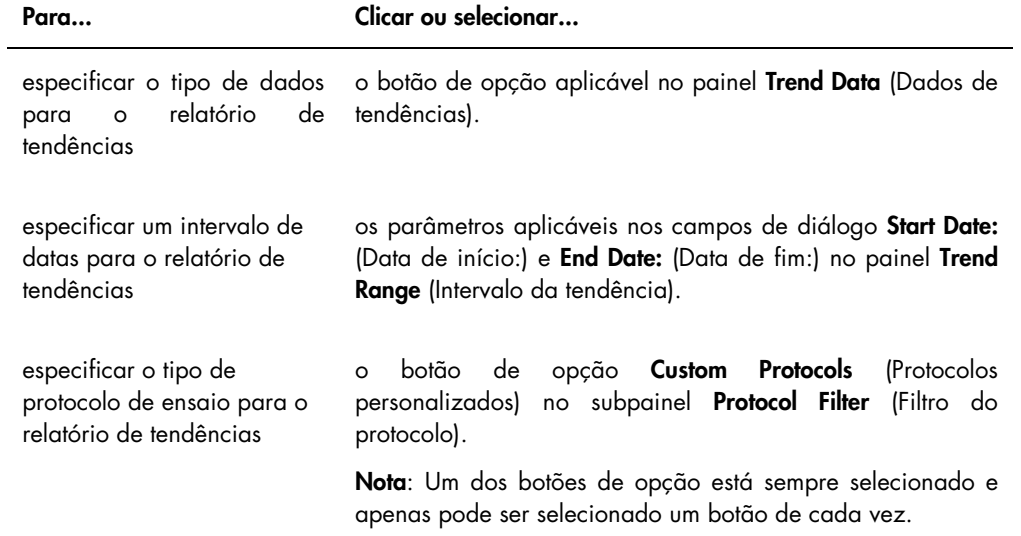

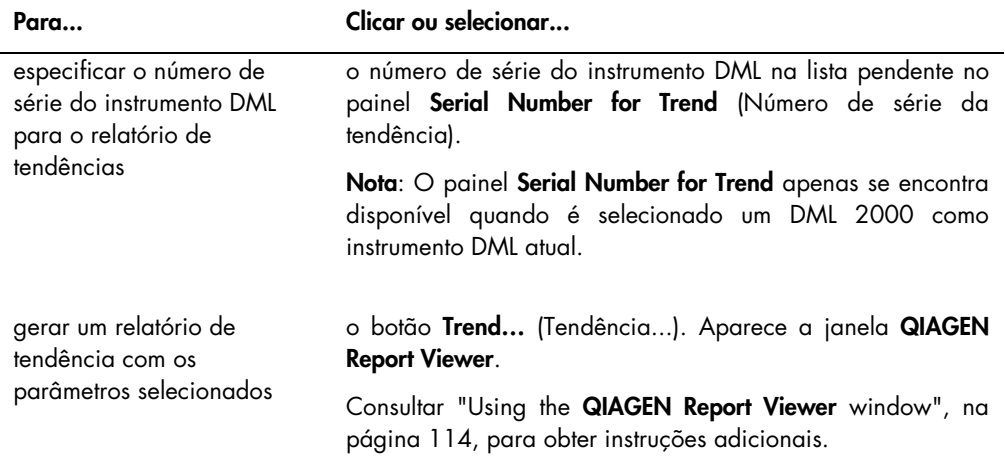

## 6.6 Utilizar o separador Users (Utilizadores)

O separador Users é utilizado para criar e gerir contas de utilizadores. O separador Users apenas é apresentado se um utilizador possuir o nível de acesso de supervisor. Consultar ["Managing users"](#page-117-0), na página [118,](#page-117-0) para obter instruções adicionais.

Exemplo do separador Users:

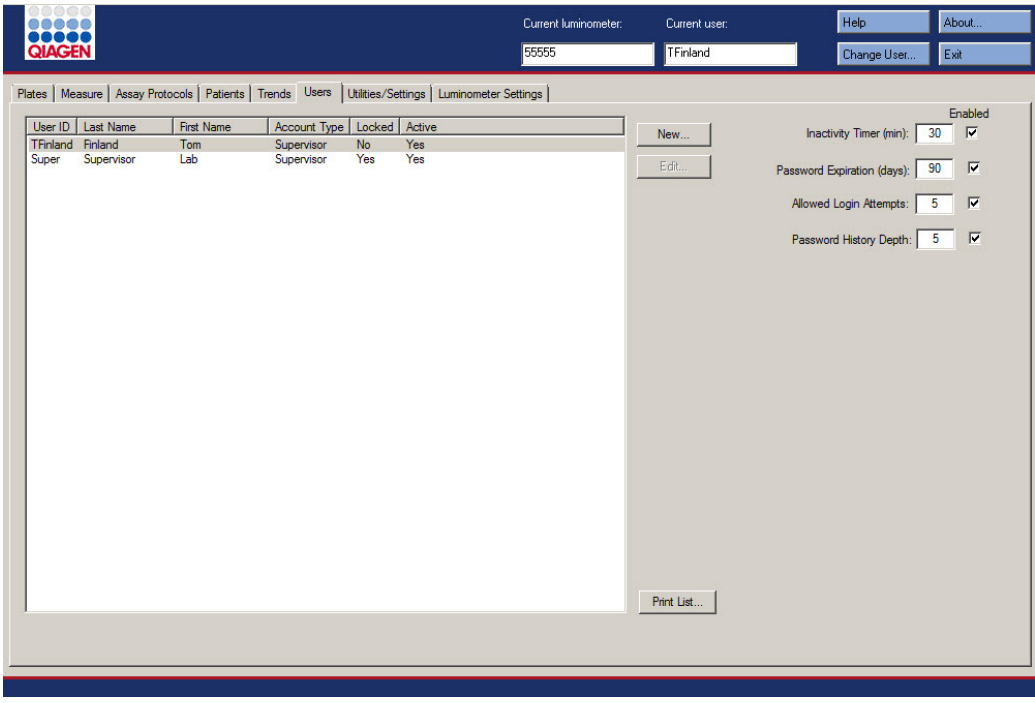

A tabela que se segue descreve as ações que podem ser realizadas no separador Users.

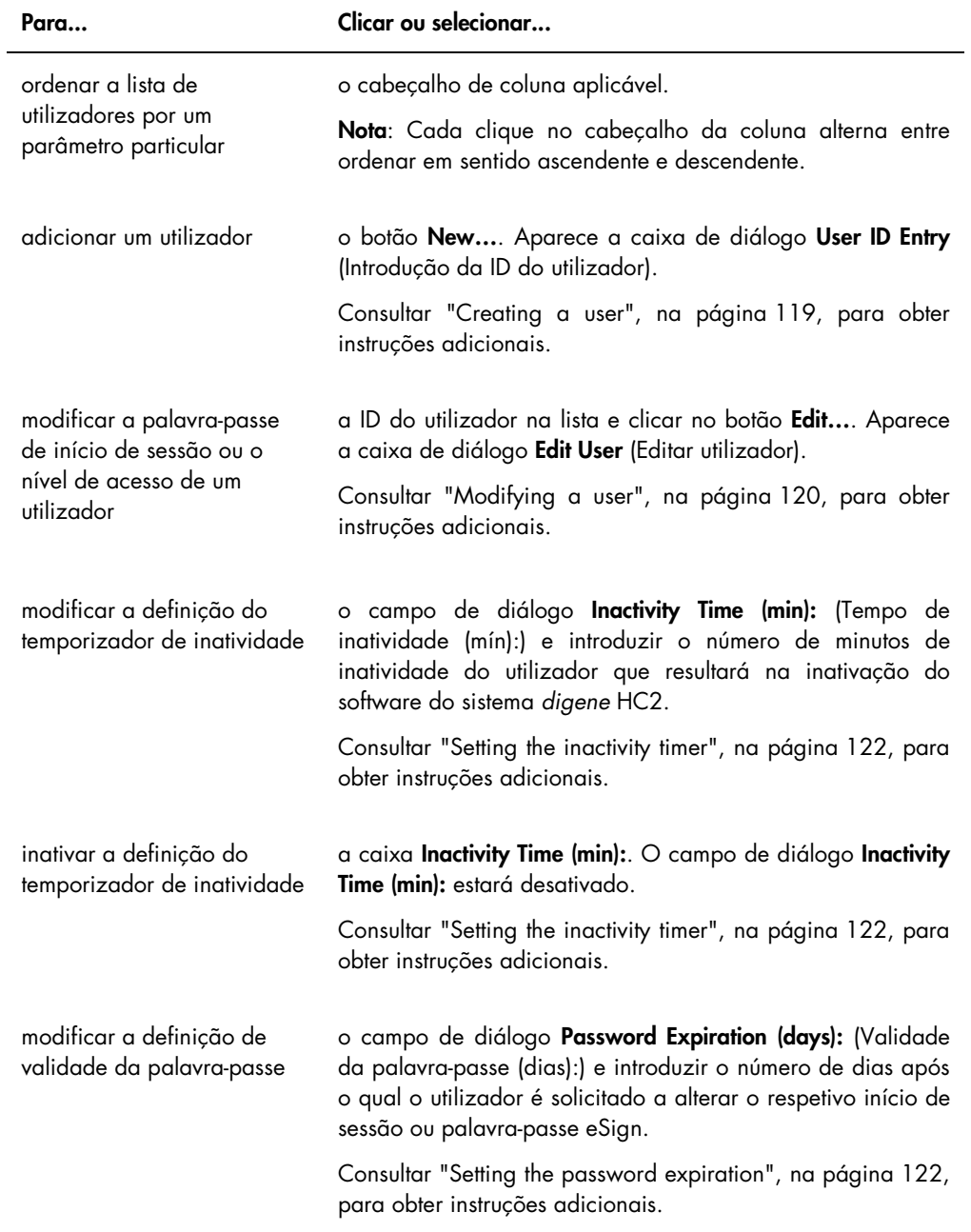

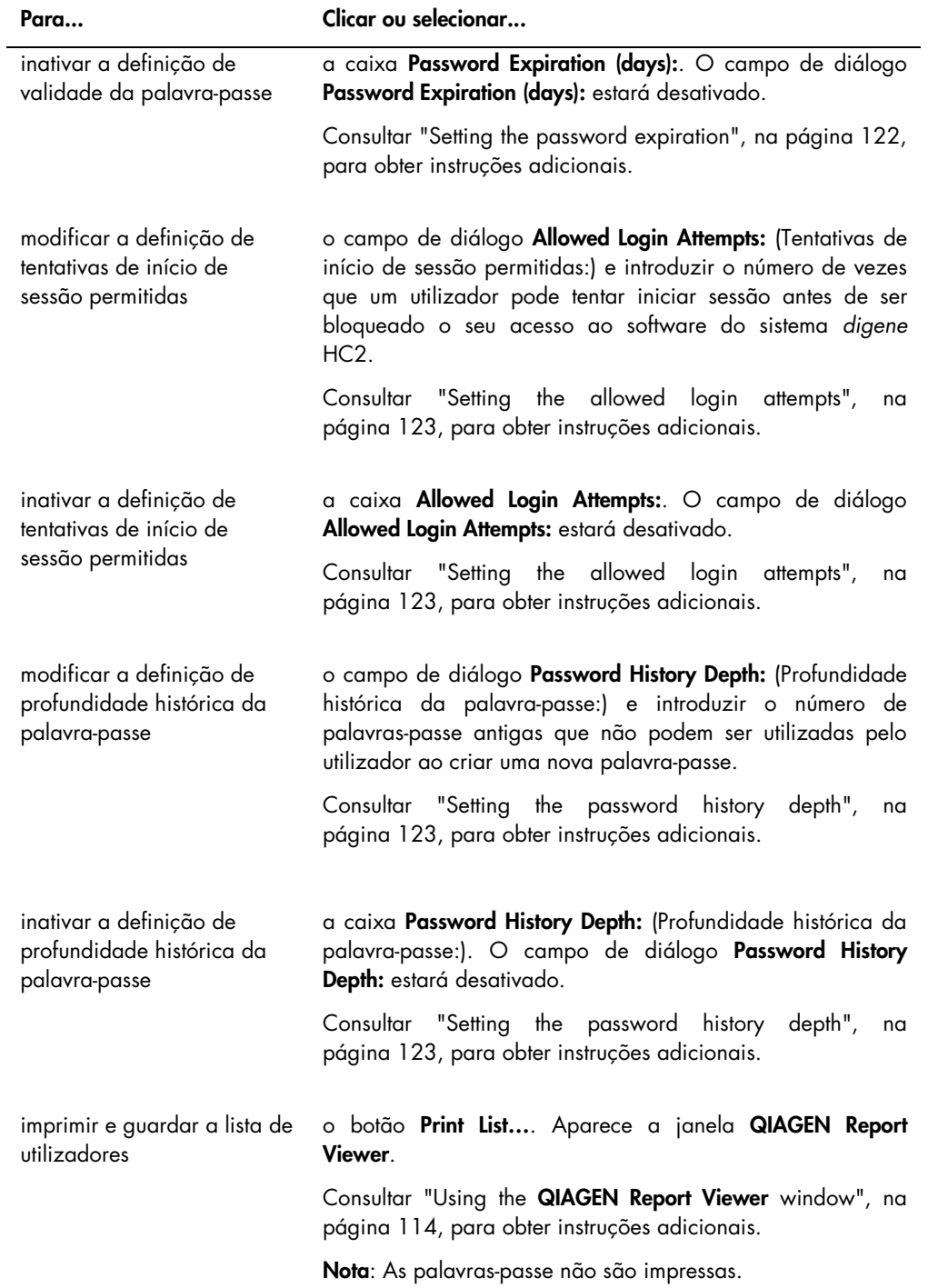

## 6.7 Utilizar o separador Utilities/Settings (Utilitários/definições)

O separador Utilities/Settings é utilizado para:

- modificar as informações do nome do laboratório e do cabeçalho
- Arquivar dados
- Modificar as definições do software do sistema *digene* HC2
- Instalar protocolos de ensaio
- Visualizar o registo de auditorias
- Configurar a interface de dados para exportação dos resultados de teste
- Agendar consultas para comunicação bidirecional entre o software do sistema *digene* HC2 e o LIS

Exemplo do separador Utilities/Settings:

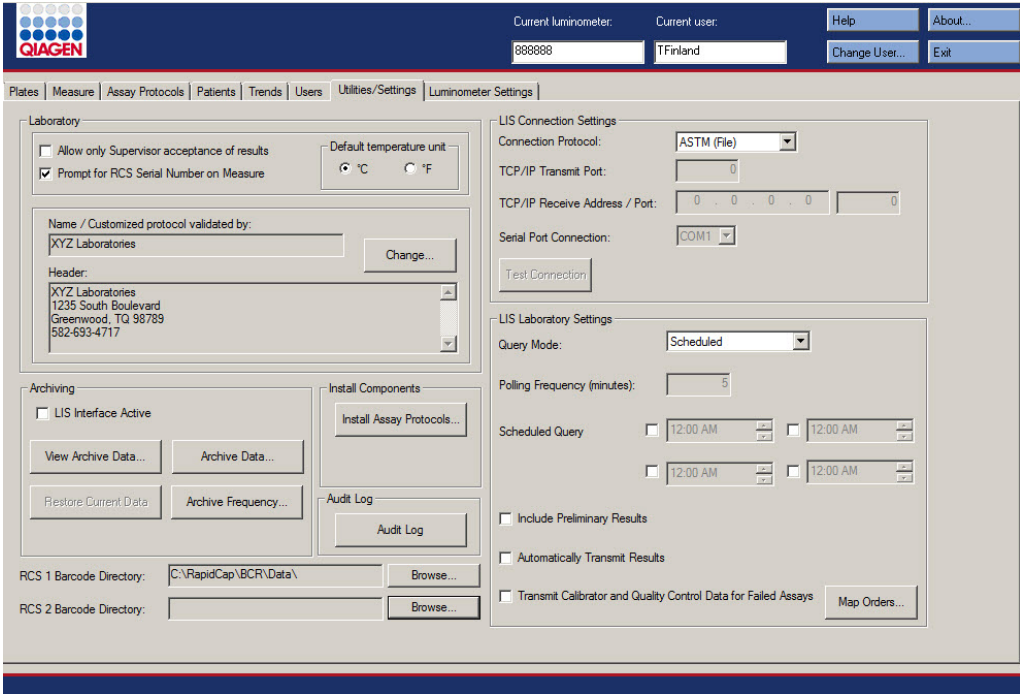

A tabela que se segue descreve as ações que podem ser realizadas no separador Utilities/Settings.

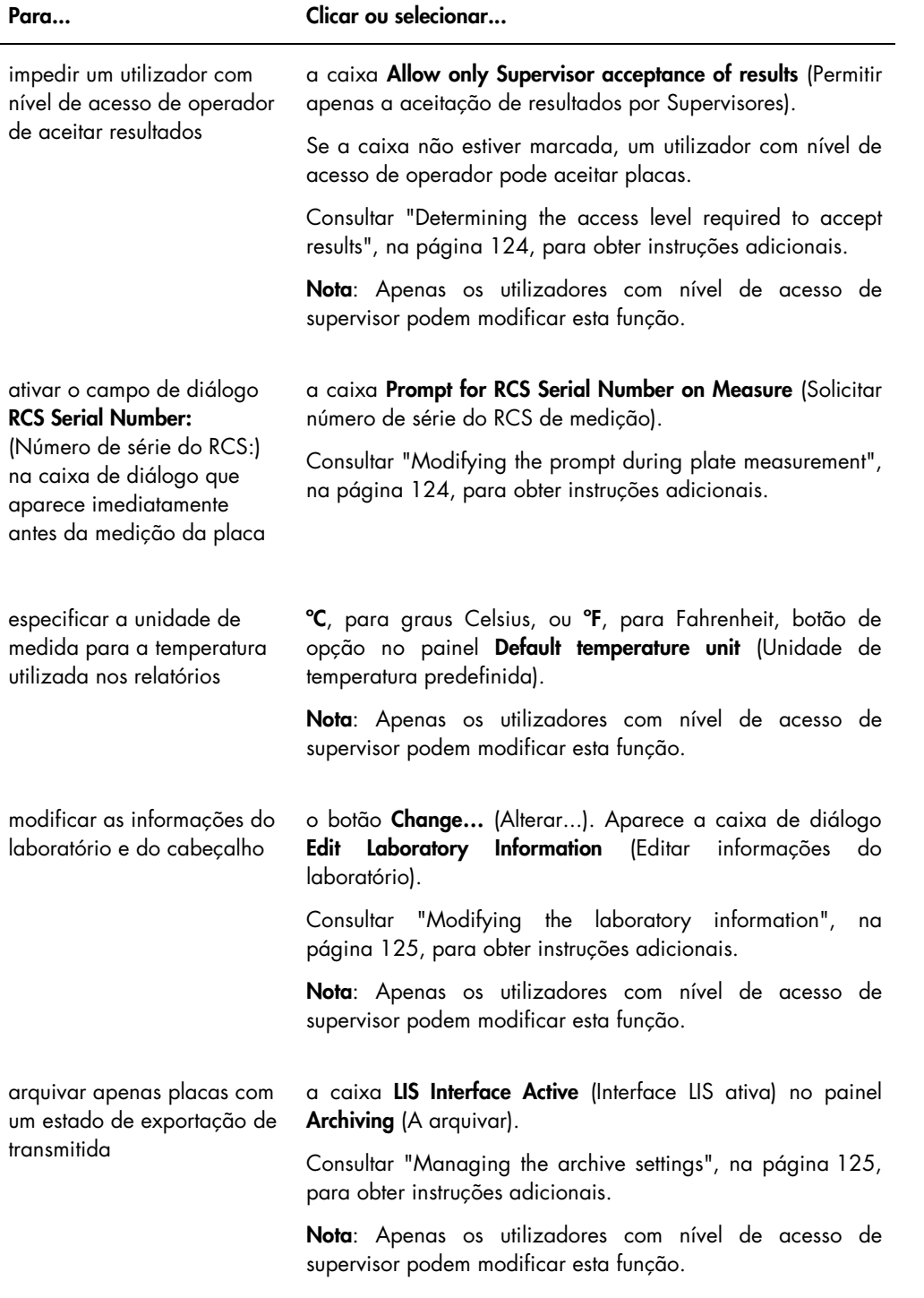

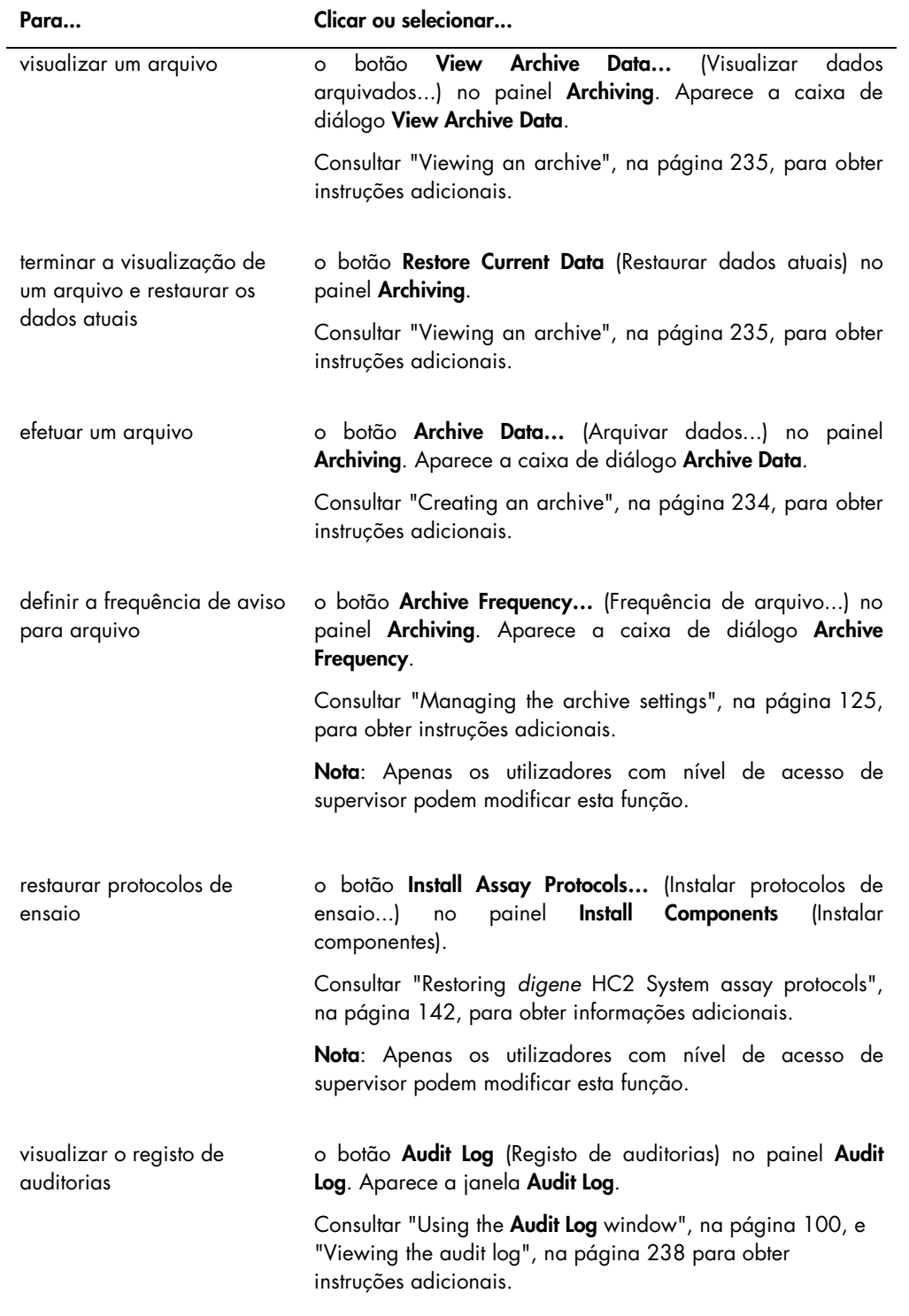

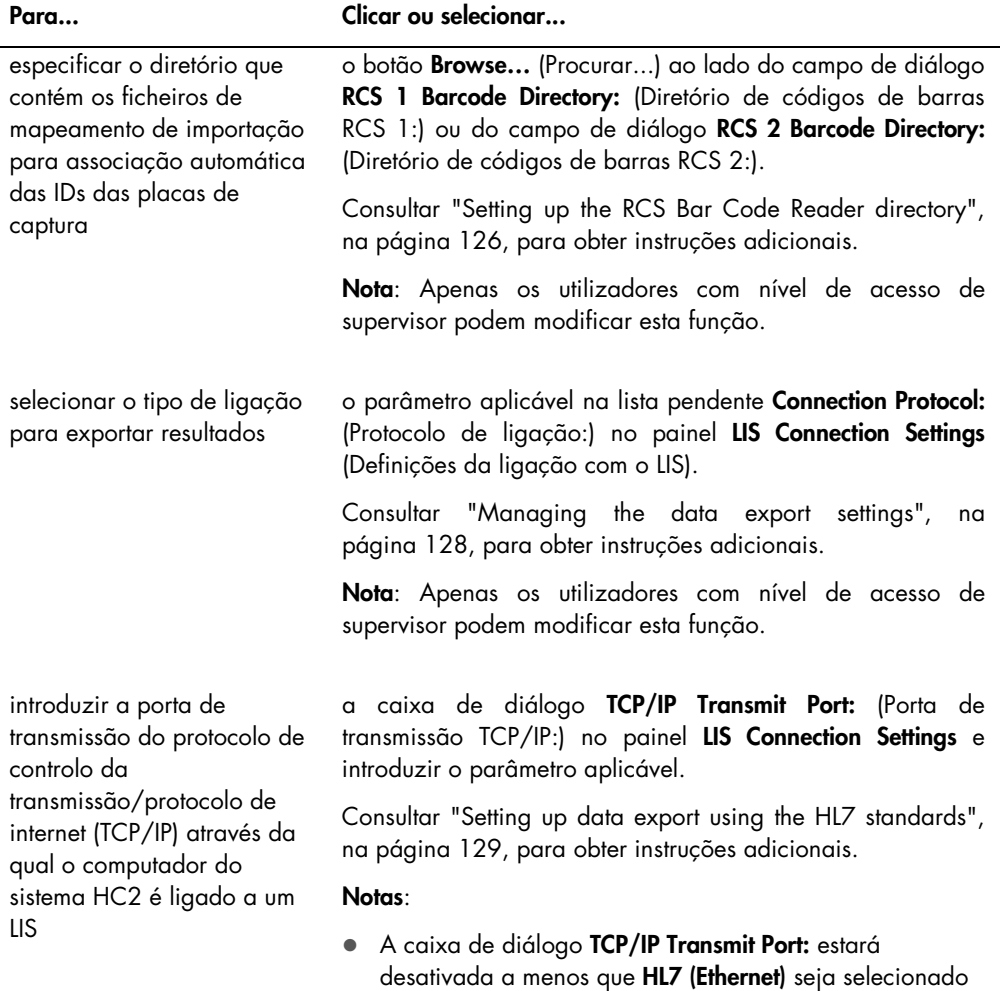

na lista pendente Connection Protocol:. Apenas os utilizadores com nível de acesso de supervisor podem modificar esta função.

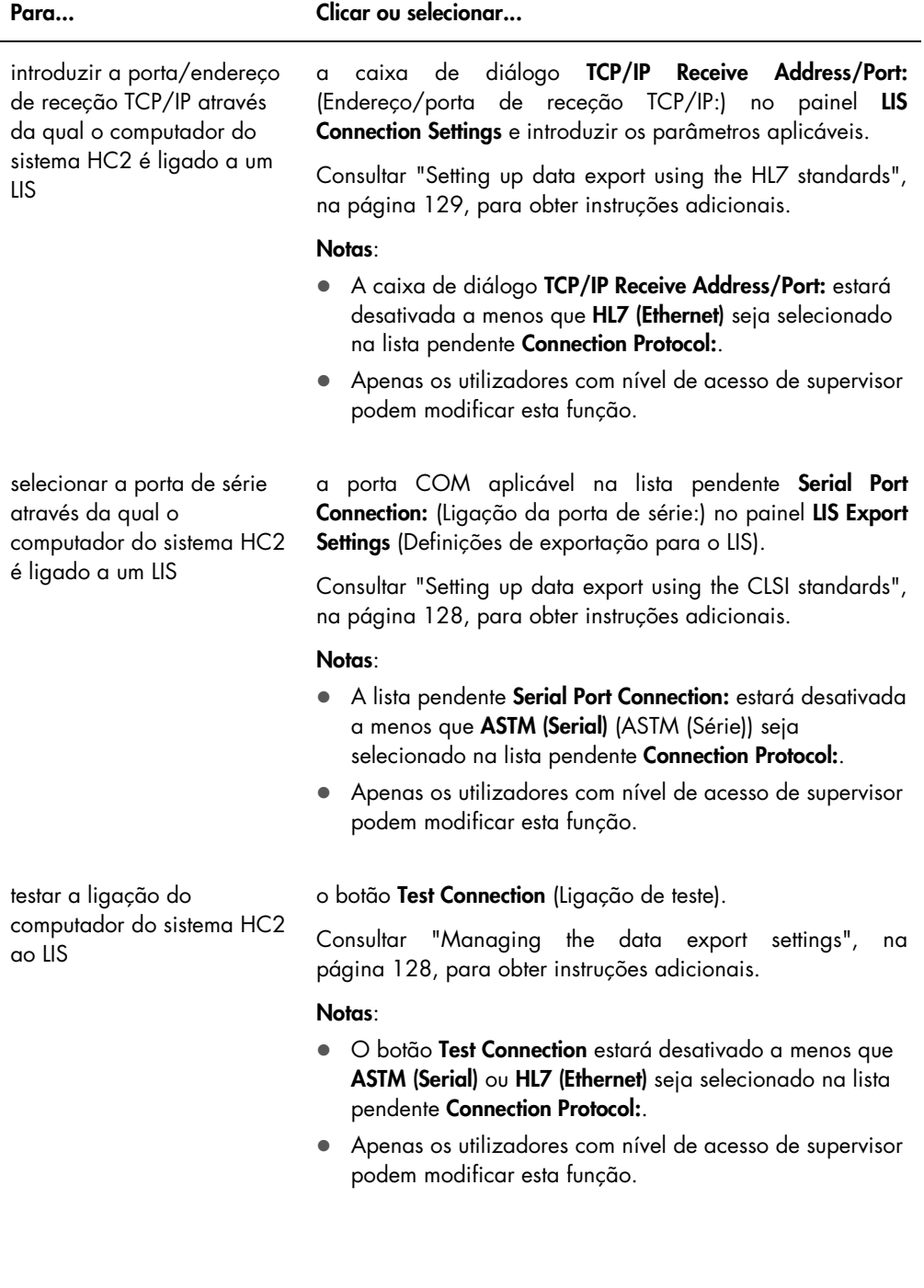

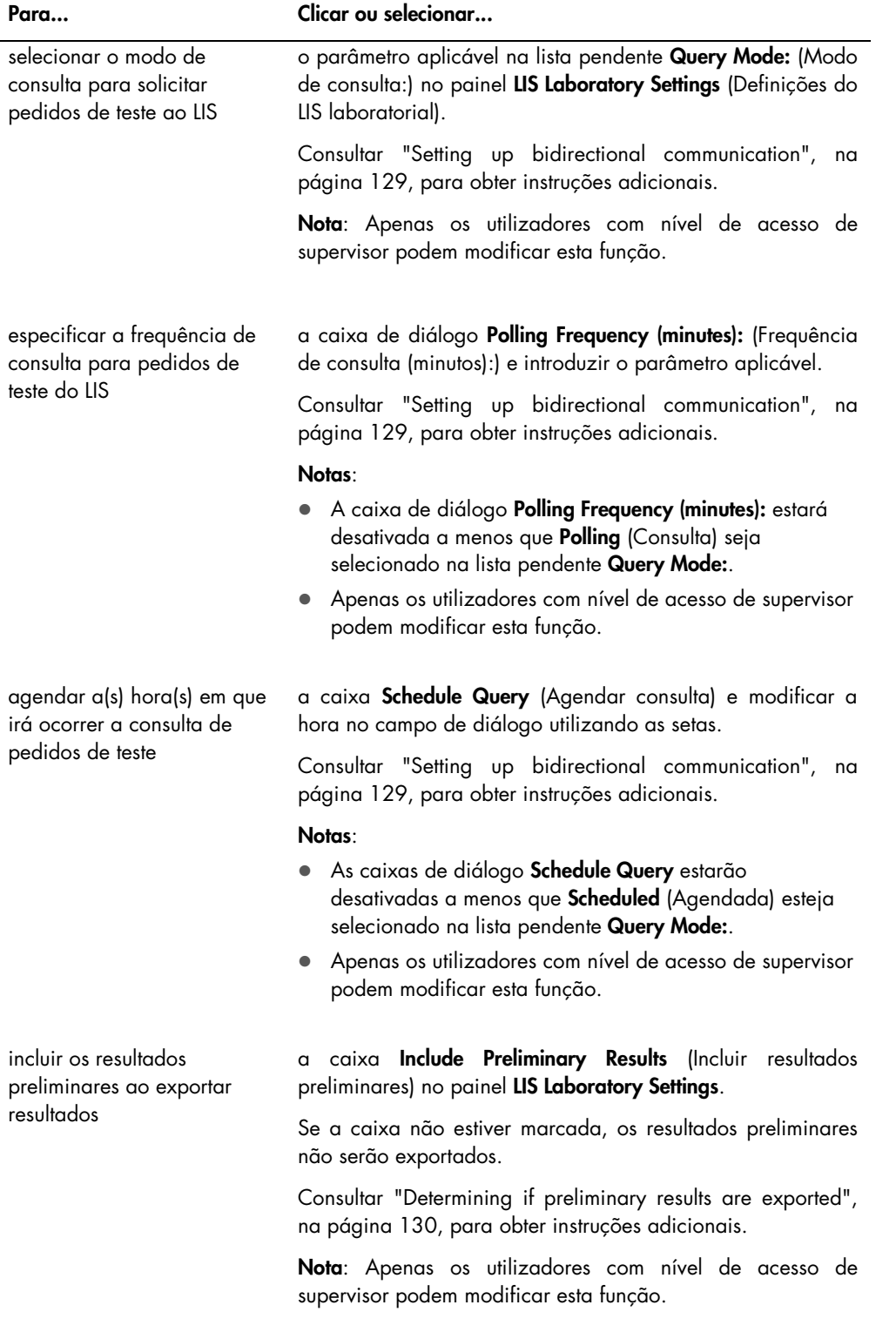

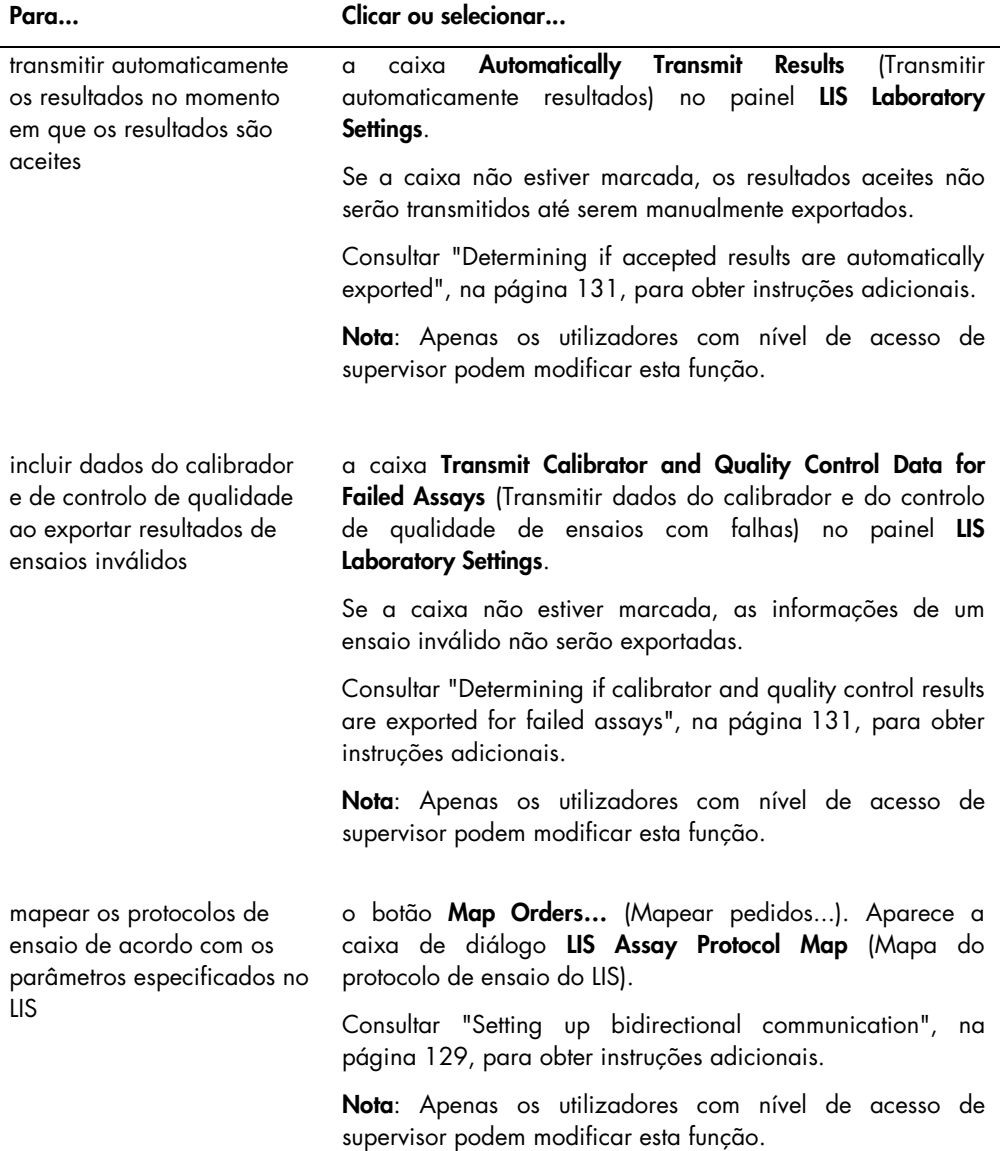

### <span id="page-99-0"></span>6.7.1 Utilizar a janela Audit Log

O software do sistema *digene* HC2 inclui um registo de auditorias de determinados eventos para detetar as alterações e simplificar a resolução de problemas. Abrir a janela Audit Log, clicando no botão Audit Log no painel Audit Log no separador Utilities/Settings. As informações apresentadas na janela Audit Log podem ser filtradas para refinar as informações apresentadas. As ações que são registadas como parte do histórico de amostras não são incluídas no registo de auditorias.

Os eventos que se seguem são incluídos no registo de auditorias:

- Parâmetro do protocolo de ensaio modificado
- Protocolo de ensaio eliminado
- Protocolo de ensaio removido de uma placa
- Doente eliminado
- Lote do kit eliminado
- Parâmetros do controlo de qualidade modificados
- Controlo de qualidade movido numa placa
- Controlo de qualidade removido de uma placa
- Controlo de qualidade eliminado
- Informações da amostra alteradas
- Amostra movida numa placa
- Amostra removida de uma placa
- Amostra novamente medida
- Amostra eliminada
- Placa novamente medida
- Placa eliminada
- Conta de utilizador bloqueada

Consultar ["Viewing the audit log"](#page-237-0), na página [238,](#page-237-0) para obter instruções adicionais.

# Exemplo da janela Audit Log:

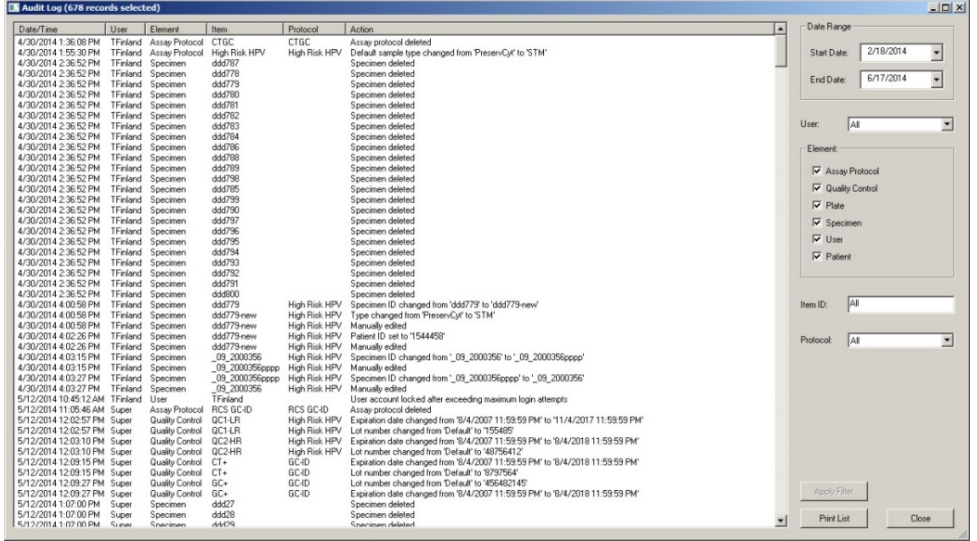

A tabela que se segue descreve as ações que podem ser realizadas na janela Audit Log.

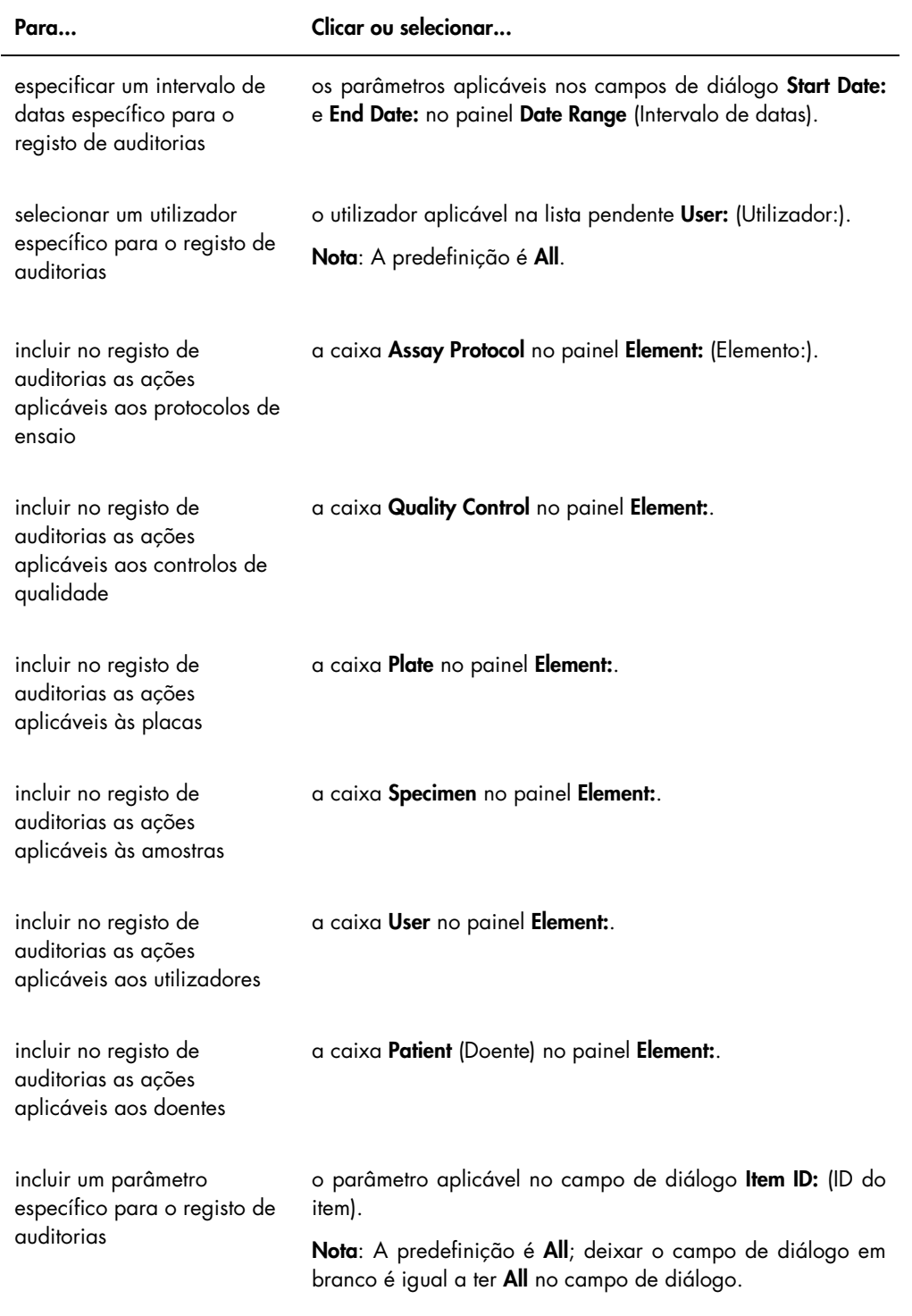

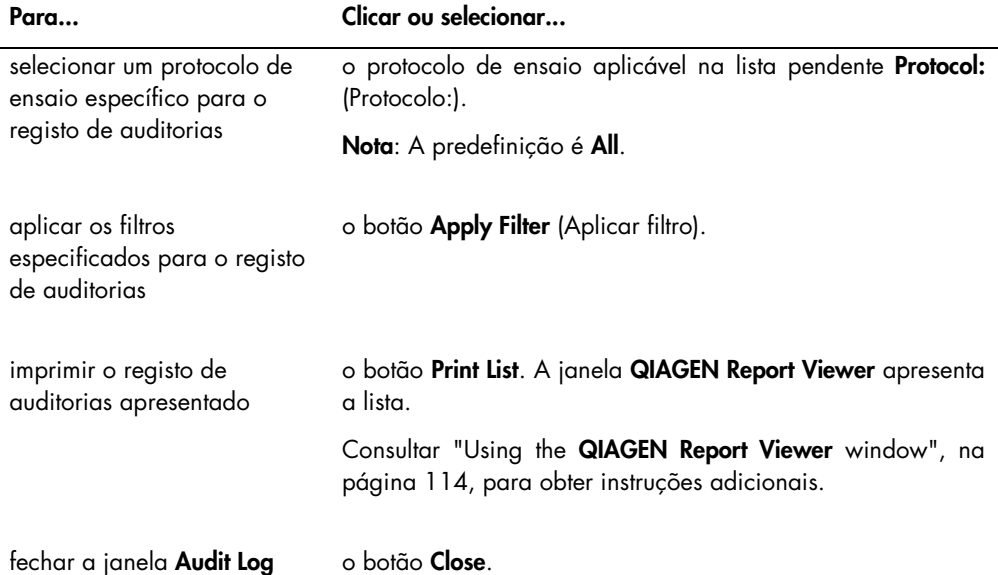

### 6.8 Utilizar o separador Luminometer Settings

O separador Luminometer Settings é utilizado para:

- Gerir as definições para os instrumentos DML
- Executar testes de diagnóstico ao instrumento DML
- Testar a ligação entre o computador do sistema HC2 e o instrumento DML

Apenas utilizadores com nível de acesso de supervisor podem executar as funções disponíveis no separador Luminometer Settings. Consultar ["Managing the DML instrument"](#page-131-0), na página [132,](#page-131-0) para obter instruções adicionais.

### 6.8.1 Utilizar o separador Luminometer Settings com um DML 3000

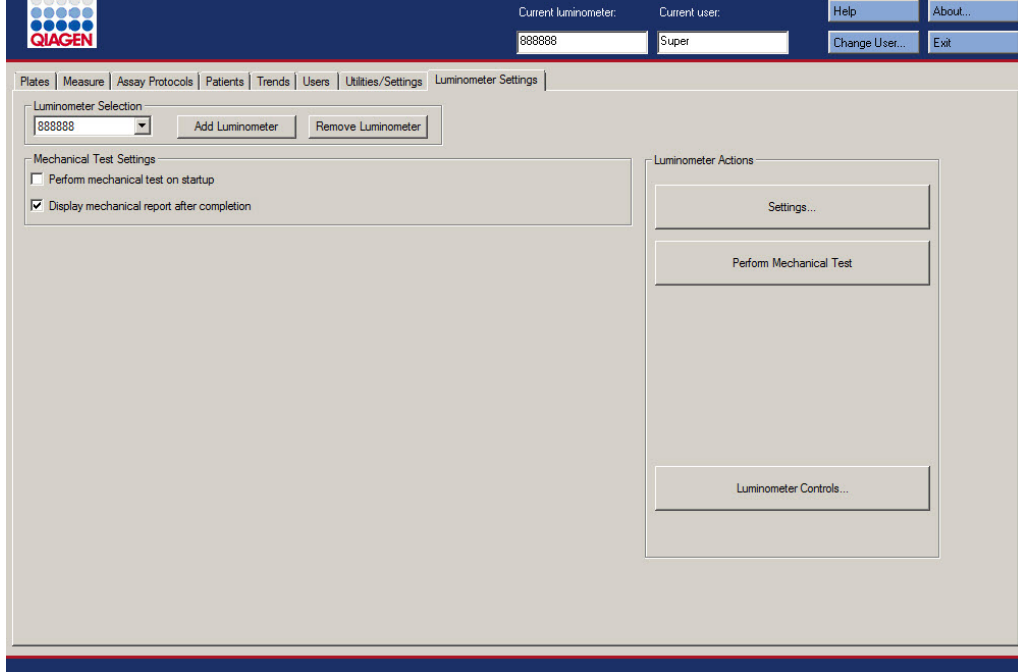

Exemplo do separador Luminometer Settings para o DML 3000:

A tabela que se segue descreve as ações que podem ser realizadas no separador Luminometer Settings para o DML 3000.

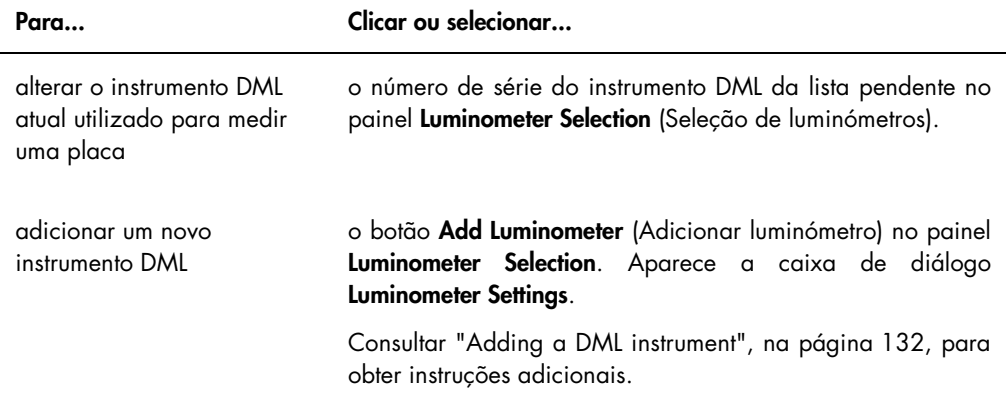

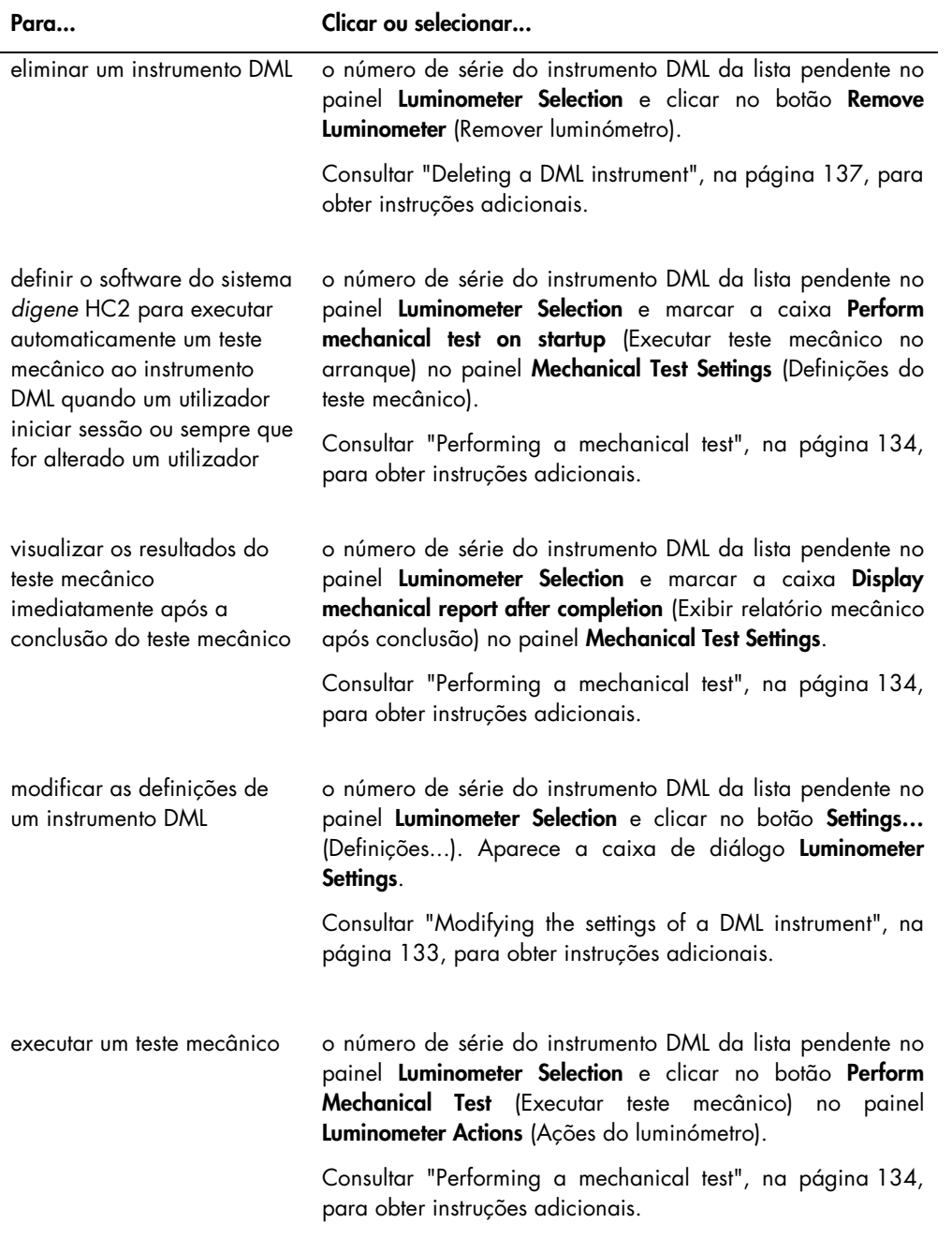

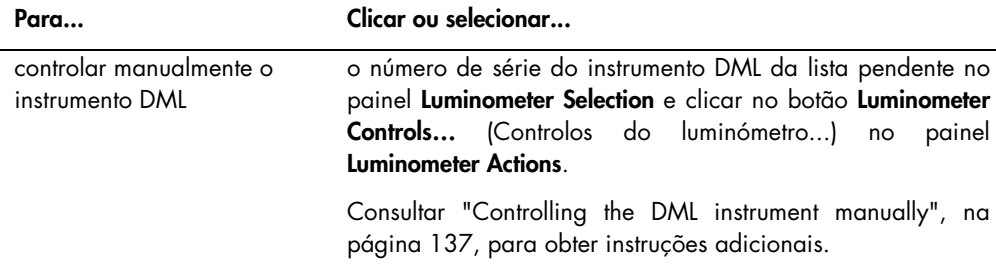

#### 6.8.2 Utilizar a caixa de diálogo Luminometer Controls com um DML 3000

O DML 3000 pode ser manualmente controlado para determinar se o instrumento está a funcionar corretamente. O DML 3000 é controlado utilizando a caixa de diálogo Luminometer Controls. É possível aceder à caixa de diálogo Luminometer Controls no separador Luminometer Settings, selecionando o instrumento DML na lista pendente Luminometer Selection e clicando no botão Luminometer Controls…. Apenas utilizadores com nível de acesso de supervisor podem executar as funções disponíveis na caixa de diálogo Luminometer Controls.

Exemplo da caixa de diálogo Luminometer Controls para o DML 3000:

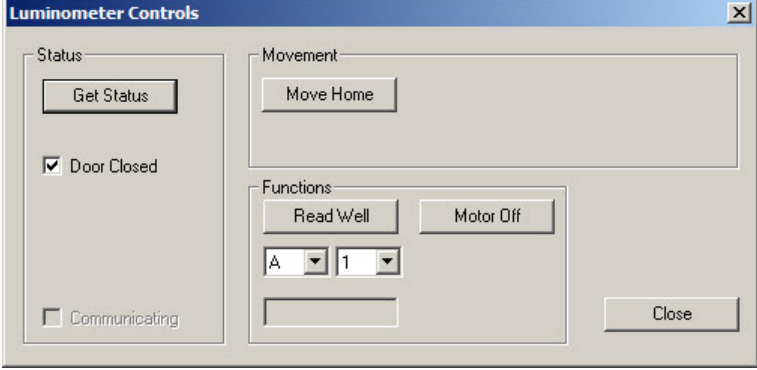

A tabela que se segue descreve as ações que podem ser realizadas na caixa de diálogo Luminometer Controls para o DML 3000.

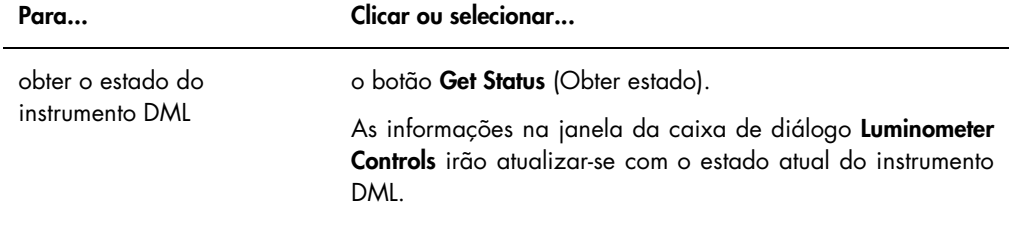

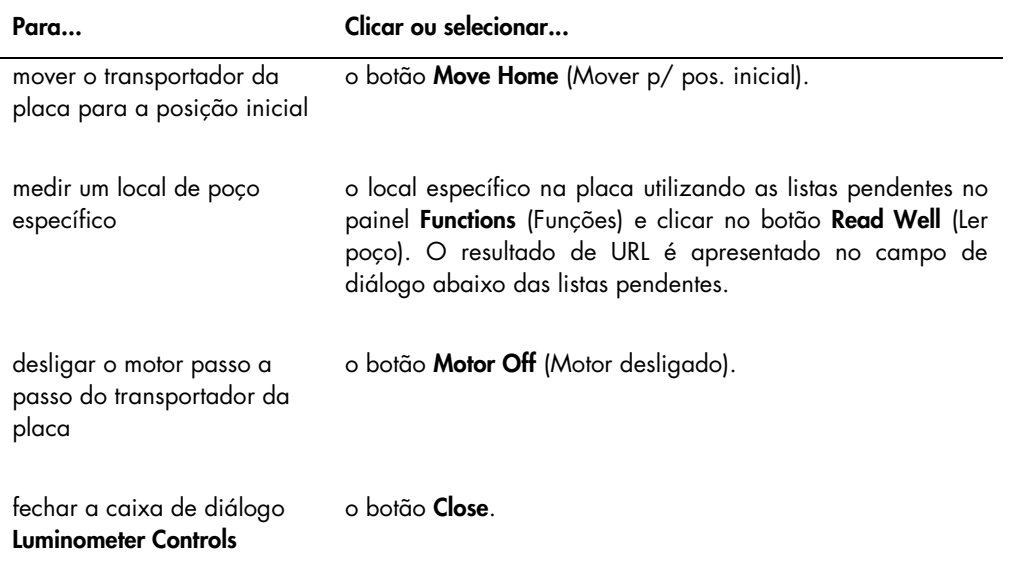

A tabela que se segue descreve as funcionalidades que estão disponíveis na caixa de diálogo Luminometer Controls para o DML 3000.

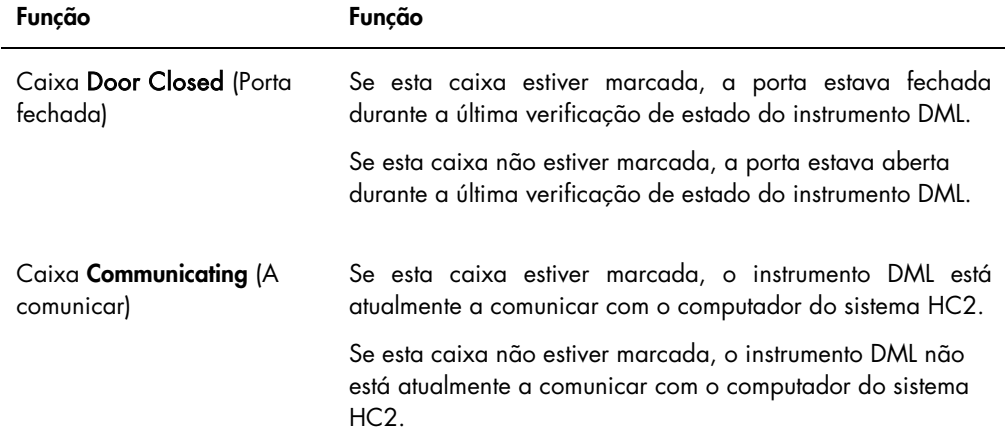

### 6.8.3 Utilizar o separador Luminometer Settings com um DML 2000

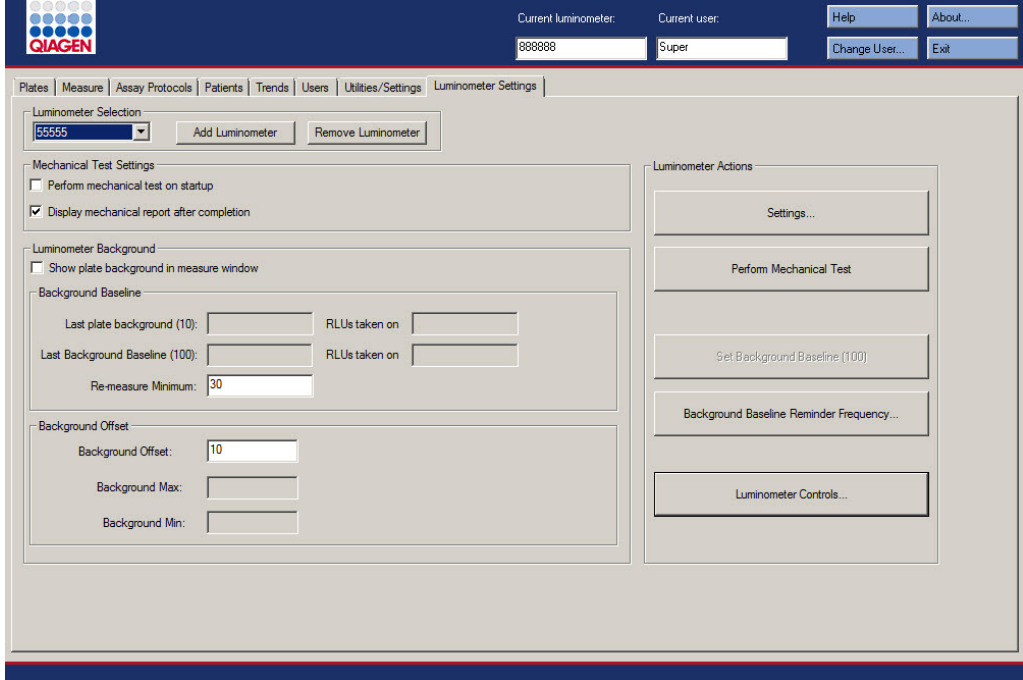

Exemplo do separador Luminometer Settings para o DML 2000:

A tabela que se segue descreve as ações que podem ser realizadas no separador Luminometer Settings para o DML 2000.

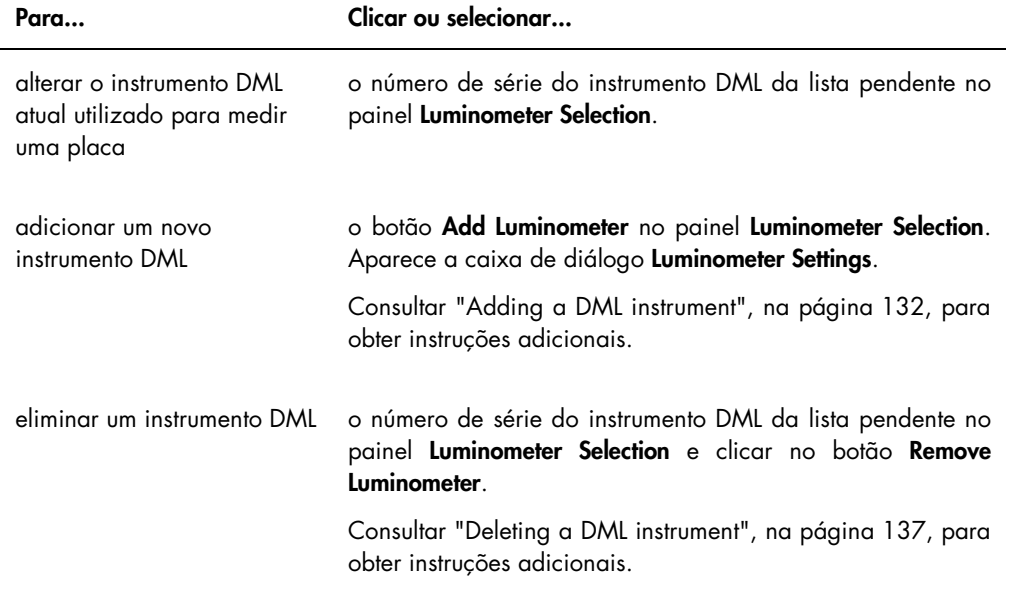
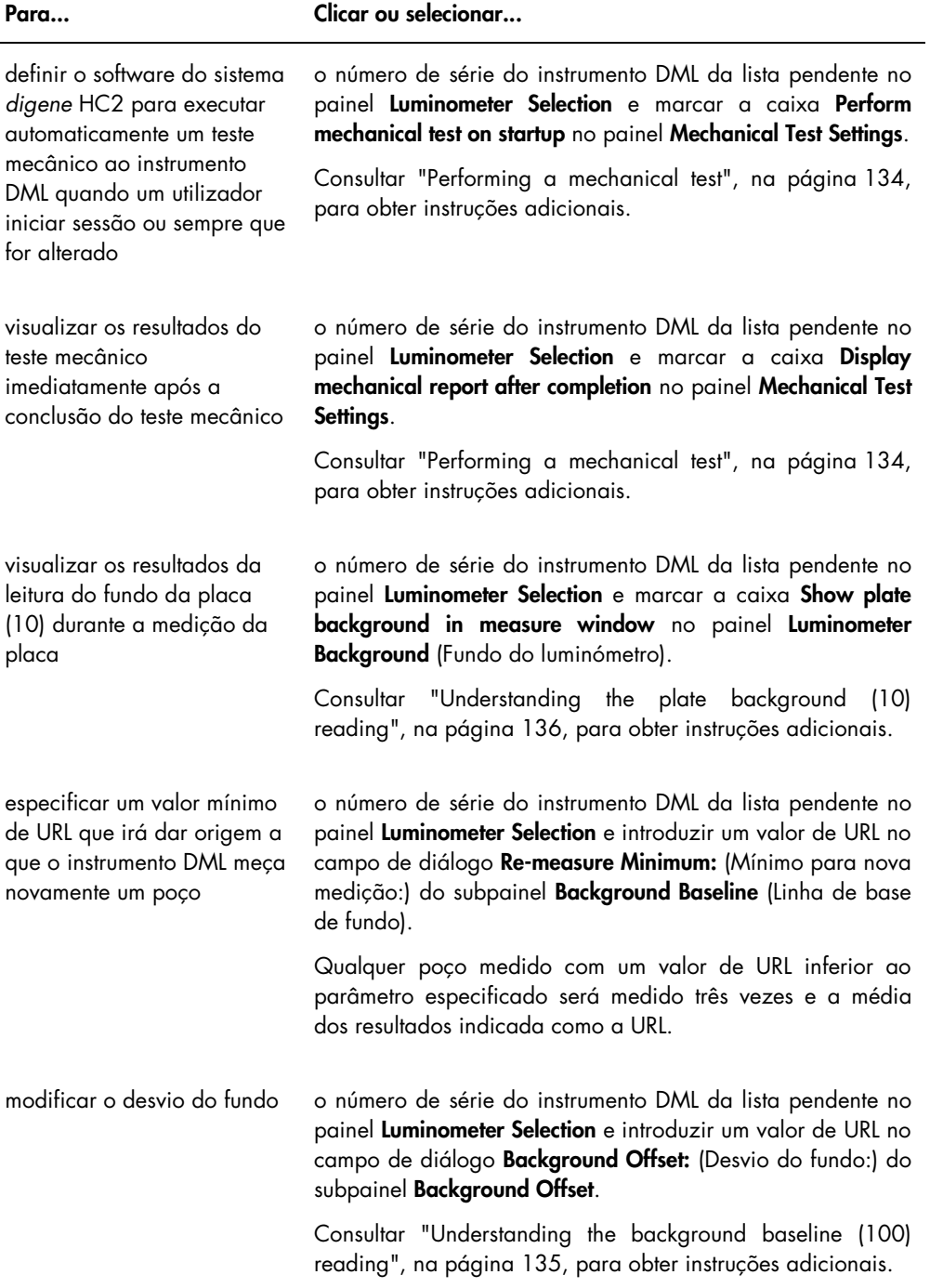

 $\overline{a}$ 

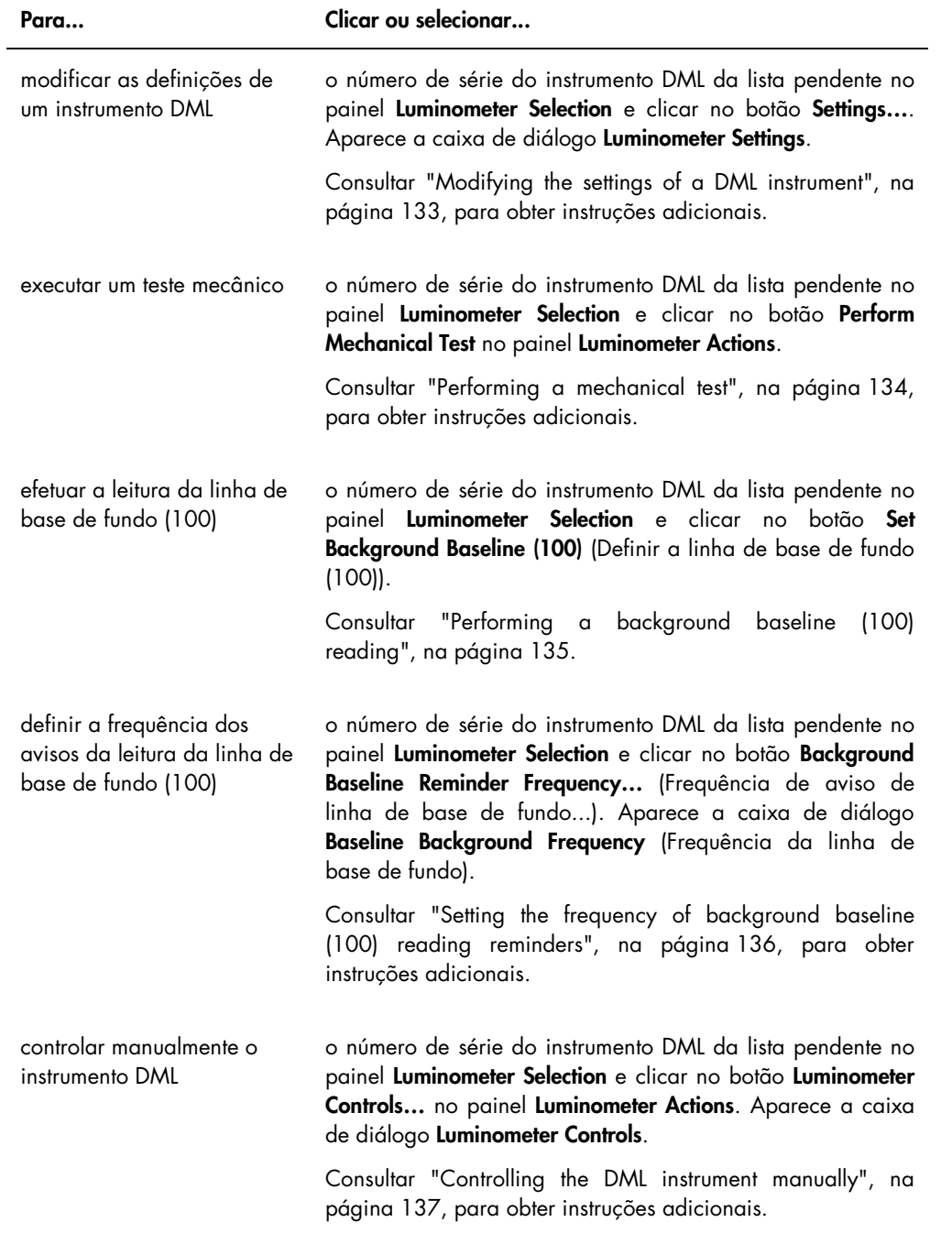

A tabela que se segue descreve as funcionalidades que estão disponíveis no separador Luminometer Settings para o DML 2000.

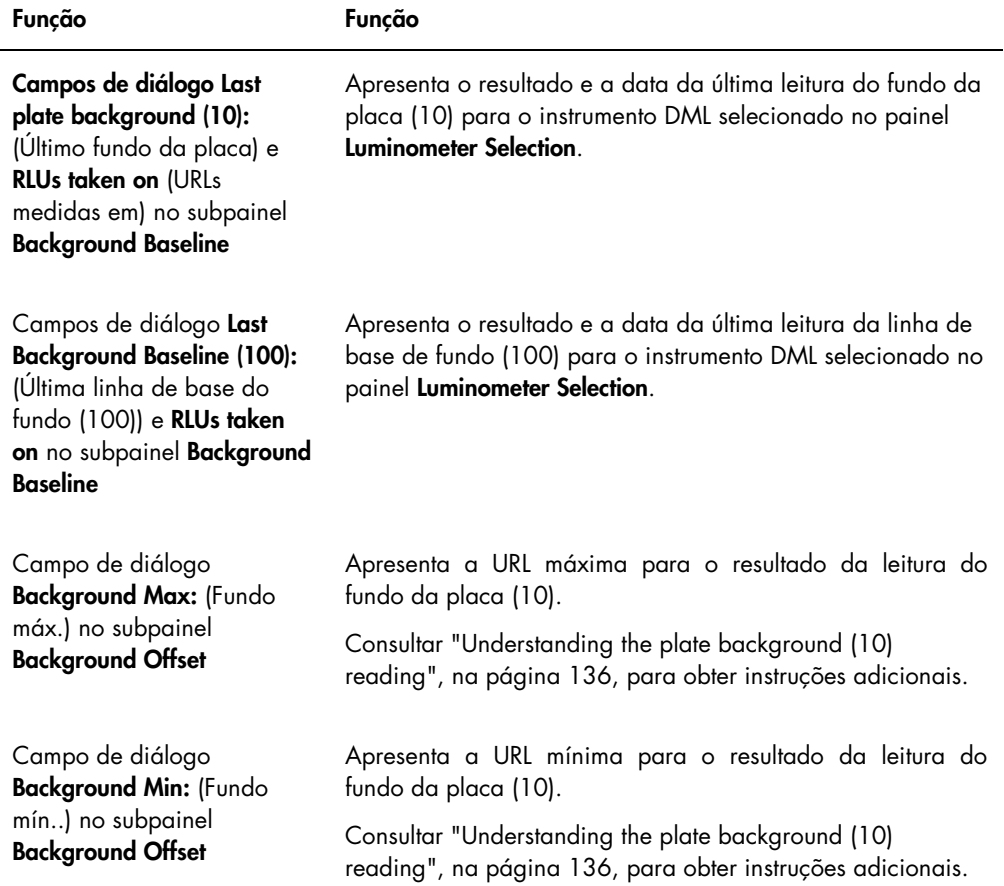

#### <span id="page-110-0"></span>6.8.4 Utilizar a caixa de diálogo Luminometer Controls com um DML 2000

O DML 2000 pode ser manualmente controlado para determinar se o instrumento está a funcionar corretamente. O DML 2000 é controlado utilizando a caixa de diálogo Luminometer Controls. É possível aceder à caixa de diálogo Luminometer Controls no separador Luminometer Settings, selecionando o instrumento DML na lista pendente Luminometer Selection e clicando no botão Luminometer Controls…. Apenas utilizadores com nível de acesso de supervisor podem executar as funções disponíveis na caixa de diálogo Luminometer Controls.

Exemplo da caixa de diálogo Luminometer Controls para o DML 2000:

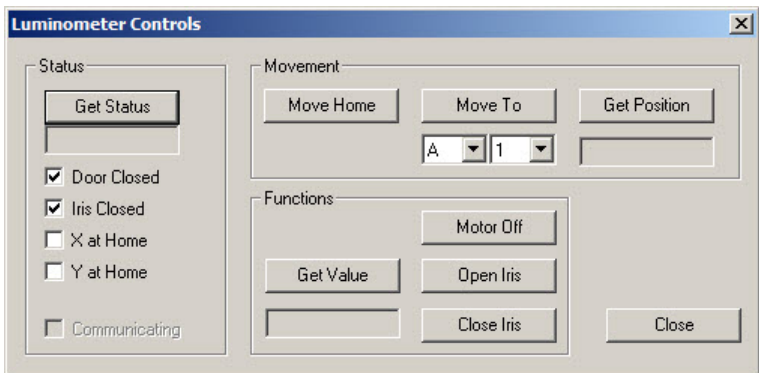

A tabela que se segue descreve as ações que podem ser realizadas na janela da caixa de diálogo Luminometer Controls para o DML 2000.

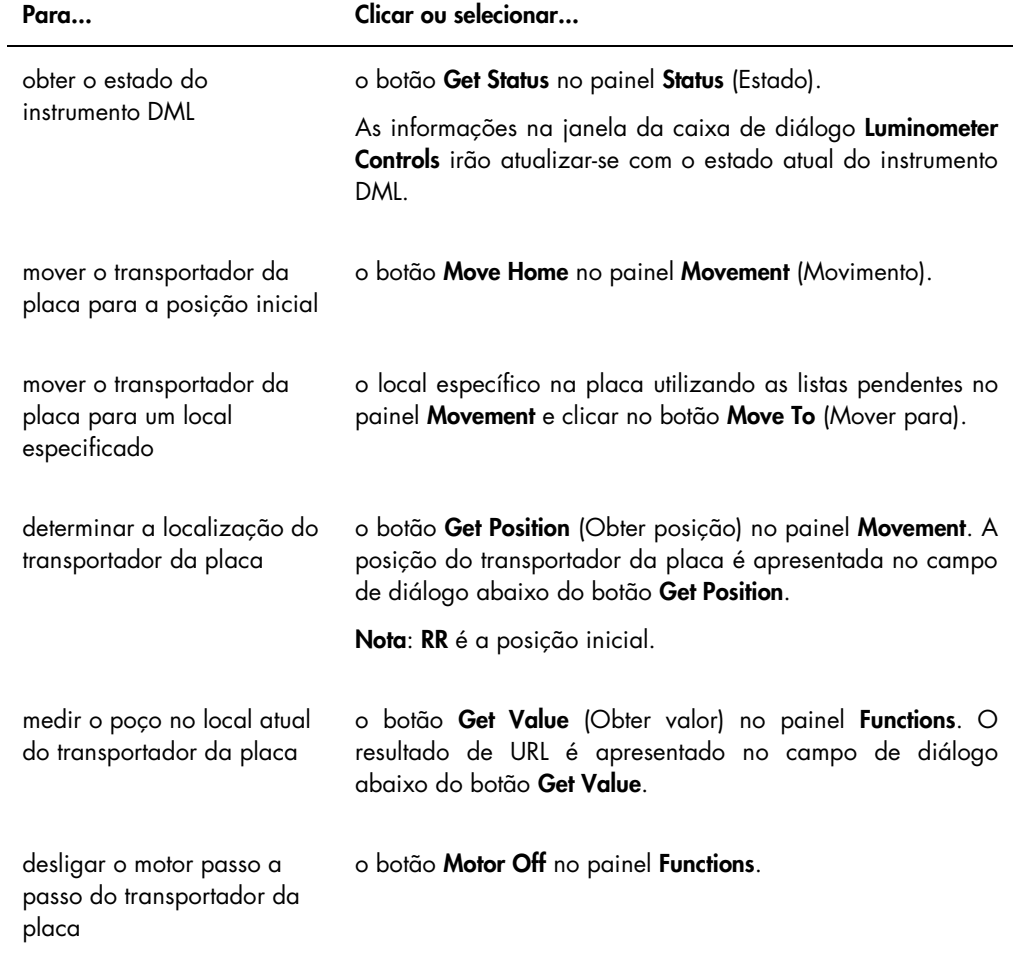

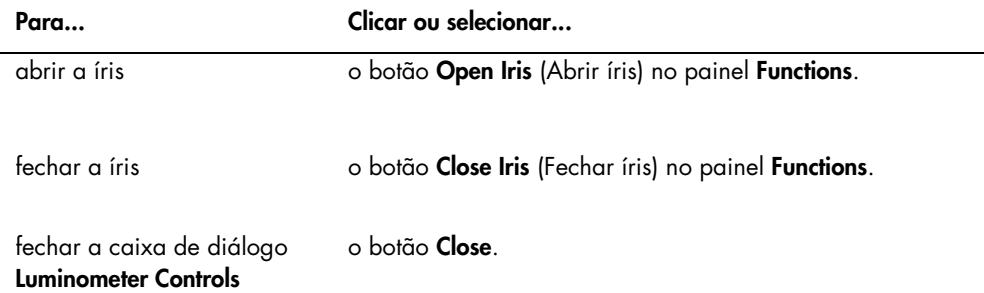

A tabela que se segue descreve as funcionalidades que estão disponíveis na caixa de diálogo Luminometer Controls para o DML 2000.

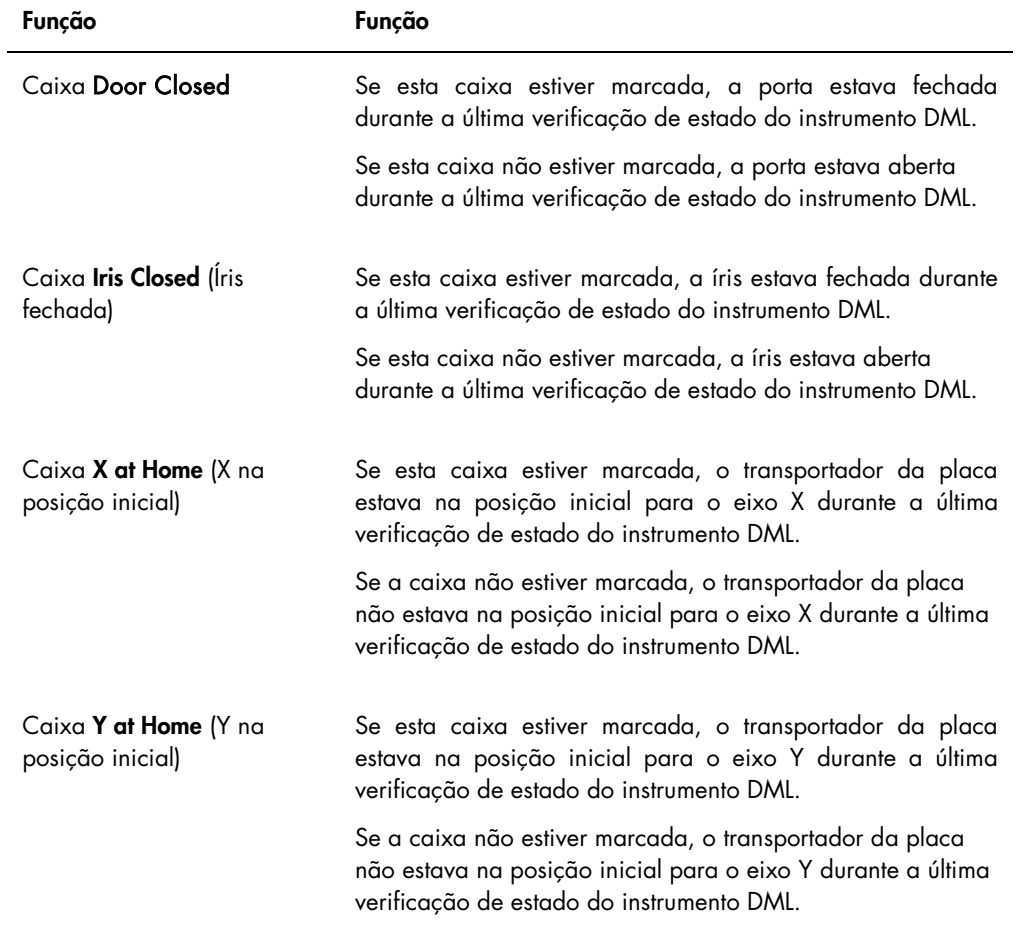

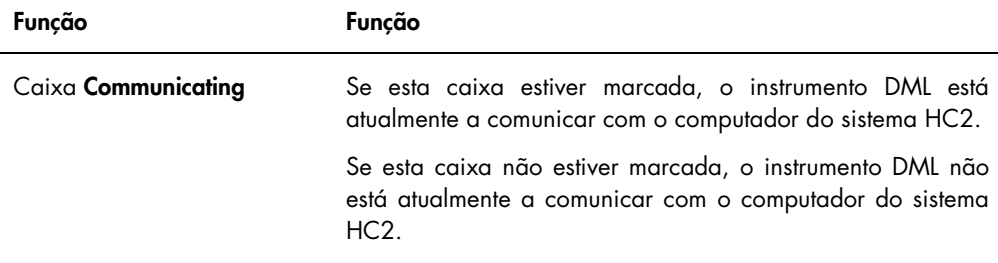

# <span id="page-113-0"></span>6.9 Utilizar a janela QIAGEN Report Viewer

A janela QIAGEN Report Viewer apresenta relatórios.

Modificar as predefinições do relatório pode truncar informações. Não alterar o tamanho do relatório, uma vez que as informações não serão truncadas se as predefinições forem utilizadas.

Um exemplo da barra de menus que se abre na parte superior da janela QIAGEN Report Viewer:

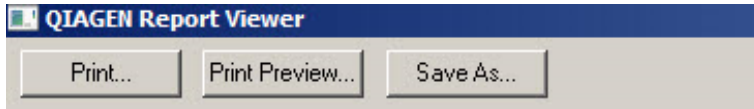

A tabela que se segue descreve as ações que podem ser realizadas utilizando a janela QIAGEN Report Viewer.

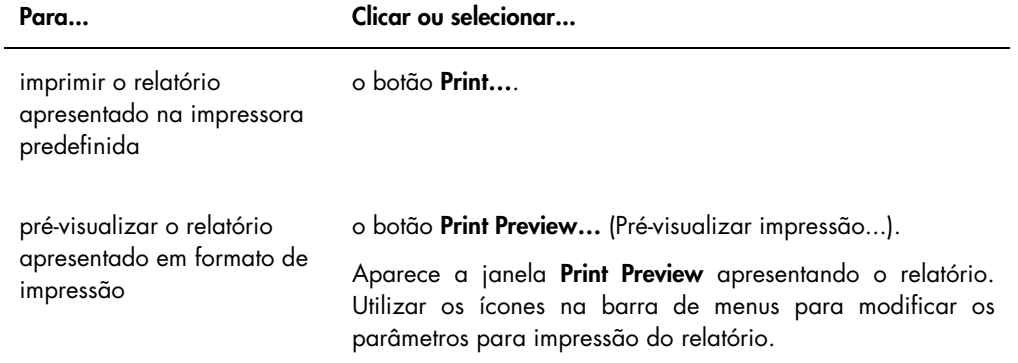

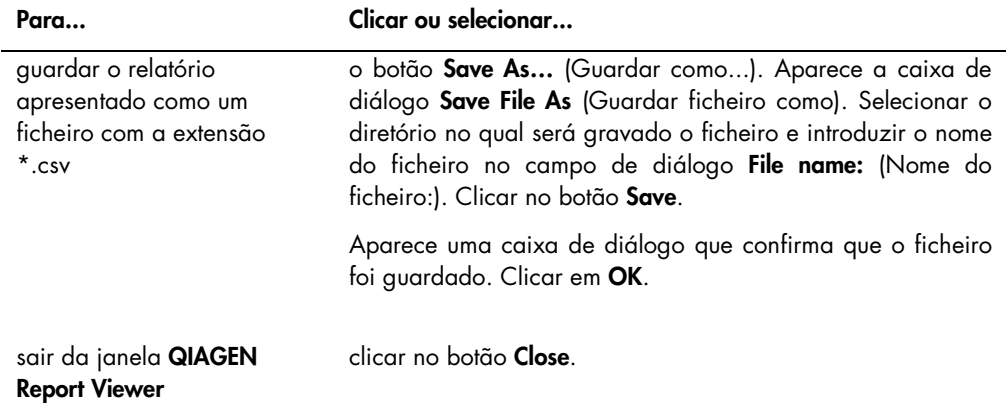

# 7 Funcionamento geral

O software do sistema *digene* HC2 funciona em conjunto com um instrumento DML para medir uma placa de captura. Na ausência do instrumento DML, o software do sistema *digene* HC2 ainda pode executar todas as funções que não requerem um instrumento DML.

Realizar um teste utilizando o software do sistema *digene* HC2 envolve as seguintes tarefas:

- Criar uma placa de hibridação no software do sistema *digene* HC2
- Associar uma placa de captura com uma placa de hibridação
- Medir a placa de captura utilizando o instrumento DML
- Gerar relatórios para visualizar os resultados do teste
- Aceitar os resultados dos testes
- Transmitir os dados para um LIS ou para arquivar

## 7.1 Iniciar o sistema *digene* HC2

Iniciar o sistema *digene* HC2 envolve ligar o computador e os componentes do sistema HC2 e iniciar sessão no software do sistema *digene* HC2.

Quando é iniciado, o software do sistema *digene* HC2 analisa o espaço livre no disco rígido no qual está instalado, normalmente, a unidade C:. Se houver menos de 20% de espaço de disco rígido disponível, aparece uma caixa de diálogo que define o espaço de disco disponível e sugere a remoção de dados. O desempenho do software do sistema *digene* HC2 pode ser prejudicado se dispuser de menos de 20% de espaço de disco rígido disponível. Para remover dados, os arquivos que contêm os dados têm de ser removidos utilizando o sistema operativo. Consultar ["Creating an archive"](#page-233-0), na página [234,](#page-233-0) e ["Backing up data"](#page-231-0), na página [232](#page-231-0) para obter instruções adicionais.

O software do sistema *digene* HC2 é instalado com um utilizador que possui nível de acesso de supervisor. Utilizar as seguintes credenciais sensíveis a maiúsculas/minúsculas para iniciar sessão no software do sistema *digene* HC2 pela primeira vez:

- User ID (ID do utilizador): Super
- Login password: (Palavra-passe de início de sessão:) Super1234

Ao iniciar sessão pela primeira vez, o software do sistema *digene* HC2 irá solicitar a introdução de uma nova palavra-passe para a ID do utilizador "Super".

1. Ligar os componentes de hardware do sistema *digene* HC2.

Consultar instruções adicionais nos respetivos manuais de utilizador.

2. Iniciar sessão no sistema operativo Windows.

Nota: Ao iniciar sessão pela primeira vez no sistema operativo Windows, consultar ["Setting](#page-24-0)  [up the Windows operating system"](#page-24-0), na página [25,](#page-24-0) para obter instruções adicionais.

3. Iniciar o software do sistema *digene* HC2, fazendo duplo clique no ícone do software do sistema *digene* HC2 no ambiente de trabalho Windows.

Nota: O software do sistema *digene* HC2 também pode ser iniciado, clicando no menu Start do Windows, selecionando All Programs, HC2 System Software e HC2 System Software v3.4 (Software do sistema HC2 v3.4).

4. Na caixa de diálogo User Login, introduzir a ID e a palavra-passe de início de sessão do utilizador nos campos de diálogo aplicáveis e selecionar o número de série aplicável do instrumento DML na lista pendente Luminometer Serial Number: (Número de série do luminómetro:).

#### Notas:

- Caso não seja possível selecionar um instrumento DML, consultar ["Adding a DML](#page-131-0)  [instrument"](#page-131-0), na página [132,](#page-131-0) para obter instruções adicionais para adicionar um instrumento DML depois de iniciar sessão.
- A palavra-passe de início de sessão para a ID do utilizador pode ser alterada na caixa de diálogo User Login, marcando a caixa Change Password (Alterar palavra-passe). Aparecem os campos de diálogo Old Password: (Palavra-passe antiga:) New Password: (Nova palavra-passe:) e Confirm Password:. Introduzir as informações aplicáveis.
- 5. Clicar em OK.

O software do sistema *digene* HC2 abre-se com o separador Plates em primeiro plano.

## 7.2 Desligar o sistema *digene* HC2

Desligar o hardware do *digene* HC2 é opcional; os componentes do sistema *digene* HC2 podem permanecer ligados sem causar qualquer efeito adverso.

Recomendação: Deixar o software do sistema *digene* HC2 ligado para manter um ótimo desempenho.

1. Clicar no botão Exit na janela do software do sistema *digene* HC2. Alternativamente, clicar no botão X no canto superior direito da janela.

Aparece uma caixa de diálogo para confirmar a saída do software do sistema *digene* HC2.

2. Selecionar a resposta aplicável para fechar o software do sistema *digene* HC2.

3. Desligar o instrumento DML e a impressora e desligar o computador do sistema HC2.

# 7.3 Gerir utilizadores

São necessárias uma ID e palavra-passe de início de sessão do utilizador para utilizar o software do sistema *digene* HC2. As IDs dos utilizadores possuem um nível de acesso associado, de operador ou supervisor, que determina as funções do software que o utilizador pode executar. A utilização de IDs dos utilizadores individuais com o software do sistema *digene* HC2 permite o controlo sobre funções do software com base no nível de acesso do utilizador. O software do sistema *digene* HC2 requer que, pelo menos, um utilizador tenha nível de acesso de supervisor.

Assim que um utilizador é criado, não pode ser eliminado do software do sistema *digene* HC2; no entanto, é possível inativar um utilizador.

Os utilizadores com nível de acesso de operador podem executar as seguintes funções:

- Visualizar os parâmetros do protocolo de ensaio
- **•** Gerir amostras
- Exportar uma lista de amostras não medidas
- **Gerir doentes**
- Criar e gerir placas
- $\bullet$  Importar uma placa
- Associar placas de captura e hibridação
- Criar e gerir controlos de qualidade e lotes de kits de teste
- Eliminar placas não medidas
- Medir placas de captura
- Efetuar medições de dados brutos
- **•** Gerar relatórios
- Aceitar os resultados, com base na definição
- Transmitir os resultados aceites para um LIS ou para arquivar
- Visualizar relatórios de tendências
- Visualizar o registo de auditorias
- Arquivar dados e visualizar dados arquivados

Os utilizadores com nível de acesso de supervisor podem executar todas as funções de nível de acesso de operador juntamente com as seguintes funções:

**•** Gerir utilizadores

- Gerir as definições do software do sistema *digene* HC2
- Especificar o tipo de amostra predefinido para um protocolo de ensaio
- Eliminar protocolos de ensaio
- Definir as placas de captura a medir novamente
- Definir amostras a medir novamente
- Aceitar resultados
- Gerir os instrumentos DML
- Gerir as definições de exportação dos resultados

7.3.1 Criar um utilizador

Recomendação: Reservar a combinação de ID e palavra-passe "Super" de início de sessão do utilizador para QIAGEN Technical Services. Não utilizar esta ID do utilizador para executar testes.

Apenas os utilizadores com nível de acesso de supervisor podem realizar o seguinte procedimento.

1. No separador Users, clicar no botão New....

Aparece a caixa de diálogo User ID Entry.

2. Introduzir a nova ID do utilizador na caixa de diálogo Enter new User ID: (Introduzir nova ID do utilizador:).

Nota: A ID do utilizador deve consistir em caracteres alfanuméricos e caracteres de sublinhado, assim como em espaços e hífens que não se encontrem no início nem no fim, com um mínimo de 5 caracteres e um máximo de 25 caracteres.

3. Clicar em OK.

Aparece a caixa de diálogo Create User (Criar utilizador).

4. Introduzir a palavra-passe de início de sessão do utilizador nas caixas de diálogo Password: e Confirm password:.

Notas:

- A palavra-passe de início de sessão é sensível a maiúsculas e minúsculas e deve consistir em, pelo menos, 8 caracteres alfanuméricos ou símbolos especiais [ ~ ! @ # \$ % ^ & \* (  $\bigcup_{i=1}^{n}$  = - `:;,. ] assim como um caracter maiúsculo, um caracter minúsculo e um caracter numérico.
- O comprimento máximo da palavra-passe de início de sessão é de 16 caracteres.
- 5. Utilizando a lista pendente User Type: (Tipo de utilizador:), selecionar o nível de acesso Operator (Operador) ou Supervisor.
- 6. Introduzir o nome e apelido do utilizador nas caixas de diálogo First Name: (Nome:) e Last Name: (Apelido:) .
- 7. Introduzir a palavra-passe eSign do utilizador nas caixas de diálogo eSign Password: (Palavra-passe eSign:) e eSign Confirm password: (Confirmar palavra-passe eSign:). Notas:
	- A palavra-passe eSign é sensível a maiúsculas e minúsculas e deve consistir em, pelo menos, 8 caracteres alfanuméricos ou símbolos especiais [ ~ ! @ # \$ % ^ & \* ( ) \_ + = - ` : ; , . ] assim como um caracter maiúsculo, um caracter minúsculo e um caracter numérico.
	- O comprimento máximo da palavra-passe eSign é de 16 caracteres.
	- A palavra-passe eSign deve ser diferente da palavra-passe de início de sessão.
- 8. Assegurar que a caixa Account Active (Conta ativa) está marcada para permitir ao utilizador executar ações no software do sistema *digene* HC2.
- 9. Clicar em OK.

O separador Users apresenta a ID do utilizador na lista.

Nota: Como um utilizador diferente criou a palavra-passe de início de sessão, o utilizador recém criado terá de alterar a palavra-passe de início de sessão ao iniciar sessão pela primeira vez no software do sistema *digene* HC2.

## <span id="page-119-0"></span>7.3.2 Modificar um utilizador

Uma vez criado, não é possível eliminar um utilizador do software do sistema *digene* HC2; no entanto, é possível desativar um utilizador. Um utilizador desativado não será apresentado na lista pendente User ID: da caixa de diálogo User Login e não poderá iniciar sessão no software do sistema *digene* HC2.

Com base na definição de tentativas de início de sessão permitidas, um utilizador pode bloquear a conta, ao utilizar uma palavra-passe incorreta. O utilizador só pode ser ativado, se outro utilizador com nível de acesso de supervisor iniciar sessão no software do sistema *digene* HC2 e desbloquear a conta. Caso não haja outro utilizador com nível de acesso de supervisor disponível, contactar QIAGEN Technical Services para obter assistência.

Apenas os utilizadores com nível de acesso de supervisor podem realizar o seguinte procedimento. O utilizador com sessão iniciada no software do sistema *digene* HC2 não pode modificar a sua própria conta de utilizador.

- 1. No separador Users, realçar a ID do utilizador a modificar e clicar no botão Edit.... Aparece a caixa de diálogo **Edit User**.
- 2. Editar a palavra-passe de início de sessão utilizando as caixas de diálogo Password: e Confirm password:, conforme aplicável.

#### Notas:

- Com base na definição de profundidade histórica da palavra-passe, a palavra-passe de início de sessão não pode ser qualquer um dos números definidos das anteriores palavras-passe de início de sessão.
- A palavra-passe de início de sessão é sensível a maiúsculas e minúsculas e deve consistir em, pelo menos, 8 caracteres alfanuméricos ou símbolos especiais  $\left[ 0.24 \right] \times 10^{4}$  \$ % ^ & \* (  $\rightarrow$  + = - ` : ; , . ] assim como um caracter maiúsculo, um caracter minúsculo e um caracter numérico.
- O comprimento máximo da palavra-passe de início de sessão é de 16 caracteres.
- Como um utilizador diferente modificou a palavra-passe de início de sessão, o utilizador modificado terá de alterar a palavra-passe de início de sessão na próxima vez que iniciar sessão no software do sistema *digene* HC2.
- 3. Editar o nível de acesso do utilizador, selecionando o nível de acesso aplicável na lista pendente User Type:, conforme aplicável.
- 4. Editar a palavra-passe eSign utilizando as caixas de diálogo **eSign Password:** e **eSign** Confirm password:, conforme aplicável.

#### Notas:

- Com base na definição de profundidade histórica da palavra-passe, a palavra-passe eSign não pode ser qualquer um dos números definidos das anteriores palavras-passe eSign.
- A palavra-passe eSign é sensível a maiúsculas e minúsculas e deve consistir em, pelo menos, 8 caracteres alfanuméricos ou símbolos especiais  $[-\sim 1 \text{ @ } # \$ \% \land \& * [] = + = -$ : ; , . ] assim como um caracter maiúsculo, um caracter minúsculo e um caracter numérico.
- O comprimento máximo da palavra-passe eSign é de 16 caracteres.
- A palavra-passe eSign deve ser diferente da palavra-passe de início de sessão.
- Como um utilizador diferente modificou a palavra-passe eSign, o utilizador modificado terá de alterar a palavra-passe eSign a próxima vez que utilizar a palavra-passe eSign.
- 5. Se o utilizador estiver bloqueado, desmarcar a caixa **Account Locked** (Conta bloqueada), conforme aplicável.
- 6. Ativar ou desativar o utilizador, marcando ou desmarcado a caixa Account Active, conforme aplicável.

Nota: Se desativada, a ID do utilizador não será apresentada na caixa de diálogo User Login e não poderá iniciar sessão no software do sistema *digene* HC2.

7. Clicar em OK.

O software do sistema *digene* HC2 regressa ao separador Users.

## 7.4 Configurar os parâmetros de segurança

O software do sistema *digene* HC2 está equipado com várias funcionalidades de segurança opcionais. As funcionalidades de segurança encontram-se no separador Users. Apenas os utilizadores com nível de acesso de supervisor podem modificar os parâmetros de segurança.

#### 7.4.1 Configurar o temporizador de inatividade

O temporizador de inatividade termina a sessão no software do sistema *digene* HC2 de um utilizador após um tempo específico de inatividade. O software do sistema *digene* HC2 mantém a função que estava a ser executada quando o temporizador de inatividade atingiu o limite. A funcionalidade do temporizador de inatividade é suspensa durante a medição da placa.

Uma vez ativada, aparece a caixa de diálogo User Login e qualquer utilizador pode iniciar sessão no software do sistema *digene* HC2; não é necessário que o mesmo utilizador inicie sessão no software do sistema *digene* HC2. Não é possível sair do software do sistema *digene* HC2 enquanto estiver inativo; um utilizador deve iniciar sessão para sair do software do sistema *digene* HC2. Se um utilizador diferente iniciar sessão com um nível de acesso que não seja capaz de executar a função não guardada, a modificação que foi iniciada não será guardada.

Importante: Não deixar o software do sistema *digene* HC2 aberto com modificações não guardadas para evitar perder as alterações.

A predefinição para o tempo de inatividade é de 30 minutos. O parâmetro permitido para o temporizador de inatividade varia de 1 a 60 minutos. Modificar o temporizador de inatividade utilizando o campo de diálogo **Inactivity Timer (min):** (Temporizador de inatividade (min):) no separador Users. Desativar o temporizador de inatividade, desmarcando a caixa Inactivity Timer (min):.

#### 7.4.2 Configurar a validade da palavra-passe

A definição de validade da palavra-passe define o número de dias antes de um utilizador alterar a respetiva palavra-passe. Depois de expirada a validade da palavra-passe, será solicitado ao utilizador que altere a palavra-passe aplicável a próxima vez que for utilizar a mesma. A definição de validade da palavra-passe aplica-se a ambas as palavras-passe de início de sessão e eSign; no entanto, a definição para cada uma das palavras-passe é registada separadamente.

A predefinição para a definição de validade da palavra-passe é de 90 dias. O parâmetro permitido para a validade da palavra-passe varia de 15 a 120 dias. Modificar a definição de validade da palavra-passe utilizando o campo de diálogo Password Expiration (days): no separador Users. Desativar a validade da palavra-passe, desmarcando a caixa Password Expiration (days):.

7.4.3 Configurar as tentativas de início de sessão permitidas

A definição de tentativas de início de sessão permitidas define o número de vezes que um utilizador pode incorretamente tentar iniciar sessão utilizando uma palavra-passe incorreta antes da conta do utilizador ser bloqueada. A definição de tentativas de início de sessão permitidas aplica-se a ambas as palavras-passe de início de sessão e eSign, sendo a definição para cada uma das palavras-passe registada separadamente. Assim que a conta de um utilizador é bloqueada, é necessário que um utilizador com nível de acesso de supervisor inicie sessão e desbloqueie a conta. Consultar ["Modifying a user"](#page-119-0), na página [120,](#page-119-0) para obter instruções adicionais.

A predefinição para as tentativas de início de sessão permitidas é 5. O parâmetro permitido para as tentativas de início de sessão varia de 1 a 10. Modificar a definição de tentativas de início de sessão permitidas utilizando o campo de diálogo Allowed Login Attempts: no separador Users. Desativar as tentativas de início de sessão permitidas, desmarcando a caixa Allowed Login Attempts:.

#### 7.4.4 Configurar a profundidade história da palavra-passe

A definição de profundidade histórica da palavra-passe define o número de palavras-passe anteriores que não podem ser utilizadas ao alterar a palavra-passe. A definição aplica-se a ambas as palavras-passe de início de sessão e eSign. Será solicitado ao utilizador que altere a palavra-passe, caso esteja a utilizar uma das palavras-passe anteriores. A predefinição para a profundidade história da palavra-passe é 5. O parâmetro permitido para a profundidade história da palavra-passe varia de 5 a 15. Modificar a definição de profundidade história da palavrapasse utilizando o campo de diálogo Password History Depth: no separador Users. Desativar a profundidade histórica da palavra-passe, desmarcando a caixa Password History Depth:.

## 7.5 Configurar o software do sistema *digene* HC2

Um utilizador com nível de acesso de supervisor deve configurar o software do sistema *digene* HC2 de acordo com os requisitos do laboratório. As várias definições devem ser revistas e modificadas, se aplicável, antes de utilizar o software do sistema *digene* HC2. Prestar especial atenção aos parâmetros no separador [Utilities/Settings](#page-93-0). Consultar "Using the Utilities/Settings [tab"](#page-93-0), na página [94,](#page-93-0) para obter informações adicionais.

#### 7.5.1 Determinar o nível de acesso necessário para aceitar resultados

Aceitar resultados significa que um utilizador autorizado determinou que os resultados associados a uma placa de captura são aceitáveis para serem reportados como resultados de teste. Depois de aceites, os resultados não podem ser modificados, sendo automaticamente adicionados à base de dados para gerar as tendências. Consultar ["Accepting results"](#page-215-0), na página [216,](#page-215-0) para obter instruções adicionais. Apenas os utilizadores com nível de acesso de supervisor podem determinar o nível de acesso necessário para aceitar resultados. Um utilizador com nível de acesso de supervisor pode aceitar sempre os resultados. Para limitar a aceitação de resultados a apenas os utilizadores com nível de acesso de supervisor, marcar a caixa Allow only Supervisor acceptance of results no separador Utilities/Settings. Se a caixa Allow only Supervisor acceptance of results não estiver marcada, os utilizadores com nível de acesso de operador podem aceitar os resultados.

#### 7.5.2 Modificar a solicitação durante a medição da placa

Ao iniciar a medição da placa, aparece a caixa de diálogo Insert Plate for Measurement (Inserir placa para medição) que inclui o campo de diálogo RCS Serial Number:. Se forem executados testes automatizados no RCS enquanto a placa de captura estiver a ser medida, o número de série do Rapid Capture® System (RCS) deverá ser incluído como parte das informações da placa de captura; no entanto, se não forem executados testes automatizados no RCS, não haverá qualquer número de série disponível.

Os utilizadores com nível de acesso de operador ou supervisor podem modificar a definição para o número de série do RCS. Para ativar o campo de diálogo RCS Serial Number:, marcar a caixa Prompt for RCS Serial Number on Measure no separador Utilities/Settings; para inativar o campo de diálogo RCS Serial Number:, desmarcar a caixa Prompt for RCS Serial Number on Measure no separador Utilities/Settings.

Depois de o número de série do RCS ter sido introduzido, o campo de diálogo RCS Serial Number: irá predefinir-se para o número de série do RCS introduzido para medições de placa consecutivas.

#### 7.5.3 Modificar as informações do laboratório

As informações do laboratório são apresentadas no cabeçalho de todos os relatórios. O software do sistema *digene* HC2 utiliza o nome de laboratório especificado como validador em protocolos de ensaio personalizados e em relatórios nos quais conste o protocolo de ensaio. Apenas os utilizadores com nível de acesso de supervisor podem modificar as informações do laboratório.

1. No separador Utilities/Settings, clicar no botão Change....

Aparece a caixa de diálogo Edit Laboratory Information.

2. Introduzir o nome de laboratório aplicável no campo de diálogo Name/Customized Assay Protocol (Nome/protocolo de ensaio personalizado).

Importante: Não utilizar "QIAGEN" no nome.

Nota: Limitar o nome a um máximo de 20 caracteres para assegurar que o nome cabe na área de impressão do relatório.

3. No campo de diálogo Header:, digitar as informações que se pretende que sejam apresentadas em todos os relatórios, tais como o nome, o endereço, o número de telefone e número de fax do laboratório.

Nota: Limitar as informações do cabeçalho a 4 linhas de 50 caracteres alfanuméricos.

4. Clicar em OK.

O software do sistema *digene* HC2 regressa ao separador Utilities/Settings e as informações são apresentadas nos respetivos campos de diálogo.

#### 7.5.4 Gerir as definições de arquivo

Criar um arquivo remove placas aceites dos dados atuais apresentados no software do sistema *digene* HC2. Durante a criação de um arquivo, todas as placas aceites são copiadas para o arquivo e quaisquer placas que não requerem outras ações são removidas dos dados atuais.

A caixa LIS Interface Active no separador Utilities/Settings determina se as placas que ainda não foram exportadas podem ser removidas dos dados atuais. Se a caixa LIS Interface Active estiver marcada, apenas as placas que foram exportadas serão removidas dos dados atuais apresentados no software do sistema *digene* HC2. Se a caixa LIS Interface Active não estiver marcada, todas as placas aceites que não requerem qualquer outra ação serão removidas dos dados atuais apresentados no software do sistema *digene* HC2.

Poderá ser apresentado um aviso para arquivo ao abrir o software do sistema *digene* HC2, se for atingido o limite de frequência de arquivo. Recomenda-se que seja realizado um arquivo quando aparecer um aviso para arquivo, mas é opcional. Uma grande quantidade de dados pode abrandar o software do sistema *digene* HC2.

As definições disponíveis para a frequência de aviso para arquivo são:

- Never (Nunca)
- Monthly (Mensalmente)
- Quarterly (Trimestralmente)
- Every X plates (A cada X placas)

A predefinição para a frequência de aviso para arquivo é a cada 100 placas.

Recomendação: Definir a frequência de aviso para arquivo para a cada 100 placas.

Apenas os utilizadores com nível de acesso de supervisor podem realizar o seguinte procedimento.

- 1. No separador Utilities/Settings, clicar no botão Archive Frequency... no painel Archiving. Aparece a caixa de diálogo Archive Frequency.
- 2. Selecionar o botão de opção aplicável no painel Reminder Frequency (Frequência de aviso). Nota: A opção a cada X placas conta o número de placas aceites.
- 3. Clicar em OK.

O software do sistema *digene* HC2 regressa ao separador Utilities/Settings.

7.5.5 Configurar o diretório do leitor de códigos de barras do RCS

O RCS pode ser modificado para incluir um Leitor de códigos de barras do RCS que associa automaticamente as IDs de placas das placas de hibridação e captura processadas no RCS. Para obter mais informações sobre o Leitor de códigos de barras do RCS, consultar ["Associating](#page-182-0)  [a capture plate automatically"](#page-182-0), na página [183,](#page-182-0) para obter instruções adicionais.

O pacote de atualização do leitor de códigos de barras do RCS apenas pode ser instalado por um representante da QIAGEN. O utilizador não deverá tentar instalar os componentes de hardware, os scripts do RCS nem a aplicação de software. Contactar QIAGEN Technical Services para obter assistência.

Para que a associação de placas ocorra, deverá ser especificado o diretório que contém os ficheiros de mapeamento de importação. O software do sistema *digene* HC2 é capaz de monitorizar 2 diretórios diferentes. Durante a instalação do pacote de atualização do leitor de códigos de barras do RCS, um representante da QIAGEN irá configurar o diretório correto no software do sistema *digene* HC2. São incluídas as seguintes instruções caso seja necessário alterar o diretório.

Apenas os utilizadores com nível de acesso de supervisor podem realizar o seguinte procedimento.

1. No separador Utilities/Settings, clicar no botão Browse... ao lado dos campos de diálogo RCS1 Barcode Directory: (Diretório de códigos de barras RCS 1:) ou RCS2 Barcode Directory: (Diretório de códigos de barras RCS 2:).

Aparece a caixa de diálogo Select Path (Selecionar caminho).

2. Clicar no botão **Browse**.

Aparece a caixa de diálogo Browse for Folder (Procurar pasta).

3. Utilizando o diretório, navegar até à pasta que contém os ficheiros de mapeamento de importação.

Nota: Os ficheiros de mapeamento de importação possuem a extensão de ficheiro \*.imf.

4. Clicar em OK.

A caixa de diálogo Browse for Folder fecha-se.

5. Na caixa de diálogo Select Path, clicar em OK.

A caixa de diálogo Select Path fecha-se e o mapeamento da pasta é apresentado no campo de diálogo.

# 7.6 Gerir as definições de exportação de dados

Para exportar resultados para um LIS, a interface de dados entre o software do sistema *digene* HC2 e um LIS deve ser programada de modo a que os dados transmitidos pelo software do sistema *digene* HC2 possam ser analisados em resultados reportáveis pelo laboratório de testes.

Contactar o departamento de tecnologias de informação (TI) do laboratório para configurar a ligação entre o computador do sistema HC2 e um LIS. Consultar o *Guia da interface de dados do software do sistema HC2* para obter mais informações.

Nota: A firewall no computador do sistema HC2 foi configurada para bloquear todas as ligações a receber. Ao configurar a ligação a um LIS, o pessoal de TI deve configurar adequadamente as definições da firewall.

Assim que a interface de dados tiver sido configurada, as definições da ligação ao LIS e as definições do LIS laboratorial devem ser configuradas no software do sistema *digene* HC2. Apenas os utilizadores com nível de acesso de supervisor podem gerir a ligação LIS para exportação dos dados.

O painel LIS Connection Settings no separador Utilities/Settings é utilizado para configurar as definições de exportação de dados. O software do sistema *digene* HC2 pode ser configurado para exportar dados em conformidade com as seguintes normas:

- Normas do Clinical and Laboratory Standards Institute® (CLSI) LIS01-A2 e LIS2-A2
- Normas Health Level 7 (HL7) e Minimal Low Layer Protocol (MLLP)

7.6.1 Configurar a exportação de dados utilizando as normas CLSI

As normas CLSI aplicáveis são referenciadas no software do sistema *digene* HC2 e neste manual do utilizador como "ASTM" e "E 1394-97" uma vez que as normas anteriormente utilizadas e referenciadas eram ASTM E1394-97 e ASTM E1381.

Exportar dados utilizando os seguintes métodos:

• Para exportar para um ficheiro, selecionar ASTM (File) (ASTM (Ficheiro)) na lista pendente Connection Protocol:.

Nota: Os dados exportados são guardados num ficheiro cujo nome se baseia na ID da placa de hibridação e não na ID da placa de captura.

**•** Para exportar utilizando uma ligação de porta de série, selecionar **ASTM (Serial)** na lista pendente Connection Protocol:. Utilizando a lista pendente Serial Port Connection:, selecionar a ligação da porta de série aplicável. Clicar no botão Test Connection para determinar se a ligação está a funcionar adequadamente. Se estiver a funcionar adequadamente, aparece a caixa de diálogo a indicar que a ligação com o LIS anfitrião foi estabelecida.

#### 7.6.2 Configurar a exportação de dados utilizando as normas HL7

Exportar dados utilizando os seguintes métodos:

● Para exportar para um ficheiro, selecionar HL7 (File) (HL7 (Ficheiro)) na lista pendente Connection Protocol:.

Nota: Os dados exportados são guardados num ficheiro cujo nome se baseia na ID da placa de hibridação e não na ID da placa de captura.

● Para exportar utilizando uma ligação Ethernet, selecionar **HL7 (Ethernet)** na lista pendente Connection Protocol:. Introduzir as informações aplicáveis nas caixas de diálogo TCP/IP Transmit Port e TCP/IP Receive Address/Port. Clicar no botão Test Connection para determinar se a ligação está a funcionar adequadamente. Se estiver a funcionar adequadamente, aparece a caixa de diálogo a indicar que a ligação com o LIS anfitrião foi estabelecida.

#### 7.6.3 Configurar a comunicação bidirecional

O software do sistema *digene* HC2 pode utilizar a interface de dados para consulta de pedidos de teste ao LIS. O software do sistema *digene* HC2 apenas receberá pedidos de teste de amostras juntamente com as informações de doente e protocolos de ensaio associados; não é possível receber um esquema de placa. O painel LIS Laboratory Settings no separador Utilities/Settings é utilizado para configurar as definições de consulta.

Importante: Às amostras recebidas em consequência de uma consulta do LIS é atribuído o tipo de amostra predefinido associado ao protocolo de ensaio aplicável. Assegurar que as amostras transmitidas pelo LIS são associadas ao tipo de amostra correto.

O software do sistema *digene* HC2 tem de solicitar informações ao LIS; a transmissão de informações não solicitadas não é aceite. A consulta irá incluir pedidos de teste para os 7 dias anteriores. A definição para o modo de consulta possui as seguintes opções:

- Manually clicar no botão Query no painel Query Status no separador Assay Protocols
- Polling consulta depois de decorrido um intervalo de tempo
- Scheduled consulta em até 4 alturas especificadas

Para além de determinar o modo de consulta, os protocolos de ensaio têm de ser mapeados de acordo com os parâmetros especificados no LIS para que a consulta ocorra. Se um pedido de teste solicitado não for mapeado, o pedido de teste é rejeitado.

1. Utilizando a lista pendente Query Mode: no painel LIS Laboratory Settings no separador Utilities/Settings, selecionar o modo de consulta OFF (Transmit Only) (Desligado (transmitir apenas)), Manual, Polling ou Scheduled.

Nota: Não é necessária qualquer outra ação se OFF (Transmit Only) estiver selecionado. Não será recebida informação do LIS.

2. Se o modo Polling tiver sido selecionado, introduzir o parâmetro aplicável no campo de diálogo **Polling Frequency (minutes):** 

Nota: O parâmetro deve situar-se entre 5 e 60 minutos.

- 3. Se o modo **Scheduled** tiver sido selecionado, marcar as caixas aplicáveis e introduzir o número de vezes que a consulta deve ocorrer.
- 4. Clicar no botão Map Orders….

Aparece a caixa de diálogo LIS Assay Protocol Map.

5. Selecionar o protocolo de ensaio na lista e clicar no botão Edit....

Aparece a caixa de diálogo Edit Assay Protocol Map (Editar mapa do protocolo de ensaio).

6. Introduzir o nome do LIS aplicável para o protocolo de ensaio no campo de diálogo Order Mapping: (Mapeamento do pedido:).

Nota: O nome do LIS para o protocolo de ensaio tem de aparecer pela ordem em que foi recebido. O nome do LIS poderá ser igual à ID do protocolo de ensaio no software do sistema *digene* HC2 ou definido pelo laboratório.

7. Clicar em OK.

A caixa de diálogo Edit Assay Protocol Map fecha-se.

- 8. Repetir os passos 5 a 7 para cada protocolo de ensaio que irá receber pedidos de teste do LIS.
- 9. Clicar em OK.

A caixa de diálogo LIS Assay Protocol Map fecha-se. O software do sistema *digene* HC2 possui agora capacidade de comunicação bidirecional com o LIS.

7.6.4 Determinar se os resultados preliminares são exportados

A exportação dos resultados preliminares é configurável na caixa Include Preliminary Results. Para incluir resultados preliminares ao exportar dados, marcar a caixa Include Preliminary Results;

para excluir resultados preliminares ao exportar dados, desmarcar a caixa Include Preliminary Results. Para obter mais informações sobre amostras preliminares, consultar ["Understanding the](#page-145-0)  [retest algorithm"](#page-145-0), na página [146,](#page-145-0) para obter informações adicionais.

7.6.5 Determinar se os resultados aceites são automaticamente exportados

A exportação automática dos resultados aceites é configurável utilizando a caixa Automatically Transmit Results. Para transmitir automaticamente resultados aceites, marcar a caixa Automatically Transmit Results; para transmitir manualmente resultados aceites, desmarcar a caixa Automatically Transmit Results. Para obter mais informações sobre a aceitação de resultados, consultar ["Accepting results"](#page-215-0), na página [216,](#page-215-0) para obter informações adicionais.

# 7.6.6 Determinar se os resultados do calibrador e de controlo de qualidade são exportados para ensaios com falhas

A inclusão dos resultados do calibrador e de controlo de qualidade durante a exportação de dados de um ensaio com falhas é configurável utilizando a caixa Transmit Calibrator and Quality Control Data for Failed Assays. Para incluir resultados do calibrador e de controlo de qualidade, marcar a caixa Transmit Calibrator and Quality Control Data for Failed Assays; para excluir resultados do calibrador e de controlo de qualidade, desmarcar a caixa Transmit Calibrator and Quality Control Data for Failed Assays. Se a caixa Transmit Calibrator and Quality Control Data for Failed Assays não for marcada, não será exportada informação para um ensaio com falhas.

# 7.7 Utilizar um leitor de códigos de barras portátil

A QIAGEN recomenda que seja utilizado um leitor de códigos de barras CCD, ligado à PS/2 ou por USB, com o software do sistema *digene* HC2. Verificar as portas do computador do sistema HC2 para determinar o tipo de leitor de códigos de barras necessário e assegurar que o leitor de códigos de barras selecionado suporta as simbologias de códigos de barras utilizadas no laboratório.

Seguir as instruções de instalação fornecidas pelo fabricante do leitor de códigos de barras. Para funcionar corretamente com o software do sistema *digene* HC2, configurar o leitor de códigos de barras para adicionar automaticamente um símbolo de retorno/avanço de linha à parte final de qualquer código de barras lido.

## 7.8 Gerir o instrumento DML

O instrumento DML mede a URL das amostras contidas na microplaca de captura colocada no instrumento. O tubo fotomultiplicador (PMT) é o componente do instrumento DML utilizado para detetar a luz emitida por quimioluminescência.

O utilizador não pode ajustar o PMT ou o instrumento DML, uma vez que o PMT não possui um padrão rastreável para a calibração. Os critérios de aceitação do ensaio do sistema *digene* HC2 são utilizados para determinar se o instrumento DML cumpre a especificação; por isso, se os resultados de um teste cumprirem os critérios de aceitação do ensaio, o instrumento DML está a funcionar adequadamente.

A placa LumiCheck fornece informações de tendências do instrumento DML. Nos dias em que são realizados os testes, efetuar uma verificação periódica utilizando a placa LumiCheck antes de medir a primeira microplaca. Consultar o *Manual do utilizador da placa e software LumiCheck* para obter mais instruções.

O instrumento DML é gerido utilizando o separador Luminometer Settings . Consultar ["Using the](#page-102-0)  [Luminometer Settings](#page-102-0) tab", na página [103,](#page-102-0) para obter informações adicionais.

<span id="page-131-0"></span>7.8.1 Adicionar um instrumento DML

O software do sistema *digene* HC2 pode manter os dados para vários instrumentos DML; contudo, ligar apenas um instrumento DML de cada vez ao computador do sistema HC2.

Ao adicionar um DML 2000, são especificadas as seguintes definições durante o fabrico do instrumento que o utilizador não pode alterar:

- **Settle Time (Tempo estabelecido):**  $-$  indica o tempo que deve durar a pausa entre o movimento do transportador da placa e a medição da mesma
- RLU Factor (Fator de URL):  $-$  a escala de URL reportada pelo instrumento DML
- 1. No separador Luminometer Settings, clicar no botão Add Luminometer.

Aparece a caixa de diálogo Luminometer Settings.

- 2. Na lista pendente **COM Port:** (Porta COM:), selecionar a porta de comunicações que liga o instrumento DML ao computador do sistema HC2. Consultar o manual do utilizador aplicável do instrumento DML para determinar a porta COM a selecionar.
- 3. No campo de diálogo Serial Number: (Número de série:), introduzir o número de série do instrumento DML.

Nota: O número de série do instrumento DML situa-se na parte de trás do instrumento DML.

4. Na lista pendente Instrument Type: (Tipo de instrumento:), selecionar o tipo de instrumento DML.

Importante: Selecionar o tipo incorreto resultará em erros no software do sistema *digene* HC2 ou no instrumento DML.

5. Se estiver a ser adicionado um DML 2000, introduzir o fator de íris na caixa de diálogo Iris Factor: (Fator de íris:).

Nota: O fator de íris é um valor específico do instrumento DML e é indicado na folha de correção do fator de íris fornecida com o instrumento DML.

6. Clicar em OK.

A caixa de diálogo Luminometer Settings fecha-se.

7. Aparece uma caixa de diálogo a solicitar a realização de um teste mecânico. Consultar ["Performing a mechanical test"](#page-133-0), na página [134,](#page-133-0) para obter instruções adicionais.

Se tiver sido adicionado um DML 2000, aparece uma caixa de diálogo a solicitar a realização de uma leitura de linha de base de fundo (100). Consultar ["Understanding the](#page-134-0)  [background baseline \(100\) reading"](#page-134-0), na página [135,](#page-134-0) para obter instruções adicionais.

O instrumento DML estará disponível para utilização com o software do sistema *digene* HC2.

8. No separador Luminometer Settings, clicar no botão Luminometer Controls... no painel Luminometer Actions.

Aparece a caixa de diálogo Luminometer Controls.

A comunicação do software do sistema *digene* HC2 com o instrumento DML é verificada para assegurar que as definições do instrumento DML estão corretas.

9. Para um DML 3000, selecionar H e 12 nas listas pendentes do painel Functions.

Para um DML 2000, selecionar H e 12 nas listas pendentes do painel Movement.

10.Para um DML 3000, clicar no botão Read Well no painel Functions.

Para um DML 2000, clicar no botão Move To no painel Movement.

Se o instrumento DML não inicializar, assegurar que as definições do instrumento DML estão corretas e verificar as ligações entre o computador do sistema HC2 e o instrumento DML. Se o software do sistema *digene* HC2 comunicar com o instrumento DML, o instrumento DML

executa o comando. O instrumento DML está pronto a ser utilizado.

<span id="page-132-0"></span>7.8.2 Modificar as definições de um instrumento DML

As definições de um instrumento DML são modificadas utilizando a caixa de diálogo Luminometer Settings. Dependendo do instrumento DML utilizado, consultar ["Using the](#page-103-0)  Luminometer Settings [tab with a DML 3000"](#page-103-0), na página [104,](#page-103-0) ou "Using the Luminometer Settings tab [with a DML 2000"](#page-107-0), na página [108,](#page-107-0) para obter instruções adicionais.

1. No separador Luminometer Settings, clicar no botão Settings... no painel Luminometer Actions.

Aparece a caixa de diálogo Luminometer Settings.

2. Modificar os parâmetros do instrumento DML e clicar em OK.

Nota: Apenas o campo de diálogo COM Port: pode ser modificado para o DML 3000. Os campos de diálogo COM Port: e Iris Factor: podem ser modificados para o DML 2000.

3. Clicar no botão OK.

A caixa de diálogo Luminometer Settings fecha-se.

<span id="page-133-0"></span>7.8.3 Executar um teste mecânico

Deverá ter sido concluído e validado um teste mecânico para o instrumento DML selecionado para que a placa possa ser medida. Durante um teste mecânico, o software do sistema *digene* HC<sub>2</sub>:

- Verifica a ligação entre o computador do sistema HC2 e o instrumento DML
- Move o transportador da placa do instrumento DML para a posição inicial
- Abre e fecha a íris do instrumento DML (apenas para o DML 2000)

Durante o teste mecânico, serão apresentadas mensagens de erro se for detetado um problema. Para obter informações sobre erros que surjam durante o teste mecânico, consultar o manual do utilizador do instrumento DML aplicável para obter informações adicionais.

Poderá ser solicitado um teste mecânico quando um utilizador inicia sessão no software do sistema *digene* HC2 se a caixa Perform mechanical test on startup estiver marcada no separador [Luminometer Settings](#page-102-0). Consultar "Using the Luminometer Settings tab", na página [103,](#page-102-0) para obter informações adicionais.

Poderá ser executado um teste mecânico em qualquer altura utilizando o botão Perform Mechanical Test no separador Luminometer Settings. Consultar "Using the [Luminometer Settings](#page-102-0) [tab"](#page-102-0), na página [103,](#page-102-0) para obter informações adicionais.

Se a caixa Display mechanical test report after completion (Exibir relatório do teste mecânico após conclusão) estiver marcada no separador Luminometer Settings, a janela QIAGEN Report Viewer apresenta o relatório do teste mecânico depois deste estar concluído. Aparece a janela

QIAGEN Report Viewer. Consultar "Using the [QIAGEN Report Viewer](#page-113-0) window", na página [114,](#page-113-0) para obter instruções adicionais.

<span id="page-134-0"></span>7.8.4 Compreender a leitura da linha de base de fundo (100)

A leitura da linha de base de fundo (100) aplica-se apenas ao DML 2000. A leitura da linha de base de fundo (100) consiste numa série de cem medições cuja média é calculada. As medições mínima, máxima e média são reportadas e armazenadas. Sempre que é medida uma nova leitura da linha de base de fundo (100), os dados do fundo da placa (10) são apagados.

As leituras da linha de base (100) são realizadas para definir os parâmetros de desvio do fundo. O máximo do fundo é determinado adicionando o parâmetro de desvio do fundo à média das leituras da linha de base (100); o mínimo do fundo é determinado subtraindo o parâmetro de desvio do fundo da média das leituras da linha de base de fundo (100). O parâmetro de desvio do fundo pode ser modificado pelo utilizador; os parâmetro de máximo do fundo e de mínimo do fundo são automaticamente calculados com base no parâmetro de desvio do fundo.

Recomendação: Não exceder 20 para o parâmetro de desvio do fundo.

Os parâmetros máximo e mínimo do fundo são apresentados no painel **Background Offset** no separador Luminometer Settings. O resultado e a data da leitura da linha de base de fundo (100) mais recente são apresentados no painel Background Baseline (Linha de base e fundo) no separador [Luminometer Settings](#page-107-0). Consultar "Using the Luminometer Settings tab with a DML [2000"](#page-107-0), na página [108,](#page-107-0) para obter instruções adicionais.

Os parâmetros de desvio do fundo determinam se a leitura do fundo da placa (10) cumpre a especificação. Consultar ["Understanding the plate background \(10\) reading"](#page-135-0), na página [136,](#page-135-0) para obter informações adicionais.

<span id="page-134-1"></span>7.8.5 Efetuar a leitura da linha de base de fundo (100)

Efetuar uma leitura da linha de base de fundo (100) do DML 2000 antes de utilizar o instrumento pela primeira vez.

Nota: Deverá ter sido executado um teste mecânico antes de poder ocorrer uma leitura da linha de base de fundo (100). Consultar ["Performing a mechanical test"](#page-133-0), na página [134,](#page-133-0) para obter instruções adicionais.

1. No separador Luminometer Settings, clicar no botão Set Background Baseline (100).

Depois de concluídas todas as medições do fundo, aparece a janela QIAGEN Report Viewer com o relatório da linha de base de fundo (100). Consultar "Using the [QIAGEN Report](#page-113-0)  Viewer [window"](#page-113-0), na página [114,](#page-113-0) para obter instruções adicionais.

2. Assegurar que a medição média do fundo é de 80–500 URL e que a diferença entre as medições de mínimo e máximo não excedem 20 URL.

Se não forem cumpridos os parâmetros especificados, contactar QIAGEN Technical Services.

<span id="page-135-1"></span>7.8.6 Definir a frequência dos avisos da leitura da linha de base de fundo (100)

Será apresentado um aviso de leitura da linha de base de fundo (100) se for atingido o limite da frequência. Recomenda-se que seja realizada uma leitura da linha de base de fundo (100) quando aparecer o aviso, mas é opcional.

As definições disponíveis para a leitura da linha de base de fundo (100) são:

- 3 months (3 meses)
- Biannual (Bianual)
- **Every X** plates measured (Cada X placas medidas)

A predefinição é Biannual.

O aviso de cada X placas medidas apenas é restaurado depois de ser apresentado. Realizar uma leitura da linha de base de fundo (100) não restaura a frequência do aviso. Por exemplo, se a definição for especificada para apresentar um aviso após a medição a cada 50 placas e for realizada uma leitura da linha de base de fundo (100) após cada 45 placas, o aviso para realizar uma leitura da linha de base de fundo (100) irá aparecer após a medição de mais 5 placas.

1. No separador Luminometer Settings, clicar no botão Background Baseline Reminder Frequency… no painel Luminometer Actions.

Aparece a caixa de diálogo Baseline Background Frequency.

- 2. Selecionar o botão de opção aplicável no painel Reminder Frequency.
- 3. Clicar em OK.

O software do sistema *digene* HC2 regressa ao separador Luminometer Settings.

<span id="page-135-0"></span>7.8.7 Compreender a leitura do fundo da placa (10)

A leitura do fundo da placa (10) aplica-se apenas ao DML 2000. A leitura do fundo da placa (10) é uma série de dez medições que é realizada imediatamente antes da medição da placa de captura. É calculada a média dos resultados da leitura e comparada com os parâmetros apresentados no separador Luminometer Settings. Para obter informações sobre como determinar os parâmetros, consultar ["Understanding the background baseline \(100\) reading"](#page-134-0), na página [135,](#page-134-0) para obter instruções adicionais.

Existem dois resultados possíveis para a leitura do fundo da placa (10):

- Se a leitura do fundo da placa (10) cumprir a especificação, a média de URL da leitura do fundo da placa (10) é subtraída de todos os resultados de URL seguintes da medição da placa. Os valores de URL médios, máximos e mínimos das dez medições são guardados na base de dados de tendências.
- Se a URL do fundo da placa (10) não cumprir a especificação, o software do sistema *digene* HC2 apresenta uma mensagem indicando que o fundo da placa (10) não cumpre a especificação. A medição da placa pode continuar ou ser cancelada. Se a medição da placa for continuada, a média de URL da leitura do fundo da placa (10) é subtraída de todos os resultados de URL seguintes da medição da placa. É apresentada uma declaração de que o fundo da placa (10) não cumpre a especificação no relatório do ensaio. Consultar ["Plate](#page-246-0)  [background errors"](#page-246-0), na página [247,](#page-246-0) para obter instruções adicionais sobre a resolução de problemas relativos ao fundo da placa.

#### <span id="page-136-0"></span>7.8.8 Controlar o instrumento DML manualmente

O instrumento DML pode ser manualmente controlado para determinar se o instrumento está a funcionar corretamente. O instrumento DML é controlado utilizando a caixa de diálogo Luminometer Controls. Dependendo do tipo de instrumento DML, consultar ["Using the](#page-105-0)  [Luminometer Controls](#page-105-0) dialog box with a DML 3000", na página [106,](#page-105-0) ou "Using the Luminometer Controls dialog box [with a DML 2000"](#page-110-0), na página [111,](#page-110-0) para obter instruções adicionais.

Se o DML 3000 não estiver ativado ou não estiver ligado ao computador do sistema HC2, aparece uma caixa de diálogo a indicar a ocorrência de um erro durante a inicialização do instrumento DML.

#### 7.8.9 Eliminar um instrumento DML

- 1. No separador Luminometer Settings, selecionar o número de série do instrumento DML aplicável na lista pendente no painel Luminometer Selection.
- 2. Clicar no botão Remove Luminometer.

Aparece uma caixa de diálogo para confirmar a eliminação do instrumento DML.

3. Selecionar a resposta aplicável para confirmar a eliminação do instrumento DML.

A caixa de diálogo fecha-se e o número de série do instrumento DML é eliminado da lista pendente Luminometer Selection.

# 7.9 Compreender protocolos de ensaio

O sistema *digene* HC2 utiliza protocolos de ensaio para manter parâmetros e definições específicos, com base nos quais as amostras são medidas, analisadas e validadas. Os protocolos de ensaio personalizados não são validados nem fornecidos pela QIAGEN.

É possível editar todos os parâmetros de um protocolo de ensaio personalizado. Os relatórios de placas e em coluna para uma placa utilizando um protocolo de ensaio personalizado apresentam a indicação For Research Use Only ou Validated by <Laboratory name> (Validado por <nome do laboratório>) no cabeçalho. A ID do protocolo de ensaio consiste num identificador único para um protocolo de ensaio.

Os dois tipos de protocolos de ensaio são não consensual e consensual. Um protocolo de ensaio não consensual não possui uma zona de repetição de teste e todos os resultados são apresentados com um estado de final. Um protocolo de ensaio consensual tem sempre testes constituintes e possui uma zona de repetição de teste com um algoritmo de repetição de teste que é automaticamente registado, conforme necessário, no software do sistema *digene* HC2.

#### 7.9.1 Visualizar as informações do protocolo de ensaio

Para além das instruções descritas abaixo, as informações do protocolo de ensaio também podem ser visualizadas a partir da janela Create/Edit Layout, clicando no botão View Assay Protocol… .

1. No separador Assay Protocols, selecionar uma ID do protocolo de ensaio no painel Custom Assay Protocols e clicar no botão View… aplicável.

Aparece a caixa de diálogo View Custom Assay Protocol, mostrando as definições para o protocolo de ensaio selecionado.

Nota: As informações apresentadas não podem ser modificadas. Para modificar o protocolo de ensaio, consultar ["Modifying assay protocols"](#page-140-0), na página [141,](#page-140-0) para obter instruções adicionais.

2. Clicar nos vários separadores para visualizar as definições atuais.

Consultar "Using the [View Custom Assay Protocol](#page-78-0) dialog box", na página [79,](#page-78-0) para obter instruções adicionais.

3. Clicar no botão Close.

A caixa de diálogo View Custom Assay Protocol fecha-se.

- 7.9.2 Imprimir e guardar informações de protocolos de ensaio
- 1. No separador Assay Protocols, selecionar uma ID do protocolo de ensaio no painel Custom Assay Protocols e clicar no botão View… aplicável.

Aparece a caixa de diálogo View Custom Assay Protocol, mostrando as definições para o protocolo selecionado.

Nota: As informações apresentadas não podem ser modificadas. Para modificar o protocolo de ensaio, consultar ["Modifying assay protocols"](#page-140-0), na página [141,](#page-140-0) para obter instruções adicionais.

- 2. Abrir o programa Paint do Windows.
- 3. Abrir o software do sistema *digene* HC2 como janela principal e premir simultaneamente as teclas Alt e Print Screen no teclado para fazer uma captura de ecrã.
- 4. Colar a imagem no programa Paint do Windows.
- 5. Imprimir ou guardar a imagem utilizando o programa Paint do Windows.
- 6. Fechar o programa Paint do Windows.
- 7. No software do sistema *digene* HC2, clicar em Close para regressar ao separador Assay Protocols.

# 7.10 Criar protocolos de ensaio personalizados

Criar um protocolo de ensaio personalizado criando uma nova ID de protocolo de ensaio e definindo todos os parâmetros do protocolo de ensaio ou copiando e mudando o nome de um protocolo de ensaio existente. Copiar um protocolo de ensaio copia os parâmetros do protocolo de ensaio copiado.

7.10.1 Criar um protocolo de ensaio personalizado

- 1. No separador Assay Protocols do painel Custom Assay Protocols, clicar no botão New.... Aparece a caixa Assay Protocol Type Selection (Seleção do tipo de protocolo de ensaio).
- 2. Clicar em OK.

Aparece a caixa Assay Protocol ID Entry (Introdução da ID do protocolo de ensaio).

3. Introduzir uma ID exclusiva para o protocolo de ensaio no campo de diálogo **Enter new** Assay Protocol ID: (Introduzir nova ID do protocolo de ensaio) e clicar em OK.

Aparece a caixa de diálogo Edit Custom Assay Protocol.

Notas:

- Se ID do protocolo de ensaio já estiver a ser utilizada, o software do sistema *digene* HC2 irá solicitar uma ID diferente para o protocolo de ensaio.
- A ID do protocolo de ensaio pode conter um máximo de 20 caracteres alfanuméricos.
- 4. Modificar os parâmetros aplicáveis do protocolo de ensaio.

Consultar a caixa de diálogo "Using the [Edit Custom Assay Protocol](#page-66-0) dialog box", na página [67,](#page-66-0) para obter instruções adicionais.

5. Clicar em OK.

O software do sistema *digene* HC2 regressa ao separador Assay Protocols e o protocolo de ensaio criado é apresentado no painel Custom Assay Protocols.

- 7.10.2 Criar um protocolo de ensaio personalizado copiando um protocolo de ensaio existente
- 1. No separador Assay Protocols, selecionar a ID do protocolo de ensaio a copiar nos painéis IVD Assay Protocols (Protocolos de ensaio IVD) ou Custom Assay Protocols e clicar no botão Copy….

Aparece a caixa Assay Protocol ID Entry.

2. Introduzir uma ID exclusiva para o protocolo de ensaio no campo de diálogo Enter new Assay Protocol ID: e clicar em OK.

Notas:

- Se ID do protocolo de ensaio já estiver a ser utilizada, o software do sistema *digene* HC2 irá solicitar uma ID diferente para o protocolo de ensaio.
- A ID do protocolo de ensaio pode conter um máximo de 20 caracteres alfanuméricos.
- 3. Se aplicável, aparece uma caixa de diálogo relativa à cópia ou não dos controlos de qualidade para o novo protocolo de ensaio. Clicar na seleção aplicável relativa à cópia ou não dos controlos de qualidade.

Aparece a caixa de diálogo Edit Custom Assay Protocol.

4. Modificar os parâmetros aplicáveis dos protocolos de ensaio.

Consultar "Using the [Edit Custom Assay Protocol](#page-66-0) dialog box", na página [67,](#page-66-0) para obter instruções adicionais.

5. Clicar em OK.

O software do sistema *digene* HC2 regressa ao separador Assay Protocols e o protocolo de ensaio criado é apresentado no painel Custom Assay Protocols.

## <span id="page-140-0"></span>7.11 Modificar protocolos de ensaio

Os parâmetros de um protocolo de ensaio são modificados utilizando a caixa de diálogo Edit Custom Assay Protocol. A capacidade de modificar um parâmetro de um protocolo de ensaio poderá basear-se no nível de acesso de um utilizador. Consultar "Using the Edit Custom Assay Protocol [dialog box"](#page-66-0), na página [67,](#page-66-0) para obter instruções adicionais.

# 7.12 Eliminar um protocolo de ensaio

É possível eliminar protocolos de ensaio do software do sistema *digene* HC2. Se um protocolo de ensaio estiver associado a quaisquer amostras, incluindo amostras com um estado de não atribuída, o protocolo de ensaio não poderá ser eliminado.

Os utilizadores com nível de acesso de supervisor podem levar a cabo o seguinte procedimento para protocolos de ensaio personalizados, no entanto, poderá ser necessária uma palavra-passe para o protocolo de ensaio personalizado caso o protocolo de ensaio esteja protegido por palavra-passe. Além disso, assim que seja eliminado, um protocolo de ensaio não poderá ser restaurado.

- 1. No separador Assay Protocols, selecionar a ID do protocolo a eliminar no painel Custom Assay Protocols.
- 2. Clicar no botão Delete no painel aplicável.

Aparece uma caixa de diálogo para confirmar a eliminação.

3. Clicar no botão aplicável para eliminar o protocolo de ensaio.

Nota: Se um protocolo de ensaio do sistema *digene* HC2 for eliminado, o mesmo é retido no diretório da biblioteca de protocolos de ensaio e pode ser restaurado. Consultar ["Restoring](#page-141-0)  *digene* [HC2 System assay protocols"](#page-141-0), na página [142,](#page-141-0) para obter instruções adicionais.

# <span id="page-141-0"></span>7.13 Restaurar os protocolos de ensaio do sistema *digene* HC2

Se um protocolo de ensaio do sistema *digene* HC2 for inadvertidamente eliminado, instalar o protocolo de ensaio do sistema *digene* HC2 a partir da biblioteca de protocolos de ensaio utilizando o procedimento que se segue. Um protocolo de ensaio não poderá ser restaurado.

Esta função só está disponível para utilizadores com nível de acesso de supervisor.

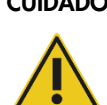

#### CUIDADO Perda de dados

Efetuar sempre um arquivo antes de instalar, restaurar ou atualizar o software do sistema *digene* HC2 ou os protocolos de ensaio do sistema *digene* HC2.

Os dados poderão ser permanentemente perdidos se não for efetuado um arquivo.

- 1. Efetuar um arquivo dos dados Consultar ["Creating an archive"](#page-233-0), na página [234,](#page-233-0) para obter instruções adicionais.
- 2. No separador Utilities/Settings, clicar no botão Install Assay Protocols... (Instalar protocolos de ensaio...).

Aparece a caixa de diálogo Select Path com C:\Users\Public\QIAGEN\HC2 System Software\Protocol Library na caixa de diálogo Select path for imported assay protocols (Selecionar caminho para protocolos de ensaio importados).

3. Clicar em OK.

Aparece a caixa de diálogo Install Assay Protocols.

- 4. Selecionar os protocolos de ensaio aplicáveis a instalar ou clicar Select All (Selecionar tudo) para selecionar a lista completa dos protocolos de ensaio.
- 5. Marcar ou desmarcar a caixa **Install related Quality Control:** (Instalar controlo de qualidade relacionado), conforme aplicável.

#### 6. Clicar em Install (Instalar).

O software do sistema *digene* HC2 instalar o protocolo de ensaio selecionado e fecha a caixa de diálogo Install Assay Protocols.

# 7.14 Compreender amostras

A cada amostra é atribuído um identificador único denominado ID da amostra. Uma ID da amostra deve ser única na lista de amostras de um protocolo de ensaio. As IDs das amostras não podem exceder 30 caracteres e têm de ser compostas por caracteres alfanuméricos e o caracter de sublinhado assim como hífens e espaços que não se encontrem no início nem no fim. Uma ID da amostra não pode começar com um espaço nem com um hífen.

Depois de uma ID da amostra ter sido arquivada, o mesmo identificador único pode ser novamente utilizado como uma ID da amostra.

As IDs das amostras são criadas utilizando um dos seguintes métodos:

- **Introduzidas manualmente utilizando a caixa de diálogo New/Edit Specimens**
- Etiquetas de código de barras lidas utilizando a caixa de diálogo **New/Edit Specimens**
- Importadas como parte de um pedido de consulta a partir do LIS
- Importadas a partir de um ficheiro de texto externo
- Importadas a partir de um ficheiro de saída originado a partir de um instrumento pré-analítico

#### 7.14.1 Compreender tipos de amostra

Um tipo de amostra é criado em associação com um protocolo de ensaio. Uma ID do tipo de amostra deve ser única para o protocolo de ensaio associado; no entanto, diferentes protocolos de ensaio podem ter a mesma ID do tipo de amostra. Cada protocolo de ensaio tem de ter, pelo menos, um tipo de amostra. É possível encontrar as informações para um tipo de amostra na caixa de diálogo View Custom Assay Protocol. Consultar "Using the [View Custom Assay Protocol](#page-78-0) [dialog box"](#page-78-0), na página [79,](#page-78-0) para obter informações adicionais.

Cada tipo de amostra tem um fator de correção que é definido quando o tipo de amostra é criado. O fator de correção é multiplicado pelo VC (valor de corte) do ensaio para normalizar o tipo de amostra, conforme aplicável. Um fator de correção de 1.000 não normaliza o tipo de amostra.

Cada tipo de amostra terá valores de corte primários, secundários e terciários para resultados negativos e positivos. O primário, secundário e terciário referem-se ao número de testes executados para a amostra. No primeiro teste da amostra, é aplicado o fator de valor de corte primário; no segundo teste da amostra, é aplicado o fator de valor de corte secundário; no terceiro teste da amostra, é aplicado o fator de valor de corte terciário.

Para protocolos de ensaio consensuais, a criação do tipo de amostra inclui uma caixa All specimens are Final (Todas as amostras são finais) que define se o tipo de amostra irá ter um algoritmo de repetição do teste. Se esta caixa for assinalada, todos os resultados são finais com base no primeiro teste da amostra e no fator de valor de corte primário. Se a caixa não for assinalada, poderá ser criada uma zona de repetição de teste, apresentando uma diferença entre os fatores de valor de corte negativo e positivo. Às amostras com um resultado na zona de repetição de teste será atribuído um estado de preliminar. Por exemplo, se o fator de valor de corte primário negativo for "1.00" e o fator de valor de corte primário positivo for "2.50", a zona de repetição de teste será de 1,00 a 2,49. Às amostras com resultados de teste na zona de repetição de teste será atribuído um estado de preliminar e será necessário repetir o teste. Consultar ["Understanding the retest algorithm"](#page-145-0), na página [146,](#page-145-0) para obter informações adicionais.

Os protocolos de ensaio não consensuais não terão a caixa All results are Final durante a criação de um tipo de amostra. Os requisitos para a repetição do teste das amostras são definidos no separador Validation and Evaluation durante a edição dos parâmetros do protocolo de ensaio. Consultar "Using the **[Edit Custom Assay Protocol](#page-66-0)** dialog box", na página [67,](#page-66-0) para obter instruções adicionais.

7.14.2 Adicionar um novo tipo de amostra a um protocolo de ensaio

1. No separador **Assay Protocols**, selecionar a ID do protocolo de ensaio aplicável no painel Custom Assay Protocols e clicar no botão Edit… aplicável.

Aparece a caixa de diálogo Edit Custom Assay Protocol.

- 2. Clicar no separador Specimen Types, Cutoff Factors and Results Output.
- 3. Clicar no botão Add Type.

Aparece a caixa Add Specimen Type.

- 4. No campo de diálogo Specimen Type: (Tipo de amostra:), introduzir a ID do tipo para o tipo de amostra.
- 5. No campo de diálogo Correction Factor:, introduzir o fator de correção para o tipo de amostra.
Nota: O fator de correção é multiplicado pelo valor de corte positivo médio para normalizar o tipo de amostra, conforme aplicável. Um fator de correção de 1.000 não normaliza o tipo de amostra.

6. Marcar ou desmarcar a caixa All Results are Final.

Nota: Se a caixa estiver marcada, o primeiro resultado é final e não ocorre qualquer algoritmo de repetição de teste. Consultar ["Understanding the retest algorithm"](#page-145-0), na página [146,](#page-145-0) para obter informações adicionais.

7. Clicar em OK.

A caixa de diálogo Add Specimen Type é fechada e o tipo de amostra é apresentado na lista.

<span id="page-144-0"></span>7.14.3 Alterar o tipo de amostra predefinido de um protocolo de ensaio

Os protocolos de ensaio podem ter vários tipos de amostras, mas é definido apenas um tipo de amostra como o tipo de amostra predefinido. O tipo de amostra predefinido é determinado como um dos parâmetros do protocolo de ensaio.

Importante: O tipo de amostra predefinido do protocolo de ensaio é aplicado à amostra, se for copiada uma amostra não ligada para um protocolo de ensaio ou se a amostra for importada a partir de um pedido do LIS.

Nota: Alterar o tipo de amostra predefinido do protocolo de ensaio não irá alterar o tipo de amostra de amostras anteriormente associadas com um protocolo de ensaio.

Dependendo dos parâmetros do protocolo de ensaio, o tipo de amostra predefinido para um protocolo de ensaio pode ser modificado por um utilizador com nível de acesso de operador. Se a caixa Default specimen type can be determined by user estiver marcada, os utilizadores com nível de acesso de operador podem alterar o tipo de amostra predefinido. A caixa Default specimen type can be determined by user encontra-se no separador Specimen Types, Cutoff Factors and Results Output na caixa de diálogo Edit Custom Assay Protocol. Consultar "Using the [Edit Custom Assay Protocol](#page-66-0) dialog box", na página [67,](#page-66-0) para obter instruções adicionais.

1. No separador Assay Protocols, selecionar a ID do protocolo de ensaio aplicável no painel Custom Assay Protocols e clicar no botão Edit….

Aparece uma caixa de diálogo com uma notificação de que as alterações ao protocolo de ensaio não serão aplicadas às placas atualmente associadas ao protocolo de ensaio.

2. Clicar em OK.

Aparece a caixa de diálogo Edit Custom Assay Protocol.

- 3. Clicar no separador Specimen Types, Cutoff Factors and Results Output.
- 4. No painel Specimen Types e utilizando o botão esquerdo do rato, marcar a caixa ao lado do tipo de amostra aplicável na lista para definir o tipo de amostra como predefinido.

Importante: Assegurar que é utilizado o botão esquerdo do rato para selecionar o tipo de amostra predefinido. Se for utilizado o botão direito do rato, podem ser marcadas várias caixas e não será evidente qual o tipo de amostra predefinido.

- 5. Clicar em OK.
- 7.14.4 Compreender o estado da amostra

Uma amostra possui sempre um estado no software do sistema *digene* HC2.

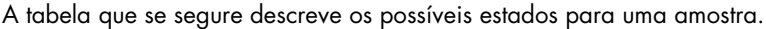

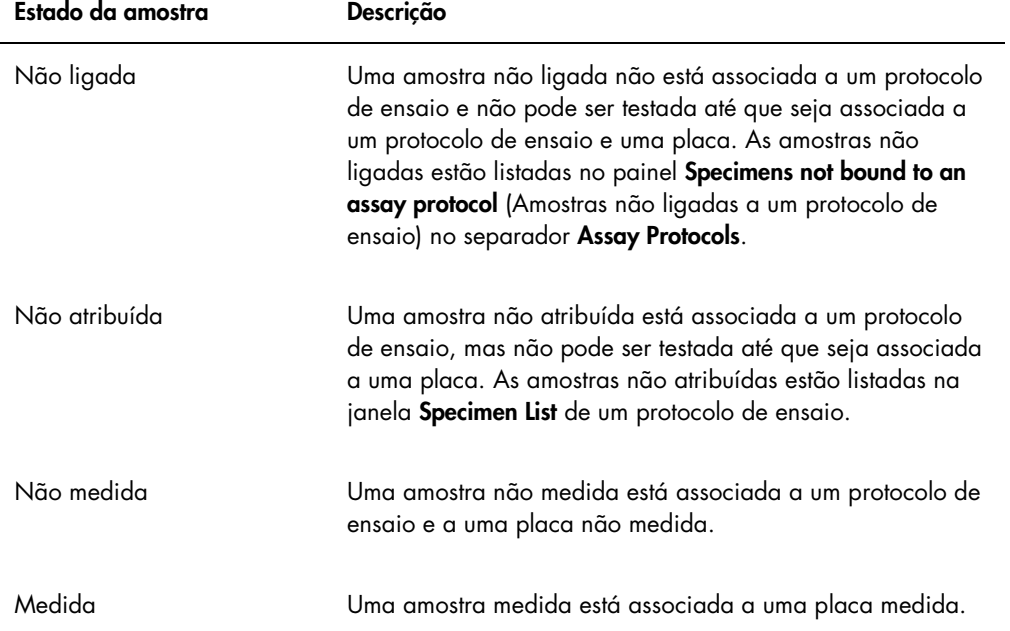

### <span id="page-145-0"></span>7.14.5 Compreender o algoritmo de repetição de teste

Um protocolo de ensaio consensual tem sempre testes constituintes e possui uma zona de repetição de teste com um algoritmo de repetição de teste que é automaticamente registado, conforme necessário, no software do sistema *digene* HC2. O resultado de um protocolo de ensaio consensual é definido como não derivado ou derivado. Os resultados de protocolos de

ensaio consensuais não derivados não necessitaram de repetição do teste, o que significa que o resultado final foi obtido a partir do teste constituinte inicial e o algoritmo de repetição de teste não é necessário. Todos os resultados de um protocolo de ensaio consensual não derivados são apresentados com um estado de final.

Os resultados de protocolos de ensaio consensuais derivados requerem repetição do teste, o que significa que o algoritmo de repetição de teste é necessário e que a amostra foi registada para um resultado final no software do sistema *digene* HC2. Poderão ser necessário dois testes constituintes adicionais para se obter um resultado final. Até se obter um resultado final, o software do sistema *digene* HC2 atribui ao resultado do teste constituinte individual um estado de preliminar.

O algoritmo de repetição de teste é totalmente automatizado para os protocolos de ensaio do sistema *digene* HC2. Os fatores de valor de corte, estados de resultados de testes preliminar ou final ou resultados finais são determinados de acordo com o protocolo de ensaio do sistema *digene* HC2 e tipo de amostra.

A placa de captura medida que contém uma amostra que requer testes adicionais tem de ser aceite antes de a amostra poder ser associada a uma nova placa de hibridação. Quando uma placa de captura que contém uma amostra que requer testes adicionais é aceite, o software do sistema *digene* HC2 automaticamente:

- Adiciona a amostra à lista de amostras não atribuídas para o protocolo de ensaio aplicável
- Atribui um 1 ou 2 no cabeçalho da coluna Retest ID (ID para repetição do teste) nas janelas Create/Edit Layout e Specimen List. Um 1 indica a primeira repetição de teste da amostra e um 2 indica a segunda repetição de teste da amostra
- Associa o fator de valor de corte aplicável

A amostra para repetição de teste automaticamente gerada pode depois se adicionada a uma nova placa de hibridação para repetição de teste. Se a placa de hibridação for criada a partir do ficheiro de saída de um instrumento pré-analítico, a ID da amostra do ficheiro de saída tem de ser idêntica à ID da amostra para repetição de teste automaticamente gerada. Se as IDs das amostras não forem idênticas, o software do sistema *digene* HC2 não irá associar os dois resultados e tratará ambas as amostras como resultados de testes independentes.

7.14.6 Repetir o teste de uma amostra utilizando replicações

Se se estiver a proceder à repetição do teste de uma amostra, podem ser analisadas duas amostras do mesmo espécime na mesma placa como replicações. Isto permite ao segundo e terceiro testes serem efetuados em simultâneo e irá dar origem a um resultado final de um ensaio. Se ambos os resultados das replicações forem positivos, então ambos os resultados são assinalados com um estado de resultado de final. Do mesmo modo, se ambos os resultados das replicações forem negativos, então ambos os resultados são assinalados com um estado de resultado de final.

Se, no entanto, uma amostra for positiva e a outra for negativa, então o resultado do protocolo de ensaio consensual derivado é positivo. O resultado positivo é assinalado com um estado final e o resultado negativo é assinalado com um estado preliminar.

# <span id="page-147-1"></span>7.15 Criar amostras

O método utilizado para criar a amostra irá determinar se o estado da amostra criada é não ligada ou não atribuída.

Para criar uma amostra não ligada, aceder à caixa de diálogo New/Edit Specimens, clicando no botão New… no painel Specimens not bound to an assay protocol no separador Assay Protocols.

Para criar uma amostra não atribuída, aceder à caixa de diálogo New/Edit Specimens utilizando uma das seguintes opções:

- No separador **Plates**, clicar no botão **New Custom...** para criar uma nova placa ou para selecionar a ID do protocolo de ensaio aplicável e clicar no botão **Edit...**. Aparece a janela Create/Edit Layout. Clicar no botão New Specimens….
- No separador **Assay Protocols**, selecionar a ID do protocolo de ensaio aplicável na lista e clicar no botão Specimens.... Aparece a janela Specimen List. Clicar no botão New....

<span id="page-147-0"></span>7.15.1 Criar uma amostra a partir de um pedido de teste do LIS

O software do sistema *digene* HC2 pode receber pedidos de teste para testar amostras a partir do LIS. A comunicação bidirecional com o LIS deve ser configurada antes de ser possível criar uma amostra no software do sistema *digene* HC2. Consultar ["Managing the data export](#page-127-0)  [settings"](#page-127-0), na página [128,](#page-127-0) para obter instruções adicionais.

O software do sistema *digene* HC2 apenas receberá pedidos de teste de amostras juntamente com as informações de doente e protocolos de ensaio associados; não é possível receber um esquema de placa. A consulta irá incluir pedidos de teste para os 7 dias anteriores. A definição para o modo de consulta possui as seguintes opções:

- **•** Manually clicar no botão Query no painel Query Status no separador Assay Protocols
- Polling consulta depois de decorrido um intervalo de tempo
- Scheduled consulta em até 4 alturas especificadas

Se for configurada a opção de consulta ou agendada, a amostra nos pedidos de teste será automaticamente preenchida no software do sistema *digene* HC2. Se for configurada a opção manual, o utilizador tem de clicar no botão Query no painel Query Status no separador Assay Protocols para o software do sistema *digene* HC2 consultar pedidos de teste. Se o software do sistema *digene* HC2 estiver configurado para mensagens de consulta ou agendadas, um utilizador pode utilizar o botão Query no painel Query Status no separador Assay Protocols para enviar manualmente uma mensagem de consulta.

Assim que o pedido de teste for recebido, o software do sistema *digene* HC2 verifica se a ID da amostra já não existe no software do sistema *digene* HC2.

Se a ID da amostra não existir, é então criada no software do sistema *digene* HC2 e é atribuído à amostra um estado de não medida, sendo associada ao tipo de amostra predefinido para o protocolo de ensaio.

Se a ID da amostra existir no software do sistema *digene* HC2, as informações do doente associado à amostra e contidas no pedido de teste são atualizadas. Consultar ["Creating a](#page-162-0)  [patient from a test order from the LIS"](#page-162-0), na página [163,](#page-162-0) para obter instruções adicionais.

7.15.2 Criar uma amostra individualmente

1. Clicar no separador Single ID no painel Add specimens (Adicionar amostras).

2. Introduzir a ID da amostra na caixa de diálogo Specimen ID:.

#### Notas:

- O comprimento máximo de uma ID da amostra é de 30 caracteres.
- Poderá ser utilizado um leitor de códigos de barras portátil para introduzir a ID da amostra. O leitor de códigos de barras deverá estar programado para incluir um retorno para introdução contínua.
- 3. Selecionar o tipo de amostra na lista pendente Specimen.

Nota: Esta função não estará disponível caso seja criada uma amostra com um estado de não ligada.

4. Para um protocolo de ensaio não consensual, selecionar o tipo de valor de corte a partir da lista pendente **Cutoff Type:**.

Nota: A lista pendente Cutoff Type: estará desativada, caso esteja a ser criada uma amostra com um estado de não atribuída para um protocolo de ensaio consensual ou caso esteja a ser criada uma amostra com um estado de não ligada.

5. Clicar no botão <-- Add.

A amostra será apresentada na lista. Poderão ser adicionadas amostras adicionais à lista, repetindo os passos.

- 6. Se a caixa de diálogo New/Edit Specimens foi acedida a partir da janela Create/Edit Layout, selecionar o botão de opção aplicável no painel When OK is pressed, add new specimens to:.
- 7. Clicar em OK.

Se tiver sido selecionado o botão de opção Specimens list and plate layout (Lista de amostras e esquema da placa), aparece a caixa de diálogo Replicates. Selecionar o botão de opção aplicável correspondente ao número pretendido de replicações e clicar em OK.

- 7.15.3 Criar uma série de amostras
- 1. Clicar no separador Series of IDs no painel Add specimens.
- 2. Na caixa de diálogo Root:, introduzir o nome de raiz que se encontra no início de cada ID da amostra da série.

Nota: O comprimento máximo de uma ID da amostra é de 30 caracteres. A combinação de números de raiz e sequenciais não deve exceder 30 caracteres.

- 3. No campo de diálogo **Start No.:**, introduzir um número inicial para a série que será anexado à raiz.
- 4. No campo de diálogo **End No.:**, introduzir um número final para a série que será anexado à raiz.

#### Notas:

- O número final terá de ser maior do que o número inicial.
- Se o número iniciar com um zero, o zero é ignorado durante a criação da ID da amostra.
- 5. Selecionar o tipo de amostra na lista pendente Specimen.

Nota: Esta função não estará disponível caso seja criada uma amostra com um estado de não ligada.

6. Para um protocolo de ensaio não consensual, selecionar o tipo de valor de corte a partir da lista pendente Cutoff Type:.

Nota: A lista pendente Cutoff Type: estará desativada, caso esteja a ser criada uma amostra com um estado de não atribuída para um protocolo de ensaio consensual ou caso esteja a ser criada uma amostra com um estado de não ligada.

#### 7. Clicar no botão <-- Add.

As amostras serão apresentadas na lista. Poderão ser adicionadas amostras adicionais à lista, repetindo os passos.

- 8. Se a caixa de diálogo New/Edit Specimens foi acedida a partir da janela Create/Edit Layout, selecionar o botão de opção aplicável no painel When OK is pressed, add new specimens to:.
- 9. Clicar em OK.

Se tiver sido selecionado o botão de opção **Specimens list and plate layout**, aparece a caixa de diálogo Replicates. Selecionar o botão de opção aplicável correspondente ao número pretendido de replicações e clicar em OK.

### 7.15.4 Criar amostras a partir de um ficheiro de texto

Várias amostras podem ser importadas a partir de um ficheiro de texto. Ao importar amostras com um estado de não atribuída, o tipo de amostra é o predefinido para o protocolo de ensaio aplicável e o tipo de valor de corte é primário. Consultar ["Changing the default specimen type of](#page-144-0)  [an assay protocol"](#page-144-0), na página [145,](#page-144-0) para obter instruções adicionais.

Para além de se usar a caixa de diálogo New/Edit Specimens, é possível utilizar-se o botão Import… no painel Specimens not bound to an assay protocol no separador Assay Protocols para importar amostras não ligadas.

Requisitos do ficheiro de texto:

 As IDs das amostras não podem exceder 30 caracteres e têm de ser compostas por caracteres alfanuméricos e o caracter de sublinhado assim como hífens e espaços que não se encontrem no início nem no fim.

Nota: O software do sistema *digene* HC2 não irá importar uma ID da amostra com comprimento superior a 30 caracteres ou que contenha um caracter inválido; no entanto, todas as outras IDs das amostras contidas no ficheiro com o número correto de caracteres serão importadas. Aparece uma caixa de diálogo a solicitar apenas a introdução de caracteres alfanuméricos, caracteres de sublinhado e espaços.

 $\bullet$  Ao importar um ficheiro \*.txt, a codificação do ficheiro deve ser **Unicode**. Ao utilizar o Notepad (Bloco de notas), a definição para a codificação é modificada ao guardar, utilizando a lista pendente *Encoding*: (Codificação:) ao lado do botão Save. Caso esteja a ser utilizado o programa Windows Excel®, selecionar Unicode Text (Texto Unicode) (\*.txt) na lista pendente Save as type: (Guardar com o tipo:) ao guardar.

- 1. Criar um ficheiro utilizando um programa de edição de texto, como o Notepad do Windows ou um programa de folhas de cálculo como o Windows Excel.
- 2. Introduzir uma ID da amostra por linha e premir a tecla **Enter** no teclado para se deslocar para a linha seguinte.
- 3. Continuar a introduzir as IDs das amostras até a lista ficar completa.
- 4. Guardar o ficheiro com uma extensão \*.txt e formatação de texto Unicode®.
- 5. Na caixa de diálogo New/Edit specimens, clicar no separador Import IDs e no botão <-Import… (<-Importar…).

Alternativamente, no separador Assay Protocols do painel Specimens not bound to an assay protocol, clicar no botão Import….

Aparece a caixa de diálogo de um diretório.

- 6. Utilizando o diretório, localizar o ficheiro a importar e clicar no botão Open (Abrir). As amostras serão apresentadas na lista. Poderão ser adicionadas amostras adicionais à lista, repetindo os passos.
- 7. Ao adicionar amostras, utilizando a caixa de diálogo New/Edit Specimens, acedida a partir da janela Create/Edit Layout, selecionar o botão de opção aplicável no painel When OK is pressed, add new specimens to:.
- 8. Clicar em OK.

Se tiver sido selecionado o botão de opção Specimens list and plate layout, aparece a caixa de diálogo Replicates. Selecionar o botão de opção aplicável correspondente ao número pretendido de replicações e clicar em OK.

### <span id="page-151-0"></span>7.15.5 Copiar amostras não ligadas para um protocolo de ensaio

As amostras não ligadas são apresentadas no separador Assay Protocols do painel Specimens not bound to an assay protocol. É possível copiar uma amostra não ligada para um protocolo de ensaio. Uma amostra não ligada não possui um tipo de amostra definido. Quando a amostra é copiada para o protocolo de ensaio, será definida para o tipo de amostra predefinido, tal como definem os parâmetros do protocolo de ensaio.

1. No separador Assay Protocols, selecionar uma ID da amostra no painel Specimens not bound to an assay protocol e clicar no botão Copy to… (Copiar para...).

Aparece a caixa de diálogo Select Assay Protocol (Selecionar protocolo de ensaio).

Nota: Copiar várias amostras, realçando as IDs das amostras aplicáveis na lista e clicando no botão Copy to....

2. Selecionar o botão de opção aplicável no painel Protocol Filter e selecionar a ID do protocolo de ensaio aplicável.

### 3. Clicar em OK.

Clicar na resposta aplicável, caso apareça uma caixa de diálogo.

As amostras selecionadas são copiadas para o protocolo de ensaio selecionado e são apresentadas na lista de amostras não atribuídas do protocolo de ensaio.

7.15.6 Copiar amostras de um protocolo de ensaio para outro protocolo de ensaio

É possível copiar uma amostra de um protocolo de ensaio para outro protocolo de ensaio. Se o tipo de amostra não estiver definido para a amostra ou se o tipo de amostra definido não estiver disponível para o protocolo de ensaio, a amostra copiada será definida para o tipo de amostra predefinido, tal como definem os parâmetros do protocolo de ensaio.

1. No separador Assay Protocols, selecionar uma ID do protocolo de ensaio no painel Custom Assay Protocols e clicar no botão Specimens….

Aparece a janela Specimen List.

2. Marcar as caixas aplicáveis no painel Filter by Specimen Status para filtrar as amostras apresentadas.

Consultar "Using the **[Specimen List](#page-81-0)** window", na página [82,](#page-81-0) para obter instruções adicionais.

3. Selecionar uma ID da amostra na lista e clicar no botão Copy to....

Aparece a caixa de diálogo Select Assay Protocol.

Nota: Copiar várias amostras, realçando as IDs das amostras aplicáveis na lista e clicando no botão Copy to....

- 4. Selecionar o botão de opção aplicável no painel Protocol Filter e selecionar a ID do protocolo de ensaio aplicável.
- 5. Clicar em OK.

Clicar na resposta aplicável, caso apareça uma caixa de diálogo.

As amostras selecionadas são copiadas para o protocolo de ensaio selecionado e são apresentadas na lista de amostras não atribuídas do protocolo de ensaio.

6. Clicar em OK para fechar a janela Specimen List.

# 7.16 Visualizar informações das amostras

É possível visualizar as informações das amostras para um protocolo de ensaio na janela Specimen List.

1. No separador **Assay Protocols**, selecionar uma ID do protocolo de ensaio no painel Custom Assay Protocols e clicar no botão Specimens….

Aparece a janela Specimen List.

2. Marcar as caixas aplicáveis no painel Filter by Specimen Status para filtrar as amostras apresentadas.

Consultar "Using the [Specimen List](#page-81-0) window", na página [82,](#page-81-0) para obter instruções adicionais.

3. Clicar em OK para fechar a janela Specimen List.

# 7.17 Modificar informações das amostras

É possível modificar as informações das amostras, utilizando as caixas de diálogo Edit Specimen, Edit Multiple Specimens, New/Edit Specimens ou Edit Unbound Specimen. As modificações a uma amostra são registadas e visualizáveis no relatório do histórico da amostra. A modificação das informações da amostra é limitada ao tipo de protocolo de ensaio e estado da amostra.

### <span id="page-153-0"></span>7.17.1 Modificar uma única amostra utilizando a caixa de diálogo Edit Specimen

É possível aceder à caixa de diálogo Edit Specimen a partir da janela Create/Edit Layout ou da janela Specimen List. Para aceder à janela [Create/Edit](#page-39-0) Layout, consultar "Using the Create/Edit Layout [window"](#page-39-0), na página [40,](#page-39-0) para obter instruções adicionais. Para aceder à janela Specimen List, consultar "Using the [Specimen List](#page-81-0) window", na página [82,](#page-81-0) para obter instruções adicionais. A tabela que se segue descreve os campos que podem ser modificados para uma única amostra utilizando a caixa de diálogo Edit Specimen.

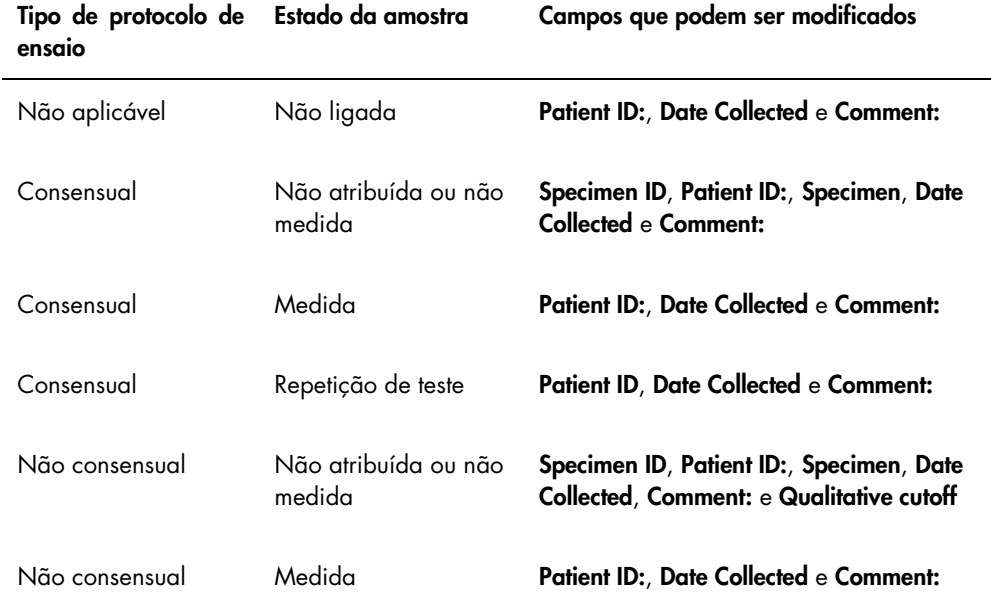

- 1. Ao aceder à janela Create/Edit Layout, selecionar a célula aplicável na grelha de esquema da placa que contém a amostra e clicar no botão Edit Specimen... no painel Actions on plate. Ao aceder à janela Specimen List, selecionar a amostra aplicável na lista de amostras e clicar no botão Edit…; alternativamente, fazer duplo clique numa ID da amostra na lista. Aparece a caixa de diálogo Edit Specimen.
- 2. Na caixa de diálogo Edit Specimen, modificar os parâmetros aplicáveis.

Consultar "Using the Edit Specimen and [Edit Multiple Specimens](#page-55-0) dialog boxes", na página [56,](#page-55-0) para obter instruções adicionais.

3. Clicar em OK.

A caixa de diálogo Edit Specimen fecha-se.

Nota: As modificações são aplicadas a ambas as replicações de uma amostra.

# 7.17.2 Modificar várias amostras utilizando a caixa de diálogo Edit Multiple Specimens .

É possível aceder à caixa de diálogo Edit Multiple Specimens a partir da janela Specimen List. Consultar "Using the [Specimen List](#page-81-0) window", na página [82,](#page-81-0) para obter informações adicionais. A tabela que se segue descreve os campos que podem ser modificados para várias amostras utilizando a caixa de diálogo Edit Multiple Specimens.

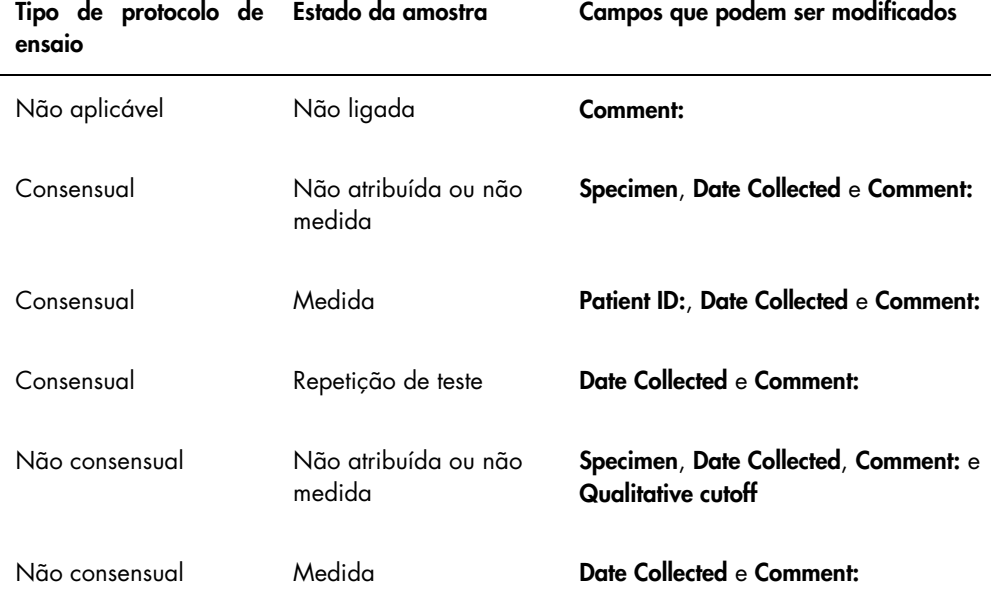

1. No separador Assay Protocols, selecionar a ID do protocolo de ensaio aplicável no painel Custom Assay Protocols e clicar no botão Specimens….

Aparece a janela Specimen List.

2. Marcar as caixas aplicáveis no painel Filter by Specimen Status para filtrar a lista de amostras apresentadas.

Consultar "Using the [Specimen List](#page-81-0) window", na página [82,](#page-81-0) para obter instruções adicionais.

3. Na lista de amostras, selecionar as amostras a modificar e clicar no botão Edit....

Aparece a caixa de diálogo Edit Multiple Specimens.

4. Modificar os parâmetros aplicáveis.

Consultar "Using the **Edit Specimen** and **[Edit Multiple Specimens](#page-55-0)** dialog boxes", na página [56,](#page-55-0) para obter instruções adicionais.

5. Clicar em OK.

A caixa de diálogo Edit Multiple Specimens fecha-se.

- 6. Clicar em OK para fechar a janela Specimen List.
- 7.17.3 Modificar uma única amostra ou várias amostras utilizando a caixa de diálogo Edit Unbound Specimen

Utilizando a caixa de diálogo Edit Unbound Specimen para modificar as amostras, é possível modificar os campos Patient ID:, Date Collected e Comment:.

1. No separador Assay Protocols, selecionar a(s) ID(s) de amostras aplicáveis no painel Specimens not bound to an assay protocol e clicar no botão Edit....

Aparece a caixa de diálogo Edit Unbound Specimen.

- 2. Modificar os parâmetros aplicáveis.
- 3. Clicar em OK.

A caixa de diálogo Edit Unbound Specimen fecha-se.

<span id="page-155-0"></span>7.17.4 Modificar uma única amostra utilizando a caixa de diálogo New/Edit Specimens

Aceder à caixa de diálogo New/Edit Specimens a partir da janela Create/Edit Layout ou da janela Specimen List. Para aceder à janela [Create/Edit](#page-39-0) Layout, consultar "Using the Create/Edit Layout [window"](#page-39-0), na página [40,](#page-39-0) para obter instruções adicionais. Para aceder à janela Specimen List, consultar "Using the [Specimen List](#page-81-0) window", na página [82,](#page-81-0) para obter instruções adicionais.

A tabela que se segue descreve os campos que podem ser modificados para uma única amostra utilizando a caixa de diálogo New/Edit Specimens. Se uma amostra não for elegível para edição utilizando a caixa de diálogo New/Edit Specimens, aparece uma mensagem de erro.

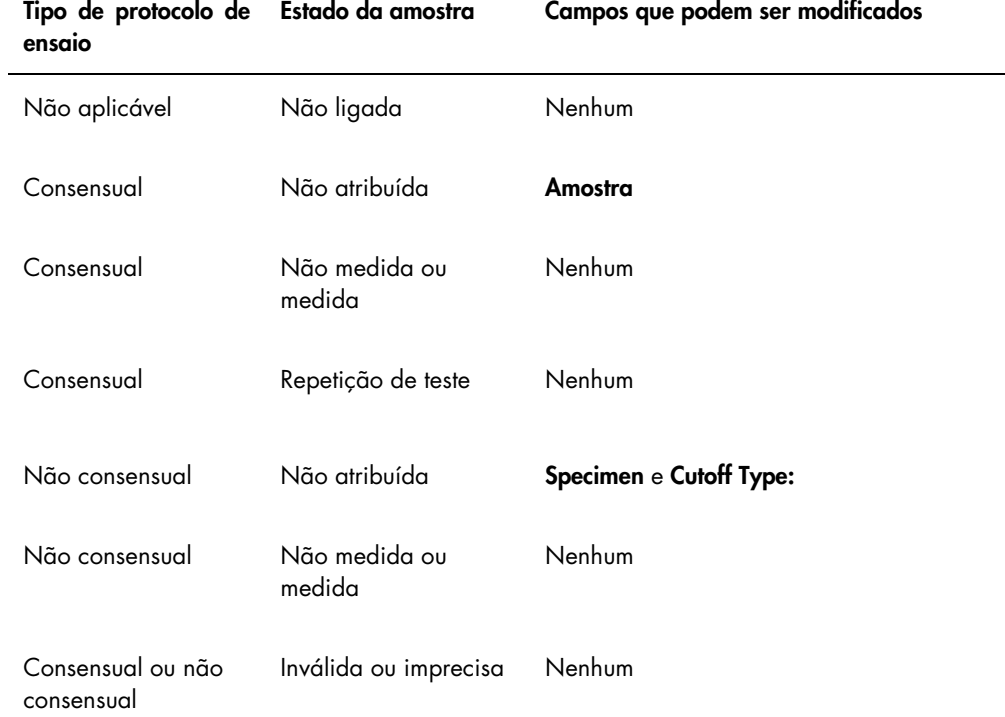

- 1. Clicar no separador Single ID no painel Add specimens.
- 2. Introduzir a ID da amostra na caixa de diálogo Specimen ID:.

#### Notas:

- O comprimento máximo de uma ID da amostra é de 30 caracteres.
- Poderá ser utilizado um leitor de códigos de barras portátil para introduzir a ID da amostra. O leitor de códigos de barras deverá estar programado para incluir um retorno para introdução contínua.
- 3. Selecionar o tipo de amostra na lista pendente Specimen.
- 4. Para um protocolo de ensaio não consensual, selecionar o tipo de valor de corte a partir da lista pendente Cutoff Type:.

Nota: A lista pendente Cutoff Type: estará desativada, caso esteja a ser editada uma amostra com um estado de não atribuída para um protocolo de ensaio consensual ou caso esteja a ser editada uma amostra com um estado de não ligada.

5. Clicar no botão <-- Add.

A amostra será apresentada na lista. Poderão ser editadas amostras adicionais, repetindo os passos.

- 6. Se a caixa de diálogo New/Edit Specimens foi acedida a partir da janela Create/Edit Layout, selecionar o botão de opção aplicável no painel When OK is pressed, add new specimens to:.
- 7. Clicar em OK.

Se tiver sido selecionado o botão de opção Specimens list and plate layout, aparece a caixa de diálogo Replicates. Selecionar o botão de opção aplicável correspondente ao número pretendido de replicações e clicar em OK.

<span id="page-157-0"></span>7.17.5 Modificar várias amostras utilizando a caixa de diálogo New/Edit Specimens.

Aceder à caixa de diálogo New/Edit Specimens a partir da janela Create/Edit Layout ou da janela Specimen List. Para aceder à janela [Create/Edit](#page-39-0) Layout, consultar "Using the Create/Edit Layout [window"](#page-39-0), na página [40,](#page-39-0) para obter instruções adicionais. Para aceder à janela Specimen List, consultar "Using the [Specimen List](#page-81-0) window", na página [82,](#page-81-0) para obter instruções adicionais.

A tabela que se segue descreve os campos que podem ser modificados para várias amostras utilizando a caixa de diálogo New/Edit Specimens. Se uma amostra não for elegível para edição utilizando a caixa de diálogo New/Edit Specimens, aparece uma mensagem de erro.

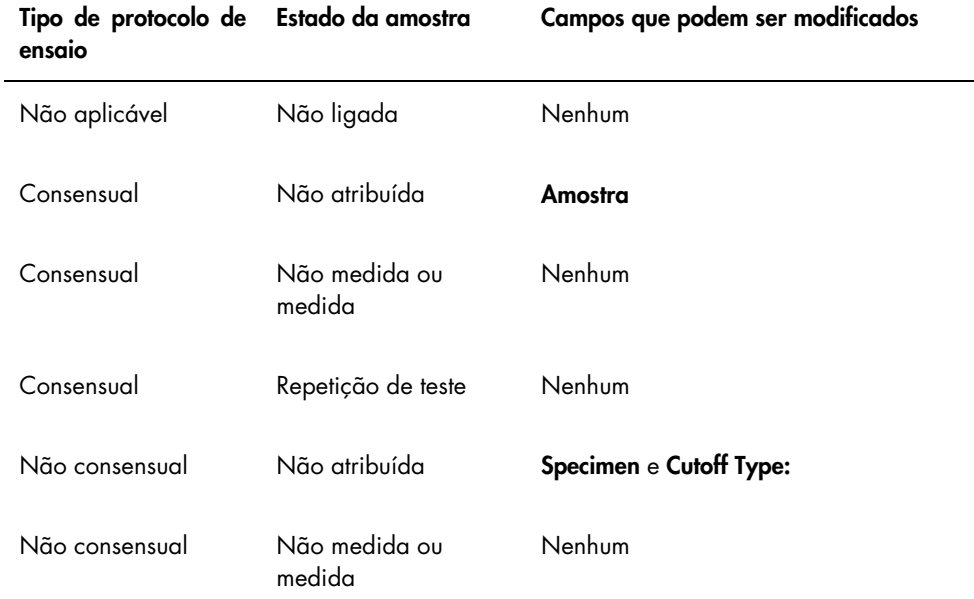

#### Tipo de protocolo de ensaio Campos que podem ser modificados

Consensual ou não consensual Inválida ou imprecisa Nenhum

- 1. Clicar no separador Series of IDs no painel Add specimens.
- 2. No campo de diálogo Root:, introduzir o nome de raiz que se encontra no início de cada ID da amostra da série.
- 3. No campo de diálogo Start No.:, introduzir o número inicial para a série.
- 4. No campo de diálogo End No.:, introduzir o número final para a série.
- 5. Selecionar o tipo de amostra na lista pendente Specimen.

Nota: Esta função não estará disponível caso seja editada uma amostra com um estado de não ligada.

6. Para um protocolo de ensaio não consensual, selecionar o tipo de valor de corte a partir da lista pendente Cutoff Type:.

Nota: A lista pendente Cutoff Type: estará desativada, caso esteja a ser editada uma amostra com um estado de não atribuída para um protocolo de ensaio consensual ou caso esteja a ser editada uma amostra com um estado de não ligada.

7. Clicar no botão <-- Add.

As amostras serão apresentadas na lista. Poderão ser editadas amostras adicionais, repetindo os passos.

Se a caixa de diálogo New/Edit Specimens foi acedida a partir da janela Create/Edit Layout, selecionar o botão de opção aplicável no painel When OK is pressed, add new specimens to:.

8. Clicar em OK.

Se tiver sido selecionado o botão de opção Specimens list and plate layout, aparece a caixa de diálogo Replicates. Selecionar o botão de opção aplicável correspondente ao número pretendido de replicações e clicar em OK.

# 7.18 Imprimir ou guardar uma lista de amostras

1. No separador Assay Protocols, selecionar uma ID do protocolo de ensaio no painel Custom Assay Protocols e clicar no botão Specimens….

Aparece a janela Specimen List.

2. Marcar as caixas aplicáveis no painel Filter by Specimen Status para filtrar a lista de amostras apresentadas.

Consultar "Using the [Specimen List](#page-81-0) window", na página [82,](#page-81-0) para obter instruções adicionais.

3. Clicar no botão Print List….

A janela QIAGEN Report Viewer apresenta a lista. Consultar "Using the [QIAGEN Report](#page-113-0)  Viewer [window"](#page-113-0), na página [114,](#page-113-0) para obter instruções adicionais.

7.18.1 Imprimir uma lista de amostras não atribuídas

É possível imprimir uma lista de amostras não atribuídas associadas a um protocolo de ensaio. A lista pode conter amostras primárias não atribuídas (amostras que não foram testadas), amostras para repetição de teste (amostras que requerem testes adicionais para atingir um resultado final) ou amostras primárias e para repetição de teste.

1. No separador Assay Protocols, selecionar uma ID do protocolo de ensaio no painel Custom Assay Protocols e clicar no botão Worklist Export….

Aparece a caixa de diálogo Worklist Export.

- 2. Utilizando os campos de diálogo Start Date: e End Date:, introduzir o período de tempo aplicável.
- 3. Selecionar o botão de opção Primary Only, by entry date (Primária apenas, por data de introdução), Retest Only, by measured date (Repetição de teste apenas, por data de medição) ou Primary and Retest Combined (Primária e para repetição de teste combinadas) para definir as amostras que podem ser incluídas.
- 4. Clicar no botão Print.

A janela QIAGEN Report Viewer apresenta a lista. Consultar a janela ["Using the](#page-113-0) QIAGEN [Report Viewer](#page-113-0) window", na página [114,](#page-113-0) para obter instruções adicionais.

# 7.19 Exportar amostras não atribuídas

É possível exportar amostras não atribuídas associadas a um protocolo de ensaio para um ficheiro \*.xml. O ficheiro exportado pode conter amostras primárias não atribuídas (amostras que não foram testadas), amostras para repetição de teste (amostras que requerem testes adicionais para atingir um resultado final) ou amostras primárias e para repetição de teste.

1. No separador Assay Protocols, selecionar uma ID do protocolo de ensaio no painel Custom Assay Protocols e clicar no botão Worklist Export….

Aparece a caixa de diálogo Worklist Export.

- 2. Utilizando os campos de diálogo Start Date: e End Date:, introduzir o período de tempo aplicável.
- 3. Selecionar o botão de opção Primary Only, by entry date, Retest Only, by measured date ou Primary and Retest Combined para definir as amostras que podem ser incluídas no ficheiro.
- 4. Clicar em OK.

Aparece a caixa de diálogo do diretório Save File As.

- 5. Utilizando o diretório, navegar até ao local onde o ficheiro será guardado.
- 6. Modificar o nome do ficheiro no campo de diálogo File Name:, conforme aplicável.

Nota: O formato do nome do ficheiro predefinido consiste numa combinação do protocolo de ensaio e do intervalo de datas especificado.

7. Clicar no botão Save.

O ficheiro é guardado e aparece uma caixa de diálogo que fornece informações acerca do número de amostras que foram exportadas.

8. Clicar em OK.

### 7.20 Eliminar amostras

Uma amostra com um estado de não ligada, não atribuída ou não medida pode ser eliminada. O software do sistema *digene* HC2 proíbe os utilizadores de eliminar amostras com um estado de medida ou uma amostra que tenha sido criada como parte do algoritmo de repetição de teste.

#### 7.20.1 Eliminar uma amostra não ligada

Eliminar amostras não ligadas não elimina as amostras que foram criadas utilizando a amostra não ligada.

1. No separador Assay Protocols, realçar a ID da amostra aplicável no painel Specimens not bound to an assay protocol e clicar no botão Delete.

Nota: Eliminar IDs de várias amostras, realçando as IDs das amostras aplicáveis na lista e clicando no botão Delete.

Aparece uma caixa de diálogo para confirmar a eliminação da(s) amostra(s).

2. Selecionar a resposta aplicável para confirmar a eliminação da(s) amostra(s). A caixa de diálogo fecha-se e a amostra é eliminada da lista.

### 7.20.2 Eliminar uma amostra utilizando a janela Specimen List

1. No separador Assay Protocols, selecionar uma ID do protocolo de ensaio no painel Custom Assay Protocols e clicar no botão Specimens….

Aparece a janela Specimen List.

2. Marcar as caixas aplicáveis no painel Filter by Specimen Status para filtrar a lista de amostras apresentadas.

Consultar "Using the [Specimen List](#page-81-0) window", na página [82,](#page-81-0) para obter instruções adicionais.

3. Na lista de amostras, selecionar a ID da amostra a eliminar e clicar no botão Delete. Nota: Eliminar várias amostras, realçando as IDs das amostras aplicáveis na lista e clicando no botão Delete.

Aparece uma caixa de diálogo para confirmar a eliminação da(s) amostra(s).

4. Na caixa de diálogo que aparece, selecionar a resposta aplicável para confirmar a eliminação da(s) amostra(s).

Aparece a caixa de diálogo Delete Specimen? (Eliminar amostra?).

5. Introduzir um comentário opcional e clicar em OK.

Nota: O comentário e todas as informações relativas à amostra são eliminados e não é possível recuperá-los nem visualizá-los.

A caixa de diálogo fecha-se e a amostra é eliminada da lista.

6. Clicar em OK para fechar a janela Specimen List.

#### 7.20.3 Eliminar uma amostra utilizando a janela Create/Edit Layout

Para aceder à janela [Create/Edit Layout](#page-39-0), consultar "Using the Create/Edit Layout window", na página [40,](#page-39-0) para obter instruções adicionais.

1. Na janela Create/Edit Layout, selecionar a ID da amostra aplicável no painel Unassigned specimens.

Nota: Eliminar várias amostras, realçando as IDs das amostras aplicáveis na lista.

2. Clicar no botão Delete.

Aparece uma caixa de diálogo para confirmar a eliminação da(s) amostra(s).

- 3. Clicar na resposta aplicável para confirmar a eliminação da(s) amostra(s). A caixa de diálogo fecha-se e a amostra é eliminada da lista.
- 4. Clicar no botão Save para fechar a janela Create/Edit Layout.

# 7.21 Gerir doentes

As informações do doente são mantidas de acordo com a ID do doente. Os resultados do doente são utilizados para relatórios de tendências, conforme aplicável. O número de comentários associado a uma ID do doente é ilimitado, sendo os comentários guardados por datas. Os doentes são geridos no separador Patients. Consultar ["Using the](#page-86-0) Patients tab", na página [87,](#page-86-0) para obter informações adicionais.

### <span id="page-162-0"></span>7.21.1 Criar um doente a partir de um pedido de teste do LIS

O software do sistema *digene* HC2 pode receber pedidos de teste para testar amostras a partir do LIS. As informações do doente podem ser transmitidas como parte do pedido de teste e as informações do doente serão associadas à ID da amostra. As informações do doente não podem ser transmitidas independentemente de uma amostra. Consultar ["Creating a specimen from a test](#page-147-0)  [order from the LIS"](#page-147-0), na página [148,](#page-147-0) para obter informações adicionais.

Se um doente estiver associado a uma amostra a partir do pedido de teste, o software do sistema *digene* HC2 verifica se a ID do doente já não existe no software do sistema *digene* HC2. Se o doente existir, as informações enviadas no pedido de teste substituem quaisquer informações atuais associadas ao doente, à exceção da ID do doente. Se não for incluído um campo no pedido de teste, as informações associadas ao doente não são alteradas; se algum dos campos incluir aspas curvas (""), as informações associadas ao doente são eliminadas.

Se o doente não existir, é criado um novo doente no software do sistema *digene* HC2 com as informações enviadas no pedido de teste.

Assim que as informações do doente forem atualizadas ou criadas, o doente é automaticamente associado à amostra aplicável contida no pedido de teste.

7.21.2 Criar um doente

1. No separador Patients, clicar no botão New....

Aparece a caixa de diálogo Patient ID Entry.

2. Introduzir a ID do doente na caixa de diálogo Enter new Patient ID: (Introduzir nova ID do doente) e clicar em OK.

Nota: O comprimento máximo permitido para a ID do doente é de 20 caracteres.

Aparece a caixa de diálogo Edit Patient.

3. Introduzir as informações aplicáveis para os parâmetros nos campos de diálogo.

Nota: O comprimento máximo permitido para os campos de diálogo First name:, Last name: e Physician Name (Nome do médico) é de 20 caracteres. O comprimento máximo permitido para o campo de diálogo Medications: (Medicamentos) é de 100 caracteres.

4. Clicar em OK.

A caixa de diálogo Edit Patient fecha-se e a ID do doente é apresentada na lista no separador Patients.

### 7.21.3 Visualizar informações do doente

A caixa de diálogo Specimens acedida no separador Patients permite a um utilizador ver as amostras associadas a um doente. Para visualizar as informações do doente, clicar no botão Specimens..., visualizar as informações e clicar em OK para fechar a caixa de diálogo Specimens.

7.21.4 Modificar informações do doente

- 1. No separador Patients, selecionar a ID do doente aplicável na lista e clicar no botão Edit.... Aparece a caixa de diálogo Edit Patient.
- 2. Modificar os parâmetros aplicáveis nos campos de diálogo.
- 3. Clicar em OK.

A caixa de diálogo Edit Patient fecha-se e as informações do doente são atualizadas.

#### 7.21.5 Criar um comentário sobre o doente

1. No separador Patients, selecionar a ID do doente aplicável na lista e clicar no botão Comments….

Aparece a caixa de diálogo Patient Comments.

2. Clicar no botão New….

Aparece a caixa de diálogo Edit Patient Comment (Editar comentários sobre o doente).

- 3. No campo de diálogo Date: (Data:), introduzir a data aplicável para o comentário.
- 4. No campo de diálogo Comment:, introduzir o comentário.

Nota: O comprimento do comentário não deve exceder os 100 caracteres.

5. Clicar em OK.

A caixa de diálogo Edit Patient Comment fecha-se e a ID do doente é apresentada na lista da caixa de diálogo Patient Comment (Comentário sobre o doente).

6. Clicar no botão Close.

A caixa de diálogo Patient Comments fecha-se.

- 7.21.6 Modificar um comentário sobre o doente
- 1. No separador Patients, selecionar a ID do doente aplicável na lista e clicar no botão Comments….

Aparece a caixa de diálogo Patient Comments.

2. Selecionar a data aplicável do comentário na lista e clicar no botão Edit....

Aparece a caixa de diálogo Edit Patient Comment.

3. Modificar os parâmetros do comentário

Nota: O comprimento do comentário não deve exceder os 100 caracteres.

4. Clicar em OK.

A caixa de diálogo Edit Patient Comment fecha-se e o comentário é atualizado na lista da caixa de diálogo Patient Comment.

5. Clicar no botão Close.

A caixa de diálogo Patient Comments fecha-se.

#### 7.21.7 Eliminar um comentário sobre o doente

1. No separador Patients, selecionar a ID do doente aplicável na lista e clicar no botão Comments….

Aparece a caixa de diálogo Patient Comments.

- 2. Selecionar a data aplicável do comentário na lista e clicar no botão Delete. Aparece uma caixa de diálogo para confirmar a eliminação do comentário.
- 3. Clicar em Yes.

A caixa de diálogo fecha-se e o comentário é eliminado da lista de comentários na caixa de diálogo Patient Comment.

4. Clicar no botão Close.

A caixa de diálogo Patient Comments fecha-se.

7.21.8 Eliminar uma ID do doente

A eliminação de uma ID do doente não afeta os resultados de quaisquer amostras associadas à ID do doente.

- 1. No separador **Patients**, selecionar a ID do doente aplicável na lista e clicar no botão Delete. Aparece uma caixa de diálogo para confirmar a eliminação do comentário.
- 2. Clicar em Yes.

A caixa de diálogo fecha-se e a ID do doente é eliminada da lista no separador Patients.

# <span id="page-165-0"></span>7.22 Gerir lotes do kit

Cada kit de teste possui um número de lote com um único identificador que permite a rastreabilidade do kit de teste. Um lote do kit e o prazo de validade devem estar associados a uma placa para que a medição possa ocorrer.

O software do sistema *digene* HC2 irá apresentar uma caixa de diálogo de aviso, caso o lote do kit tenha expirado. Aparece uma caixa de diálogo de aviso quando é adicionado um lote do kit à placa, caso o lote do kit esteja a 2 dias de expirar. Embora possa ser apresentado um aviso, o utilizador pode escolher medir uma placa com um lote de kit expirado.

Os lotes do kit são geridos utilizando a caixa de diálogo Kit Lot Number Entry. É possível aceder à caixa de diálogo Kit Lot Number Entry utilizando os seguintes métodos:

- Selecionar a ID de um protocolo de ensaio no painel Custom Assay Protocols no separador Assay Protocols e clicar no botão Kit Lots….
- · Utilizar a caixa de diálogo Header Information que aparece quando é associado um protocolo de ensaio à placa e clicar no botão Kit Lots.... Para aceder à caixa de diálogo [Header Information](#page-47-0), consultar "Using the Header Information dialog box", na página [48,](#page-47-0) para obter instruções adicionais.

### 7.22.1 Criar um lote de kit

- 1. Na caixa de diálogo Kit Lot Number Entry, clicar no botão New.... Aparece a caixa de diálogo Create Kit Lot (Criar lote de kit).
- 2. Introduzir o número do lote de kit para o novo kit no campo de diálogo Kit Lot Number:. Nota: O comprimento máximo para o campo de diálogo Kit Lot Number: é de 10 caracteres.
- 3. Introduzir o prazo de validade para o novo kit no campo de diálogo Expiration Date:.

Nota: O formato da caixa de diálogo Expiration Date é MM/DD/AAAA. O software do sistema *digene* HC2 define o prazo de validade de um lote de kit para as 00:00 (12:00 a.m.) do dia seguinte ao da introdução da data. Por exemplo, um lote com um prazo de validade até 29/3/2007 expirará às 00:00 (24:00) do dia 30/3/2007.

4. Clicar em OK.

O novo lote do kit aparece na lista.

5. Clicar no botão Close.

### 7.22.2 Modificar os parâmetros do lote do kit

Uma vez criadas, as informações de um lote do kit não podem ser modificadas. Para modificar os parâmetros de um lote do kit, eliminar o lote do kit e adicionar o lote do kit aos parâmetros corretos.

#### 7.22.3 Eliminar um lote

Eliminar um lote do kit remove o número do lote do kit da lista dos lotes do kit associados a um protocolo de ensaio. Uma vez eliminado, o lote do kit não pode ser adicionado a uma placa; no entanto, as placas anteriormente criadas que contêm o número do lote do kit eliminado não são afetadas. O número do lote do kit eliminado permanece como parte das informações da placa.

Para remover um lote do kit eliminado da placa anteriormente criada, clicar no botão Edit Header… na janela Create/Edit Layout e utilizar a lista pendente Kit Lot Number: para selecionar um lote do kit diferente. Consultar "Using the [Header Information](#page-47-0) dialog box", na página [48,](#page-47-0) para obter instruções adicionais.

1. Na caixa de diálogo Kit Lot Number Entry, selecionar o número do lote do kit a eliminar e clicar no botão Delete.

Aparece uma caixa de diálogo para confirmar a eliminação do lote do kit.

2. Clicar na resposta aplicável para confirmar a eliminação do lote do kit.

A caixa de diálogo fecha-se e o lote do kit é eliminado da lista.

- 3. Clicar no botão Close.
- 7.22.4 Imprimir ou guardar informações do lote do kit

Na caixa de diálogo Kit Lot Number Entry, clicar no botão Print List…. Aparece a janela QIAGEN Report Viewer. Consultar "Using the [QIAGEN Report Viewer](#page-113-0) window", na página [114,](#page-113-0) para obter instruções adicionais.

### <span id="page-167-0"></span>7.23 Gerir controlos de qualidade

Um controlo de qualidade é sempre associado a um protocolo de ensaio. A ID do controlo da qualidade deve ser única para o protocolo de ensaio associado; no entanto, diferentes protocolos de ensaio podem ter as mesmas IDs dos controlos da qualidade.

É possível criar controlos de qualidade para protocolos de ensaio personalizados. Os controlos de qualidade podem ser modificados ou eliminados.

Os parâmetros do protocolo de ensaio definem o número de controlos de qualidade que são necessários na placa para que a medição da placa possa ocorrer. Na caixa de diálogo View Custom Assay Protocol, o campo de diálogo No. of required QCs apresenta o número de controlos de qualidade que são necessários para o protocolo de ensaio.

É necessário um número equivalente de controlos de qualidade com a caixa Automatically set for use in validation when added to a plate layout marcada para seja possível realizar a medição da mesma. Consultar ["Viewing assay protocol information"](#page-137-0), na página [138,](#page-137-0) para obter instruções adicionais.

Os controlos de qualidade possuem um prazo de validade e o software do sistema *digene* HC2 irá apresentar uma caixa de diálogo de aviso, caso um controlo de qualidade tenha expirado. É também apresentada uma caixa de diálogo de aviso quando é adicionado um controlo de qualidade à placa, se o controlo de qualidade estiver a 2 dias de expirar. Embora possa ser apresentado um aviso, o utilizador pode escolher uma placa com controlos de qualidade expirados.

Os controlos de qualidade são geridos utilizando a caixa de diálogo Quality Control List. Consultar "Using the [Quality Control List](#page-79-0) dialog box", na página [80,](#page-79-0) para obter informações adicionais.

7.23.1 Criar um controlo de qualidade

1. Na caixa de diálogo Quality Control List, clicar no botão New....

Aparece a caixa de diálogo QC ID Entry.

2. Introduzir a nova ID do controlo de qualidade exclusiva no campo de diálogo **Enter new QC** ID: (Introduzir nova ID de controlo de qualidade).

Nota: O comprimento máximo permitido é de 20 caracteres.

3. Clicar em OK.

Aparece a caixa de diálogo Create Quality Control (Criar controlo de qualidade).

4. Introduzir os parâmetros pretendidos nos campos de diálogo Lot Number: (Número do lote:), Minimum RLU/CO: (URL/VC mínimo:), Maximum RLU/CO: (URL/VC máximo:) e Maximum %CV: (% de CV máximo).

Nota: O comprimento máximo para o campo Lot Number: é de 10 caracteres.

5. Selecionar o prazo de validade na lista pendente do campo Expiration Date:.

Nota: O formato do campo Expiration Date é MM/DD/AAAA.

6. Para incluir o controlo de qualidade como parte da validação do ensaio quando adicionado à placa, marcar a caixa Automatically set for use in validation when added to a plate layout.

Nota: Se a caixa Automatically set for use in validation when added to a plate layout estiver marcada, o controlo de qualidade fará aparecer um V na célula da grelha de esquema da placa quando for adicionado à placa.

7. Clicar em OK.

O controlo de qualidade aparece na lista da caixa de diálogo Quality Control List.

8. Clicar no botão Close para sair da caixa de diálogo Quality Control List.

#### 7.23.2 Modificar um controlo de qualidade

Modificar os parâmetros de um controlo de qualidade não modifica os parâmetros para os controlos de qualidade anteriormente associados a uma placa.

Para aplicar as modificações feitas ao controlo de qualidade aos controlos de qualidade anteriormente associados a uma placa, clicar no botão Update QCs... no painel Quality Controls da janela Create/Edit Layout da placa. Clicar no botão aplicável para confirmar a atualização.

1. Na caixa de diálogo Quality Control List, selecionar a ID do controlo de qualidade a modificar e clicar no botão Edit…. Alternativamente, fazer duplo clique numa ID do controlo de qualidade.

Aparece uma caixa de diálogo que indica que as alterações feitas ao controlo de qualidade não irão afetar os controlos de qualidade já associados a uma placa.

2. Clicar em OK.

Aparece a caixa de diálogo Edit Quality Control.

3. Modificar os parâmetros do controlo de qualidade e clicar em OK.

Nota: Apenas os campos de diálogo Lot Number: e Expiration Date: podem ser modificados para os controlos de qualidade necessários para um protocolo de ensaio do sistema *digene* HC<sub>2</sub>.

- 4. Clicar no botão Close para sair da caixa de diálogo Quality Control List.
- 7.23.3 Eliminar um controlo de qualidade

A eliminação de um controlo de qualidade remove o controlo de qualidade da lista de controlos de qualidade associados a um protocolo de ensaio. Uma vez eliminado, o controlo de qualidade não pode ser adicionado a uma placa; no entanto, as placas anteriormente criadas que contêm o controlo de qualidade eliminado não são afetadas. O controlo de qualidade eliminado permanece na grelha de esquema da placa, mesmo quando o botão Update QCs… é premido.

Para remover um controlo de qualidade eliminado de uma placa anteriormente criada, selecionar o controlo de qualidade na grelha de esquema da placa e clicar no botão Remove.

- 1. Na caixa de diálogo Quality Control List, selecionar uma ID do controlo de qualidade.
- 2. Clicar no botão Delete.

Aparece uma caixa de diálogo para confirmar a eliminação do controlo de qualidade.

3. Clicar em Yes.

O controlo de qualidade é removido da lista na caixa de diálogo Quality Control List.

4. Clicar no botão Close.

7.23.4 Imprimir ou guardar uma lista de controlos de qualidade

Na caixa de diálogo Quality Control List, clicar no botão Print List.... Aparece a janela QIAGEN Report Viewer. Consultar "Using the [QIAGEN Report Viewer](#page-113-0) window", na página [114,](#page-113-0) para obter instruções adicionais.

# 7.24 Compreender as placas

O teste requer duas placas para realizar um ensaio. A primeira placa, a placa de hibridação, contém as amostras e é utilizada para realizar o passo de hibridação do ensaio. Durante a hibridação, as amostras que contêm o ADN alvo hibridizam com uma sonda de ARN do HPV específica. Todas as amostras são depois transferidas da placa de hibridação para a segunda placa, a placa de captura. Os híbridos ARN-ADN são capturados para a superfície dos poços de uma microplaca de captura revestida com anticorpos específicos para híbridos ARN-ADN. O ensaio continua na placa de captura até à medição de URL por um instrumento DML. A intensidade da luz emitida indica a presença ou ausência de ADN alvo na amostra.

Para medir uma placa utilizando o software do sistema *digene* HC2, terá de ser criada uma placa no software que reflita as placas físicas utilizadas durante a realização do teste. Uma placa no software do sistema *digene* HC2 é uma combinação da ID da placa de hibridação e da ID da placa de captura. Primeiro é criada uma ID da placa de hibridação e depois é associada uma ID da placa de captura à placa de hibridação. A associação das IDs da placa de hibridação e da placa de captura tem de ocorrer para que a medição da placa seja possível.

Importante: Criar sempre um esquema da ID da placa de hibridação e da placa associada no software do sistema *digene* HC2 antes de iniciar o teste manual ou automatizado no RCS.

Poderá ser criada uma placa de hibridação utilizando um ficheiro de saída de um instrumento pré-analítico ou manualmente. Durante a criação de uma placa personalizada, apenas podem ser adicionados protocolos de ensaio personalizados à placa. Consultar ["Creating a](#page-171-0)  [hybridization plate from a pre-analytical instrument"](#page-171-0), na página [172,](#page-171-0) ou ["Creating a](#page-175-0)  [hybridization plate manually"](#page-175-0), na página [176,](#page-175-0) para obter instruções adicionais.

A associação das IDs da placa de hibridação e da placa de captura pode ser realizada manualmente. O leitor de códigos de barras do RCS e os scripts do RCS associados são instalados no RCS, a ID da placa de captura irá automaticamente associar-se à placa de hibridação criada no software do sistema *digene* HC2 assim que o teste automatizado no RCS for concluído. Consultar ["Associating a capture plate with a hybridization plate"](#page-182-0), na página [183,](#page-182-0) para obter instruções adicionais.

A placa terá um dos três seguintes estados:

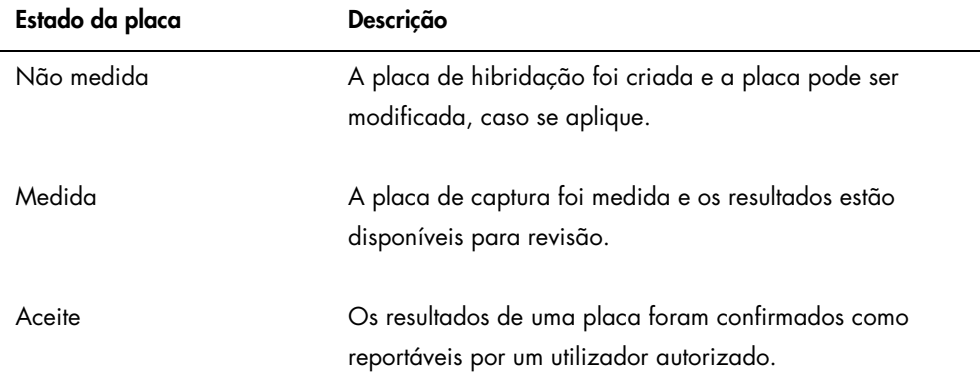

# <span id="page-171-0"></span>7.25 Criar uma placa de hibridação a partir de um instrumento préanalítico

Criar uma placa de hibridação a partir de um ficheiro de saída de um instrumento pré-analítico permite a transferência eletrónica de dados de um instrumento pré-analítico para o software do sistema *digene* HC2. A placa é automaticamente criada no software do sistema *digene* HC2 com uma ID única da placa de hibridação e IDs únicas de amostras.

Se uma ID da amostra ou ID da placa de hibridação começar ou terminar com um espaço, o software do sistema *digene* HC2 irá truncar os espaços da ID da amostra. O software do sistema *digene* HC2 não irá notificar o utilizador se ID da amostra tiver sido truncada.

Durante a importação do ficheiro de saída, o software do sistema *digene* HC2 irá solicitar que a ID da placa de hibridação seja alterada ou irá cancelar a criação da placa, se existir alguma das condições a seguir indicadas:

A ID da placa de hibridação já está a ser utilizada no software do sistema *digene* HC2

Nota: As IDs na placa de hibridação no software do sistema *digene* HC2 não são sensíveis a maiúsculas/minúsculas

- A ID da placa de hibridação tem um comprimento superior a 20 caracteres
- A ID da placa de hibridação contém caracteres inválidos
- A ID da placa de hibridação começa com um hífen

Se a ID da placa de hibridação for alterada, a ID da placa de hibridação do ficheiro de saída será apresentada no cabeçalho do relatório do ensaio da placa.

Durante a importação do ficheiro de saída, o software do sistema *digene* HC2 irá solicitar que a ID da amostra seja alterada ou irá cancelar a criação da placa, se existir alguma das condições a seguir indicadas:

 A ID da amostra já está a ser utilizada no software do sistema *digene* HC2 e é associada ao protocolo de ensaio aplicável

Nota: As IDs das amostras no software do sistema *digene* HC2 não são sensíveis a maiúsculas/minúsculas

- A ID da amostra tem um comprimento superior a 30 caracteres
- A ID da amostra contém caracteres inválidos
- A ID da amostra começa com um hífen

Se a ID da amostra for alterada, a ID da amostra do ficheiro de saída será apresentada como um comentário no relatório em colunas e do histórico da amostra.

Rever o ficheiro de saída do instrumento pré-analítico quanto a erros antes de criar uma placa.

1. No software do instrumento pré-analítico, guardar o ficheiro de saída num dispositivo de armazenamento USB.

Consultar no manual do utilizador do instrumento pré-analítico aplicável as instruções sobre como guardar o ficheiro de saída.

Importante: A extensão do ficheiro deverá ser \*.zip ou \*.xml.

- 2. Inserir o dispositivo de armazenamento USB na porta USB do computador do sistema HC2.
- 3. No separador Plates, clicar no botão Plate Import....

Aparece a caixa de diálogo de um diretório.

4. Utilizando o diretório, localizar o ficheiro de saída do instrumento pré-analítico a importar e clicar no botão Open.

Aparece a caixa de diálogo Select Assay Protocol.

5. Selecionar o tipo de protocolo de ensaio aplicável no painel Protocol Filter.

Os protocolos de ensaio aplicáveis aparecem na caixa de diálogo Assay Protocol.

6. Na caixa de diálogo Assay Protocol, selecionar o protocolo de ensaio aplicável.

Os tipos de protocolos de ensaio disponíveis aparecem na caixa de diálogo Sample Type (Tipo de amostra).

- 7. Na caixa de diálogo **Sample Type**, selecionar o tipo de amostra aplicável.
- 8. Clicar em OK.

Aparece a caixa de diálogo [Header Information](#page-47-0). Consultar "Using the Header Information [dialog box"](#page-47-0), na página [48,](#page-47-0) para obter informações adicionais.

9. Conforme aplicável, modificar as informações na caixa de diálogo Header Information e clicar em OK.

Se a ID da placa de hibridação ou a ID da amostra não estiverem em conformidade com o software do sistema *digene* HC2, aparece uma caixa de diálogo a solicitar um nome diferente para a placa de hibridação ou a amostra. Introduzir as novas informações, conforme aplicável.

Se a placa tiver sido criada com sucesso sem erros, a ID da placa de hibridação irá aparecer no painel Unmeasured Hybridization Plates no separador Plates.

Se a placa de hibridação tiver sido criada com sucesso, mas contiver amostras imprecisas ou inválidas, a caixa de diálogo Import Complete (Importação concluída) aparece com informações relevantes relativas à criação da placa. A ID da placa de hibridação irá aparecer no painel Unmeasured Hybridization Plates no separador Plates. Consultar ["Understanding unclear and invalid specimens"](#page-174-0), na página [175,](#page-174-0) para obter instruções adicionais.

Se a placa de hibridação não tiver sido criada com sucesso devido a algum erro, aparece a caixa de diálogo Import Complete com Plate Aborted (Placa cancelada). Consultar ["Failure](#page-247-0)  [creating a hybridization plate from a pre-analytical instrument"](#page-247-0), na página [248,](#page-247-0) para obter instruções adicionais.

7.25.1 Compreender os controlos de qualidade na placa criada a partir de um instrumento pré-analítico

Se a ID da amostra corresponde a uma ID do controlo de qualidade, tal como definido no software do sistema *digene* HC2 durante a criação de uma placa de hibridação a partir de um instrumento pré-analítico, o controlo de qualidade é reconhecido e associado como um controlo de qualidade na placa.

Se a caixa Automatically set for use in validation when added to a plate layout estiver marcada e o controlo de qualidade for impreciso ou inválido, os resultados das amostras da placa serão inválidos. O mesmo se aplica se o controlo de qualidade não cumprir os parâmetros especificados para o controlo de qualidade; a placa e os resultados da amostra são inválidos.

Se a caixa Automatically set for use in validation when added to a plate layout estiver marcada e o controlo de qualidade for impreciso ou inválido, os resultados das amostras da placa não são afetados pelo estado do controlo de qualidade. A placa pode ser válida, se os parâmetros do protocolo de ensaio forem cumpridos. O mesmo se aplica se o controlo de qualidade não cumprir os parâmetros especificados para o controlo de qualidade; a placa e os resultados da amostra não são afetados.

#### <span id="page-174-0"></span>7.25.2 Compreender as amostras imprecisas e inválidas

As amostras importadas de um ficheiro de saída a partir de um instrumento pré-analítico podem ter um estado de resultado de imprecisa ou inválida. O estado do resultado é associado durante a importação para o software do sistema *digene* HC2. O estado de resultado de imprecisa ou inválida é causado por um erro ocorrido durante a preparação da amostra. Consultar no ficheiro de saída do instrumento pré-analítico informações adicionais relativas à causa do erro.

Se for medida uma amostra imprecisa, o resultado será um valor URL e o estado de resultado será imprecisa; se for medida uma amostra inválida, o estado de resultado será inválida sem um valor URL. O estado de uma amostra imprecisa ou inválida pode ser limpo para adicionar a amostra a outra placa. O estado não pode ser limpo depois de a placa que contém a amostra ter sido aceite. Consultar ["Clearing the status of a specimen"](#page-213-0), na página [214,](#page-213-0) para obter instruções adicionais.

# 7.26 Modificar uma placa de hibridação criada a partir de um instrumento pré-analítico

Se for criada uma placa de hibridação a partir de um ficheiro de saída, a localização dos calibradores, controlos de qualidade e amostras não pode ser modificada na placa.

Um utilizador pode adicionar manualmente protocolos de ensaio, amostras e controlos de qualidade a células vazias na grelha de esquema da placa criada a partir de um instrumento pré-analítico. Consultar ["Adding an assay protocol to a plate"](#page-176-0), na página [177,](#page-176-0) ["Adding a](#page-179-0)  [specimen to a plate"](#page-179-0), na página [180,](#page-179-0) ou ["Adding a quality control to a plate"](#page-178-0), na página [179,](#page-178-0) para obter instruções adicionais.

# 7.26.1 Modificar os controlos de qualidade na placa criada a partir de um instrumento pré-analítico

Os controlos de qualidade podem ser removidos de uma placa utilizando o botão Remove no painel Actions on plate. Selecionar a resposta aplicável à caixa de diálogo que aparece confirmando a remoção do controlo de qualidade. A grelha de esquema da placa apresenta a ID do controlo de qualidade e Removed (Removido) na célula vagada. A célula vagada não será medida durante a medição da placa. Não é possível adicionar uma ID do controlo de qualidade ou ID da amostra diferente na célula vagada.

Se um controlo de qualidade for removido da grelha de esquema da placa, o controlo de qualidade pode ser devolvido à grelha de esquema da placa no mesmo local. Selecionar o controlo de qualidade removido aplicável e clicar no botão Restore no painel Actions on plate. O controlo de qualidade é devolvido à grelha de esquema da placa e será medido durante a medição da placa.

7.26.2 Modificar as amostras na placa criada a partir de um instrumento pré-analítico

É possível modificar as amostras na grelha de esquema da placa. Consultar ["Modifying a single](#page-153-0)  [specimen using the](#page-153-0) **Edit Specimen** dialog box", na página [154,](#page-153-0) para obter instruções adicionais.

É possível remover uma amostra da placa, selecionando-a na grelha de esquema da placa e clicando o botão Remove no painel Actions on plate. Selecionar a resposta aplicável na caixa de diálogo que aparece confirmando a remoção da amostra. Uma vez removida da grelha de esquema da placa, a amostra é adicionada à lista no painel Unassigned specimens. A grelha de esquema da placa apresenta a ID da amostra e Removed na célula vagada. A célula vagada não será medida durante a medição da placa. Não é possível adicionar uma ID da amostra ou ID do controlo de qualidade diferentes à célula vagada.

Se uma amostra for removida da grelha de esquema da placa, a amostra pode ser devolvida à grelha de esquema da placa no mesmo local. Selecionar a amostra removida aplicável na grelha de esquema da placa ou no painel Unassigned specimens e clicar no botão Restore no painel Actions on plate. A amostra é devolvida à grelha de esquema da placa e será medida durante a medição da placa.

### <span id="page-175-0"></span>7.27 Criar uma placa de hibridização manualmente

Criar manualmente uma placa de hibridação requer a criação de uma ID da placa de hibridação. Depois de criada uma ID da placa de hibridação, os protocolos de ensaio, lotes de

kit, controlos de qualidade e amostras são adicionados à grelha de esquema da placa. Uma vez adicionados à grelha de esquema da placa, os protocolos de ensaio, os lotes de kits e os controlos de qualidade são guardados e permanecem colocados como quando foram adicionados à grelha de esquema da placa – ainda que as informações para os protocolos de ensaio, lotes de kits e controlos de qualidade sejam alterados numa altura posterior.

As placas são criadas e geridas utilizando a janela Create/Edit Layout. Consultar "Using the [Create/Edit Layout](#page-39-0) window", na página [40,](#page-39-0) para obter informações adicionais.

### 7.27.1 Criar uma ID da placa de hibridização

Uma ID da placa de hibridação é um identificador único para a placa de hibridação no software do sistema *digene* HC2. As IDs da placa de hibridação não podem exceder 20 caracteres e têm de incluir caracteres alfanuméricos e o caracter de sublinhado assim como hífens e espaços que não se encontrem no início nem no fim. Uma ID da placa de hibridação não pode começar com um espaço ou um hífen.

#### 1. No separador Plates, clicar no botão New Custom....

Aparece a caixa de diálogo Plate ID Entry (Introdução de ID da placa) que apresenta uma lista de IDs da placa de hibridação anteriormente criadas, incluindo placas aceites.

2. Introduzir uma nova ID da placa de hibridação única no campo de diálogo Enter new Plate ID: (Introduzir ID da placa nova).

### Notas:

- As IDs da placa de hibridação não podem exceder 20 caracteres e têm de incluir caracteres alfanuméricos e o caracter de sublinhado assim como hífens e espaços que não se encontrem no início nem no fim.
- O comprimento máximo para o campo **Enter new Plate ID:** é de 20 caracteres.
- Poderá ser utilizado um leitor de códigos de barras portátil para introduzir a ID da placa de hibridação.
- 3. Clicar em OK.

O software do sistema *digene* HC2 cria a ID da placa de hibridação, define a data de criação e abre a janela Create/Edit Layout.

### <span id="page-176-0"></span>7.27.2 Adicionar um protocolo de ensaio a uma placa

Deve ser associado um protocolo de ensaio à placa para concluir o teste. Consultar ["Understanding assay protocols"](#page-137-1), na página [138,](#page-137-1) para obter informações adicionais sobre os protocolos de ensaio.

Quando é adicionado um protocolo de ensaio personalizado a uma placa, os calibradores são automaticamente adicionados à grelha de esquema da placa. É possível adicionar mais do que um protocolo de ensaio a uma placa, desde que permaneçam células suficientes na grelha de esquema da placa.

1. Na janela Create/Edit Layout da placa aplicável, clicar no botão Add New Assay... no painel Assays on layout.

Aparece a caixa de diálogo Select Assay Protocol que apresenta os protocolos de ensaio já existentes. Para ordenar a lista de protocolos de ensaio, clicar no cabeçalho de uma coluna.

- 2. Selecionar a ID do protocolo de ensaio aplicável e clicar em OK. Alternativamente, fazer duplo clique na ID do protocolo de ensaio para selecionar o protocolo de ensaio. Aparece a caixa de diálogo **[Header Information](#page-47-0)**. Consultar "Using the **Header Information** [dialog box"](#page-47-0), na página [48,](#page-47-0) para obter informações adicionais.
- 3. No campo de diálogo Room Temperature:, introduzir a temperatura ambiente atual do laboratório e selecionar o botão de opção aplicável para a unidade de temperatura. Notas:
	- A temperatura ambiente pode ser atualizada antes da medição da placa para refletir a temperatura durante o passo de amplificação do sinal do teste.
	- Conforme aplicável, o software do sistema *digene* HC2 irá converter a temperatura especificada para a unidade de medição aplicável, tal como especificado pelos parâmetros do protocolo de ensaio.
- 4. Na lista pendente Kit Lot Number:, selecionar o lote do kit aplicável.

Se o lote do kit não estiver disponível na lista pendente, clicar no botão Kit Lots.... Aparece a caixa de diálogo Kit Lot Number Entry, que pode ser utilizada para adicionar o lote de kit aplicável. Consultar ["Managing kit lots"](#page-165-0), na página [166,](#page-165-0) para obter instruções adicionais.

- 5. No campo de diálogo Comment, introduzir quaisquer informações aplicáveis à placa. Nota: O comprimento máximo do comentário é de 100 caracteres.
- 6. Clicar em OK.

Os calibradores e controlos de qualidade especificados pelo protocolo de ensaio são adicionados à grelha de esquema da placa. Todas as amostras não atribuídas e os controlos de qualidade associados ao protocolo de ensaio são apresentados na janela Create/Edit Layout.

Nota: Se o protocolo de ensaio não for o primeiro protocolo de ensaio adicionado à placa, a colocação dos calibradores e controlos de qualidade é determinada pela caixa Add/Reallocate assay on new column.

#### <span id="page-178-0"></span>7.27.3 Adicionar um controlo de qualidade a uma placa

Todos os controlos de qualidade associados a um protocolo de ensaio são apresentados no painel Quality controls na janela Create/Edit Layout. Os controlos de qualidade desta lista podem ser adicionados à placa se houver células vazias disponíveis.

Quando são adicionadas 2 replicações de um controlo de qualidade a uma placa, as replicações são ligadas. Se os parâmetros do controlo de qualidade estiverem definidos para incluir o controlo de qualidade como parte da validação do ensaio, ambas as replicações do controlo de qualidade devem passar os parâmetros do protocolo de ensaio específico para que o ensaio seja válido.

Os controlos de qualidade podem ser criados e modificados utilizando o botão Manage QCs.... Consultar ["Managing quality controls"](#page-167-0), na página [168,](#page-167-0) para obter instruções adicionais.

1. Na janela Create/Edit Layout, selecionar uma ID do controlo de qualidade do painel Quality controls.

Nota: Para adicionar vários controlos de qualidade, realçar as IDs dos controlos de qualidade na lista.

- 2. No subpainel Replicates:, selecionar o botão de rádio aplicável para o número de replicações do(s) controlo(s) de qualidade a adicionar à placa.
- 3. Clicar no botão Add para adicionar o(s) controlo(s) de qualidade selecionado(s) após a última célula ocupada na grelha de esquema da placa. Alternativamente, selecionar uma célula na grelha de esquema da placa e clicar no botão Add At para adicionar o(s) controlo(s) de qualidade na localização da célula selecionada.

#### Notas:

- Ao utilizar o botão Add At para adicionar vários controlos de qualidade a uma placa, o software do sistema *digene* HC2 irá inverter a ordem dos controlos de qualidade conforme listados no painel Quality controls.
- Se for selecionada uma célula ocupada na grelha de esquema da placa, a amostra ou o controlo de qualidade opcional que ocupava a célula e todas as restantes células ocupadas mover-se-ão na placa. A amostra adicionada à placa irá ocupar a célula vagada. Se a mudança der origem a que as células deslocadas sejam movidas para além de uma coluna, as células deslocadas irão mover-se para o topo da coluna à direita.
- Se o número de amostras selecionado for superior ao número de células disponíveis na grelha de esquema da placa, aparece uma caixa de diálogo. Clicar em OK. As células

disponíveis na grelha de esquema da placa são ocupadas e as amostras excedentes permanecerão no painel Unassigned specimens.

A grelha de esquema da placa apresenta o controlo de qualidade adicionado.

<span id="page-179-0"></span>7.27.4 Adicionar uma amostra a uma placa

Apenas as amostras com um estado de não atribuída podem ser adicionadas a uma placa. As amostras não atribuídas associadas ao protocolo de ensaio aplicável são apresentadas no painel Unassigned specimens da janela Create/Edit Layout.

Utilizar a lista pendente **Sort By:** para ordenar as amostras no painel **Unassigned specimens** com base numa ordem Alphanumeric ou Entry order.

As amostras não ligadas não serão apresentadas no painel Unassigned specimens. As amostras não ligadas devem ser copiadas para o protocolo de ensaio. Consultar ["Copying unbound](#page-151-0)  [specimens to an assay protocol"](#page-151-0), na página [152,](#page-151-0) para obter instruções adicionais.

1. No painel Unassigned specimens, selecionar a ID da amostra a adicionar.

#### Notas:

- Para adicionar várias amostras, realçar as IDs das amostras na lista.
- Se não constar a ID de uma amostra no painel Unassigned specimens, poderá ser utilizado o botão New Specimens... para adicionar a ID da amostra. Consultar "Creating [specimens"](#page-147-1), na página [148,](#page-147-1) para obter instruções adicionais.
- É possível adicionar amostras a uma placa durante a modificação de uma amostra. Consultar ["Modifying a single specimen using the](#page-155-0) New/Edit Specimens dialog box", na página [156,](#page-155-0) ou ["Modifying multiple specimens using the](#page-157-0) New/Edit Specimens dialog [box"](#page-157-0), na página [158,](#page-157-0) para obter instruções adicionais.
- 2. No subpainel Replicates:, selecionar o botão de opção aplicável para 1 ou 2 replicações da(s) amostra(s).
- 3. Adicionar a amostra à placa utilizando uma das seguintes opções:
	- Clicar no botão Add para adicionar a(s) amostra(s) selecionada(s) após a última célula ocupada na grelha de esquema da placa.
	- Fazer duplo clique na amostra no painel Unassigned specimens para adicionar a(s) amostra(s) selecionada(s) após a última célula ocupada na grelha de esquema da placa.
	- · Selecionar uma célula na grelha de esquema da placa e clicar no botão Add At para adicionar a(s) amostra(s) na localização da célula selecionada.

A grelha do esquema da placa é preenchida com as amostras.
#### Notas:

- Se for selecionada uma célula ocupada na grelha de esquema da placa, a amostra ou o controlo de qualidade opcional que ocupava a célula e todas as restantes células ocupadas mover-se-ão na placa. A amostra adicionada à placa irá ocupar a célula vagada. Se a mudança der origem a que as células deslocadas sejam movidas para além de uma coluna, as células deslocadas irão mover-se para o topo da coluna à direita.
- Se o número de amostras selecionado for superior ao número de células disponíveis na grelha de esquema da placa, aparece uma caixa de diálogo. Clicar em OK. As células disponíveis na grelha de esquema da placa são ocupadas e as amostras excedentes permanecerão no painel Unassigned specimens.
- Se a amostra não atribuída for uma amostra de repetição de teste originalmente criada numa placa de hibridação a partir de um sistema pré-analítico, os botões Add e Add At estarão desativados quando a amostra for selecionada. Fazer duplo clique na ID da amostra no painel Unassigned specimens para adicionar a amostra à placa.
- 4. Clicar no botão Save para fechar a janela Create/Edit Layout.

## 7.28 Modificar a placa

A localização dos protocolos de ensaio, das amostras e dos controlos de qualidade na placa pode ser modificada. As placas são criadas e geridas utilizando a janela Create/Edit Layout. Consultar "Using the [Create/Edit Layout](#page-39-0) window", na página [40,](#page-39-0) para obter informações adicionais.

A função de realocação remove todas as células vazias na grelha de esquema da placa. Para consolidar a placa, clicar no botão Reallocate no painel Action on plate (Ação a executar na placa) da janela Create/Edit Layout.

A caixa Add/Reallocate assay on new column refina ainda mais a função de realocação. Desmarcar esta caixa para adicionar um novo ensaio após a última célula ocupada na grelha de esquema da placa, ainda que não seja no início de uma nova coluna.

Se for criada uma placa de hibridação a partir de um ficheiro de saída, a localização dos calibradores, controlos de qualidade e amostras não pode ser modificada na placa. Consultar ["Modifying a hybridization plate created from a pre-analytical instrument"](#page-174-0), na página [175,](#page-174-0) para obter instruções adicionais.

#### 7.28.1 Mover um protocolo de ensaio na grelha de esquema da placa

Todas as células associadas a um protocolo de ensaio podem ser movidas, clicando na célula que contém o calibrador necessário e arrastando as células para uma célula diferente na grelha de esquema da placa. Se for selecionada uma célula de um calibrador necessário, todas as células associadas ao protocolo de ensaio terão o contorno a vermelho. Assim que as células associadas a um protocolo de ensaio forem arrastadas, a localização resultante das células movidas é apresentada com células azuis na grelha de esquema da placa. Ainda que a primeira célula do protocolo de ensaio não seja selecionada, a primeira célula a azul apresenta o local onde a primeira célula associada ao protocolo de ensaio estará localizada. Assim que o local pretendido seja apresentado, soltar o botão do rato para mover as células para o local especificado.

As células associadas a um protocolo de ensaio não se podem mover para além de um outro protocolo de ensaio. Embora todas as células associadas a um protocolo de ensaio possam caber no espaço restante, as células não se podem mover para além de outro protocolo de ensaio para as células vazias.

## 7.28.2 Mover uma amostra ou um controlo de qualidade na grelha de esquema da placa

É possível mover uma amostra ou um controlo de qualidade adicionados à grelha de esquema da placa, clicando na célula aplicável e arrastando-a para uma célula diferente na grelha de esquema da placa. Selecionar uma célula realça os contornos da célula a vermelho. Enquanto a célula é arrastada, a localização resultante é apresentada como uma célula a azul. Assim que a localização pretendida para a amostra seja apresentada, soltar o botão do rato para mover as células para o local especificado.

Se a célula for movida para uma célula ocupada por outra amostra ou controlo de qualidade, a amostra ou o controlo de qualidade que ocupava a célula e todas as restantes células ocupadas mover-se-ão na placa. A célula movida irá ocupar a célula vagada. Se a mudança der origem a que as células deslocadas sejam movidas para além de uma coluna, as células deslocadas irão mover-se para o topo da coluna à direita. Caso não existam células disponíveis para as células deslocadas, aparece uma caixa de diálogo indicando o problema e a mudança é cancelada.

Os pares replicados de uma amostra ou de um controlo de qualidade são sempre consecutivos numa placa e não podem ser divididos. Mover uma das células de um par replicado irá mover ambas as células. Ao tentar dividir um par replicado, aparece uma caixa de diálogo a indicar o problema e a mudança é cancelada.

Uma amostra ou um controlo de qualidade não se podem mover para além de um outro protocolo de ensaio. Ao tentar mover uma amostra ou controlo de qualidade para além de um outro protocolo de ensaio, aparece uma caixa de diálogo indicando o problema e a mudança é cancelada.

## 7.29 Associar uma placa de captura com uma placa de hibridação

Antes de poder ocorrer a medição de uma placa, a placa de hibridação tem de ser associada a uma placa de captura. A placa não irá aparecer no separador Measure para medição da placa até que seja associada uma ID da placa de captura à placa.

### 7.29.1 Associar automaticamente uma placa de captura

As microplacas de hibridação e de captura fornecidas pela QIAGEN incluem agora códigos de barra legíveis que podem ser lidos pelo leitor de códigos de barras do RCS. Os códigos de barras permitem uma gestão mais fácil das placas e dispensam a etiquetagem física das placas. O pacote de atualização do leitor de códigos de barras do RCS utiliza os códigos de barras presentes na placa para associar as IDs das placas de hibridação e de captura processadas no RCS. A ID da placa de captura é então automaticamente associada quando a ID da placa de hibridação correspondente é criada no software do sistema *digene* HC2 para uma gestão regular das placas e das amostras. O *digene* HC2 System Suite 4.4 foi desenvolvido para utilização com o leitor de códigos de barras do RCS.

A leitura automatizada das microplacas de hibridação e de captura no RCS ocorre depois de iniciado o script de teste. São necessários scripts atualizados do RCS para a execução de testes utilizando o leitor de códigos de barras do RCS, assim como a aplicação de software do leitor de códigos de barras que associa as IDs das placas. A aplicação de software do leitor de códigos de barras instalada no computador do sistema HC2 capta automaticamente as IDs das placas que são lidas pelo leitor de códigos de barras do RCS. As leituras dos códigos de barras são retidas como ficheiros de mapeamento de importação num diretório especificado.

Antes de poder ocorrer a medição de uma placa, a ID da placa de captura tem de ser associada a uma ID da microplaca de hibridação. Ao iniciar e durante a utilização, o software do sistema *digene* HC2 procura os ficheiros de mapeamento de importação no diretório especificado. Quando a placa de hibridação é criada, a ID da placa de captura aplicável é automaticamente associada à ID da placa de hibridação. A ID da placa de hibridação no software do sistema *digene* HC2 tem de corresponder à ID legível da placa de hibridação. A combinação resultante da criação de uma placa de hibridação a partir de um instrumento pré-analítico e do leitor de códigos de barras do RCS cria automaticamente uma placa pronta para medição.

As IDs de placas automaticamente associadas não podem ser modificadas pelo utilizador. Se a ID da placa de hibridação e a ID da placa de captura tiverem sido automaticamente associadas, o botão Associate no separador Plates estará desativado.

O pacote de atualização do leitor de códigos de barras do RCS apenas pode ser instalado por um representante da QIAGEN. O utilizador não deverá tentar instalar os componentes de hardware, os scripts do RCS nem a aplicação de software. Contactar QIAGEN Technical Services para obter assistência.

7.29.2 Associar manualmente uma ID da placa de captura

Importante: Assegurar que são introduzidas as informações corretas para a ID da placa de captura ao associar manualmente uma ID a placa de captura. Assim que a ID da placa de captura seja associada a uma ID da placa de hibridação, a ID da placa de captura não pode ser modificada.

- 1. No separador Plates, selecionar a ID da placa de hibridação aplicável na lista do painel Unmeasured Hybridization Plates.
- 2. Clicar no botão Associate no painel Unmeasured Hybridization Plates.

Aparece a caixa de diálogo Plate Association (Associação de placas).

- 3. Introduzir a ID da placa de captura no campo **Capture Plate** (Placa de captura) utilizando um dos seguintes métodos:
	- Utilizar o teclado para introduzir a ID da placa de captura
	- Selecionar a ID da placa de captura na lista pendente
	- Utilizar um leitor de códigos de barras para introduzir a ID da placa de captura
- 4. Clicar em OK.

A caixa de diálogo Plate Association fecha-se e a ID da placa de captura aparece no subpainel inferior do painel Unmeasured Hybridization Plates. A placa pode agora ser medida.

## 7.30 Imprimir uma placa

Na janela Create/Edit Layout, clicar no botão Print…. Aparece a janela QIAGEN Report Viewer. Consultar "Using the [QIAGEN Report Viewer](#page-113-0) window", na página [114,](#page-113-0) para obter instruções adicionais.

## 7.31 Eliminar uma placa

Apenas as placas de hibridação não medidas podem ser eliminadas. Quando uma placa é eliminada, é atribuído às amostras associadas o estado de não atribuída.

- 1. No separador Plates, selecionar a ID da placa de hibridação aplicável na lista do painel Unmeasured Hybridization Plates.
- 2. Clicar no botão Delete no painel Unmeasured Hybridization Plates. Aparece uma caixa de diálogo para confirmar a eliminação da placa.
- 3. Clicar no botão aplicável para eliminar a placa.

Importante: A placa é permanentemente eliminada.

A caixa de diálogo fecha-se e a placa é removida do painel Unmeasured Hybridization Plates.

# 7.32 Medir uma placa

A medição da placa ocorre quando é criada uma placa e os calibradores, os controlos de qualidade e as amostras aplicáveis são adicionados à placa e as IDs da placa de hibridação e da placa de captura são associadas. A medição da placa é realizada utilizando o separador Measure. Consultar ["Using the](#page-58-0) Measure tab", na página [59,](#page-58-0) para obter instruções adicionais.

O software do sistema *digene* HC2 irá apresentar uma caixa de diálogo de aviso, caso os controlos de qualidade ou o lote do kit associado à placa tenham expirado ou caso os materiais estejam a 2 dias de expirar. Embora possa ser apresentada uma caixa de diálogo de aviso, o utilizador pode escolher medir uma placa com materiais expirados.

A temperatura ambiente introduzida na caixa de diálogo Header Information durante a criação da placa é comparada com o intervalo de temperaturas especificado para os parâmetros do protocolo de ensaio. Se a temperatura introduzida estiver fora do parâmetro especificado, aparece uma caixa de diálogo e a variação na temperatura é indicada no relatório do ensaio. O parâmetro da temperatura não é um requisito para a validação do ensaio.

A medição da placa não irá ocorrer até que a placa inclua os seguintes requisitos mínimos:

- Pelo menos um protocolo de ensaio é associado à placa.
- Foi associado um lote de kit à placa
- Os controlos de qualidade necessários, tal como especificado pelos parâmetros do protocolo de ensaio, foram adicionados à placa
- Pelo menos uma amostra foi adicionada à placa para cada protocolo de ensaio
- A ID da placa de captura foi associada à ID da placa de hibridação
- 1. No separador Measure, selecionar a ID da placa de captura aplicável no painel Capture Plates.

A grelha de esquema da placa selecionada é apresentada no painel Plate Measurement. Nota: É possível selecionar várias placas de captura para medição, realçando as IDs das placas de captura. A grelha de esquema da placa para a primeira placa de captura no painel Capture Plates que se encontra realçada é apresentada no painel Plate Measurement.

2. Conforme aplicável, remover uma amostra da medição, selecionando a célula na grelha de esquema da placa e clicando no botão Remove.

Aparece uma caixa de diálogo para confirmar a remoção. Clicar no botão aplicável para remover a amostra. A amostra é removida da placa e aparece uma caixa cinzenta vazia na célula.

Nota: É possível remover várias amostras, realçando várias células na grelha de esquema da placa e clicando no botão Remove. Aparece uma caixa de diálogo para confirmar a remoção de cada amostra.

3. Conforme aplicável, mudar o estado de uma amostra para quantidade não suficiente, selecionando a célula na grelha de esquema da placa e clicando no botão Set QNS.

Aparece uma caixa de diálogo para confirmar a mudança de estado. Clicar no botão aplicável para alterar o estado da amostra. A amostra é removida da placa e aparece uma caixa azul vazia na célula.

Nota: É possível definir o estado de várias amostras para quantidade não suficiente, realçando-as na grelha de esquema da placa e clicando no botão Set QNS. Aparece uma caixa de diálogo para confirmar a mudança de estado de cada amostra.

Importante: Não é possível anular a mudança de estado de uma amostra para quantidade não suficiente.

4. Clicar no botão Measure... no painel Capture Plates.

Alternativamente, proceder à leitura do código de barras na placa de captura utilizando um leitor de códigos de barras portátil. A ID da placa de captura lida é apresentada momentaneamente no campo de diálogo no painel Plates.

Se faltar um requisito para a medição da placa, aparece uma caixa de diálogo. A placa só poderá ser medida depois de cumpridos todos os requisitos.

Caso seja necessário um teste mecânico do instrumento DML, o software do sistema *digene* HC2 solicita a execução do teste. Clicar no botão aplicável para iniciar a leitura. Consultar ["Performing a mechanical test"](#page-133-0), na página [134,](#page-133-0) para obter instruções adicionais.

Caso esteja a ser utilizado um DML 2000 e for necessária uma leitura da linha de base de fundo (100) do instrumento DML, aparece uma caixa de diálogo para realizar a leitura. Clicar no botão aplicável para iniciar a leitura. Consultar ["Understanding the background](#page-134-0)  [baseline \(100\) reading"](#page-134-0), na página [135,](#page-134-0) para obter instruções adicionais.

Aparece a caixa de diálogo Insert Plate for Measurement.

5. Inserir a microplaca de captura no instrumento DML correspondente à ID da placa de captura apresentada na caixa de diálogo Insert Plate for Measurement.

Consultar o manual do utilizador do instrumento DML aplicável para obter informações adicionais sobre a utilização do instrumento.

6. Conforme aplicável, introduzir o número de série do RCS na caixa de diálogo Insert Plate for Measurement.

Nota: A definição para a introdução do número de série do RCS é modificada no separador [Utilities/Settings](#page-93-0). Consultar "Using the Utilities/Settings tab", na página [94,](#page-93-0) para obter instruções adicionais.

7. Clicar em OK.

O sistema *digene* HC2 irá apresentar uma caixa de diálogo se um material tiver expirado e se um lote de kit não estiver associado à placa. Clicar no botão aplicável para fechar a caixa de diálogo.

Aparece a caixa de diálogo Header Information.

- 8. Assegurar que as informações apresentadas se aplicam. Consultar ["Using the](#page-47-0) Header [Information](#page-47-0) dialog box", na página [48,](#page-47-0) para obter instruções adicionais.
- 9. Clicar em OK.

Se o instrumento DML for um DML 2000, o software do sistema *digene* HC2 realiza a leitura de fundo da placa (10). Se for apresentada uma mensagem de erro durante a leitura, consultar ["Understanding the plate background \(10\) reading"](#page-135-0), na página [136,](#page-135-0) para obter instruções adicionais.

Inicia-se a medição da placa e cada poço da microplaca de captura que contém um calibrador, um controlo de qualidade ou uma amostra é medido. O estado da placa muda para medida, e a ID da placa de captura é apresentada no painel Measured Capture Plates no separador Plates.

Para medir várias placas, o software do sistema *digene* HC2 solicita a inserção da placa de captura seguinte no instrumento DML. Repetir as instruções aplicáveis para medir placas de captura adicionais.

### 7.32.1 Cancelar a medição da placa

A medição da placa pode ser cancelada a qualquer altura. Quando a medição da placa é cancelada, não são guardados quaisquer resultados para a placa e o estado da placa é não medida. Uma vez cancelada, não é possível continuar com a medição da placa, pelo que a medição terá de ser reiniciada.

Para cancelar a medição da placa, clicar no botão Stop no separador Measure. Aparece uma caixa de diálogo para confirmar o cancelamento da medição da placa. Clicar no botão aplicável para cancelar a medição da placa.

## 7.33 Medir uma placa como dados brutos

As medições das placas utilizando a função de dados brutos não estão associadas a um protocolo de ensaio e apenas são reportados os valores de URL. Todos os poços da microplaca de captura são medidos durante a medição de uma placa de dados brutos. É possível medir uma placa de captura utilizando a função de dados brutos para resolver problemas relativos à uniformidade de fundo.

Importante: Depois de concluída a medição de dados brutos, o utilizador pode visualizar os resultados. Os dados associados à medição da placa de dados brutos não são guardados ou retidos no software do sistema *digene* HC2. Assim que o utilizador clicar numa outra placa de captura, perdem-se os dados. Assegurar que o relatório é impresso ou guardado, uma vez que os dados não são recuperáveis.

1. Inserir a microplaca de captura no instrumento DML.

Consultar o manual do utilizador do instrumento DML aplicável para obter informações adicionais sobre a utilização do instrumento.

2. Clicar no botão Raw Data no painel Capture Plates.

Caso seja necessário um teste mecânico do instrumento DML, o software do sistema *digene* HC2 solicita a execução do teste. Clicar no botão aplicável para iniciar a leitura. Consultar ["Performing a mechanical test"](#page-133-0), na página [134,](#page-133-0) para obter instruções adicionais.

Caso esteja a ser utilizado um DML 2000 e for necessária uma leitura da linha de base de fundo (100) do instrumento DML, aparece uma caixa de diálogo para realizar a leitura. Clicar no botão aplicável para iniciar a leitura. Consultar ["Understanding the background](#page-134-0)  [baseline \(100\) reading"](#page-134-0), na página [135,](#page-134-0) para obter instruções adicionais.

Se o instrumento DML for um DML 2000, o software do sistema *digene* HC2 efetua a verificação de fundo da placa (10). Se for apresentada uma mensagem de erro durante a medição, consultar ["Understanding the plate background \(10\) reading"](#page-135-0), na página [136.](#page-135-0) Se uma mensagem de erro indicar que o fundo medido se encontra fora do intervalo permitido, contactar QIAGEN Technical Services.

Inicia-se a medição da placa e cada poço da microplaca de captura é medido.

3. Clicar no botão Print... no painel Plate Measurement. Aparece a janela QIAGEN Report Viewer. Consultar "Using the [QIAGEN Report Viewer](#page-113-0) window", na página [114,](#page-113-0) para obter instruções adicionais.

Importante: Assegurar que os dados são impressos ou guardados, conforme aplicável, uma vez que o software do sistema *digene* HC2 não retém dados de uma medição de placa de dados brutos. Assim que a janela do QIAGEN Report Viewer seja fechada e seja medida outra placa de captura, perdem-se os dados.

# 7.34 Introduzir os valores de URL manualmente

Os resultados para as placas que utilizem um protocolo de ensaio personalizado podem ser introduzidos manualmente. Os resultados introduzidos manualmente irão ser apresentados de acordo com o protocolo de ensaio aplicável; no entanto, os resultados serão identificados nos relatórios como editados e como introduzidos manualmente quando exportados.

1. No separador Measure, selecionar a ID da placa de captura aplicável no painel Capture Plates.

A grelha de esquema da placa para a placa selecionada é apresentada no painel Plate Measurement.

2. Conforme aplicável, remover uma amostra da medição, selecionando a célula na grelha de esquema da placa e clicando no botão Remove.

Aparece uma caixa de diálogo para confirmar a remoção. Clicar no botão aplicável para remover a amostra. A amostra é removida da placa e aparece uma caixa azul vazia na célula.

Nota: É possível remover várias amostras, realçando várias células na grelha de esquema da placa e clicando no botão Remove. Aparece uma caixa de diálogo para confirmar a remoção de cada amostra.

3. Conforme aplicável, mudar o estado de uma amostra para quantidade não suficiente, selecionando a célula na grelha de esquema da placa e clicando no botão Set QNS.

Aparece uma caixa de diálogo para confirmar a mudança de estado. Clicar no botão aplicável para alterar o estado da amostra. A amostra é removida da placa e aparece uma caixa azul vazia na célula.

Nota: É possível definir o estado de várias amostras para quantidade não suficiente, realçando-as na grelha de esquema da placa e clicando no botão Set QNS. Aparece uma caixa de diálogo para confirmar a mudança de estado de cada amostra.

Importante: Não é possível anular a mudança de estado de uma amostra para quantidade não suficiente.

4. Clicar no botão Manual Entry… no painel Capture Plates.

Se faltar um requisito para a medição da placa, aparece uma caixa de diálogo. A placa só poderá ser medida depois de cumpridos todos os requisitos.

Aparece a caixa de diálogo Insert Plate for Measurement.

Nota: Não inserir uma placa no instrumento DML.

5. Conforme aplicável, introduzir o número de série do RCS na caixa de diálogo Insert Plate for **Measurement** 

Nota: A definição para a introdução do número de série do RCS é modificada no separador [Utilities/Settings](#page-93-0). Consultar "Using the Utilities/Settings tab", na página [94,](#page-93-0) para obter instruções adicionais.

6. Clicar em OK.

O sistema *digene* HC2 irá apresentar uma caixa de diálogo se um material tiver expirado e se um lote de kit não estiver associado ao esquema da placa. Clicar no botão aplicável para fechar a caixa de diálogo.

Aparece a caixa de diálogo Header Information.

- 7. Assegurar que as informações apresentadas se aplicam. Consultar ["Using the](#page-47-0) Header [Information](#page-47-0) dialog box", na página [48,](#page-47-0) para obter instruções adicionais.
- 8. Clicar em OK.

A primeira célula na grelha de esquema da placa terá o contorno a vermelho e o campo de diálogo RLU: (URL:) é apresentado no painel Plate Measurement.

- 9. Introduzir um valor de URL para a célula no campo de diálogo RLU: .
- 10. Passar ao poço seguinte premindo a tecla *Enter no teclado ou premindo a seta para baixo no* teclado. Mover para qualquer poço clicando no poço com o rato.
- 11.Introduzir um valor de URL para todas as célula na grelha de esquema da placa.

Notas:

• Caso seja necessário alterar um valor de URL, selecionar a célula com o rato ou as teclas com setas no computador e introduzir o valor de URL no campo de diálogo RLU:.

- Os calibradores, os controlos de qualidade e as amostras são avaliados quanto a validade e resultados de acordo com os parâmetros do protocolo de ensaio. O subpainel Messages apresenta mensagens sobre a validade dos resultados do ensaio.
- 12.Assegurar que todas as células aplicáveis possuem valores de URL introduzidos e clicar no botão Commit RLUs (Submeter URLs).

O estado da ID da placa muda para medida.

## <span id="page-191-0"></span>7.35 Gerar relatórios de testes

Após a medição de uma placa, podem ser gerados relatórios para visualizar os dados de validação do ensaio e os resultados de teste. Poderá ser gerado um relatório completo, de dados brutos, da placa, em colunas ou do ensaio.

O relatório completo inclui o relatório da placa e o relatório do ensaio. Consultar ["Understanding the plate report"](#page-194-0), na página [195,](#page-194-0) e ["Understanding the assay report"](#page-201-0), na página [202,](#page-201-0) para obter descrições adicionais.

Todos os relatórios incluem as seguintes informações:

- As informações do cabeçalho do laboratório incluem o nome do laboratório e o endereço Consultar ["Modifying the laboratory information"](#page-124-0), na página [125,](#page-124-0) para obter instruções para alterar as informações do cabeçalho do laboratório.
- A versão do software do sistema *digene* HC2 utilizada para medir a placa
- O número de série do instrumento DML utilizado para medir a placa
- O número de série do RCS utilizado para executar o teste, conforme aplicável

Se a placa tiver sido aceite, serão apresentadas as informações que se seguem nos relatórios da placa e do ensaio:

- Nome e ID do utilizador que aceitou a placa
- Data em que a placa foi aceite
- Hora em que a placa foi aceite

O relatório de dados brutos não apresenta as informações de aceitação da placa, uma vez que não são apresentados quaisquer resultados no relatório; o relatório em colunas não apresenta as informações de aceitação da placa, uma vez que o relatório pode ser modificado em qualquer altura para adicionar ou remover um doente.

Nota: Se as IDs de várias amostras numa placa utilizarem o comprimento máximo de caracteres, o relatório impresso poderá não apresentar todas as informações. Isto não afeta a apresentação de informações no computador do sistema HC2 nem os dados guardados no software do sistema *digene* HC2.

- 1. No separador Plates, selecionar uma ID da placa de captura no painel Measured Capture Plates ou o painel Accepted Capture Plates.
- 2. Clicar no botão de opção aplicável do relatório pretendido e clicar no botão Show no painel aplicável.

A janela QIAGEN Report Viewer apresenta o relatório. Consultar "Using the [QIAGEN Report](#page-113-0)  Viewer [window"](#page-113-0), na página [114,](#page-113-0) para obter instruções adicionais.

Se tiver sido gerado um relatório completo, clicar nos separadores para visualizar os diferentes relatórios.

3. Clicar no botão Close para regressar ao separador Plates.

7.35.1 Compreender o relatório da placa de dados brutos

O relatório da placa de dados brutos apresenta as IDs das amostras e os valores de URL. Este relatório não apresenta os resultados das amostras.

Exemplo do relatório de dados brutos:

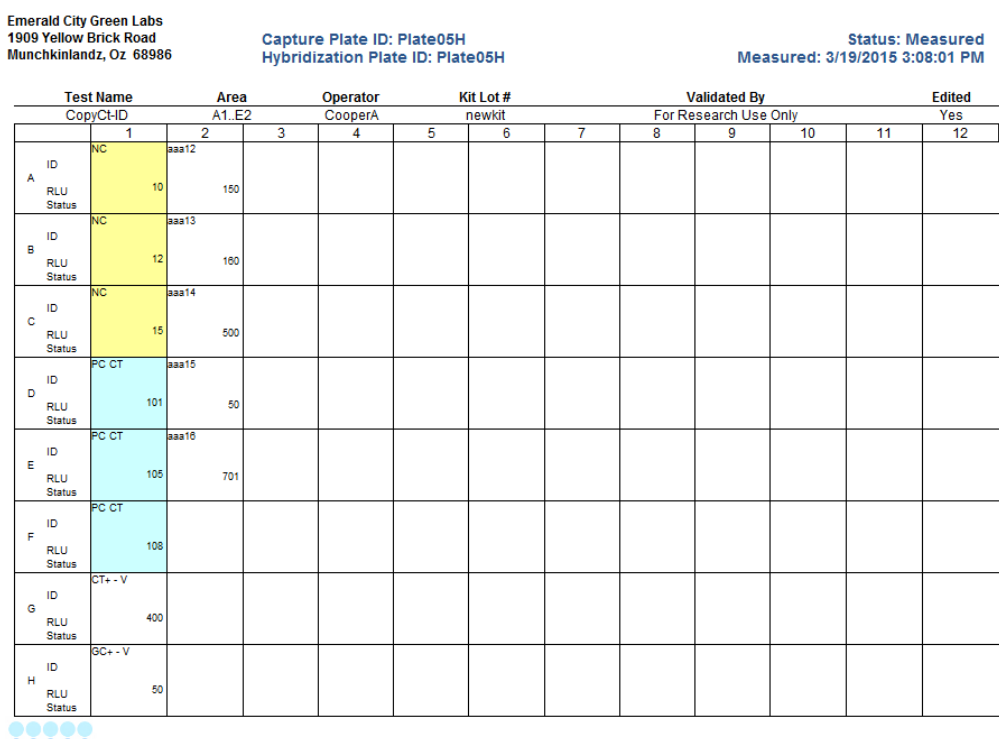

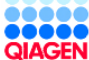

HC2 System Software v.3.4 **RCS Serial#** Luminometer Serial #: 2000

A tabela que se segue descreve os campos no cabeçalho do relatório de dados brutos.

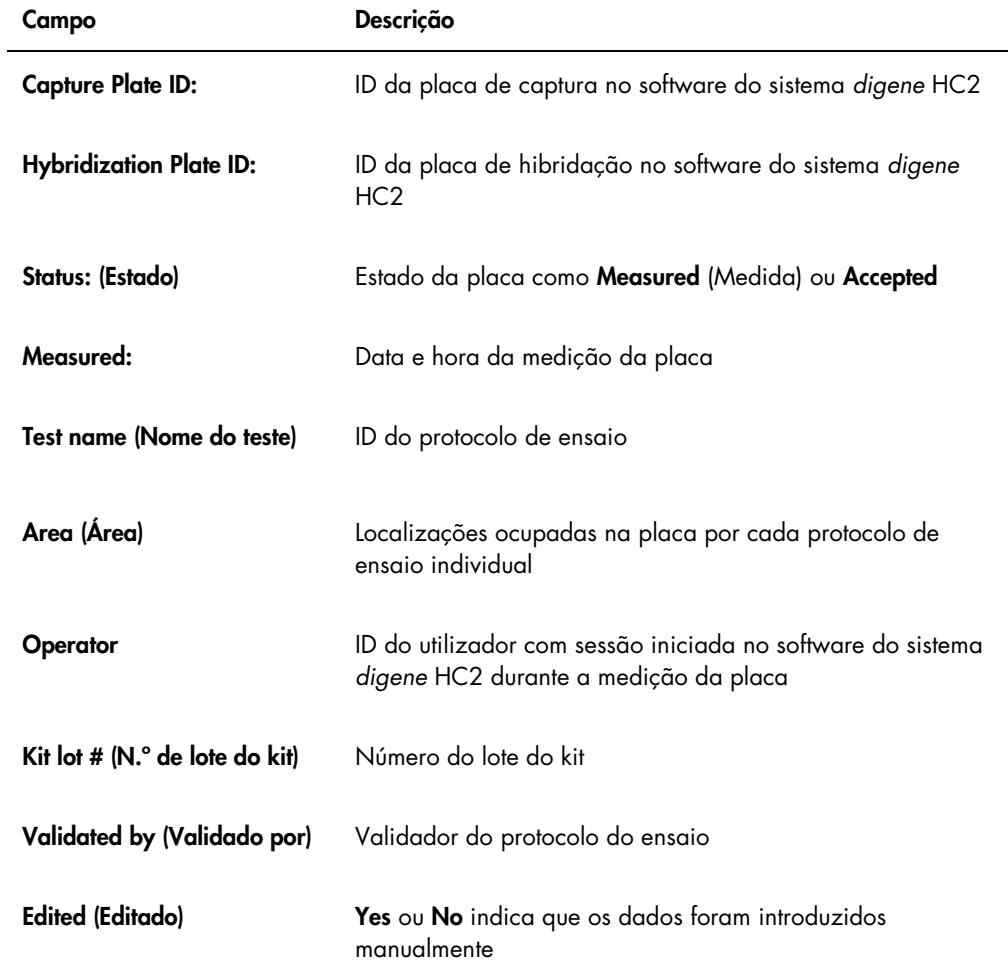

A tabela que se segue descreve os campos nas localizações dos poços do relatório de dados brutos.

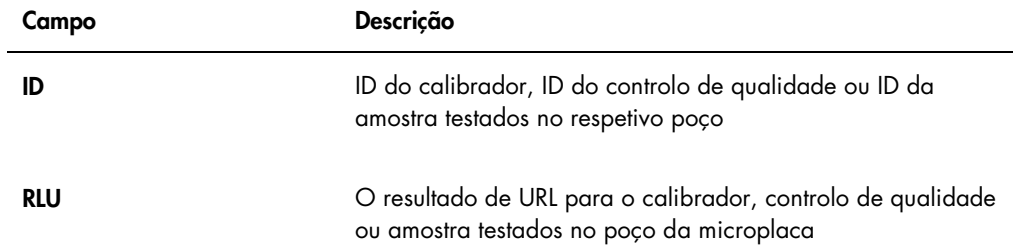

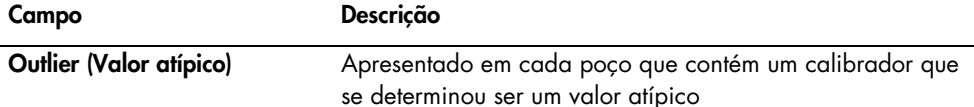

## <span id="page-194-0"></span>7.35.2 Compreender o relatório da placa

O relatório da placa apresenta informações no formato de grelha de esquema da placa. Gerar um relatório da placa sempre que se pretender um relatório mais curto com uma descrição geral dos resultados.

As informações apresentadas no relatório da placa dependem dos seguintes critérios:

- Se o ensaio for válido, são apresentados os resultados para cada amostra
- Se o ensaio for inválido, apenas são apresentados os resultados de URL para cada amostra
- Se o estado de uma amostra for imprecisa, apenas é apresentado o resultado de URL
- Se o estado de uma amostra for inválida, apenas é apresentada a ID da amostra

#### Exemplo do relatório da placa:

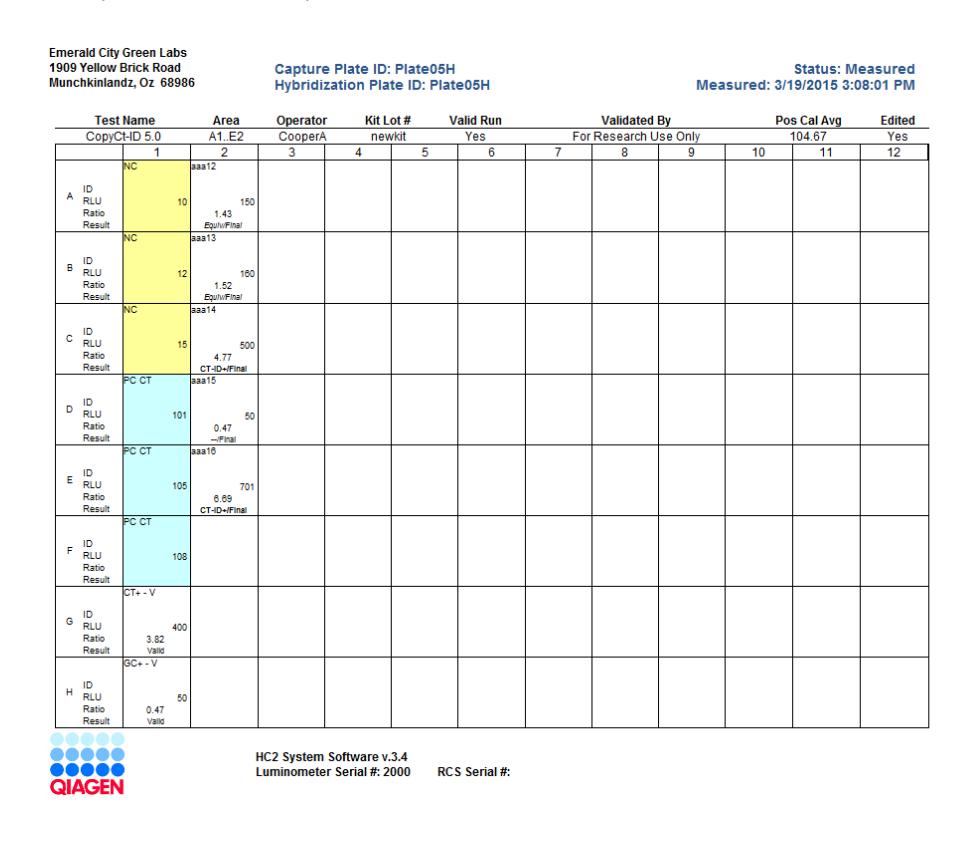

A tabela que se segue descreve os campos no cabeçalho do relatório da placa.

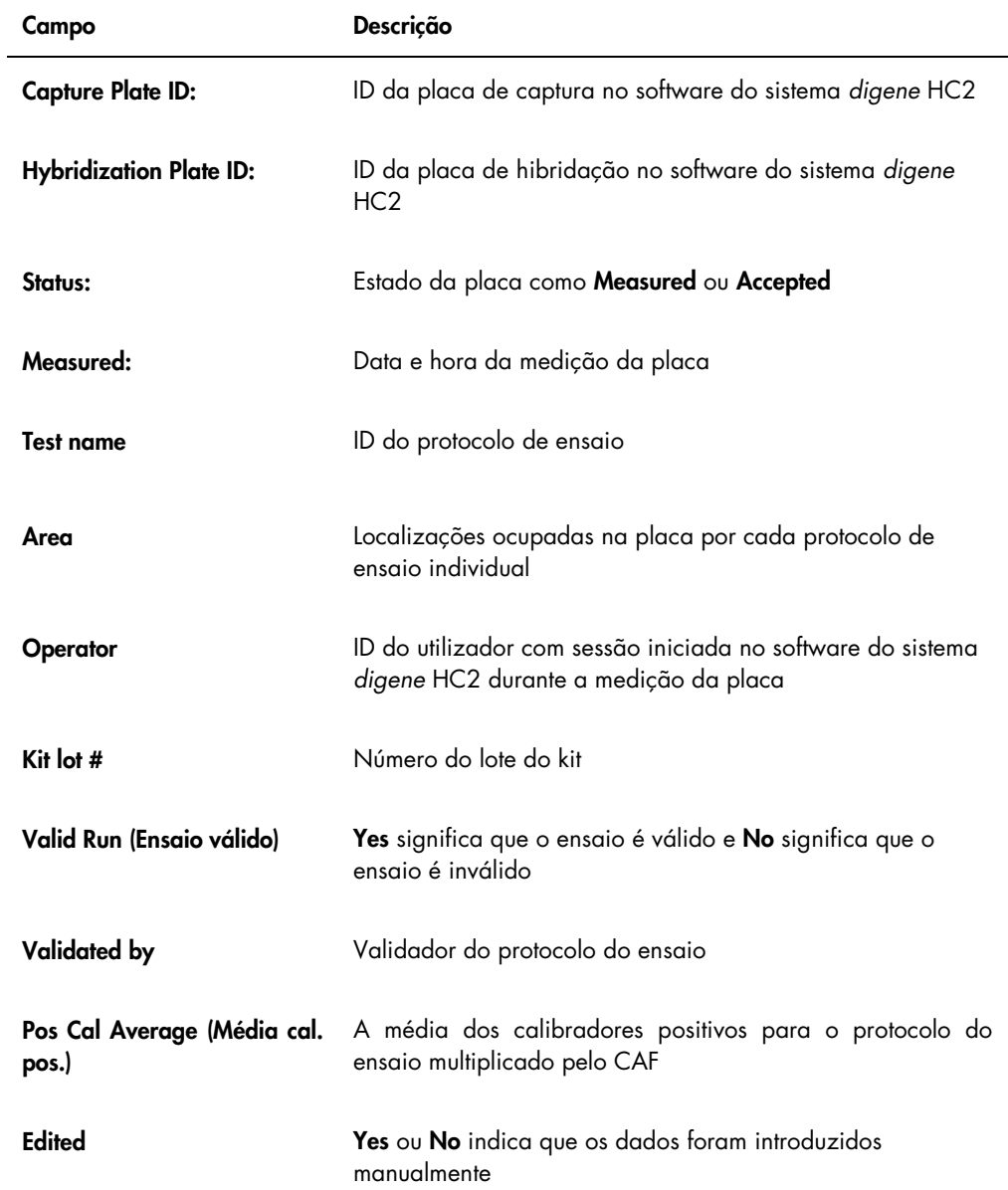

A tabela que se segue descreve os campos nos locais dos poços do relatório da placa.

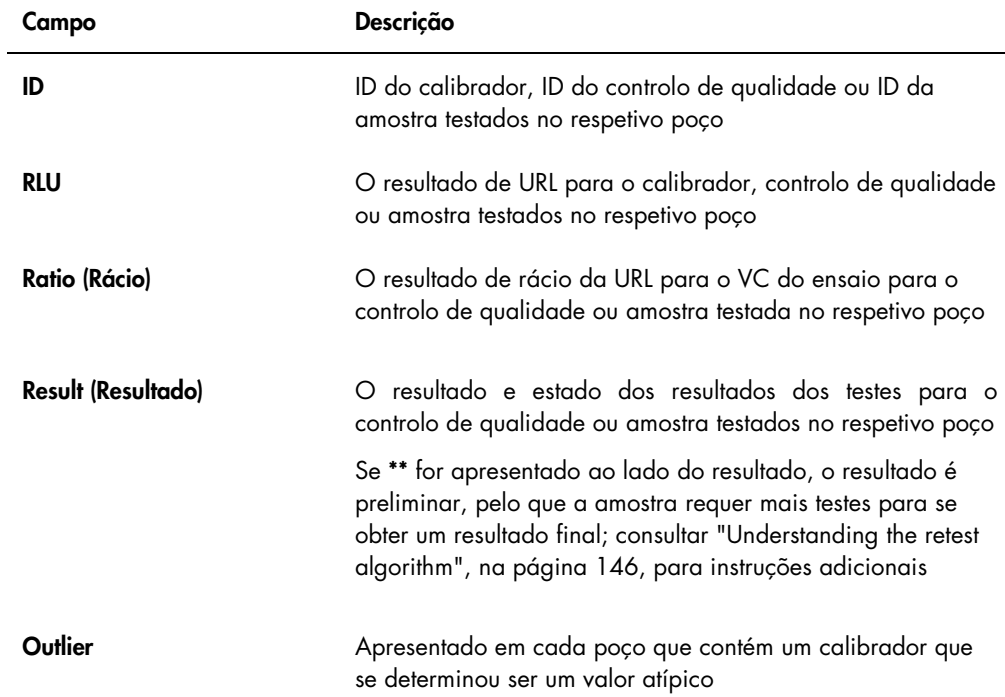

# 7.35.3 Compreender o relatório em colunas

O relatório em colunas fornece informações sobre uma placa em forma de coluna.

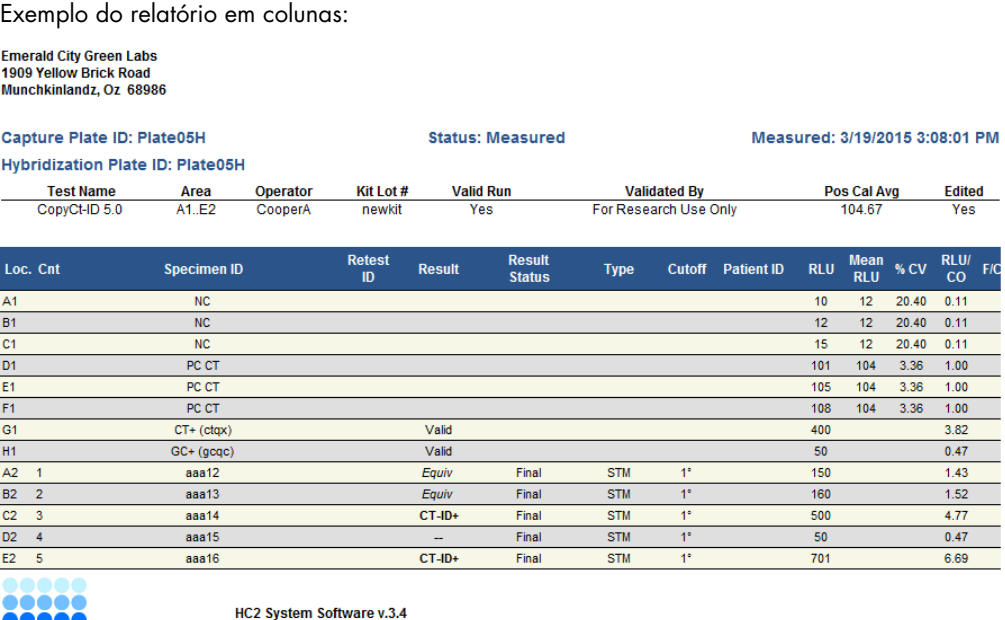

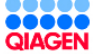

Luminometer Serial #: 2000 **RCS Serial #:** 

A tabela que se segue descreve os campos no cabeçalho do relatório em colunas.

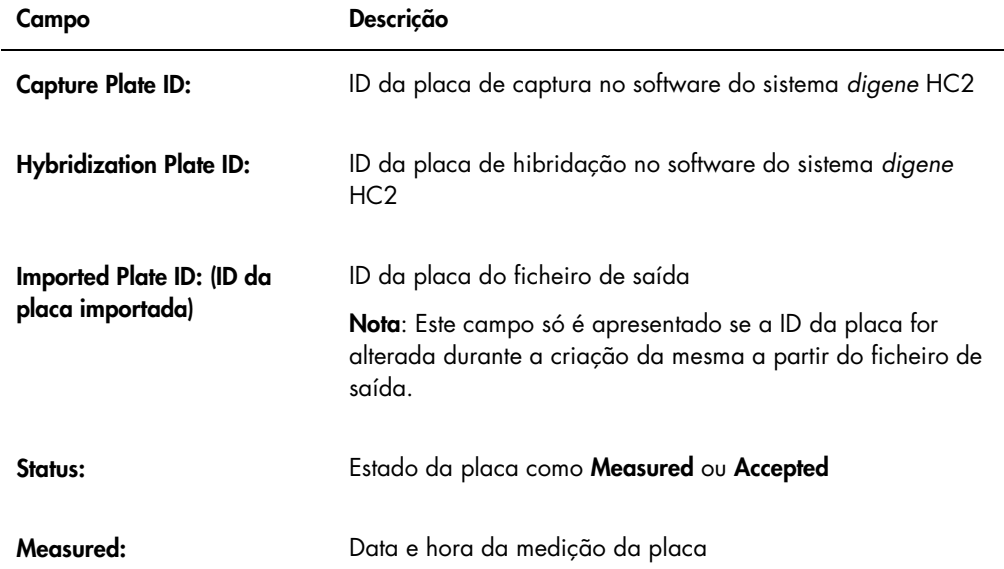

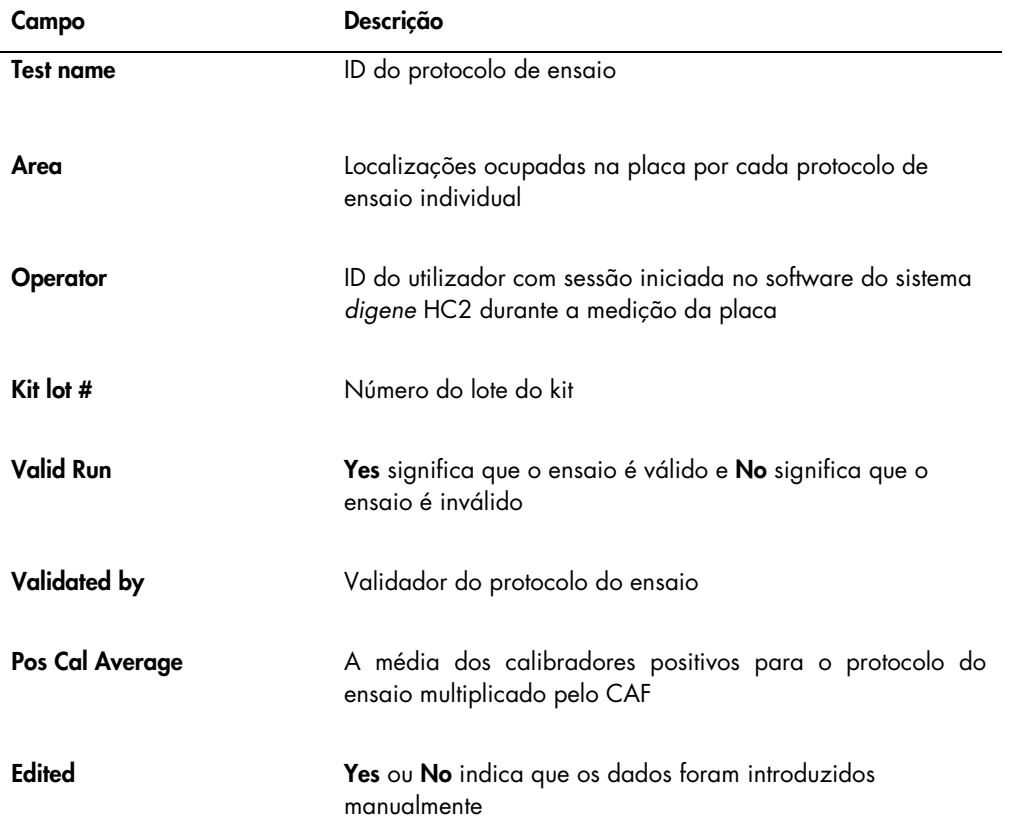

A tabela que se segue descreve os campos na secção de resultados do relatório em colunas.

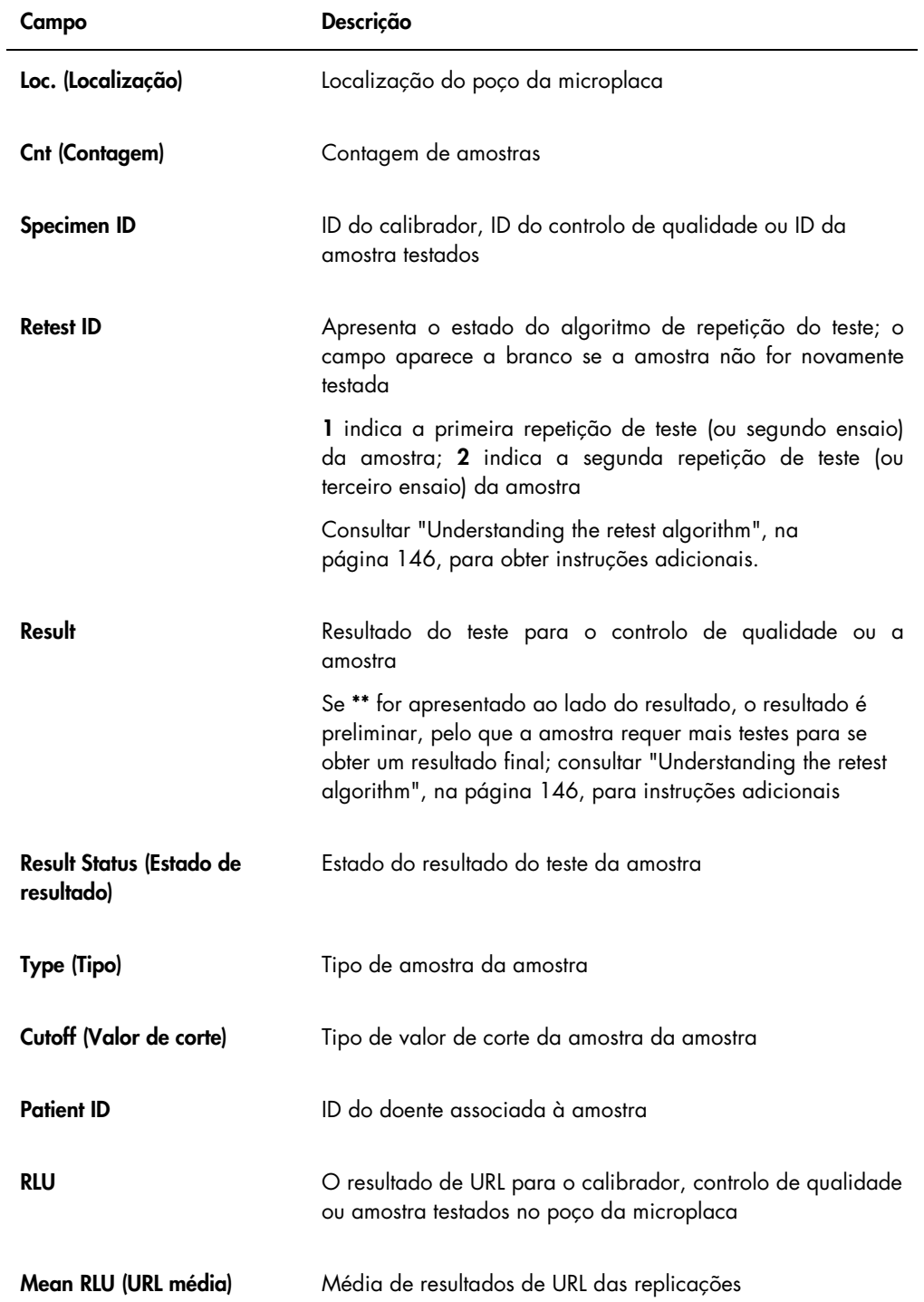

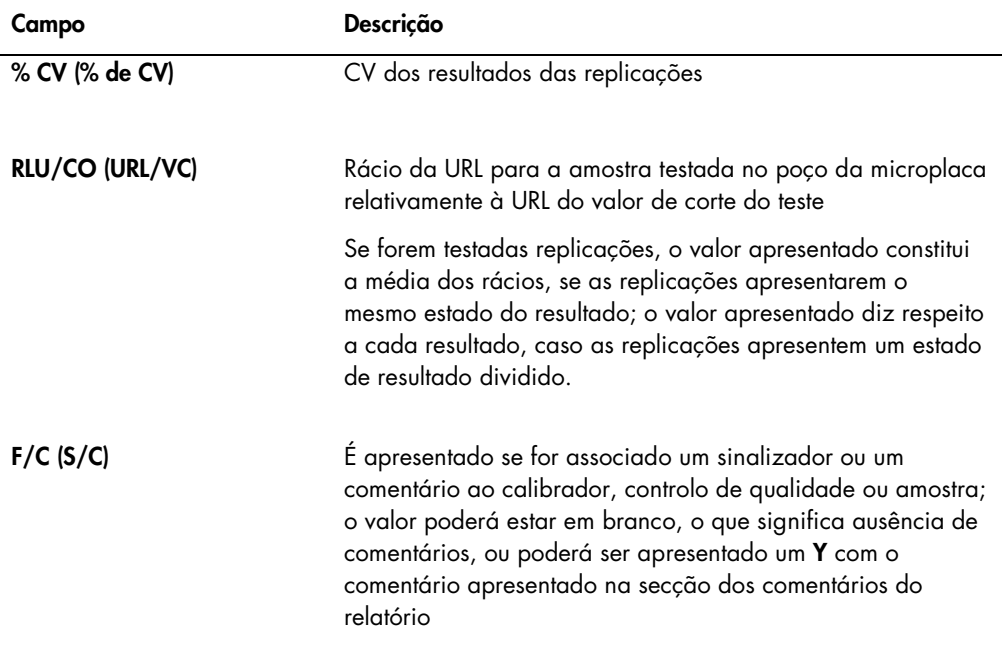

Se os calibradores, controlos de qualidade ou amostras tiverem comentários associados, as informações são apresentadas num outro conjunto de colunas localizado abaixo da última fila dos dados de resultados.

A tabela que se segue descreve os campos na secção comentários do relatório em colunas.

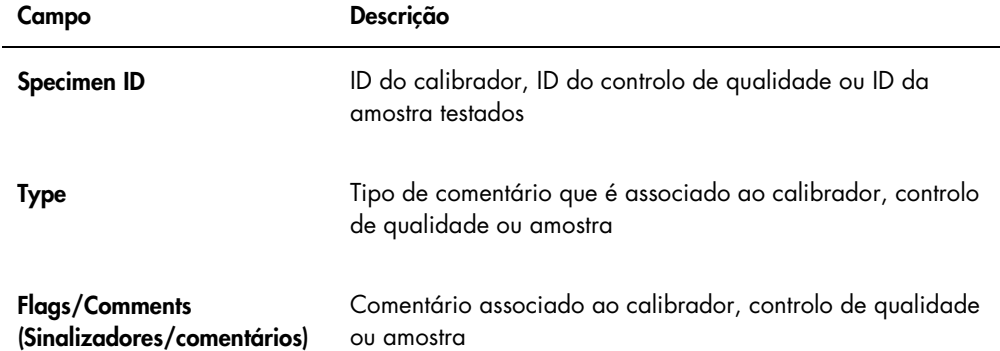

# <span id="page-201-0"></span>7.35.4 Compreender o relatório do ensaio

O relatório do ensaio apresenta as informações de validação do ensaio em forma de tabela.

Exemplo do relatório do ensaio:

Emerald City Green Labs<br>1909 Yellow Brick Road<br>Munchkinlandz, Oz 68986

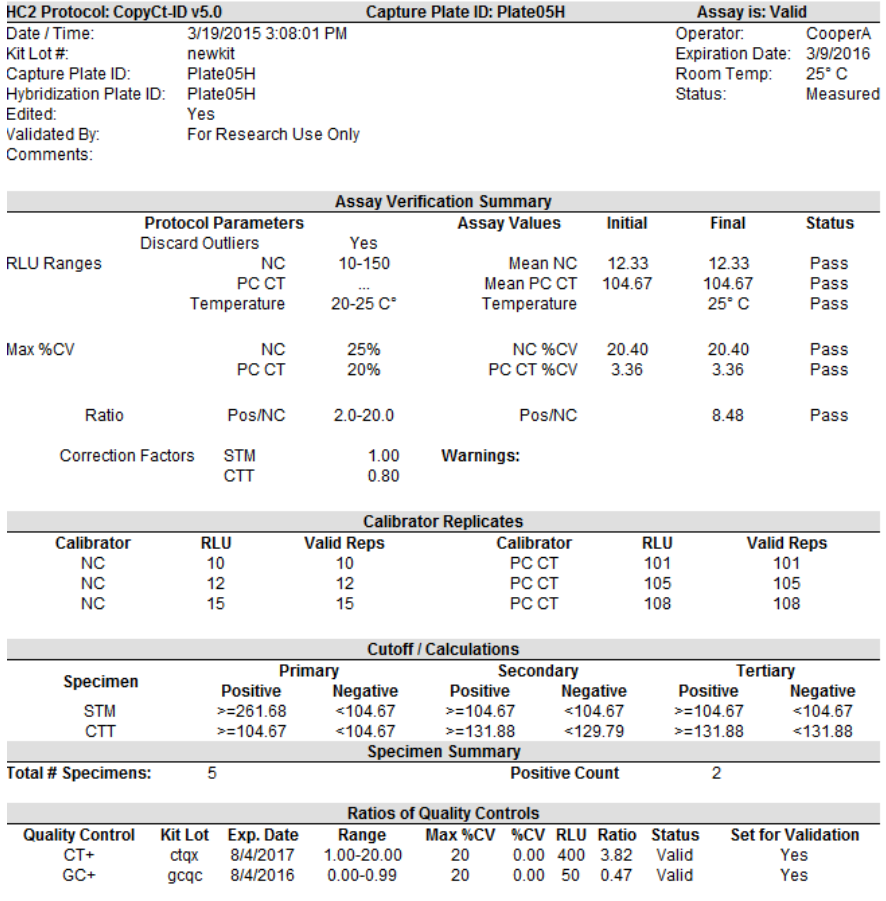

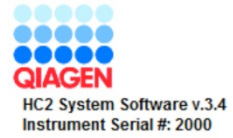

A tabela que se segue descreve os campos no cabeçalho do relatório do ensaio.

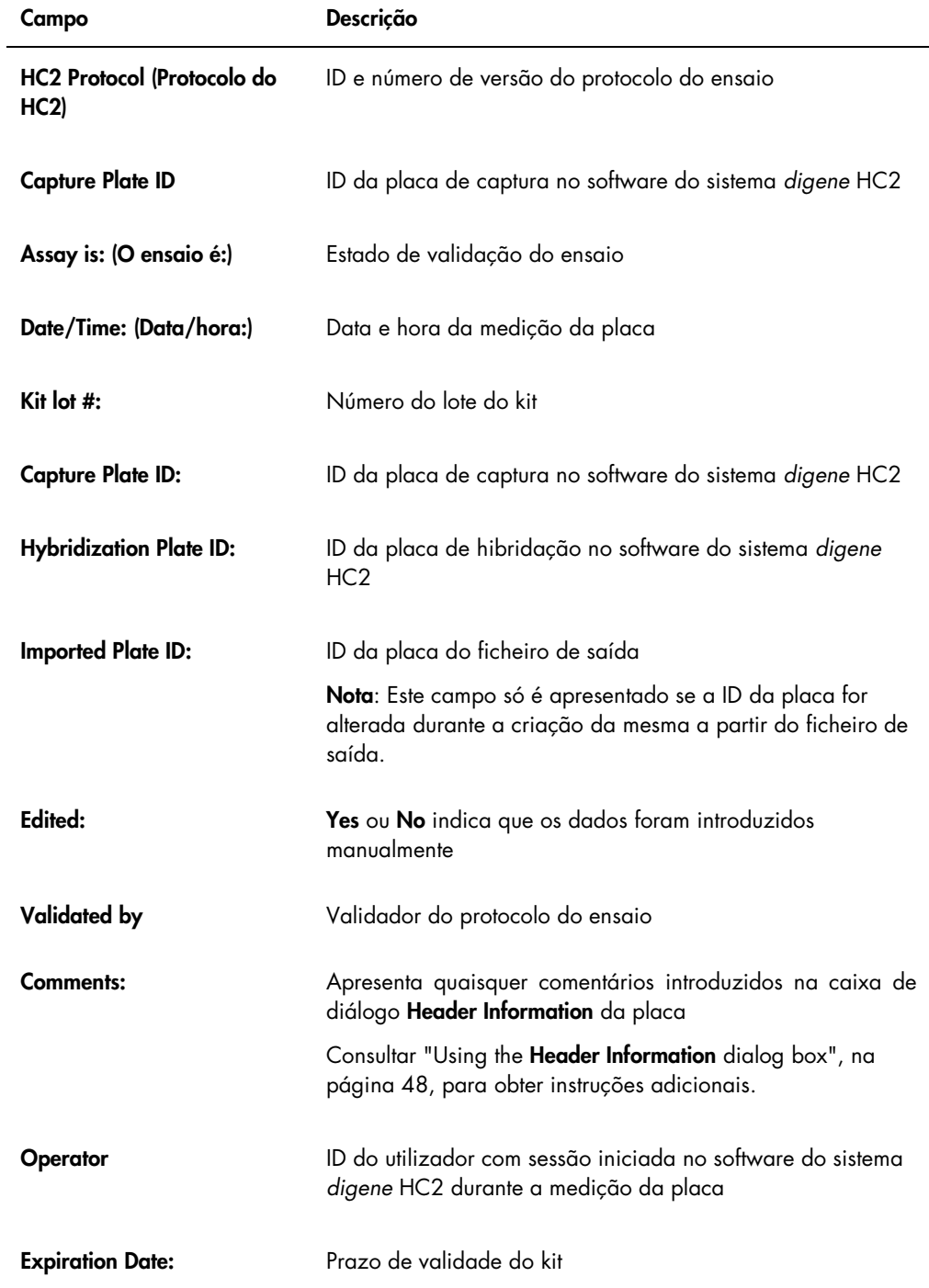

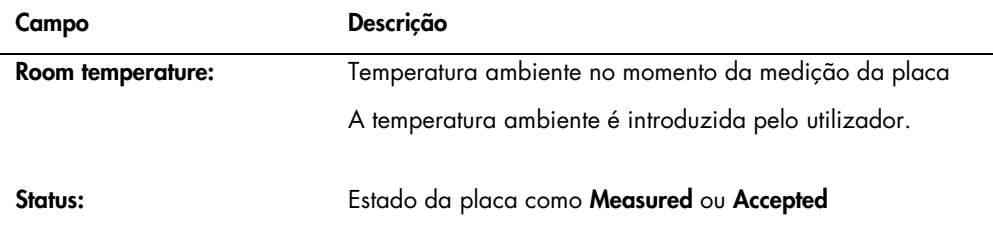

O painel Assay Verification Summary (Resumo de verificação do ensaio) do relatório do ensaio é dividido em dois subpainéis de informação. O subpainel Protocol Parameters (Parâmetros do protocolo) no lado esquerdo do painel Assay Verification Summary descreve os parâmetros para o protocolo do ensaio. O subpainel Assay Values (Valores do ensaio) no lado direito do painel Assay Verification Summary descreve os resultados do ensaio.

A tabela que se segue descreve os campos no subpainel Protocol Parameters do painel Assay Verification Summary.

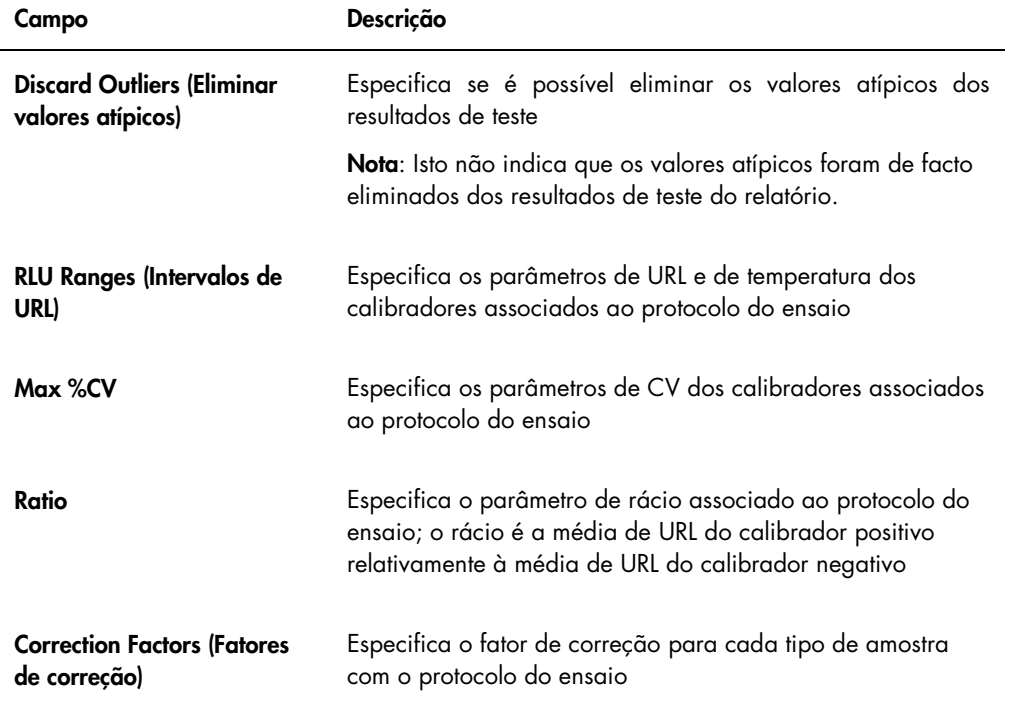

A tabela que se segue descreve os campos no subpainel Assay Values do painel Assay Verification Summary.

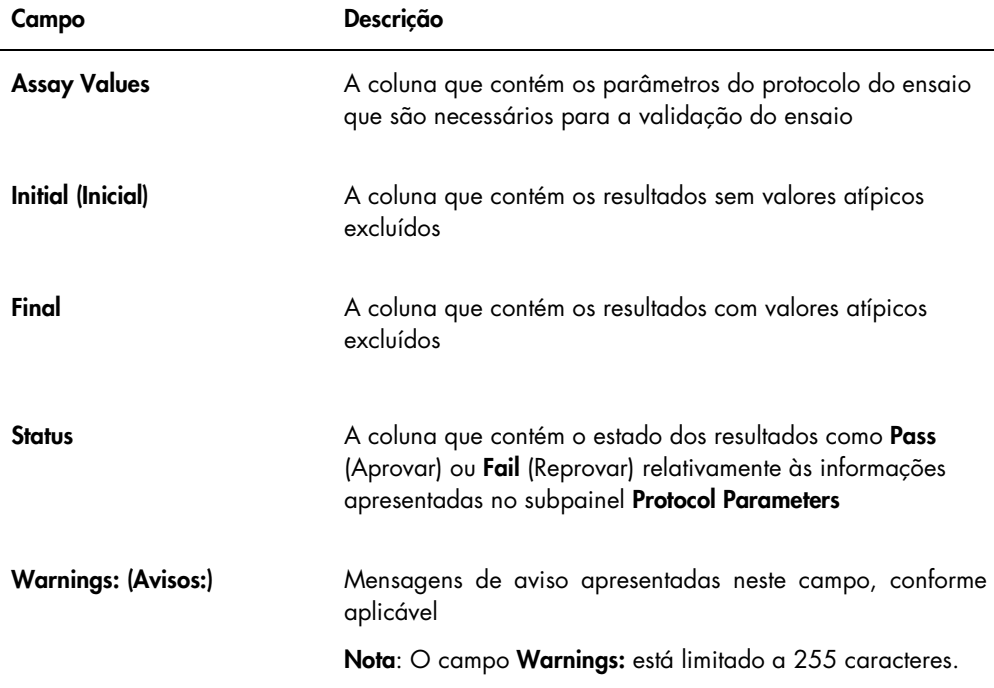

O painel Calibrator Replicates (Replicações do calibrador) do relatório do ensaio apresenta informações sobre os calibradores associados ao protocolo do ensaio.

A tabela que se segue descreve os campos no painel Calibrator Replicates.

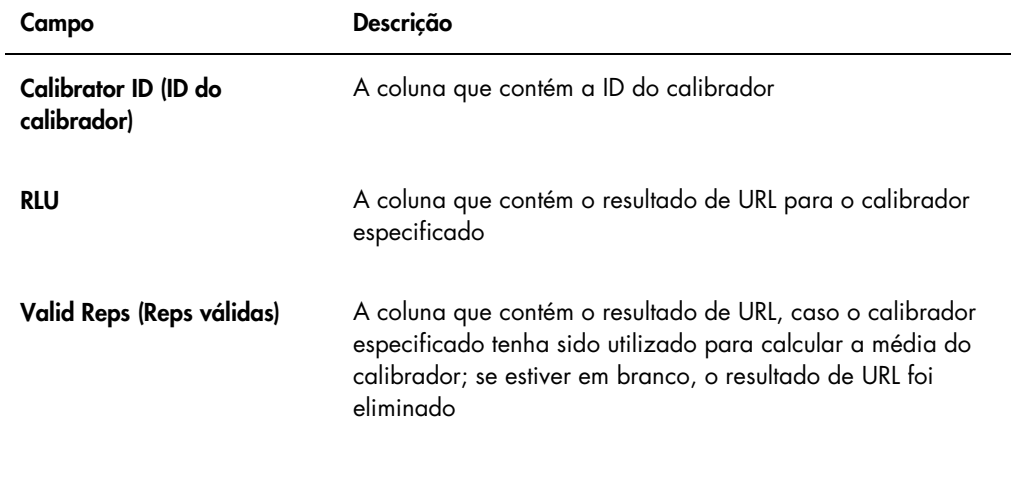

A tabela que se segue descreve os campos no painel Cutoff/Calculations (Valor de corte/cálculos) do ensaio.

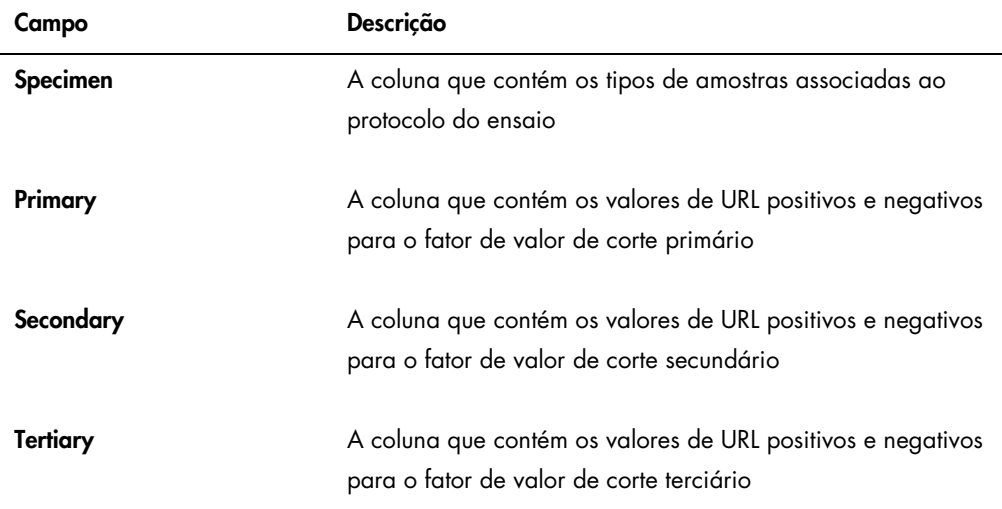

A tabela que se segue descreve os campos no painel Specimen Summary (Resumo das amostras) do relatório do ensaio.

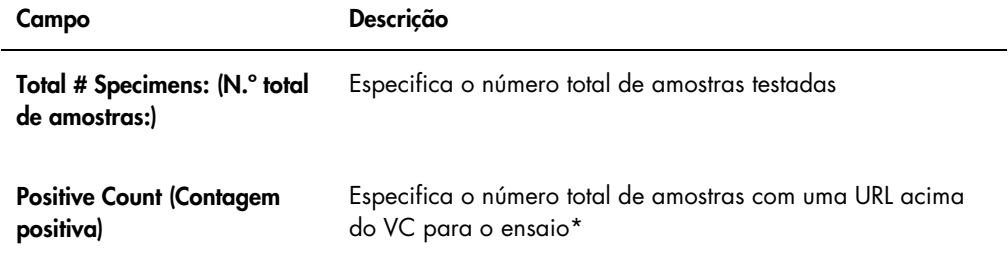

\* A contagem positiva não se baseia no estado do resultado da amostra. O número inclui amostras imprecisas e inválidas que estão acima do VC para o ensaio que não possuem um estado de resultado de final.

A tabela que se segue descreve os campos no painel Ratios of Quality Controls (Rácios dos controlos de qualidade).

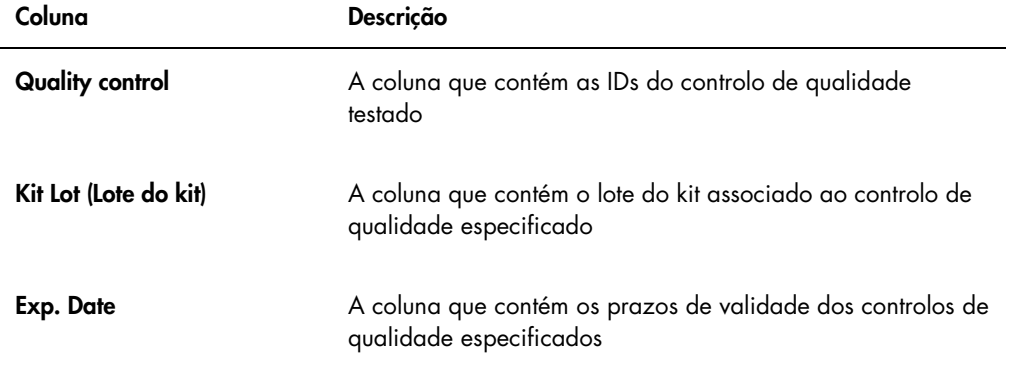

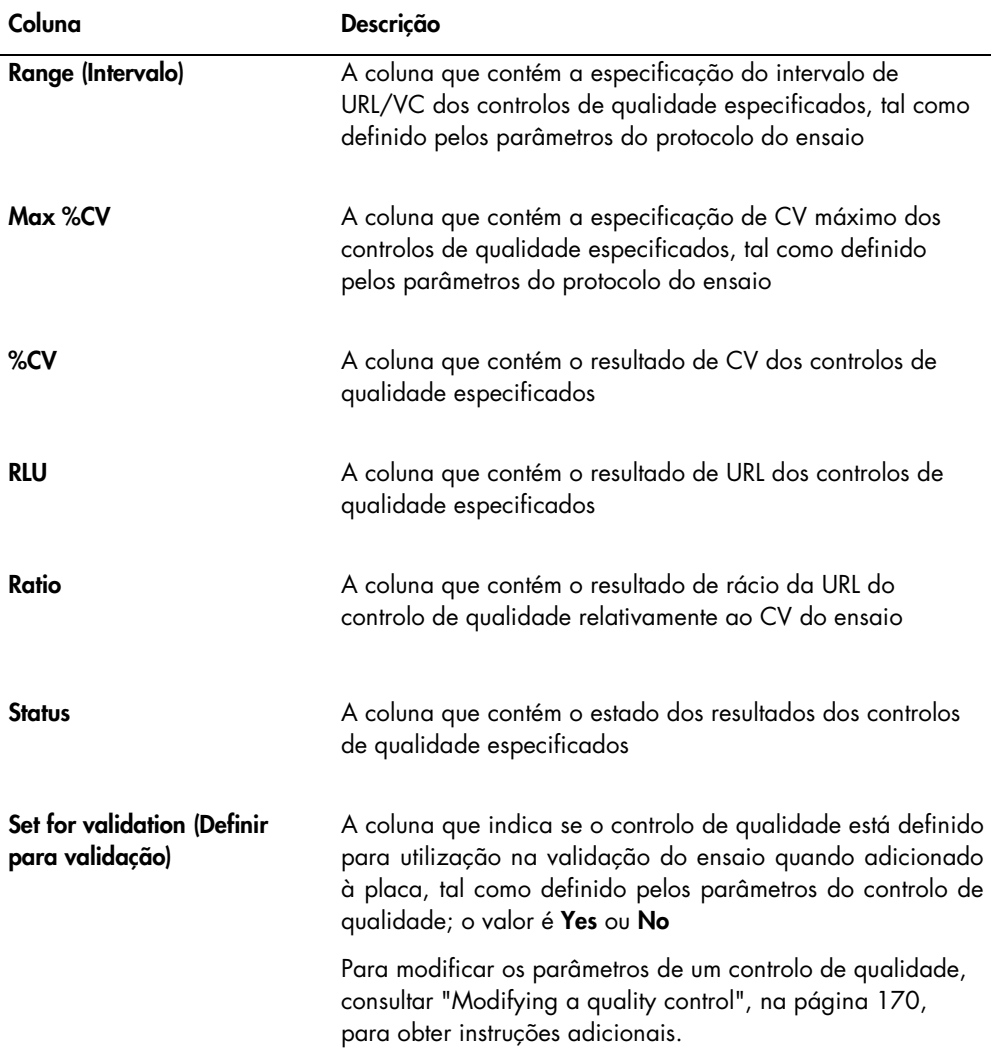

# 7.36 Gerar relatórios das amostras

Após a medição das amostras, podem ser gerados relatórios para as amostras individuais. Os relatórios disponíveis para as amostras são os relatórios da amostra individual e do histórico da amostra. Os relatórios das amostras são acedidos no separador Assay Protocols.

1. No separador Assay Protocols, selecionar uma ID do protocolo de ensaio no painel Custom Assay Protocols e clicar no botão Specimens….

Aparece a janela Specimen List.

2. Marcar as caixas aplicáveis no painel Filter by Specimen Status para filtrar a lista de amostras apresentadas.

Consultar "Using the [Specimen List](#page-81-0) window", na página [82,](#page-81-0) para obter instruções adicionais.

- 3. Na lista de amostras, selecionar a ID da amostra aplicável para o relatório.
- 4. Para visualizar o relatório da amostra individual, clicar no botão View ISR. Para visualizar o relatório do histórico da amostra, clicar no botão History.

Aparece a janela QIAGEN Report Viewer. Consultar "Using the [QIAGEN Report Viewer](#page-113-0) [window"](#page-113-0), na página [114,](#page-113-0) para obter instruções adicionais.

5. Clicar em Close para regressar à janela Specimen List.

7.36.1 Compreender o relatório da amostra individual

O relatório da amostra individual apenas está disponível para amostras que tenham sido aceites. Consultar ["Accepting results"](#page-215-0), na página [216,](#page-215-0) para obter instruções adicionais.

O relatório da amostra individual inclui as seguintes informações:

- As informações do cabeçalho do laboratório incluem o nome do laboratório e o endereço Consultar ["Modifying the laboratory information"](#page-124-0), na página [125,](#page-124-0) para obter instruções para alterar as informações do cabeçalho do laboratório.
- A versão do software do sistema *digene* HC2 utilizada para medir a placa
- O número de série do instrumento DML utilizado para medir a placa
- O número de série do RCS utilizado para executar o teste, conforme aplicável

Exemplo do relatório da amostra individual:

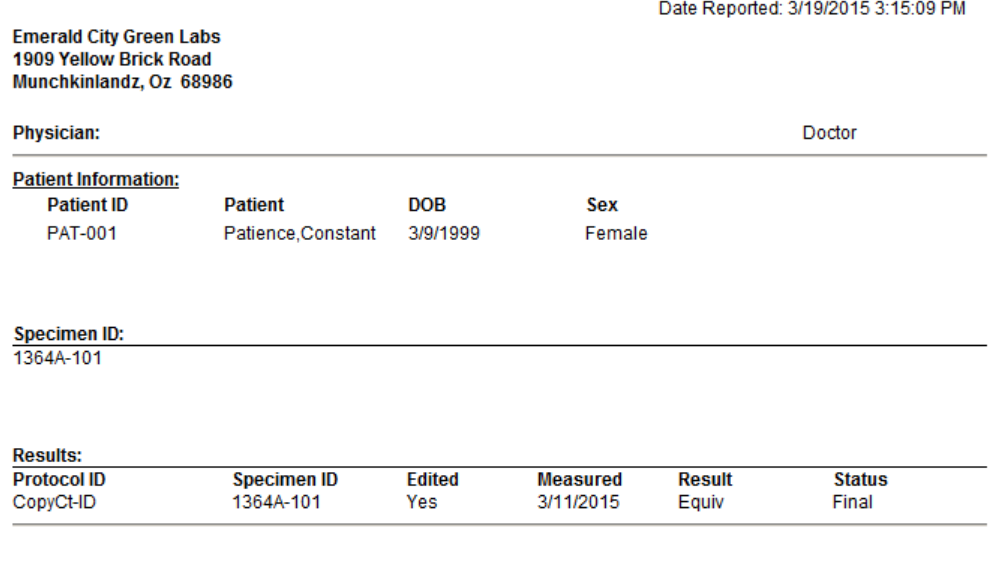

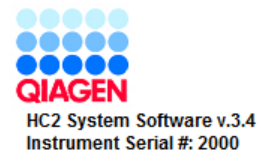

A tabela que se segue descreve os campos no relatório da amostra individual.

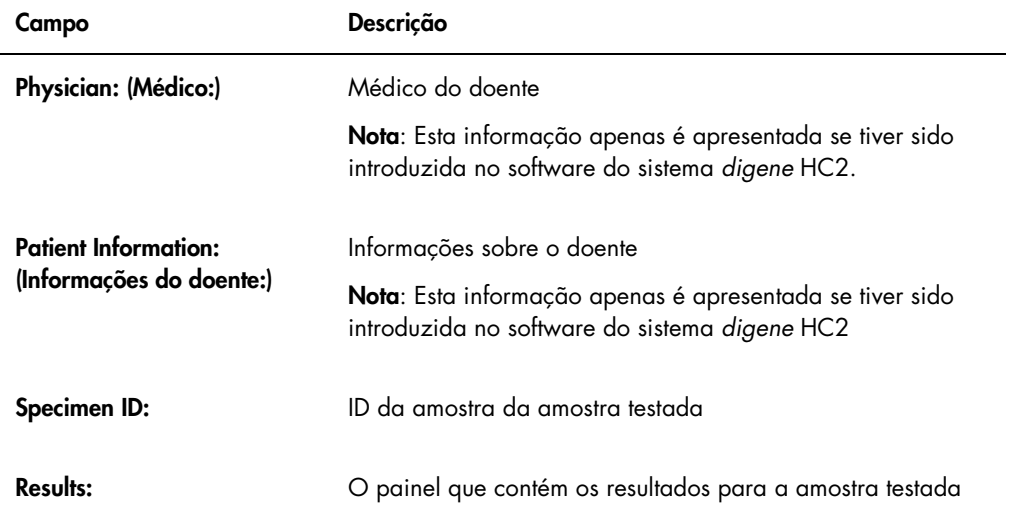

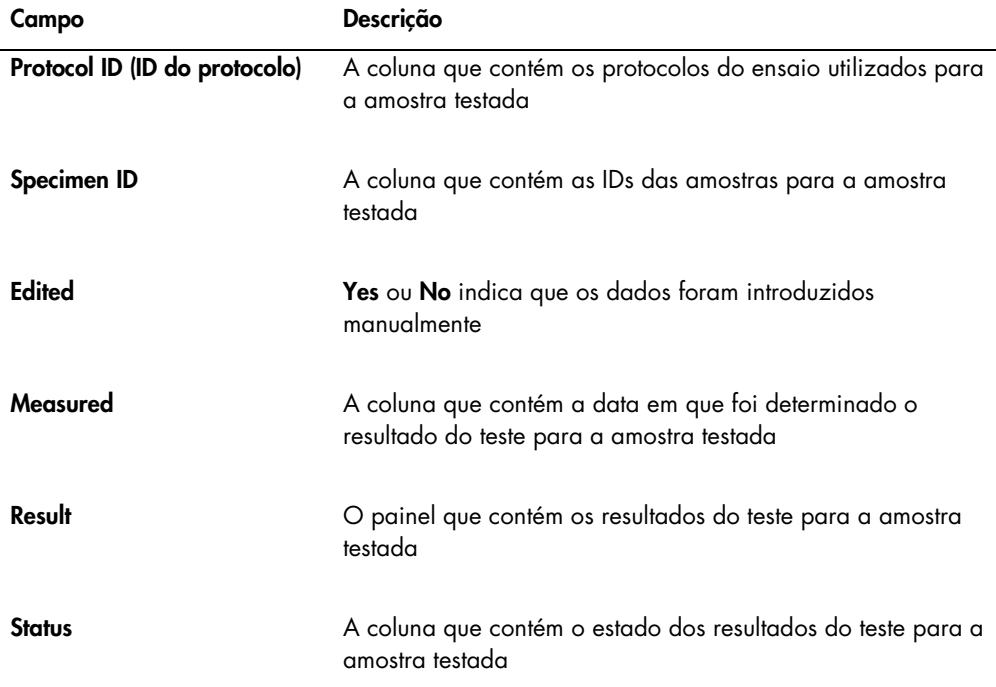

### <span id="page-209-0"></span>7.36.2 Compreender o relatório do histórico da amostra

O relatório do histórico da amostra apresenta o histórico de uma amostra no momento em que é gerado o relatório.

O relatório do histórico da amostra inclui as seguintes informações:

- As informações do cabeçalho do laboratório incluem o nome do laboratório e o endereço Consultar ["Modifying the laboratory information"](#page-124-0), na página [125,](#page-124-0) para obter instruções para alterar as informações do cabeçalho do laboratório.
- A versão do software do sistema *digene* HC2 utilizada para medir a placa
- O número de série do instrumento DML utilizado para medir a placa

O cabeçalho do relatório do histórico da amostra especifica a ID do protocolo do ensaio e a ID da amostra. Os comentários são apresentados por baixo da ID da amostra. Conforme aplicável, o relatório incluirá um comentário para as seguinte ações ou mudanças de estado:

- A amostra é importada a partir de um ficheiro
- A ID da amostra ou a ID da placa é modificada durante a criação de uma placa a partir de um ficheiro de saída de um instrumento pré-analítico
- A amostra apresenta um estado de imprecisa ou inválida juntamente com o comentário do ficheiro de saída
- O estado imprecisa ou inválida do resultado é limpo
- A amostra é modificada
- A amostra é definida para medir novamente ou QNS
- É criada a repetição do teste para uma amostra com um estado de resultado de preliminar
- A placa que contém a amostra é aceite
- A placa que contém a amostra é transmitida

Exemplo do relatório do histórico da amostra:

Printed on: 3/19/2015 3:16:15 PM

Specimen History Report for CopyCt-ID Specimen 1364A-101.

Emerald City Green Labs<br>1909 Yellow Brick Road<br>Munchkinlandz, Oz 68986

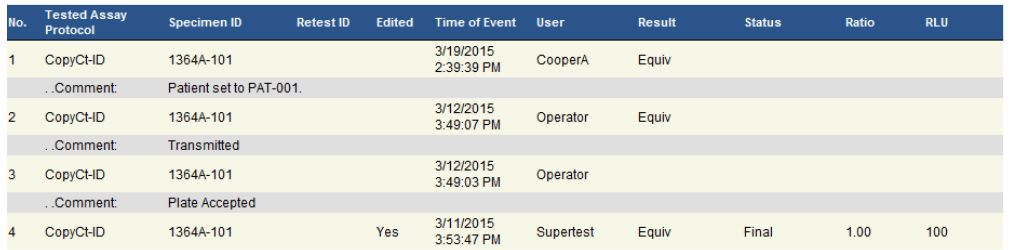

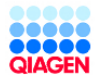

HC2 System Software v.3.4<br>Luminometer Serial #: 2000

A tabela que se segue descreve os campos no relatório do histórico da amostra.

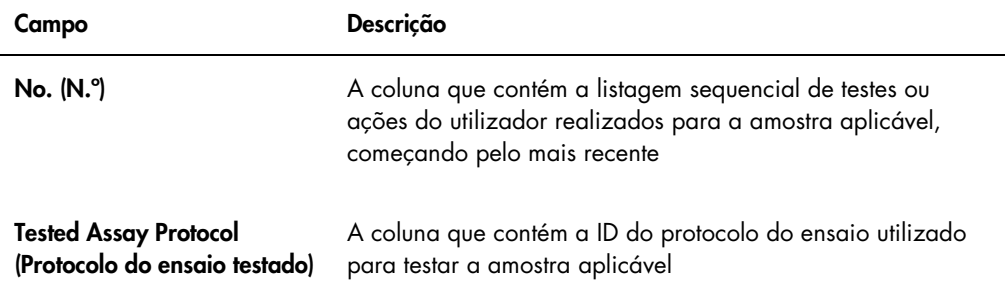

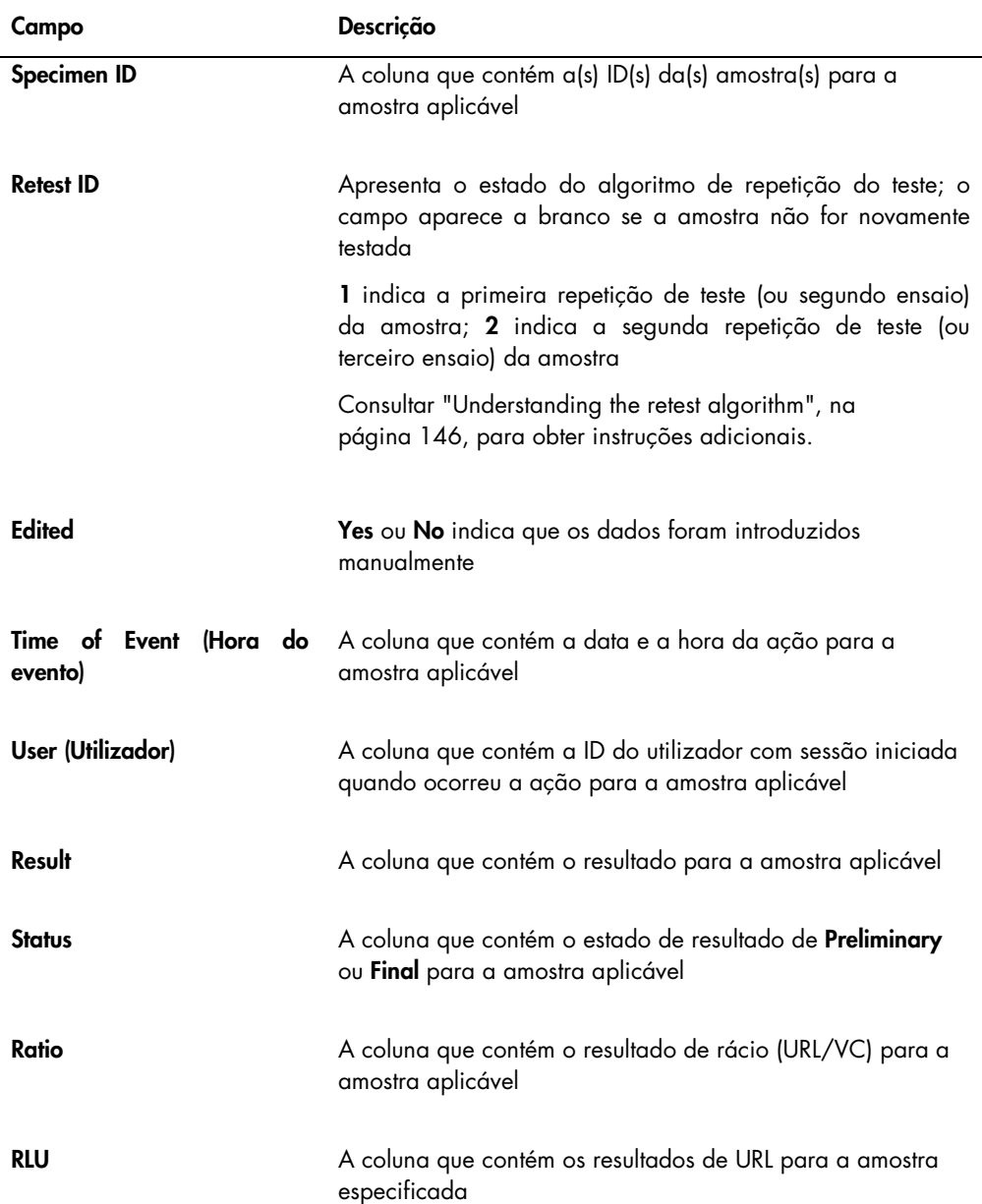

# 7.37 Compreender os resultados do teste

Uma placa é validada de acordo com os parâmetros do protocolo do ensaio. As placas de captura válidas e inválidas serão apresentadas no painel Measured Capture Plates no separador Plates. Consultar ["Understanding assay protocols"](#page-137-0), na página [138,](#page-137-0) para obter informações adicionais.

Uma placa de captura medida com sucesso possui o estado de medida. De acordo com os parâmetros do protocolo, é atribuído um resultado e estado de resultado às amostras. O tipo e parâmetros do protocolo do ensaio determinam o resultado e estado de resultado associados às amostras.

Se o ensaio for inválido, as amostras terão um estado de inválida e o software do sistema *digene* HC2 não irá reportar os resultados das amostras. Se um ensaio for inválido em virtude do CV dos calibradores estar fora do intervalo, não será possível determinar o VC do ensaio. Os resultados dos controlos de qualidade na placa são reportados como 0.00.

## 7.37.1 Visualizar os resultados de validação do ensaio

Os resultados de medição das placas podem ser visualizados utilizando diferentes relatórios gerados pelo software do sistema *digene* HC2. O relatório do ensaio apresenta as informações de validação do ensaio em forma de tabela. Consultar ["Generating test reports"](#page-191-0), na página [192,](#page-191-0) para obter instruções adicionais.

## 7.37.2 Compreender os resultados divididos

Se uma amostra for testada em duplicado numa placa, é possível que as duas replicações apresentem resultados diferentes. O software do sistema *digene* HC2 gere os resultados divididos com base nos critérios indicados na tabela apresentada a seguir.

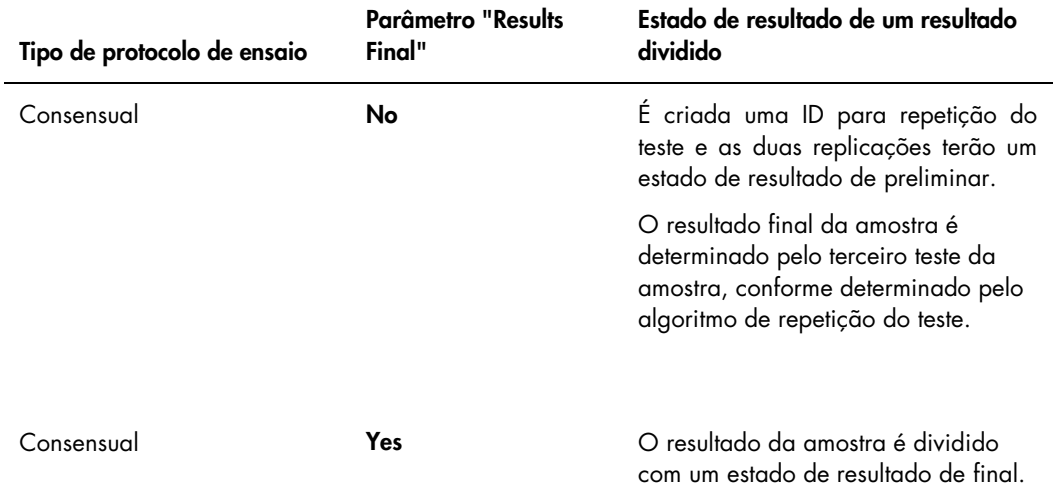

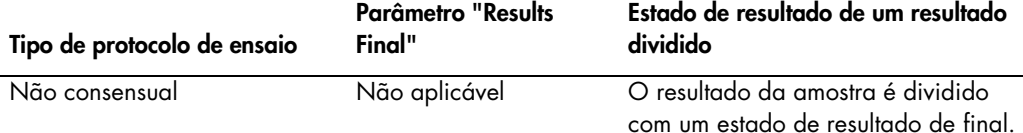

#### 7.37.3 Limpar o estado de uma amostra

Se uma amostra apresentar um estado de resultado de imprecisa ou inválida com base no ficheiro de saída de um instrumento pré-analítico, o estado de resultado da amostra deve ser limpo antes de se tentar medir novamente a amostra. Limpar o estado de resultado de uma amostra muda o estado da amostra para não medida com um estado de resultado de nenhum resultado.

O estado de resultado de imprecisa ou inválida da amostra apenas pode ser limpo antes de a placa que contém a amostra ter sido aceite. Também, uma amostra com um estado de resultado de imprecisa ou inválida não pode ser definida para QNS.

Se o estado de resultado da amostra não for limpo, o sistema *digene* HC2 não irá permitir que a mesma ID da amostra seja importada ou utilizada numa placa. O sistema *digene* HC2 irá considerar a ID da amostra uma duplicação e irá solicitar ao utilizador que altere a ID da amostra.

A ação de limpar a amostra é retida no histórico da amostra.

- 1. No separador **Assay Protocols**, selecionar uma ID do protocolo de ensaio no painel Custom Assay Protocols e clicar no botão Specimens…. Aparece a janela Specimen List.
- 2. No painel Filter by Specimen Status, desmarcar todas as caixas na segunda coluna exceto a caixa Processing Errors.

A lista irá apresentar apenas as amostras com um estado de imprecisa ou inválida.

3. Selecionar a ID da amostra aplicável e clicar no botão Clear Import.

Nota: Limpar o estado de várias amostras, realçando as IDs das amostras aplicáveis na lista e clicando no botão Clear Import.

Aparece uma caixa de diálogo para confirmar a limpeza do estado de cada amostra.

4. Clicar no botão aplicável para limpar o estado da amostra.

O estado da amostra irá mudar para não atribuída e a amostra será apresentada na lista de amostras não atribuídas para o protocolo do ensaio.

5. Clicar em OK para fechar a janela Specimen List.

#### 7.37.4 Voltar a medir uma placa

Uma placa que tenha sido medida pode ser limpa de resultados, caso ainda não tenha sido aceite. Definir uma placa para nova medição muda o estado da placa para não medida. O estado das amostras na placa é mudado de medida para não atribuída. Os resultados da medição que foi limpa e a ação de mudar o estado das amostras são retidos no relatório do histórico das amostras. Consultar ["Understanding the specimen history report"](#page-209-0), na página [210,](#page-209-0) para obter informações adicionais. Esta função só está disponível para utilizadores com nível de acesso de supervisor.

- 1. No separador Plates, selecionar a placa medida no painel Measured Capture Plates.
- 2. Clicar no botão Re-measure.

Aparece uma caixa de diálogo para confirmar o pedido para medir novamente a placa.

3. Clicar no botão aplicável para voltar a medir a placa.

A placa é removida do painel Measured Capture Plates e é apresentada no painel Unmeasured Hybridization Plates. É atribuído o estado de não medida às amostras.

7.37.5 Voltar a medir uma amostra

Uma amostra que tenha sido medida pode ser limpa de resultados, caso a placa das amostras que contém a amostra ainda não tenha sido aceite. Definir uma amostra para nova medição muda o estado da amostra de medida para não atribuída. Os resultados da medição limpa e a ação de mudar o estado da amostra são retidos no relatório do histórico da amostra. Consultar ["Understanding the specimen history report"](#page-209-0), na página [210,](#page-209-0) para obter informações adicionais.

Esta função só está disponível para utilizadores com nível de acesso de supervisor.

1. No separador Assay Protocols, selecionar uma ID do protocolo de ensaio no painel Custom Assay Protocols e clicar no botão Specimens….

Aparece a janela Specimen List.

2. Selecionar a ID da amostra para nova medição e clicar no botão Re-measure.

Nota: Selecionar várias amostras para nova medição, realçando as IDs das amostras aplicáveis na lista e clicando no botão Re-measure.

Aparece uma caixa de diálogo com uma advertência sobre a eliminação dos resultados associados à amostra.

3. Clicar em OK.

Aparece a caixa de diálogo Set specimen for Remeasure? (Definir amostra para nova medição?).

4. Introduzir um comentário na caixa de diálogo, se pretendido.

Nota: O comentário introduzido será incluído no relatório do histórico da amostra.

5. Clicar em OK.

O estado da amostra é mudado para não atribuída.

<span id="page-215-0"></span>6. Clicar em OK para fechar a janela Specimen List.

# 7.38 Aceitar resultados

Aceitar resultados significa que um utilizador autorizado determinou que os resultados associados a uma placa são aceitáveis para serem reportados como resultados de teste. O nível de acesso necessário para aceitar uma placa baseia-se na caixa Allow only Supervisor level acceptance of results (Permitir apenas a aceitação de resultados por Supervisores) no separador Utilities/Settings. Se um utilizador não possuir o nível de acesso necessário, aparece uma caixa de diálogo que notifica o utilizador da impossibilidade de aceitar os resultados. Consultar ["Determining the access level required to accept results"](#page-123-0), na página [124,](#page-123-0) para obter instruções adicionais.

Só poderão ser aceites os resultados de placas de captura medidas. Antes de os resultados serem aceites, o utilizador deve rever os vários relatórios disponíveis para determinar se os resultados são aceitáveis. Consultar ["Generating test reports"](#page-191-0), na página [192,](#page-191-0) para obter informações adicionais.

Quando é aceite uma placa inválida, as amostras na placa são removidas e não serão apresentadas nos relatórios. O estado das amostras removidas é mudado para não atribuída.

Quando um utilizador aceita os resultados, a assinatura eletrónica do utilizador é anexada à placa. A placa e os relatórios do ensaio apresentarão a assinatura eletrónica do utilizador nos relatórios. Consultar ["Understanding the plate report"](#page-194-0), na página [195,](#page-194-0) e ["Understanding the](#page-201-0)  [assay report"](#page-201-0), na página [202](#page-201-0) para obter instruções adicionais.

Um utilizador diferente do utilizador com sessão iniciada no software do sistema *digene* HC2 pode aceitar os resultados, marcando a caixa Sign as Guest (Assinar como convidado), conforme descrito abaixo.
Depois de aceites, os resultados não podem ser modificados, sendo automaticamente adicionados à base de dados para gerar as tendências. Apenas os resultados aceites podem ser exportados.

1. No separador **Plates**, selecionar uma ID da placa de captura na lista do painel **Measured** Capture Plates e clicar no botão Accept Results.

Aparece a caixa de diálogo eSignature (Assinatura eletrónica).

2. Para o utilizador atual aceitar os resultados, introduzir a palavra-passe eSign aplicável na caixa de diálogo eSign Password:.

Para um utilizador diferente aceitar os resultados, marcar a caixa Sign as Guest. Aparecem os campos de diálogo Guest Login: (Início de sessão do convidado) e Login Password:. Introduzir a ID de utilizador e palavra-passe eSign do utilizador aplicável.

3. Conforme aplicável, marcar a caixa Change Password para o utilizador atual mudar a palavra-passe eSign associada durante a aceitação dos resultados.

Aparecem os campos de diálogo Old eSign Password: (Palavra-passe eSign antiga:) New eSign password: (Nova palavra-passe eSign:) e Confirm Password:. Introduzir as informações aplicáveis.

4. Clicar em OK.

Aparece uma caixa de diálogo para confirmar a aceitação dos resultados.

5. Clicar em Yes para aceitar os resultados.

Se a placa contiver um ensaio inválido, aparece uma caixa de diálogo a indicar que as amostras associadas ao ensaio inválido retornarão à lista de amostras não atribuídas.

A ID da placa de captura é apresentada no painel Accepted Capture Plates, os dados associados à placa são adicionados à base de dados de tendências e os dados podem ser exportados para um LIS ou um ficheiro.

# 7.39 Gerar relatórios de tendências

O software do sistema *digene* HC2 mantém uma base de dados que é utilizada para gerar relatórios de tendências. Poderá ser gerado um relatório de tendências para os controlos de qualidade, calibradores, amostras ou doentes. Em caso de utilização de um DML 2000, poderá ser gerado um relatório de tendências para as leituras de medição de fundo. Se forem feitas alterações às informações aplicáveis, a base de dados é automaticamente atualizada.

Todos os relatórios de tendências incluem as seguintes informações:

As informações do cabeçalho do laboratório incluem o nome do laboratório e o endereço

Consultar ["Modifying the laboratory information"](#page-124-0), na página [125,](#page-124-0) para obter instruções para alterar as informações do cabeçalho do laboratório.

- A versão do software do sistema *digene* HC2 utilizada para medir a placa
- O número de série do instrumento DML atualmente selecionado no software do sistema *digene* HC2
- 1. No separador Trends, clicar no botão de opção aplicável no painel Protocol Filter.
- 2. Utilizando os campos de diálogo Start Date: e End Date: no painel Trend Range, introduzir o período de tempo aplicável para o relatório de tendências.
- 3. Clicar no botão de opção aplicável no painel Trend Data para o tipo de relatório pretendido. Ao gerar um relatório de tendências para as medições de fundo, selecionar o instrumento DML aplicável na lista pendente no painel Serial Number for Trend.

Nota: Os relatórios de tendências para as leituras de fundo da placa apenas são possíveis para os instrumentos DML 2000.

Se existirem dados de tendências para o tipo de relatório selecionado, a lista é preenchida com as IDs para as quais existem dados disponíveis.

4. Selecionar a ID aplicável na lista e clicar no botão Trend....

A janela QIAGEN Report Viewer apresenta o relatório. Consultar "Using the [QIAGEN Report](#page-113-0)  Viewer [window"](#page-113-0), na página [114,](#page-113-0) para obter instruções adicionais.

#### 7.39.1 Compreender o relatório de tendências do doente

O relatório de tendências do doente inclui todas as amostras testadas que são associadas a um doente. Para que um relatório de tendências fique disponível, o doente deverá ter mais do que um resultado de teste de amostra aceite. O relatório inclui um gráfico do rácio para cada resultado do teste. Os diferentes símbolos indicam diferentes tipos de amostras no gráfico, conforme aplicável.

Exemplo do relatório de tendências de um doente:

**Emerald City Green Labs** 1909 Yellow Brick Road Munchkinlandz, Oz 68986

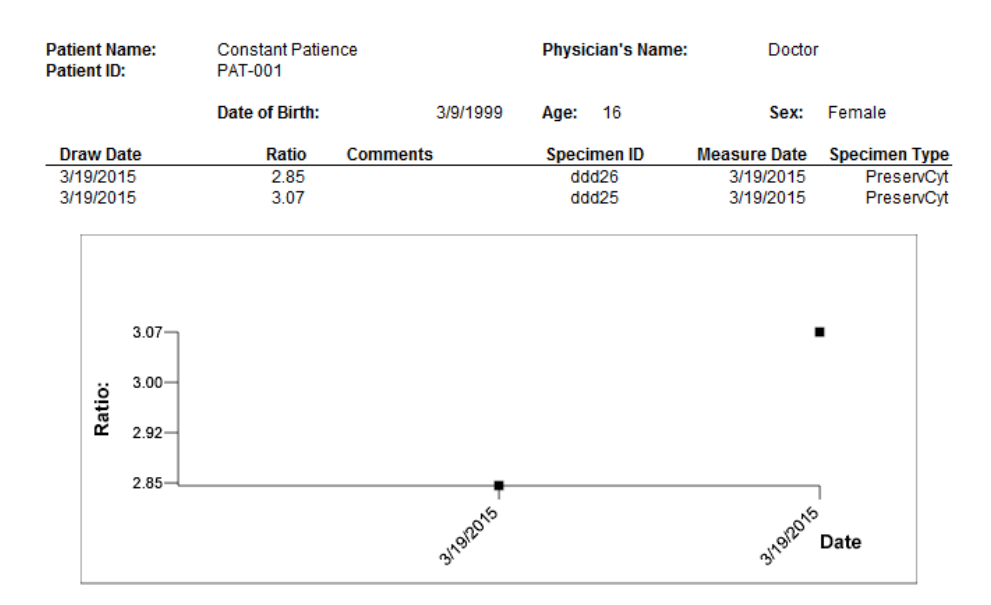

## **High Risk HPV Patient Trending**

**Medications:** 

**Additional Data:** 

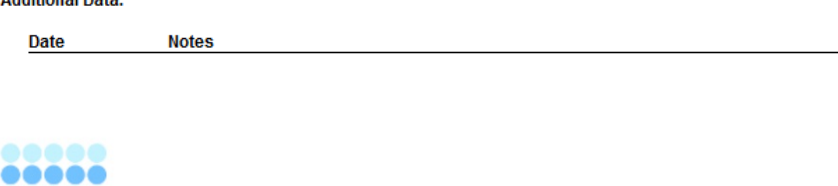

HC2 System Software v.3.4 Instrument Serial #: 2000

A tabela que se segue descreve os campos no relatório de tendências do doente.

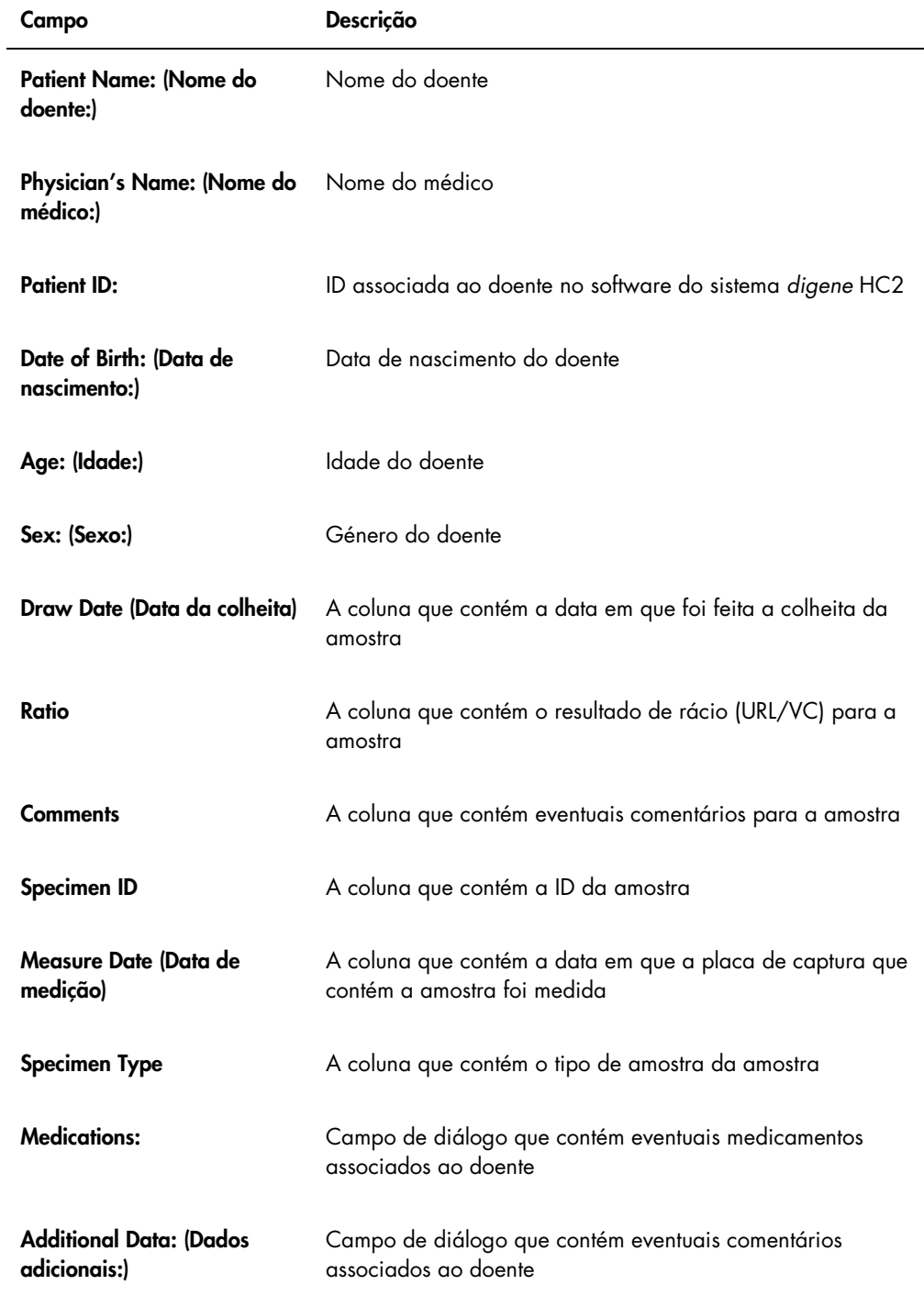

#### 7.39.2 Compreender o relatório de tendências do controlo de qualidade

O relatório de tendências do controlo de qualidade inclui todos os resultados para um número de lote específico de um controlo de qualidade. O relatório inclui um gráfico do resultado de rácio para cada resultado do controlo de qualidade. Os diferentes símbolos indicam diferentes lotes de kits de teste no gráfico, conforme aplicável.

Exemplo do relatório de tendências do controlo de qualidade:

**Emerald City Green Labs** 1909 Yellow Brick Road Munchkinlandz, Oz 68986

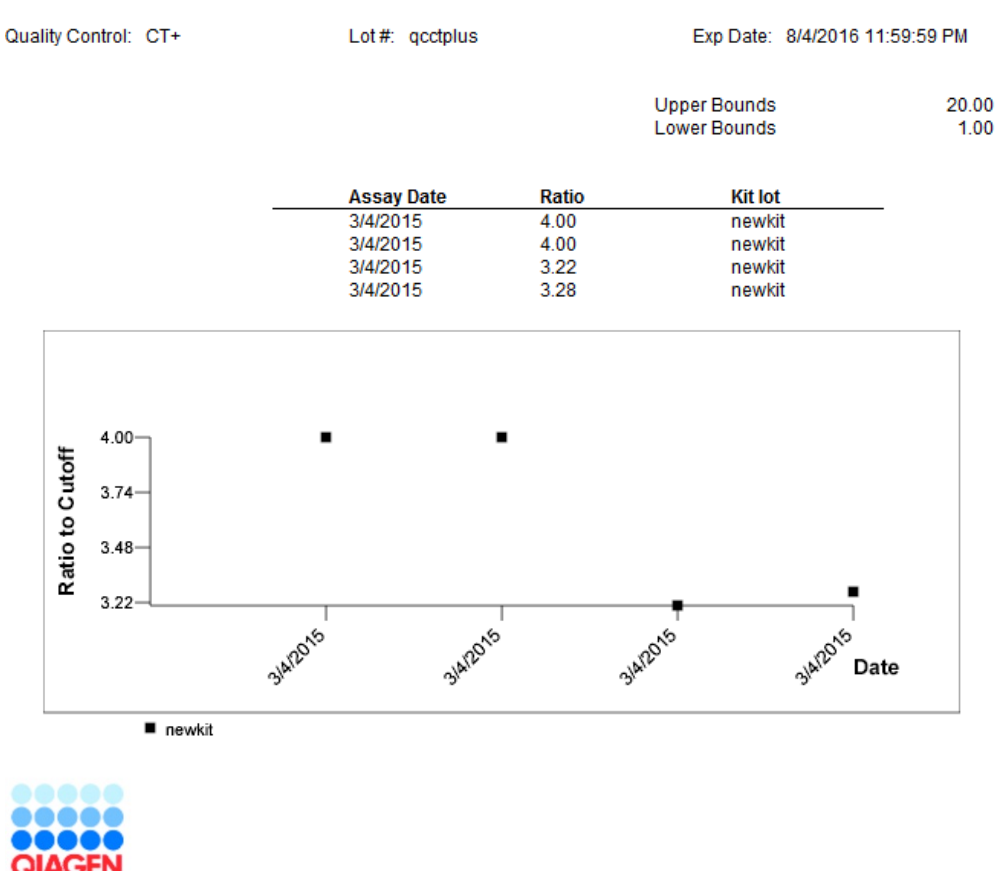

# **Quality Control Trending**

QIAGEN HC2 System Software v.3.4 **Instrument Serial #: 2000** 

A tabela que se segue descreve os campos no relatório de tendências do controlo de qualidade.

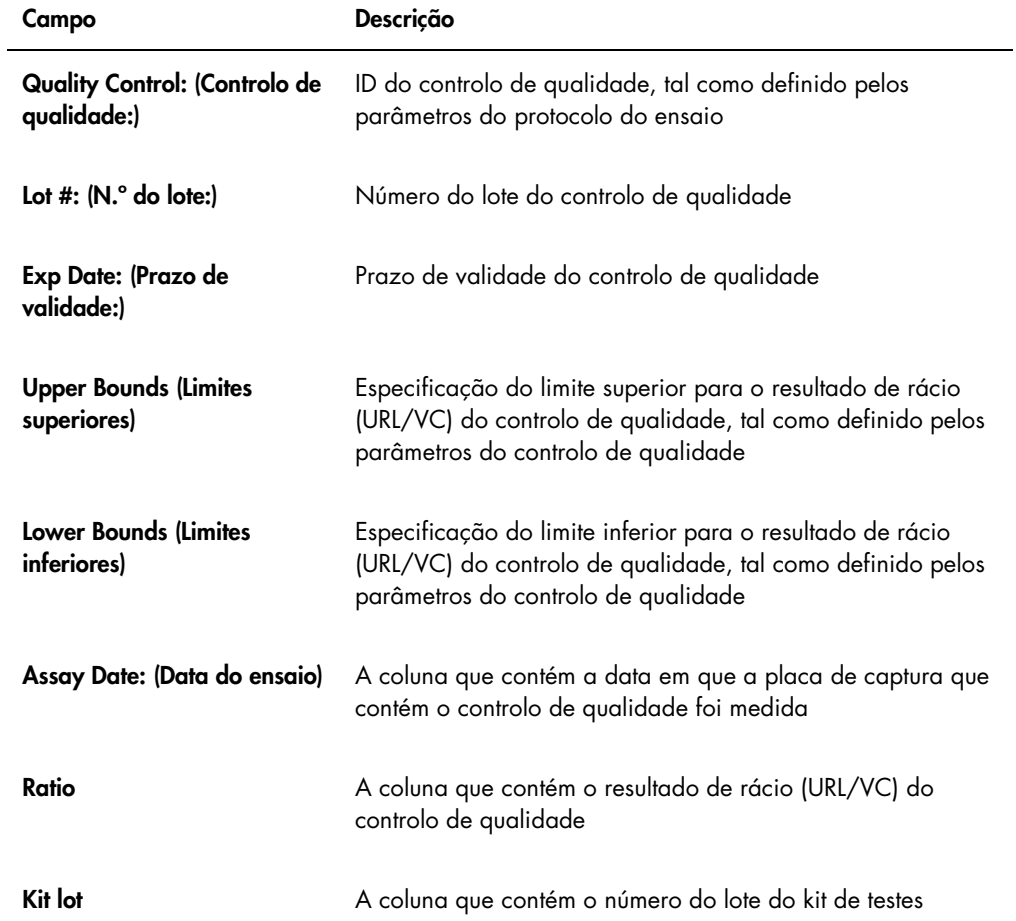

7.39.3 Compreender o relatório de tendências do calibrador por lote de kit

O relatório de tendências do calibrador por lote de kit inclui um gráfico dos resultados de rácio (URL/VC) para os calibradores de um protocolo do ensaio. Os diferentes símbolos indicam diferentes lotes de kits no gráfico, conforme aplicável.

Exemplo do relatório de tendências do calibrador por lote de kit:

### **Calibrator Trending By Kit Lot - PC CTGC / NC**

**Emerald City Green Labs** 1909 Yellow Brick Road<br>Munchkinlandz, Oz. 68986

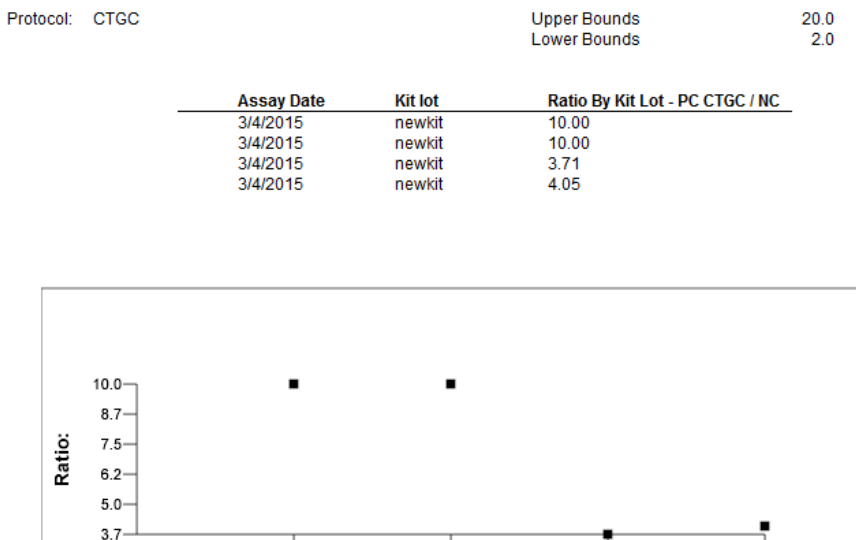

3/4/2015

3/4/2015

ak<sup>2016</sup> Date

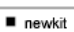

3/4/2015

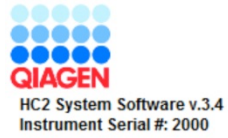

A tabela que se segue descreve os campos no relatório de tendências do calibrador por lote de kit.

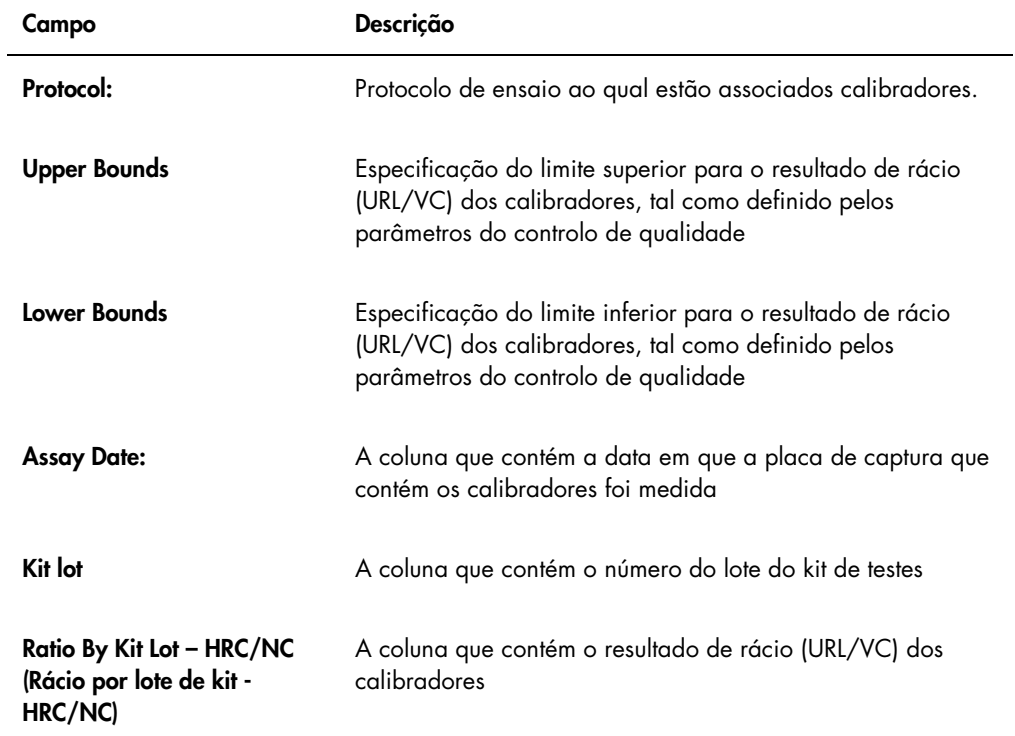

7.39.4 Compreender o relatório de tendências do calibrador por utilizador

O relatório de tendências do calibrador por utilizador inclui um gráfico dos resultados de rácio (URL/VC) para os calibradores de um protocolo do ensaio. Os diferentes símbolos indicam diferentes utilizadores no gráfico, conforme aplicável.

Exemplo do relatório de tendências do calibrador por utilizador:

# **Calibrator Trending By User - PC CTGC / NC**

**Emerald City Green Labs** 1909 Yellow Brick Road Munchkinlandz, Oz 68986

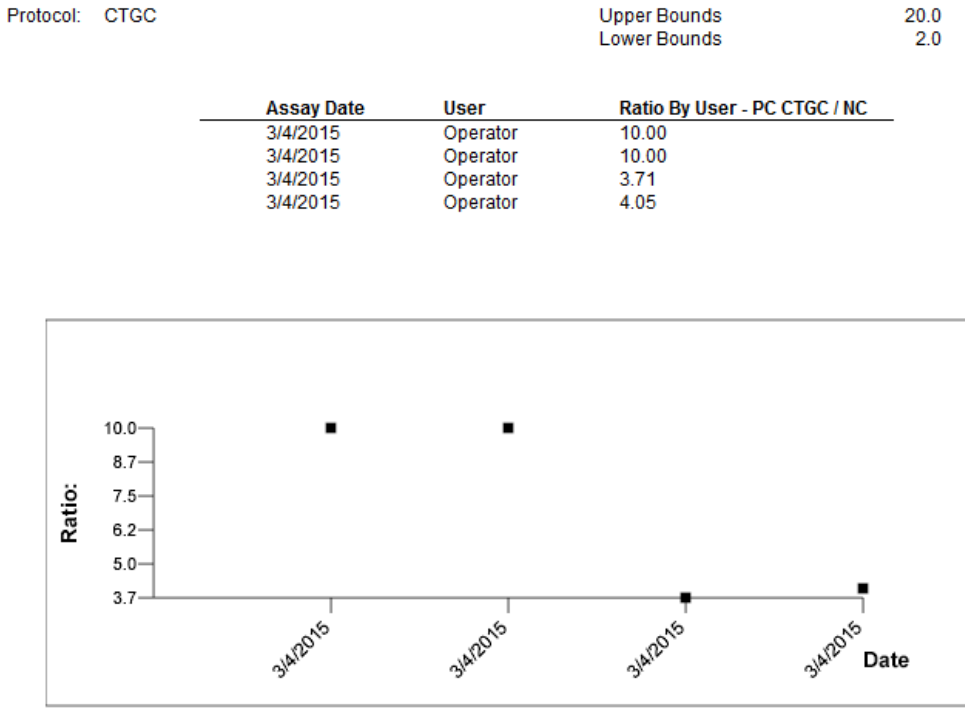

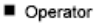

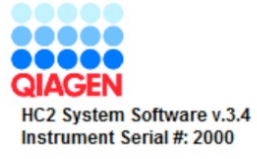

A tabela que se segue descreve os campos no relatório de tendências do calibrador por utilizador.

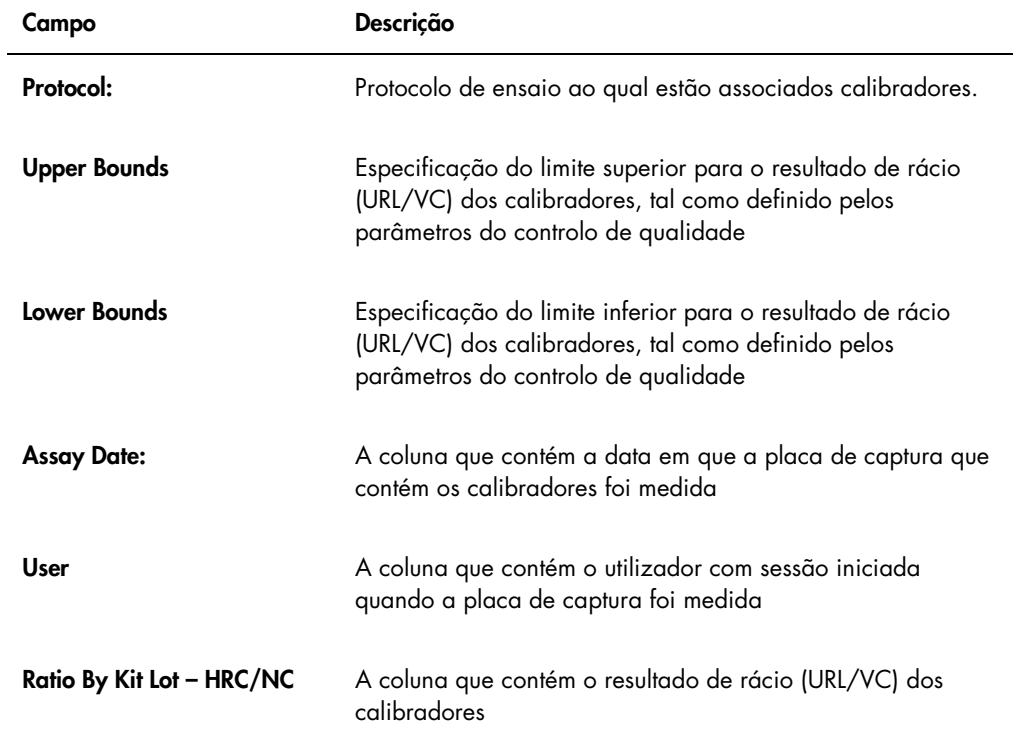

#### 7.39.5 Compreender o relatório de tendências da amostra

O relatório de tendências da amostra inclui todos os resultados de uma amostra. Para que um relatório de tendências da amostra fique disponível, a amostra deverá ter mais do que um resultado de teste de amostra aceite.

As amostras com resultados imprecisos ou inválidos não serão incluídas no relatório de tendências da amostra.

Exemplo do relatório de tendências da amostra:

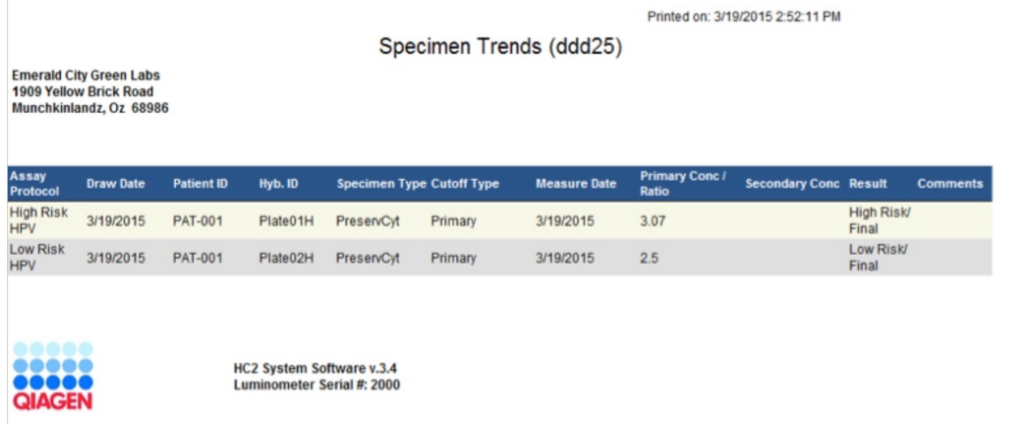

A tabela que se segue descreve as colunas no relatório de tendências da amostra.

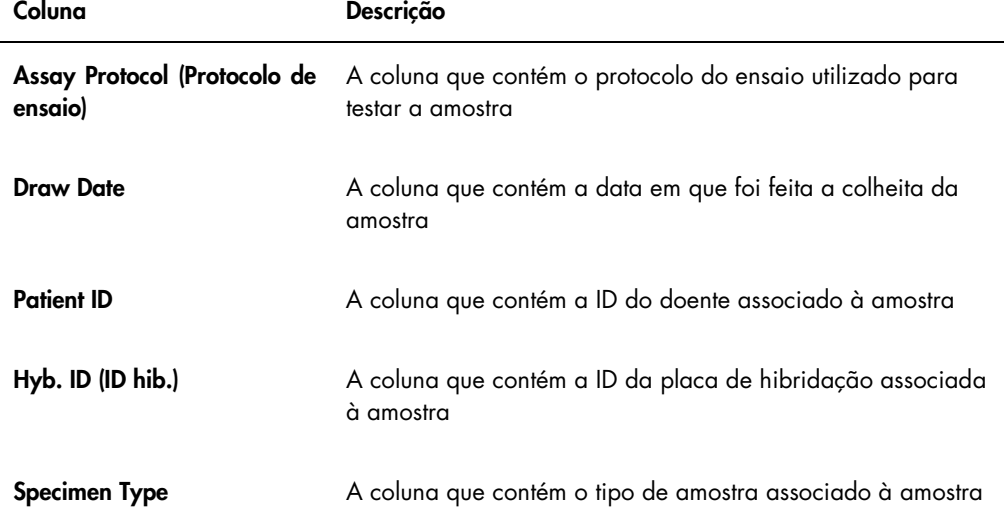

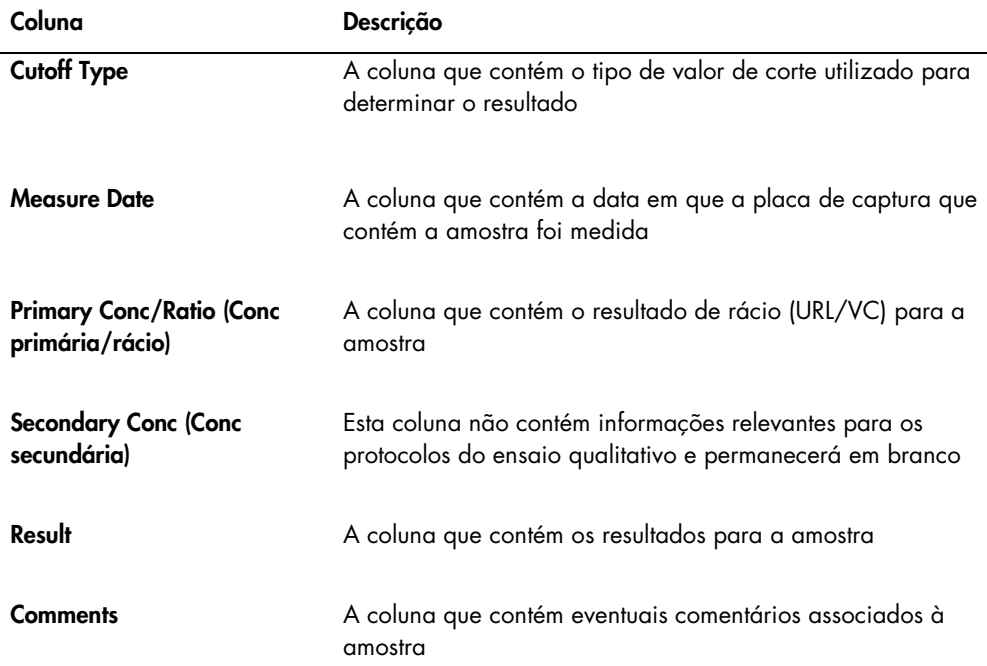

7.39.6 Compreender o relatório de tendências da linha de base de fundo (100)

O relatório de tendências da linha de base de fundo (100) aplica-se apenas ao DML 2000.

O relatório inclui um gráfico dos resultados médio, mínimo e máximo de URL para cada uma das leituras da linha de base de fundo (100) para o instrumento DML especificado.

O relatório de tendências da linha de base de fundo (100) deve ser periodicamente revisto. As tendências devem ser consistentes com a linha média, indicando um movimento ascendente ou descendente mínimo. Monitorizar qualquer tendência consistente no sentido ascendente ou descendente e contactar QIAGEN Technical Services para solicitar assistência.

Exemplo do relatório de tendências da linha de base de fundo (100):

Emerald City Green Labs<br>1909 Yellow Brick Road<br>Munchkinlandz, Oz 68986

Printed on: 3/19/2015 2:57:56 PM

# 2000 Background Baseline (100) Trend Report from 3/18/2014 to 3/19/2015

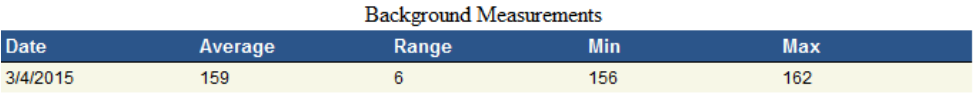

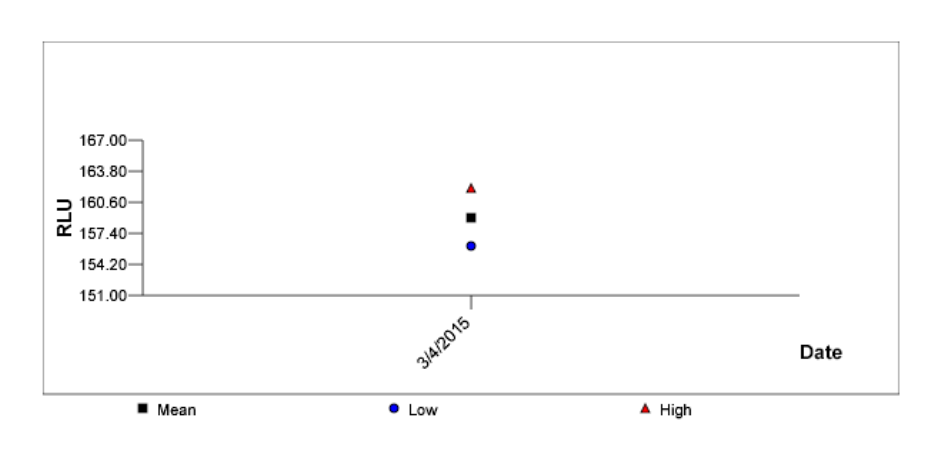

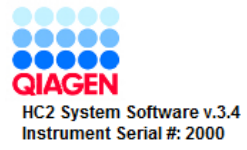

A tabela que se segue descreve as colunas no relatório de tendências da linha de base de fundo (100).

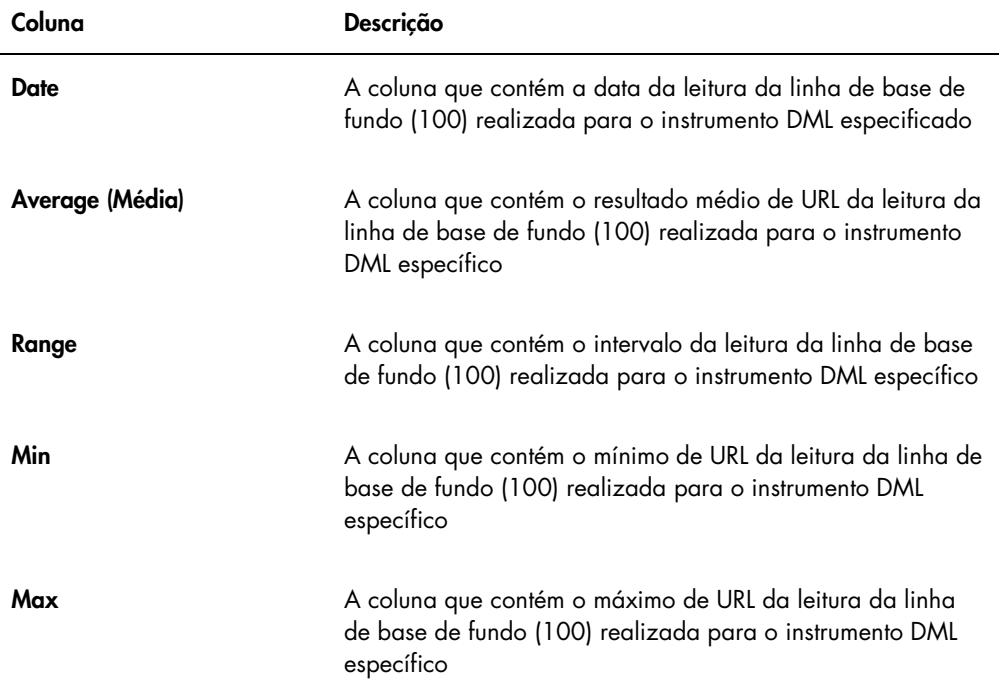

7.39.7 Compreender o relatório de tendências do fundo da placa (10)

O relatório de tendências do fundo da placa (10) aplica-se apenas ao DML 2000.

O relatório inclui um gráfico dos resultados médio, mínimo e máximo de URL para cada uma das leituras de fundo da placa (10) para o instrumento DML especificado.

O relatório de tendências do fundo da placa (10) deve ser periodicamente revisto. As tendências devem ser consistentes com a linha média, indicando um movimento ascendente ou descendente mínimo. Monitorizar qualquer tendência consistente no sentido ascendente ou descendente e contactar QIAGEN Technical Services para solicitar assistência.

Exemplo do relatório de tendências do fundo da placa (10):

Emerald City Green Labs<br>1909 Yellow Brick Road Munchkinlandz, Oz 68986

Printed on: 3/19/2015 2:59:10 PM

# 2000 Plate Background (10) Measurements from 3/18/2014 to 3/19/2015

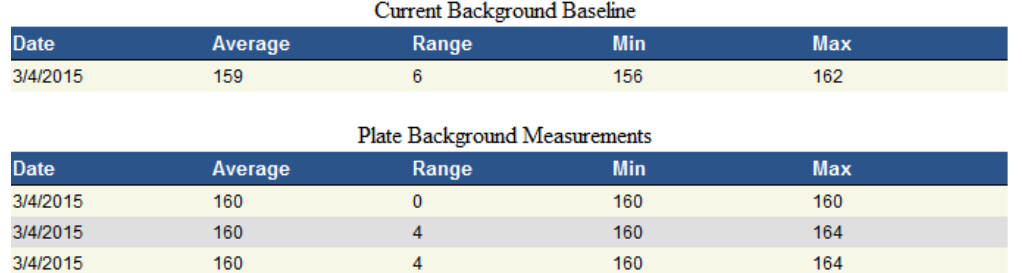

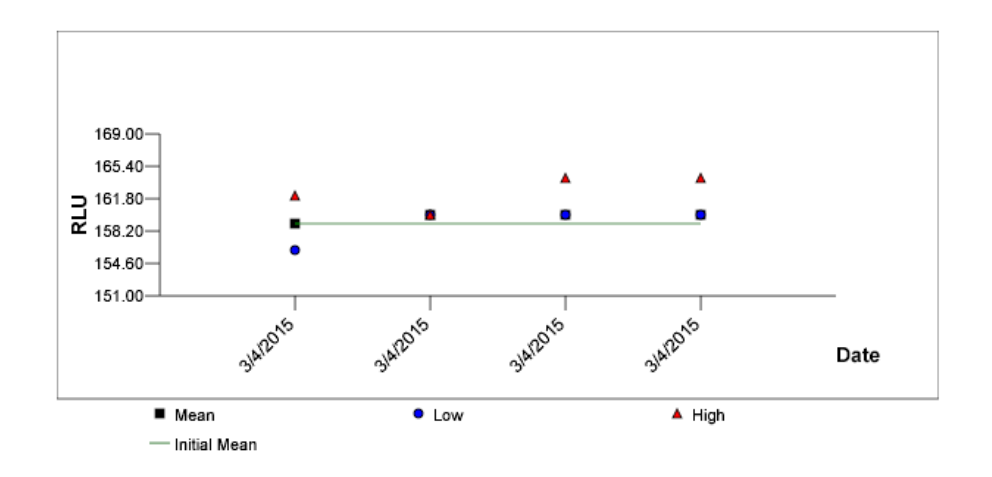

A tabela que se segue descreve as colunas na secção Current Background Baseline (Linha de base de fundo atual) do relatório de tendências do fundo da placa (10).

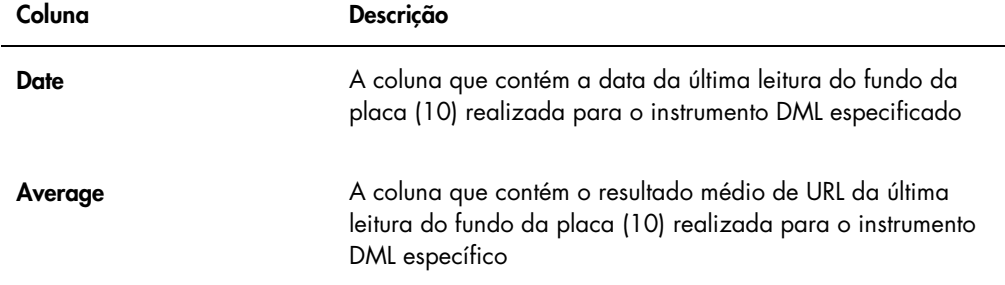

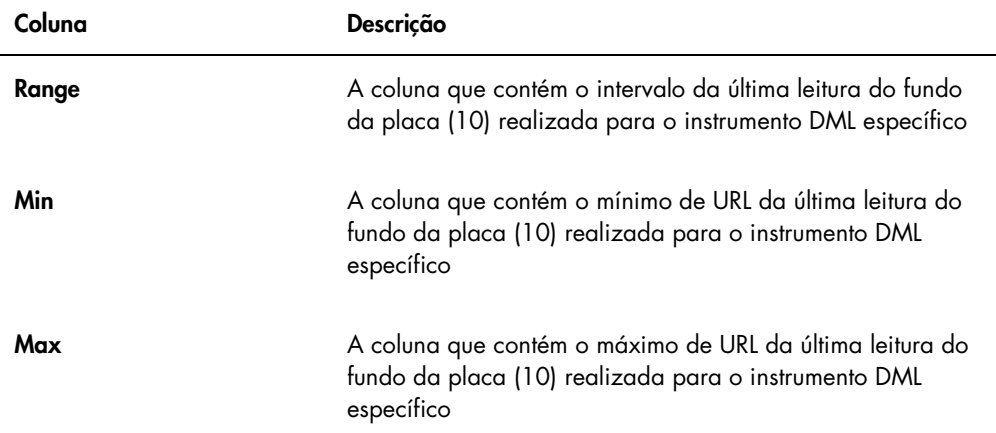

A tabela que se segue descreve as colunas na secção Plate Background Measurements (Medições do fundo da placa) do relatório de tendências do fundo da placa (10).

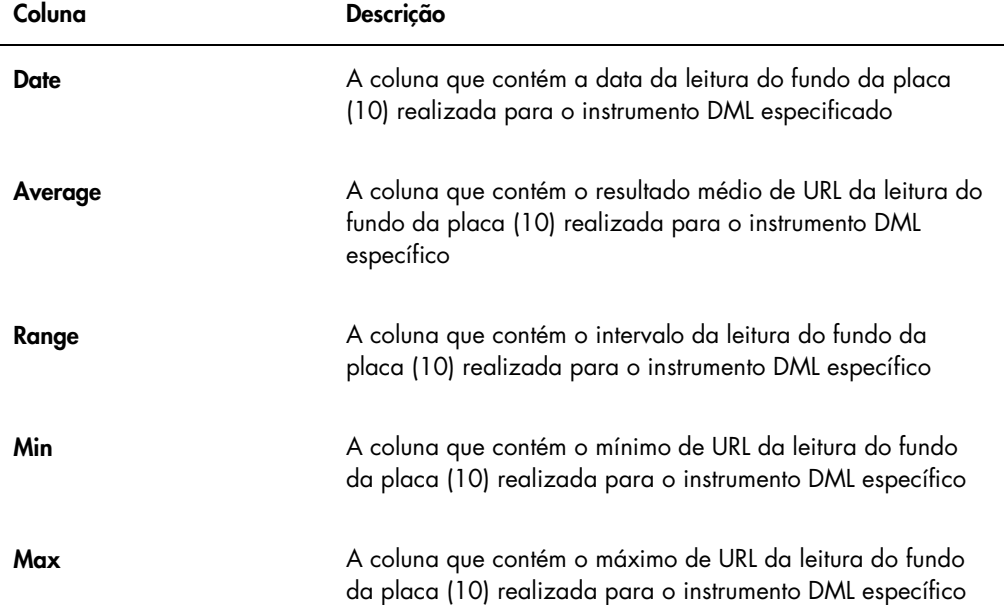

# 7.40 Criar cópia de segurança dos dados

A QIAGEN recomenda a criação permanente de cópias de segurança dos dados para recuperação de ficheiros perdidos ou alterados, dados ou programas. A QIAGEN não se responsabiliza por eventuais perdas de dados. As cópias de segurança deverão incluir todo o disco rígido.

### <span id="page-232-0"></span>7.41 Exportar dados

Os dados associados às placas aceites podem ser exportados do software do sistema *digene* HC2 para um LIS ou ficheiro de texto. Para poder exportar uma placa, o software do sistema *digene* HC2 tem de ser configurado para a exportação de dados. Consultar ["Managing the data](#page-127-0)  [export settings"](#page-127-0), na página [128,](#page-127-0) para obter instruções adicionais.

A exportação de dados para um LIS envolve estabelecer uma ligação com um computador anfitrião do LIS e exportar os dados. São efetuadas até 3 tentativas para estabelecer ligação ao computador anfitrião do LIS antes de a exportação de dados falhar. Uma placa pode ser exportada várias vezes.

A coluna LIS Transmit (Transmissão LIS) no painel Accepted Capture Plates do separador Plates apresenta o estado de exportação de cada placa de captura. Durante a exportação de dados, apenas a ID da placa de captura é transmitida; a ID da placa de hibridação não é transmitida. As amostras com resultados transmitidos apresentarão Transmitted (Transmitida) na coluna Export State (Estado de exportação) da janela Specimen List.

A transmissão ou não de dados de ensaios inválidos depende se a caixa Transmit Calibrator and Quality Control Data for Failed Assays está marcada ou não. Consultar ["Determining if calibrator](#page-130-0)  [and quality control results are exported for failed assays"](#page-130-0), na página [131,](#page-130-0) para obter informações adicionais.

Ao exportar para um ficheiro, os ficheiros exportados são guardados no diretório C:\Users\Public\QIAGEN\HC2 System Software\data\lis. O utilizador deve guardar os ficheiros num diretório diferente ou num dispositivo de armazenamento de dados amovível para manter os ficheiros exportados. Os ficheiros exportados são automaticamente eliminados a próxima vez que o software do sistema *digene* HC2 é iniciado; no entanto, a amostra e os dados da placa permanecem no software do sistema *digene* HC2, até que seja realizado um arquivo.

Importante: Os ficheiros exportados têm de ser copiados para outro diretório no disco rígido ou para um dispositivo de armazenamento de dados amovível, uma vez que os ficheiros são eliminados a próxima vez que o software do sistema *digene* HC2 for iniciado.

Depois de os dados terem sido arquivados, o arquivo que contém os dados tem de ser descarregado para exportar os dados. Consultar ["Viewing an archive"](#page-234-0), na página [235,](#page-234-0) para obter instruções adicionais.

Se se sair do software do sistema *digene* HC2 antes de a transmissão de dados ser concluída, a exportação de dados irá falhar. Consultar ["Errors exporting data"](#page-245-0), na página [246,](#page-245-0) para obter instruções adicionais.

1. No separador Plates, selecionar a ID da placa de captura aplicável no painel Accepted Capture Plates.

Notas:

- Para filtrar a lista apresentada no painel **Accepted Capture Plates**, selecionar um cabeçalho de coluna ou os botões de opção Not Transmitted ou All no subpainel Filter.
- É possível exportar várias placas de captura, realçando-as.
- 2. Clicar no botão Export.

Notas:

- Caso sejam guardados num ficheiro, os dados exportados são guardados num ficheiro cujo nome se baseia na ID da placa de hibridação e não na ID da placa de captura.
- Durante a exportação dos dados, é possível realizar outras funções, tais como a criação de uma placa, medição de uma placa ou visualização de um relatório.
- 3. Se a exportação de dados falhar, consultar ["Errors exporting data"](#page-245-0), na página [246,](#page-245-0) para obter instruções adicionais.

#### <span id="page-233-0"></span>7.42 Criar um arquivo

Criar um arquivo remove placas aceites dos dados atuais apresentados no software do sistema *digene* HC2. Durante a criação de um arquivo, todas as placas aceites são copiadas para o arquivo e, depois, quaisquer placas que não requerem outras ações são removidas dos dados atuais. Caso se pretenda mais tarde exportar uma placa que tenha sido arquivada, visualizar o arquivo e, depois, exportar a placa. Para visualizar um arquivo, consultar ["Viewing an archive"](#page-234-0), na página [235,](#page-234-0) para obter instruções adicionais.

Não é possível remover uma placa dos dados atuais, se a placa contiver uma amostra com um estado de resultado de preliminar em consequência do algoritmo de repetição do teste. Manter a placa permite a disponibilidade de um histórico completo da amostra até se obter um resultado de teste final.

Ao criar um arquivo, os dados que são arquivados podem ser mantidos na base de dados de tendências atual ou poderá ser criada uma nova base de dados de tendências. Se for criada uma nova base de dados de tendências, os dados na base de dados de tendências atual são movidos para um arquivo e é criada uma nova base de dados de tendências.

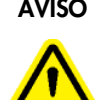

#### AVISO Resultados de teste incorretos

Não efetuar um arquivo durante um ensaio no RCS. Efetuar um arquivo durante o funcionamento do RCS pode afetar a temporização das etapas do teste, desacelerando o RCS.

- 1. Criar uma cópia de segurança dos dados no disco rígido do computador do sistema HC2.
- 2. Fechar todas as outras aplicações que possam estar abertas no computador do sistema HC2.
- 3. No separador Utilities/Settings, clicar no botão Archive Data... no painel Archiving. Aparece a caixa de diálogo Archive Data.
- 4. Selecionar o local aplicável para guardar o arquivo.
- 5. No painel Trend Database (base de dados de tendências), especificar os botões de opção Retain Current Database (Manter base de dados atual) ou Create New Trend Database (Criar nova base de dados de tendências).
- 6. No campo de diálogo Archive Description (Descrição do arquivo), introduzir uma breve descrição que descreve o arquivo.

Recomendação: A descrição deverá descrever as datas durante as quais os dados foram recolhidos.

7. Clicar em OK.

Os dados serão arquivados. É possível aceder ao arquivo no separador Utilities/Settings. Se o arquivo não for encontrado utilizando o botão View Archive Data…, poderá ser recuperado. Consultar ["Recovering an archive"](#page-235-0), na página [236,](#page-235-0) para obter informações adicionais.

# <span id="page-234-0"></span>7.42.1 Visualizar um arquivo

Visualizar um arquivo restaura temporariamente todos os dados do arquivo selecionado e exclui os dados atuais no software do sistema *digene* HC2. Não é possível criar novos dados enquanto é visualizado um arquivo. Os relatórios durante a visualização de um arquivo apenas incluem dados do arquivo. Todos os botões e funções que poderiam modificar os dados são desativados no software. É possível exportar uma placa durante a visualização de um arquivo. Consultar ["Exporting data"](#page-232-0), na página [233,](#page-232-0) para obter instruções adicionais.

Se se sair do software do sistema *digene* HC2 durante a visualização de um arquivo, aparece uma caixa de diálogo a próxima vez que iniciar o software do sistema *digene* HC2 para informar o utilizador de que está a ser visualizado um arquivo. Os dados atuais têm de ser restaurados para que seja permitida a total funcionalidade do software do sistema *digene* HC2.

Assegurar que as definições para a criação do arquivo foram corretamente definidas. Consultar ["Managing the archive settings"](#page-124-1), na página [125,](#page-124-1) para obter instruções adicionais.

- 1. No separador Utilities/Settings, clicar no botão View Archive Data... no painel Archiving. Aparece a caixa de diálogo View Archive Data que apresenta uma lista de arquivos antigos. As colunas Date e Time (Hora) descrevem quando o arquivo foi criado. A coluna Comments consiste nas informações introduzidas pelo utilizador durante o processo de arquivo.
- 2. Na lista abaixo do campo de diálogo Select the Archive drive: (Selecionar a unidade de arquivo), selecionar o local aplicável que contém o arquivo.
- 3. Na lista abaixo do campo de diálogo Select the Archive to view: (Selecionar o arquivo a visualizar:), selecionar o arquivo a visualizar.
- 4. Clicar em OK. Alternativamente, fazer duplo clique no arquivo aplicável.

Aparece uma caixa de diálogo a especificar que está a ser visualizado um arquivo e que quaisquer alterações aos dados não serão guardadas.

- 5. Clicar em OK.
- 6. Visualizar o arquivo.
- 7. Depois de terminar de visualizar o arquivo, clicar no botão Restore Current Data no separador Utilities/Settings.

Aparece a caixa de diálogo Restore Current Data.

8. Clicar em OK para restaurar os dados atuais.

O arquivo regressa ao local de arquivo original, os dados atuais são restaurados e é permitida a total funcionalidade do software do sistema *digene* HC2.

#### <span id="page-235-0"></span>7.42.2 Recuperar um arquivo

Se um arquivo não estiver disponível, não poderá ser guardado no diretório acedido pelo software do sistema *digene* HC2. Para visualizar um arquivo, o mesmo tem de ser movido para o diretório correto. O procedimento que se segue descreve os passos para copiar o arquivo para o diretório acedido pelo software do sistema *digene* HC2.

1. Abrir o programa Windows Explorer (Explorador do Windows) e navegar para a pasta aplicável que contém o arquivo.

Nota: O formato do nome do arquivo é "AAAA\_MM\_DD\_HH\_SS".

- 2. Clicar com a tecla direita do rato no arquivo e selecionar Copy no menu que aparece.
- 3. Utilizando o programa Windows Explorer, navegar até ao diretório C:\Users\Public\QIAGEN\.
- 4. Clicar com a tecla direita do rato na pasta HC2 System Software e selecionar Paste (Colar) no menu que aparece.
- 5. Abrir a pasta HC2 System Software e assegurar que o arquivo aplicável foi copiado com sucesso.
- 6. Sair do Software do Sistema *digene* HC2.
- 7. Iniciar sessão no software do sistema *digene* HC2.

O arquivo deverá agora estar disponível na caixa de diálogo View Archive Data. Consultar ["Viewing an archive"](#page-234-0), na página [235,](#page-234-0) para obter instruções adicionais.

7.42.3 Transferir um arquivo para um dispositivo de armazenamento USB

É possível transferir um arquivo para um dispositivo de armazenamento USB Esta função só está disponível depois de guardar um arquivo no disco rígido local. Consultar ["Creating an archive"](#page-233-0), na página [234,](#page-233-0) para obter instruções adicionais.

1. Inserir um dispositivo de armazenamento USB numa porta USB do computador do sistema HC<sub>2</sub>.

2. Utilizando o programa Windows Explorer, navegar até C:\Users\Public\QIAGEN\HC2 System Software directory, que contém o arquivo. Notas:

- O formato do nome da pasta de arquivo é "YYY\_MM\_DD\_HH\_MM\_SS" (AAA\_MM\_DD\_HH\_MM\_SS)
- Se a pasta de arquivo não se encontrar no diretório especificado, o arquivo poderá ser diretamente guardado na unidade C:\. Navegar até à unidade C:\ para localizar o arquivo aplicável.
- 3. Clicar com a tecla direita do rato no arquivo e selecionar Copy no menu que aparece.
- 4. Utilizando o programa Windows Explorer, navegar até ao dispositivo de armazenamento USB.
- 5. Clicar com a tecla direita do rato na pasta do dispositivo de armazenamento USB e selecionar Paste no menu que aparece.
- 6. Abrir a pasta do dispositivo de armazenamento USB e assegurar que o arquivo aplicável foi copiado com sucesso.

## 7.43 Visualizar o registo de auditorias

O software do sistema *digene* HC2 inclui um registo de auditorias de determinados eventos para detetar as alterações e simplificar a resolução de problemas. Consultar ["Using the](#page-99-0) Audit Log [window"](#page-99-0), na página [100,](#page-99-0) para obter instruções adicionais.

Quando um arquivo é criado, o registo de auditorias também é arquivado. Para visualizar um registo de auditorias que foi arquivado, visualizar o arquivo e depois o registo de auditorias. Para visualizar um arquivo, consultar ["Viewing an archive"](#page-234-0), na página [235,](#page-234-0) para obter instruções adicionais.

1. No separador Utilities/Settings, clicar no botão Audit Log no painel Audit Log.

Aparece a janela Audit Log.

- 2. Utilizando os campos de diálogo Start Date: e End Date: no painel Date Range, introduzir o período de tempo aplicável para o registo de auditorias.
- 3. Na lista pendente User:, selecionar os utilizadores aplicáveis a incluir no registo de auditorias.
- 4. No painel Element:, marcar as caixas para as ações aplicáveis a incluir no registo de auditorias.
- 5. Para procurar informações para um item específico, utilizar o campo de diálogo Item ID: para introduzir o item específico.
- 6. Para procurar informações para um protocolo de ensaio específico, utilizar a lista pendente Protocol: para introduzir o protocolo de ensaio específico.
- 7. Clicar no botão Apply Filter.

A lista na janela Audit Log atualiza-se com base nos parâmetros selecionados. Para imprimir a lista, clicar no botão Print List. A janela QIAGEN Report Viewer apresenta o registo de auditorias. Consultar "Using the [QIAGEN Report Viewer](#page-113-0) window", na página [114,](#page-113-0) para obter instruções adicionais.

8. Clicar no botão Close para fechar a janela Audit Log.

O software do sistema *digene* HC2 regressa ao separador Utilities/Settings.

# 8 Manutenção

Consultar na documentação fornecida pelo fabricante informações sobre a manutenção do computador do sistema HC2 e dos periféricos do computador (monitor, teclado, rato, impressora e cabos).

Para obter informações sobre a assistência ao computador do sistema HC2 e periféricos do computador, consultar QIAGEN Technical Services.

# 9 Resolução de problemas

Esta secção fornece informações no sentido de ajudar o utilizador a resolver problemas que possam ocorrer durante a utilização do software do sistema *digene* HC2. Consultar no manual do utilizador do instrumento DML aplicável informações adicionais para a resolução de problemas.

Caso seja necessária mais assistência, contactar QIAGEN Technical Services.

# 9.1 Problemas de desempenho e mensagens de erro do instrumento DML

Se o software do sistema *digene* HC2 não conseguir estabelecer comunicação com o instrumento DML, o software do sistema *digene* HC2 ainda pode executar todas as funções que não envolvam a utilização do instrumento DML.

<span id="page-239-0"></span>9.1.1 Mensagens de erro relativas à inicialização ou comunicação entre o computador do sistema HC2 e o instrumento DML

#### Causas possíveis:

- Ligação de cabos defeituosa
- Utilizar uma porta de série incorreta
- Uma definição de porta de série incorreta para o instrumento DML no software do sistema *digene* HC2
- Uma definição de Instrument Type incorreta para o instrumento DML no software do sistema *digene* HC2
- 1. No separador Luminometer Settings, clicar no botão Settings no painel Luminometer Actions. Aparece a caixa de diálogo Luminometer Settings.
- 2. Assegurar que o campo de diálogo Instrument Type: apresenta o tipo de instrumento DML correto.

Se for apresentado o tipo de instrumento DML incorreto, o instrumento DML tem de ser eliminado e adicionado utilizando o tipo de instrumento correto. Consultar ["Deleting a DML](#page-136-0)  [instrument"](#page-136-0), na página [137,](#page-136-0) e ["Adding a DML instrument"](#page-131-0), na página [132](#page-131-0) para obter instruções adicionais.

3. Assegurar que a definição COM Port: está correta.

Se a definição COM Port: estiver incorreta, selecionar a porta COM correta a partir da lista pendente.

4. Clicar em OK.

A caixa de diálogo Luminometer Settings fecha-se.

5. Executar um teste mecânico para verificar a comunicação entre o software do sistema *digene* HC2 e o instrumento DML. Consultar ["Performing a mechanical test"](#page-133-0), na página [134,](#page-133-0) para obter instruções adicionais.

Se a comunicação continuar a falhar, continuar com este procedimento.

- 6. Desligar todos os componentes do sistema *digene* HC2.
- 7. Desligar e voltar a ligar cada um dos cabos.
- 8. Ligar todos os componentes do sistema *digene* HC2 e assegurar-se que as luzes de estado aplicáveis apresentam o estado funcional correto.
- 9. Assegurar que os cabos entre o instrumento DML e o computador do sistema HC2 estão firmemente ligados.

Se for utilizado um DML 2000, assegurar que a definição de tensão está correta e que os fusíveis estão funcionais. Consultar o *manual do utilizador do DML 2000* para obter mais instruções.

10.Executar um teste mecânico para verificar a comunicação entre o software do sistema *digene* HC2 e o instrumento DML. Consultar ["Performing a mechanical test"](#page-133-0), na página [134,](#page-133-0) para obter instruções adicionais.

Se a comunicação continuar a falhar, contactar QIAGEN Technical Services.

9.1.2 Mensagem de porta aberta

Possível causa: A porta de acesso não está totalmente fechada.

- 1. Feche a porta de acesso de forma segura.
- 2. Siga as instruções na caixa de diálogo de erro.
- 3. Se o erro não for corrigido, contactar QIAGEN Technical Services.
- 9.1.3 Ruídos vibratórios no instrumento DML

Possível causa: A máscara da placa não está fixa durante a movimentação do transportador da placa.

- 1. Parar a medição da placa. Consultar ["Canceling plate measurement"](#page-187-0), na página [188,](#page-187-0) para obter instruções adicionais.
- 2. Desligar o instrumento DML.
- 3. Abra a porta de acesso.
- 4. Assegurar que a placa está devidamente encaixada no transportador da placa.
- 5. Feche a máscara da placa.
- 6. Ligar o instrumento DML.
- 7. Medir a placa.

Possível causa: Falha nas comunicações.

Consultar ["Initialization or communication error messages between the HC2 System computer](#page-239-0)  [and the DML instrument"](#page-239-0), na página [240,](#page-239-0) para obter instruções adicionais.

Possível causa: Parafuso de bloqueio do transportador da placa não removido do DML 2000.

Para um DML 2000, assegurar que o parafuso de bloqueio do transportador da placa foi removido do instrumento DML. Consultar o *manual do utilizador do DML 2000* para obter mais instruções.

#### 9.1.4 Leituras de URL muito elevadas na placa

Possível causa: Fonte de luz externa a afetar a medição da placa.

- 1. Assegurar que a porta de acesso está fechada durante a medição da placa.
- 2. Certifique-se de que a vedação da porta de acesso está intacta e não está danificada.
- 3. Certifique-se de que o transportador da placa foi cuidadosamente limpo.
- 4. Efetuar uma medição da placa de dados brutos sem uma placa no respetivo transportador. Consultar ["Measuring a plate as raw data"](#page-187-1), na página [188,](#page-187-1) para obter instruções adicionais.

Para o DML 3000, os valores de URL devem ser inferiores a 6; para o DML 2000, os valores de URL devem ser inferiores a 12. Se os valores de URL forem superiores ao especificado, contactar QIAGEN Technical Services.

#### 9.1.5 Mensagem de falha da íris ao abrir

Este erro aplica-se apenas ao DML 2000.

Se a íris falhar ao abrir durante o teste mecânico, é apresentada uma mensagem de aviso. As opções disponíveis para o utilizador são:

**·** Clicar no botão **Abort** (Abortar) para cancelar a medição da placa.

- Assegurar que a porta de acesso está totalmente fechada e clicar no botão Retry (Tentar novamente) para tentar abrir a íris novamente.
- · Clicar no botão Ignore (Ignorar) para ignorar este teste. A placa não é medida.

Se este erro persistir, contactar QIAGEN Technical Services.

9.1.6 Resultados inconsistentes para poços vazios e amostras de baixa intensidade

Este erro aplica-se apenas ao DML 2000.

Possível causa: O instrumento DML não teve tempo suficiente para aquecer ou o instrumento DML possui uma leitura da linha de base de fundo (100) elevada.

- 1. Se o DML 2000 não for mantido sempre ligado, permitir que o instrumento DML aqueça durante, pelo menos, uma hora antes da medição da placa.
- 2. Efetuar uma medição da placa de dados brutos sem uma placa no respetivo transportador. Consultar ["Measuring a plate as raw data"](#page-187-1), na página [188,](#page-187-1) para obter instruções adicionais.

Os valores de URL devem ser inferiores a 12. Se os valores de URL forem superiores ao especificado, contactar QIAGEN Technical Services.

3. Efetuar a leitura da linha de base de fundo (100). Consultar ["Performing a background](#page-134-0)  [baseline \(100\) reading"](#page-134-0), na página [135,](#page-134-0) para obter instruções adicionais. Se a diferença entre o resultado de URL máximo e mínimo para a leitura da linha de base de fundo (100) for superior a 20, contactar QIAGEN Technical Services.

# 9.2 Erros ao associar as IDs da placa de captura utilizando o leitor de códigos de barras do RCS

Durante testes automatizados no RCS utilizando o leitor de códigos de barras, a placa de hibridação e as placas de captura são lidas no início de cada ensaio e a placa de captura é novamente lida no final do ensaio. A placa de captura é lida imediatamente antes da medição da placa para assegurar que a placa de captura não foi inadvertidamente mudada pelo utilizador durante os testes automatizados no RCS. Se ocorrer um erro de leitura de códigos de barras durante testes automatizados no RCS, o RCS irá continuar com o processamento da placa sem reconhecer o erro; o erro de leitura dos códigos de barras irá requerer que o utilizador associe manualmente a ID da placa de captura no software do sistema *digene* HC2.

A notificação geral de erro do leitor de códigos de barras do RCS aparece apenas uma vez. A notificação de erro é apresentada durante a criação da placa de hibridação ou durante a

associação manual da ID da placa de captura à ID da placa de hibridação. Se aparecer a caixa de diálogo com a notificação do erro do leitor de códigos de barras do RCS, poderá ter ocorrido um ou vários erros durante o ensaio no RCS.

Aparece a seguinte caixa de diálogo se ocorrerem erros no leitor de códigos de barras do RCS:

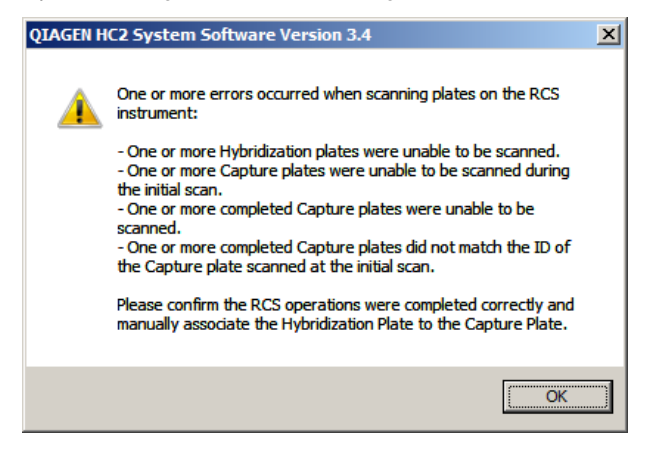

#### 9.2.1 Nenhum código de barras é lido

Possível causa: A não utilização de placas de hibridação e de captura fornecidas pela QIAGEN.

Utilizar apenas placas de hibridação e de captura fornecidas pela QIAGEN. Se as placas de hibridação e de captura utilizadas para testes automatizados no RCS não possuírem códigos de barras, o RCS irá executar o passo de leitura do código de barras e continuar com os testes automatizados no RCS sem afetar os resultados dos testes. A ID da placa de captura tem de ser manualmente associada à ID da placa de hibridação.

#### 9.2.2 A leitura inicial da placa de hibridação falhou

Se uma ID da placa de hibridação não for lida, a placa de hibridação terá de ser criada manualmente e a ID da placa de captura tem ser manualmente associada à ID da placa de hibridação. A notificação de erro do leitor de códigos de barras do RCS é apresentada durante a associação manual de uma ID da placa de captura com a ID da placa de hibridação.

- 1. Criar uma ID da placa de hibridação manualmente no software do sistema *digene* HC2. Consultar ["Creating a hybridization plate manually"](#page-175-0), na página [176,](#page-175-0) para obter instruções adicionais.
- 2. Durante a associação de uma ID da placa de captura, selecionar ou introduzir a ID da placa de captura aplicável na lista pendente Capture Plate.

Nota: A lista pendente contém a ID da placa de captura adquirida do ensaio no RCS, caso a leitura da placa de captura tenha sido concluída com sucesso. Se ambas as leituras da ID da placa de captura falharam, não haverá qualquer ID da placa de captura disponível, pelo que terá de ser introduzida manualmente.

3. Clicar em OK.

A ID da placa de captura é associada à ID da placa de hibridação.

9.2.3 A leitura inicial da placa de captura falhou

Se a leitura inicial da ID da placa de captura falhar, a ID da placa de captura terá de ser manualmente associada à ID da placa de hibridação. A notificação de erro do leitor de códigos de barras do RCS é apresentada durante a criação da placa de hibridação (caso a ID da placa de hibridação ainda não esteja no software do sistema *digene* HC2) ou durante a associação manual da ID da placa de captura à ID da placa de hibridação.

- 1. Clicar no botão OK para fechar a notificação de erro do leitor de códigos de barras do RCS. Aparece a caixa de diálogo Plate Association.
- 2. Selecionar ou introduzir a ID da placa de captura aplicável na lista pendente Capture Plate.

Nota: A lista pendente contém a ID da placa de captura adquirida na leitura final caso tenha sido concluída com sucesso. Se ambas as leituras da ID da placa de captura falharam, não haverá qualquer ID da placa de captura disponível, pelo que terá de ser introduzida manualmente.

3. Clicar em OK.

A ID da placa de captura é associada à ID da placa de hibridação.

#### 9.2.4 A leitura final da placa de captura falhou

Se a leitura final da ID da placa de captura falhar, a ID da placa de captura terá de ser manualmente associada à ID da placa de hibridação. A notificação de erro do leitor de códigos de barras do RCS é apresentada durante a criação da placa de hibridação (caso a ID da placa de hibridação ainda não esteja no software do sistema *digene* HC2) ou durante a associação manual da ID da placa de captura à ID da placa de hibridação.

- 1. Clicar no botão OK para fechar a notificação de erro do leitor de códigos de barras do RCS. Aparece a caixa de diálogo Plate Association.
- 2. Selecionar ou introduzir a ID da placa de captura aplicável na lista pendente Capture Plate.

Nota: A lista pendente contém a ID da placa de captura adquirida na leitura inicial caso tenha sido concluída com sucesso. Se ambas as leituras da ID da placa de captura falharam, não haverá qualquer ID da placa de captura disponível, pelo que terá de ser introduzida manualmente.

3. Clicar em OK.

A ID da placa de captura é associada à ID da placa de hibridação.

9.2.5 A leitura final da placa de captura não corresponde à leitura inicial da placa de captura

A não correspondência da ID inicial da placa de captura e a ID final da placa de captura só ocorre se um utilizador interromper o ensaio no RCS e deslocar a placa de captura para fora da posição correta. A notificação de erro do leitor de códigos de barras do RCS é apresentada durante a criação da placa de hibridação ou durante a associação da ID da placa de captura à ID da placa de hibridação.

Importante: Seguir as instruções apresentadas a seguir apenas se as respetivas IDs da placa forem conhecidas. Se a raiz do problema da falha do leitor de códigos de barras for desconhecida, não prosseguir com os testes. Contactar QIAGEN Technical Services para obter assistência.

- 1. Clicar no botão OK para fechar a notificação de erro do leitor de códigos de barras do RCS. Aparece a caixa de diálogo Plate Association.
- 2. Selecionar ou introduzir a ID da placa de captura aplicável na lista pendente Capture Plate.

Nota: A lista pendente contém as IDs da placa de captura adquiridas na leitura inicial e final.

3. Clicar em OK.

A ID da placa de captura é associada à ID da placa de hibridação.

- <span id="page-245-0"></span>9.3 Erros ao exportar dados
- 9.3.1 Erro durante a transmissão para o LIS

Possível causa: Erro na ligação física entre componentes.

Assegurar que a interface do software entre o software do sistema *digene* HC2 e o LIS é corretamente configurada. Consultar ["Managing the data export settings"](#page-127-0), na página [128,](#page-127-0) para obter instruções adicionais.

9.3.2 A placa mantém um estado de exportação de a transmitir

Possível causa: O utilizador saiu do software do sistema *digene* HC2 durante a transmissão de dados.

Se se sair do software do sistema *digene* HC2 durante a transmissão de dados, uma placa poderá manter o estado de exportação de a transmitir. Os dados na realidade não estão a ser transmitidos. Exportar novamente a placa. Consultar ["Exporting data"](#page-232-0), na página [233,](#page-232-0) para obter instruções adicionais.

9.4 Erros do fundo da placa

Este erro aplica-se apenas ao DML 2000.

O DML 2000 poderá evidenciar um ligeiro desvio no ruído interno do instrumento, o que poderá afetar a leitura do fundo da placa (10) e, com o tempo, fazer com que exceda a especificação.

Todos os ensaios possuem calibradores que são utilizados para a validação do ensaio. Se os calibradores passarem nos parâmetros do protocolo de ensaio, o ensaio é válido e os resultados são reportáveis, independentemente da leitura do fundo da placa (10).

O instrumento DML deverá ser monitorizado quanto a tendências de desvio e outras anomalias, uma vez que estas podem indicar problemas com o instrumento DML. Leituras repetidas do fundo da placa (10) que não cumpram as especificações poderão indicar problemas com o instrumento DML. Para obter ajuda, contactar QIAGEN Technical Services.

Para verificar o fundo do instrumento DML, efetuar uma medição da placa de dados brutos sem uma placa no respetivo transportador. Consultar ["Measuring a plate as raw data"](#page-187-1), na página [188,](#page-187-1) para obter instruções adicionais.

Os valores de URL devem ser aleatórios em toda a placa e não devem agrupar-se numa única área. Para o DML 3000, os resultados de URL devem ser inferiores a 6; para o DML 2000, os resultados de URL devem ser inferiores a 12. Se os valores de URL forem superiores ao especificado, contactar QIAGEN Technical Services.

# 9.5 Falha ao criar uma placa de hibridação a partir de um instrumento pré-analítico

Se o ficheiro de saída do instrumento pré-analítico contiver um erro que não permita a criação da placa, o software do sistema *digene* HC2 cancela a criação da placa. Aparece a caixa de diálogo Import Complete com Plate Aborted e a placa não será criada no software do sistema *digene* HC2.

#### Causas possíveis:

- Falta a soma de verificação do ficheiro, uma vez que o ficheiro não foi devidamente assinado
- A posição das amostras na placa, tal como definido no ficheiro de saída, é inválida
- O estado da amostra, tal como definido no ficheiro de saída, não é um estado aceite para a importação para o software do sistema *digene* HC2
- Os parâmetros da placa, tal como definidos no ficheiro de saída, não são reconhecidos pelo software do sistema HC2

Se o software do sistema *digene* HC2 não permitir a criação de uma placa a partir de um ficheiro de saída, analisar o ficheiro de saída a partir do instrumento pré-analítico quanto a erros. Não é possível criar uma placa a partir do ficheiro de saída, mas pode ser criada manualmente. Consultar ["Creating a hybridization plate manually"](#page-175-0), na página [176,](#page-175-0) para obter instruções adicionais.

# 10 Glossário

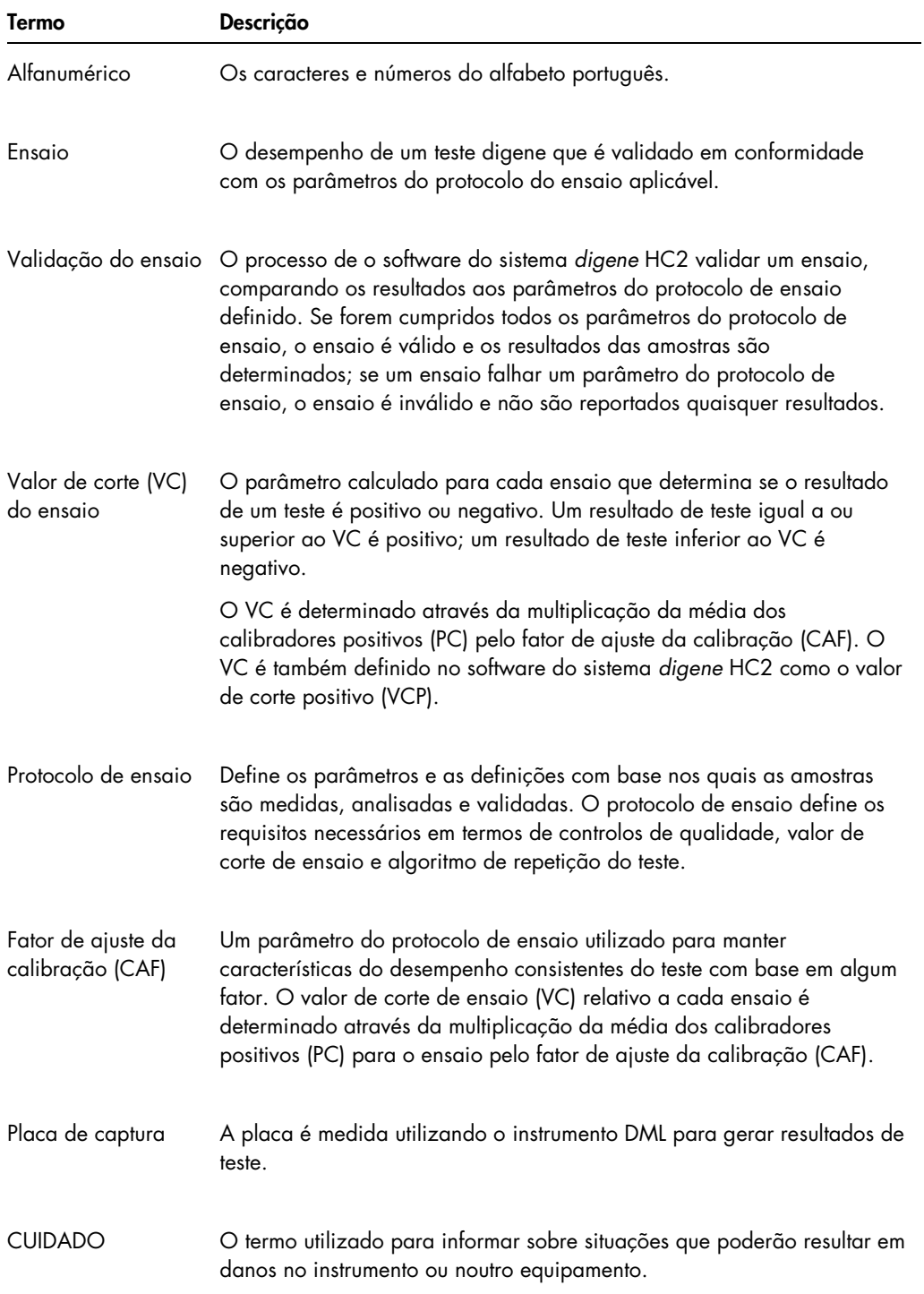

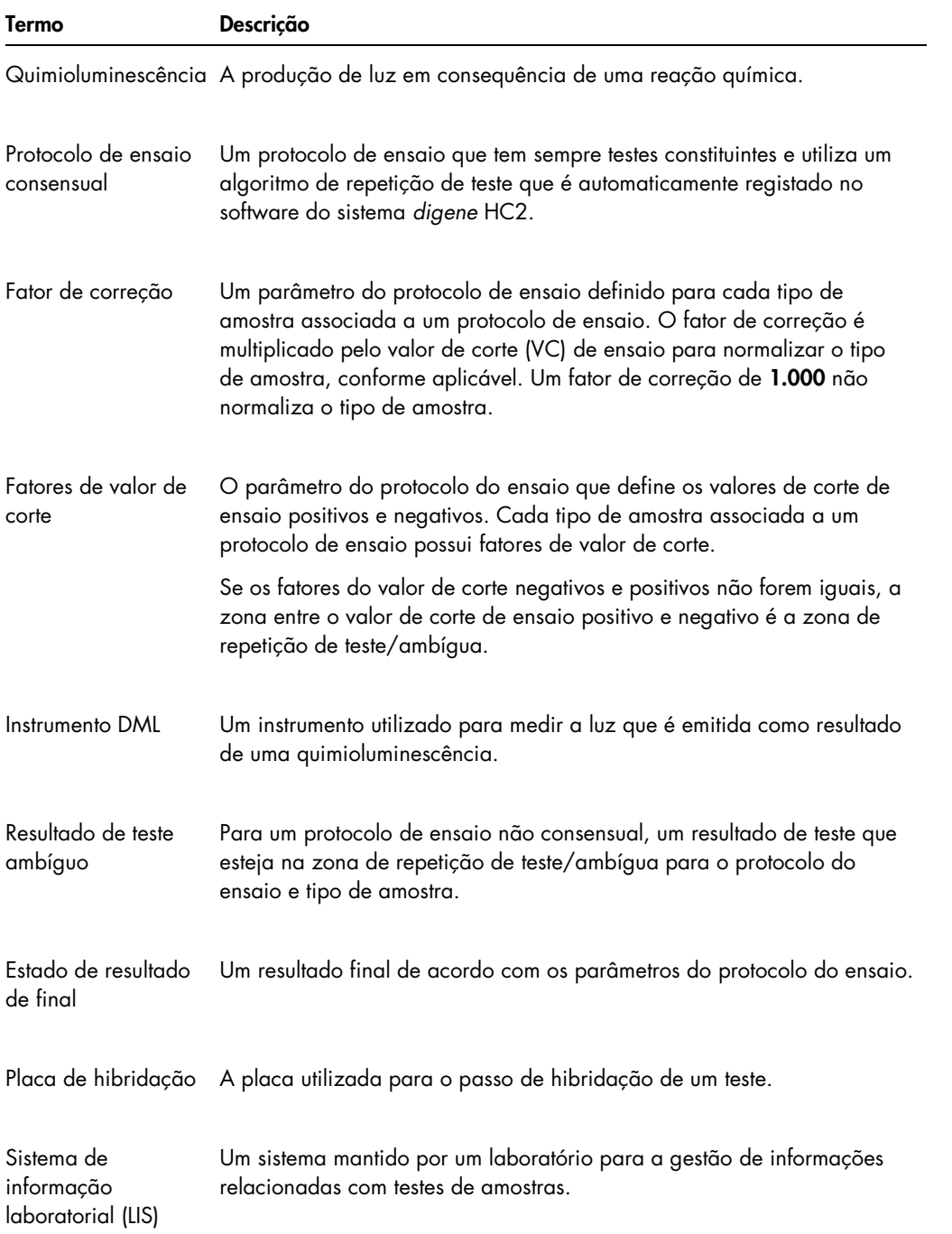

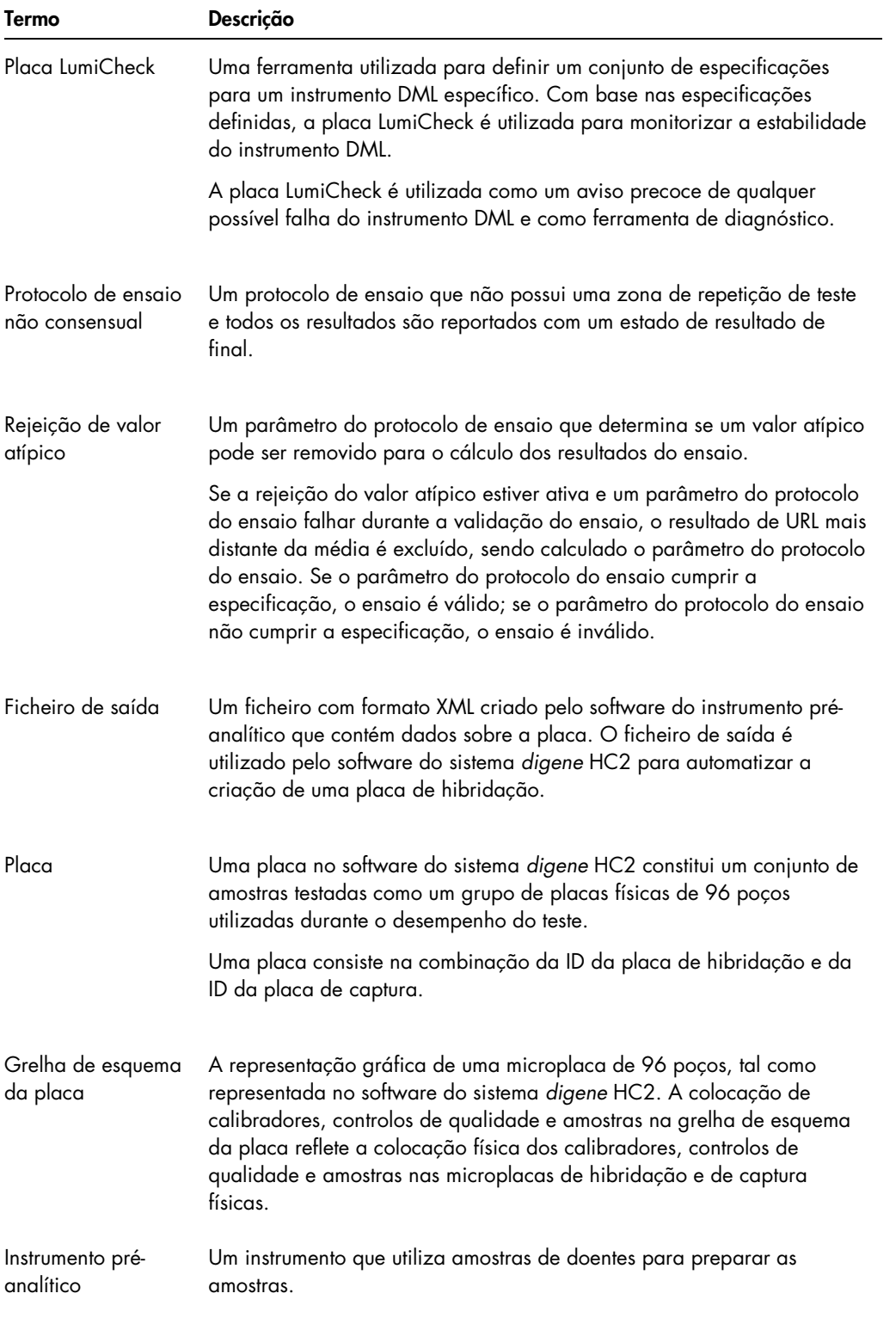

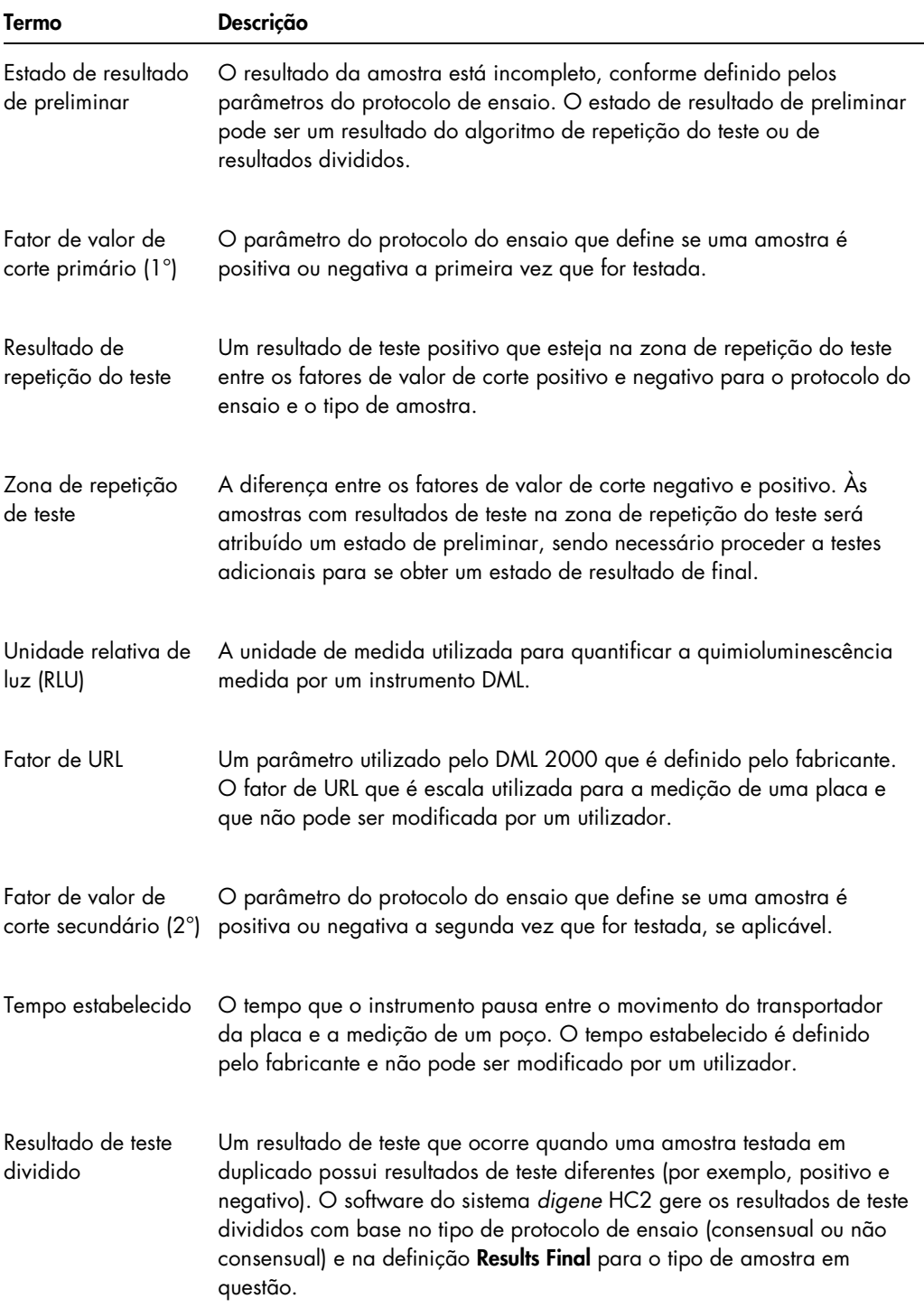
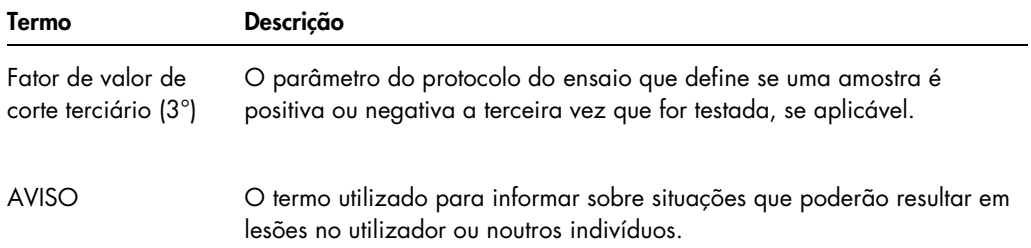

# Apêndice A – Dados técnicos

Esta secção identifica as especificações e os requisitos do computador do sistema HC2, dos respetivos periféricos e do instrumento DML.

## Especificações do computador do sistema e respetivos periféricos

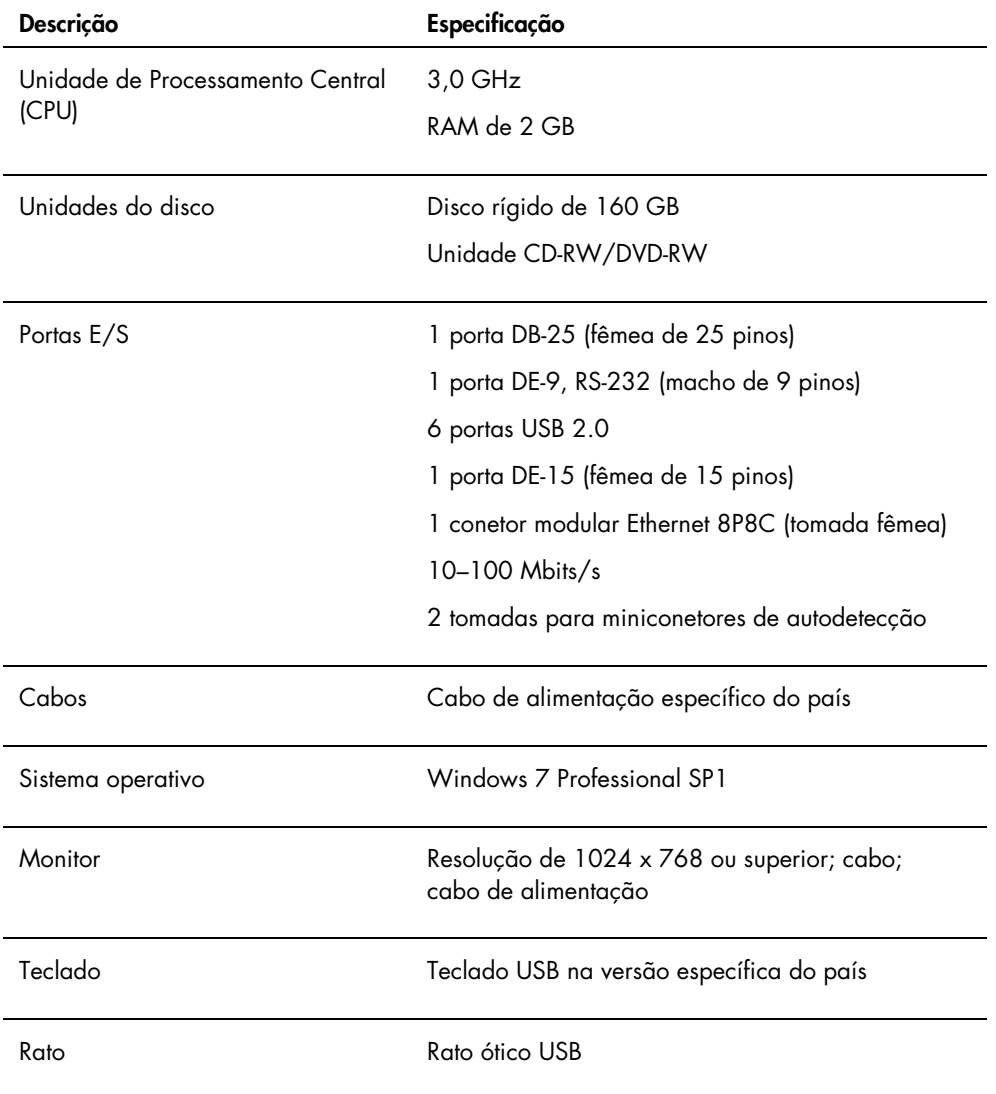

### Requisitos de alimentação e ambientais

Consultar na documentação fornecida pelo fabricante os requisitos de alimentação e ambientais do computador e da impressora do sistema HC2.

#### Especificações de desempenho e requisitos de funcionamento do instrumento DML

Consultar no manual do utilizador do instrumento DML aplicável as especificações de desempenho e os requisitos de funcionamento do instrumento DML.

### Requisitos de alimentação e ambientais do instrumento DML

Consultar no manual do utilizador do instrumento DML os requisitos de alimentação e ambientais do instrumento DML.

# Apêndice B – Abreviaturas

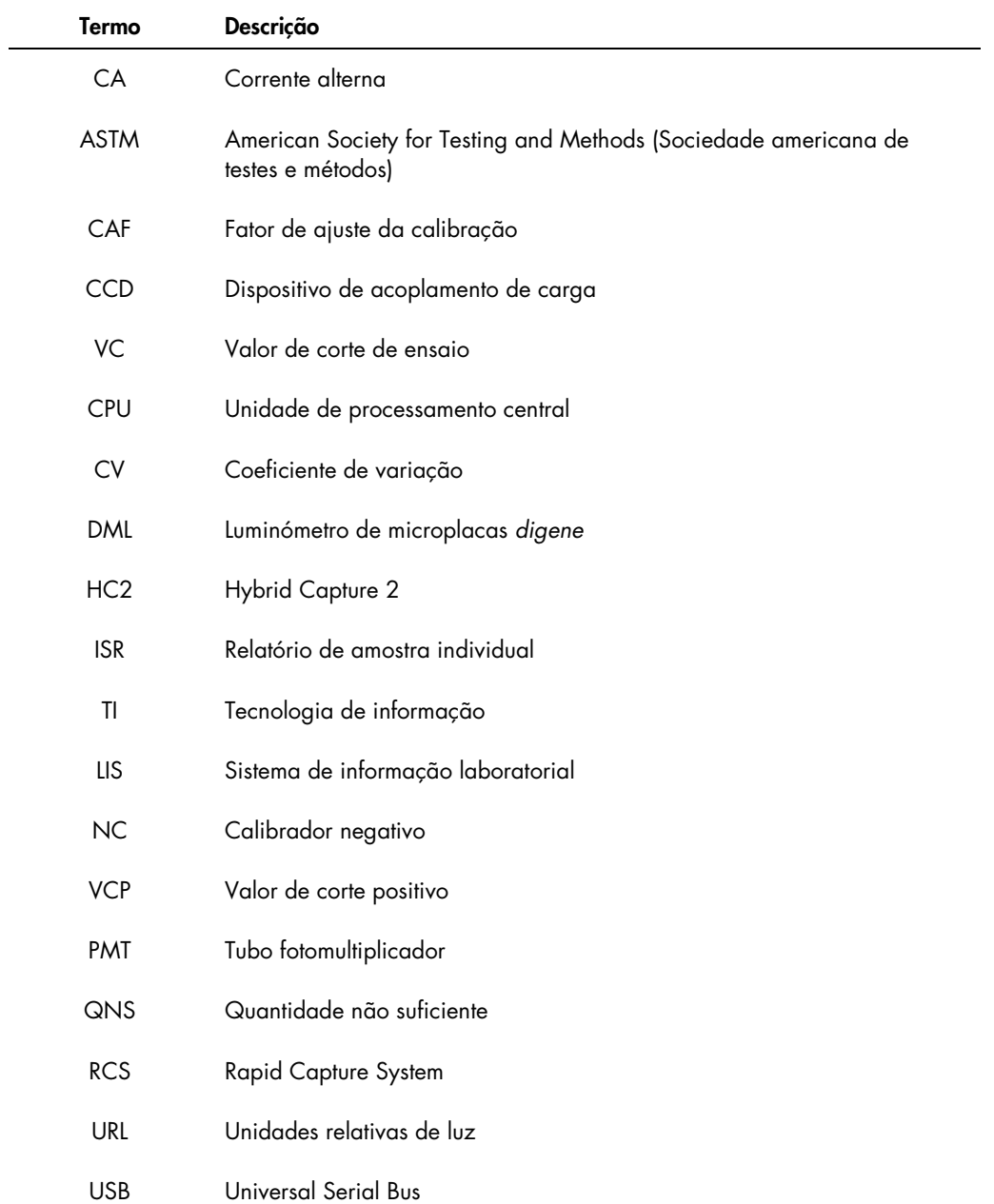

# Índice remissivo

Aceitar resultados 216 nível de acesso 124 Advertências 19 Amostra adicionar série 150 copiar 153 criar 148 eliminar 161 estado 146, 148 exportar 161 ID da amostra 143 ID única 149 importar 151 imprecisa 175 imprimir lista 159 inválida 175 modificar 156 modificar informações 154 modificar várias 155, 158 não ligada 152 novo tipo de amostra 144 repetição de teste 147 tipo de amostra 143 tipo de amostra predefinido 145 visualizar informações 153 voltar a medir 215 Arquivo criar 234 definições 125 recuperar 236 registo de auditorias 238 transferir para USB 237 visualizar 235 Caixa Consensus 71 Caixa de diálogo Edit Custom Assay Protocol 67 Caixa de diálogo Edit Multiple Specimens 57 caixa de diálogo Edit Specimen 57 Caixa de diálogo Header Information 48 Caixa de diálogo Luminometer Controls 133 DML 2000 111 DML 3000 106 Caixa de diálogo New/Edit Specimens 50, 65, 156, 158 Caixa de diálogo Quality Control List 80, 169 Caixa de diálogo View Custom Assay Protocol 79 Captura associação com placa de hibridação 183

Comunicação bidirecional amostras 148 configurar 129 Controlo da qualidade criar 169 Controlo de qualidade aviso 185 eliminar 170 modificar 170 Cópia de segurança dos dados 232 Dados técnicos 254 Detetores de vírus 34 *digene* HC2 System Suite 21 desinstalar o software 32 informações 35 leitor de códigos de barras do RCS 183 Doente comentário 165 criar 164 criar a partir do LIS 163 eliminar ID do doente 166 ID do doente 163 modificar informações 164 visualizar informações 164 Exportação de dados automática 131 comunicação bidirecional 129 definições 128 ensaios com falhas 131 erros 246 normas CLSI 128 normas HL7 129 resultados preliminares 130 Exportar dados 233 Funcionalidades de segurança profundidade história da palavra-passe 123 temporizador de inatividade 122 tentativas de início de sessão permitidas 123 validade da palavra-passe 122 Grelha de esquema da placa 41 mover um protocolo de ensaio 182 Hardware do sistema *digene* HC2 22 especificações 254 instalação 23 requisitos 254 Informações de segurança segurança elétrica 20

utilização adequada 19 Instrumento DML adição 132 controlos manuais 137 erro de comunicação 240 erros no fundo da placa 247 falha da íris ao abrir 242 gestão 132 leituras de URL elevadas 242 modificar definições 133 porta aberta 241 remover 137 ruídos vibratórios 241 Janela Audit Log 100 Janela Create/Edit Layout 48 Janela QIAGEN Report Viewer 114 janela Specimen List 82 Leitor de códigos de barras sistema *digene* HC2 131 Leitor de códigos de barras do RCS 183 diretório 126 erros 243 Leitura da linha de base de fundo (100) 135 Leitura do fundo da placa (10) 136 Lote de kit criar 167 Lote do kit associação 166 aviso 166 eliminar 168 Luminometer Controls dialog box DML 2000 137 DML 3000 137 Luminometer Settings tab DML 2000 134, 135 Medição da placa 185 cancelar 188 dados brutos 188 solicitação do número de série do RCS 124 Nível de acesso necessário para aceitar resultados 124 operador 118 supervisor 118 Painel Accepted Capture Plates 39 Painel Actions on plate 46 Painel Assays on layout 43 Painel Capture Plates 59 Painel Custom Assay Protocols 63 Painel Cutoff Factors: painel < [tipo de amostra] > 77 Painel LIS Laboratory Settings 129

Painel Measured Capture Plates 38 Painel Normalization Method 69 painel Plate Measurement 60 Painel Quality controls 45 Painel Query Status 66 Painel Results Designations < [tipo de amostra] > 78 Painel Specimens not bound to an assay protocol 65 Painel Unassigned specimens 44 Painel Unmeasured Hybridization Plates 37 Painel Validation 70 Palavra-passe eSign 120 Placa adicionar amostra 180 adicionar controlo de qualidade 179 adicionar protocolo de ensaio 177 associação 183 cancelar a medição 188 CQ do ficheiro pré-analítico 174 eliminar 185 erros do fundo 247 estado 172 ficheiro pré-analítico 172 imprimir 184 medir 185 medir manualmente 189 modificar ficheiro pré-analítico 175 modificar o esquema da placa 181 placa de captura 171 placa de hibridização 171 voltar a medir 215 Placa de hibridação criar manualmente 176 erro no ficheiro de saída pré-analítico 248 Placa LumiCheck 132 Precauções 19 Protocolo de ensaio adicionar à placa 177 algoritmo de repetição de teste 146 consensual 138, 146 controlo de qualidade 168 copiar amostras não ligadas 152 criar 140 criar copiando 140 editar 141 eliminar 141 imprimir 139 instalação 24 não consensual 71, 138 novo tipo de amostra 144 personalizado 138

restaurar 142 tipo de amostra predefinido 145 visualizar 138 RCS introdução do número de série 124 Registo de auditorias visualizar 238 Relatório gerar 192 informações do laboratório 125 relatório da amostra 207 relatório da amostra individual 208 relatório da placa 195 relatório da placa de dados brutos 193 relatório do ensaio 202 relatório do histórico da amostra 210 relatório em colunas 198 Relatório de tendências calibrador por lote de kit 223 calibrador por utilizador 225 fundo da placa (10) 230 gerar 217 linha de base de fundo (100) 228 relatório de tendências da amostra 227 relatório de tendências do controlo de qualidade 221 relatório de tendências do doente 219 Requisitos relativamente ao local 255 Resultados do teste 212 limpar o estado da amostra 214 resultados de validação do ensaio 213 resultados divididos 213 voltar a medir amostra 215 voltar a medir placa 215 Separador Assay Protocols 62 separador Calibrators and Limits 72 Separador Equivocal/Retest IDs 70 Separador Luminometer Settings 103, 132 DML 2000 108 DML 3000 104 separador Measure 59

Separador Negative IDs 70 separador Patients 87 Separador Plates 36 Separador Positive IDs 70 separador Specimen Types, Cutoff Factors and Results Output 75 Separador Trends 89 Separador Users 91 Separador Utilities/Settings 94 separador Validation and Evaluation 69 Sistema digene HC2 desligar 117 iniciar 116 protocolos de ensaio 24 software do sistema *digene* HC2 acesso de supervisor 116 interações adversas 21 licença 13 sistema operativo 15 Software do sistema *digene* HC2 configuração 124 espaço de disco rígido 116 funcionalidades de segurança 122 instalação 23 realizar um teste 116 utilizadores 118 Teste mecânico 134 URL introduzir valores manualmente 189 Utilizador criar 119 gestão 118 ID do utilizador 119 modificar 120 níveis de acesso 118 palavra-passe de início de sessão 119 palavra-passe eSign 120 **Windows** contas de utilizador 32 instalar 25

Esta página foi intencionalmente deixada em branco

Esta página foi intencionalmente deixada em branco

Esta página foi intencionalmente deixada em branco

Encomendas www.qiagen.com/contact | Assistência técnicasupport.qiagen.com | Website www.qiagen.com